# 05/08/2023

# <span id="page-0-0"></span>**Index**

Pour enregistrer ce fichier PDF, sélectionnez "Enregistrer" dans le menu "Fichier". L'ordre de FAQ dans l'index n'est pas identique à l'ordre dans le texte principal.

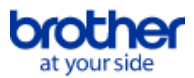

# Mise en route

# Installation

# Logiciels

- [Installer BRAdmin Professional 3](#page-169-0)
- [Ou Puis-je trouver le numéro de série de mon imprimante Brother?](#page-122-0)
- [Comment installer le logiciel sur un ordinateur qui n'est pas connecté à Internet?](#page-121-0)

# Configuration de la machine

- Procédures de configuration générale
	- [Comment installer la batterie rechargeable Li-ion](#page-72-0)
	- [Comment installer/remplacer le rouleau d'étiquettes RD?](#page-85-0)
	- [Comment connecter à une prise adaptateur voiture \(option\)](#page-75-0)  $\blacksquare$
	- [Comment connecter à un adpatateur pour alimentation électrique \(option\)](#page-71-0)
	- [Comment charger la batterie rechargeable Li-ion?](#page-73-0)
	- [Les paramètres papier spécifiés à partir de l'ordinateur serveur ne sont pas reflétés sur l'ordinateur client.](#page-43-0)
	- [Comment connecter l'imprimante à mon ordinateur?](#page-68-0)
	- **[Installation d'un certificat AC](#page-123-0)**
	- $\blacksquare$ [Comment installer le logiciel sur un ordinateur qui n'est pas connecté à Internet?](#page-121-0)
- [Télécharger une fichier à partir de la section "Téléchargement" et l'enregistrer dans Windows 10.](#page-98-0)

## Connexion à un ordinateur

## **LISB**

- **[Impression impossible \(connexion USB\)](#page-18-0)**
- [Comment connecter l'imprimante à mon ordinateur?](#page-68-0)
- LAN sans fil
	- [Comment connecter mon imprimante à mon ordinateur par Wi-Fi®?"](#page-167-0)
	- [Comment connecter mon imprimante au réseau sans fil?](#page-102-0)
	- [Comment connecter l'imprimante à mon ordinateur?](#page-68-0)
- Wi-Fi Direct
	- [Comment connecter mon imprimante à mon ordinateur par Wi-Fi®?"](#page-167-0)
	- [Comment connecter mon imprimante au réseau sans fil?](#page-102-0)
- Connexions ad hoc sans fil
	- [Comment connecter mon imprimante à mon ordinateur par Wi-Fi®?"](#page-167-0)
	- [Comment connecter mon imprimante au réseau sans fil?](#page-102-0)
- Bluetooth (connexion à un ordinateur)
	- [Comment connecter l'imprimante à mon ordinateur?](#page-68-0)

# Connexion à un appareil mobile

## Wi-Fi

■ [Comment connecter mon imprimante à mon appareil mobile par Wi-Fi®?](#page-162-0)

## Applications mobiles

- [Quelle application mobile Android™ puis-je utiliser?](#page-97-0)
- [Quelle application mobile iOS puis-je utiliser?](#page-96-0)
- Compatibilité des applications mobiles
	- [Quelle application mobile Android™ puis-je utiliser?](#page-97-0)
	- [Quelle application mobile iOS puis-je utiliser?](#page-96-0)

# Opérations simples

# P-touch Editor (Windows)

Numérotation

## [Comment utiliser la fonction de numérotation? \(P-touch Editor 5.x pour Windows\)](#page-93-0)

Codes barres

- [Comment utiliser les données Excel pour imprimer des étiquettes \(P-touch Editor 5.x pour Windows\)](#page-21-0)
- $\blacksquare$ [Comment créer une étiquette contenant un code à barres? \(P-touch Editor 5.x pour Windows\)](#page-38-0)
- [Comment créer un code à barres à partir de deux champs de données \(P-touch Editor 5.x pour Windows\)](#page-116-0)
- [Le code barres imprimé est différent de celui affiché sur l'écran du P-touch Editor. \(P-touch Editor 5.x pour Windows\)](#page-50-0)
- [Puis-je agrandir la taille des caractères d'un code à barre? \(P-touch Editor 5.x pour Windows\)](#page-51-0)
- [Quelle est la signification des différents champs pour les paramètres des codes à barres? \(P-touch Editor 5.x pour Windows\)](#page-44-0)
- [Le numéro du code-barres n'est pas affiché sous le code-barres. \(P-touch Editor pour Windows\)](#page-119-0)

# Mise en page

- [Comment puis-je imprimer plusieurs exemplaires d'une étiquette? \(P-touch Editor 5.x pour Windows\)](#page-12-0)
- [Comment combiner des caractères horizontaux et verticaux sur la même étiquette? \(P-touch Editor 5.x pour Windows\)](#page-41-0)
- [Comment créer une étiquette en utilisant un modèle? \(P-touch Editor 5.x pour Windows\)](#page-37-0)
- [Comment créer une étiquette contenant un tableau? \(P-touch Editor 5.x pour Windows\)](#page-36-0)
- [Comment imprimer une image insérée en maintenant sa taille originale. \(P-touch Editor 5.x pour Windows\)](#page-33-0)
- [Comment sauvegarder une mise en page que j'ai créée? \(P-touch Editor 5.x pour Windows\)](#page-28-0)
- [Comment créer des badges en joignant les champs "Prénom" et "Nom"? \(P-touch Editor 5.x pour Windows\)](#page-25-0)
- [Comment sélectionner que certaines données \(cellules\) dans une colonne d'un tableau Excel? Je ne veux pas insérer toutes les données dans](#page-24-0)  $\blacksquare$ l'étiquette. (P-touch Editor 5.x pour Windows)
- [Comment créer une étiquette d'adresse avec la fonction Add-In dans Microsoft® Word et formater le texte? \(P-touch Editor 5.x pour Windows\)](#page-10-0)
- [Comment créer une étiquette pour adresse? \(P-touch Editor 5.x pour Windows\)](#page-11-0)
- [Créer une étiquette adresse à l'aide de la fonction Add-In dans Microsoft® Outlook \(P-touch Editor 5.x pour Windows\)](#page-9-0)  $\blacksquare$
- [Comment imprimer du texte verticalement? \(P-touch Editor 5.x pour Windows\)](#page-40-0)
- [Comment insérer une nouvelle image sur chaque étiquette lorsque j'utilise une liste de base de données? \(P-touch Editor 5.x pour Windows\)](#page-62-0)
- [Comment puis-je ajuster automatiquement la longueur de l'étiquette en fonction de la longueur du texte? \(P-touch Editor 5.x pour Windows\)](#page-49-0)
- [Mon format est initialisé aux paramètres par défaut une fois que mon étiquette a été imprimée avec l'Add-In Excel. \(P-touch Editor 5.x pour Windows\)](#page-30-0)
- [Comment sélectionner que certaines données \(cellules\) dans une colonne d'un tableau Excel? Je ne veux pas insérer toutes les données dans](#page-24-0)  $\blacksquare$ l'étiquette. (P-touch Editor 5.x pour Windows)
- [Comment créer une étiquette d'adresse avec la fonction Add-In dans Microsoft® Word et formater le texte? \(P-touch Editor 5.x pour Windows\)](#page-10-0)
- [Créer une étiquette adresse à l'aide de la fonction Add-In dans Microsoft® Outlook \(P-touch Editor 5.x pour Windows\)](#page-9-0)
- [Je ne peux pas enregistrer la fonction Add-In dans les éditions 64 bit de Microsoft® Office 2010 / 2013 / 2016 \(P-touch Editor 5.x pour Windows\).](#page-58-0) [Comment utiliser la fonction Add-In dans les applications Microsoft \(P-touch Editor 5.x pour Windows\)](#page-23-0)

## Modèles

- [Comment créer une étiquette en utilisant un modèle? \(P-touch Editor 5.x pour Windows\)](#page-37-0)
- [Comment utiliser les données Excel pour imprimer des étiquettes \(P-touch Editor 5.x pour Windows\)](#page-21-0)
- [Comment créer un badge avec nom à l'aide d'un modèle? \(P-touch Editor 5.x pour Windows\)](#page-8-0)
- [Comment transférer une étiquette ou un modèle?](#page-54-0)
- [Comment transférer des modèles avec P-touch Transfer Express?](#page-74-0)

Impression

- [Comment ouvrir un fichier Microsoft® Excel ou Access avec la fonction de base de données? \(P-touch Editor 5.x pour Windows\)](#page-35-0)
- [Comment ajouter du texte de Microsoft® Excel sur une liste étiquettes? \(P-touch Editor 5.x pour Windows\)](#page-31-0)
- [Comment sélectionner que certaines données \(cellules\) dans une colonne d'un tableau Excel? Je ne veux pas insérer toutes les données dans](#page-24-0) l'étiquette. (P-touch Editor 5.x pour Windows)
- [Comment utiliser les données Excel pour imprimer des étiquettes \(P-touch Editor 5.x pour Windows\)](#page-21-0)  $\blacksquare$
- [Comment imprimer des étiquettes en qualité supérieure? \(P-touch Editor 5.x pour Windows\)](#page-13-0)
- [Comment insérer une nouvelle image sur chaque étiquette lorsque j'utilise une liste de base de données? \(P-touch Editor 5.x pour Windows\)](#page-62-0)
- [Quels types de format d'image peuvent être insérés et imprimés? \(P-touch Editor 5.x pour Windows\)](#page-45-0)

## Utilisation du logiciel

- [Comment puis-je imprimer plusieurs exemplaires d'une étiquette? \(P-touch Editor 5.x pour Windows\)](#page-12-0)
- [Comment enregistrer les paramètres de l'imprimante dans un fichier? \(P-touch Editor 5.x pour Windows\)](#page-90-0)
- [Comment sauvegarder une mise en page que j'ai créée? \(P-touch Editor 5.x pour Windows\)](#page-28-0)
- [Comment utiliser l'outil de capture d'écran? \(P-touch Editor 5.x pour Windows\)](#page-26-0)
- [Comment créer une étiquette pour adresse? \(P-touch Editor 5.x pour Windows\)](#page-11-0)
- [Quels types de format d'image peuvent être insérés et imprimés? \(P-touch Editor 5.x pour Windows\)](#page-45-0)
- [Les données créées dans d'autres applications sont-elles compatibles avec P-touch Editor 5.x et ces données peuvent-elles être modifiées? \(P](#page-46-0)touch Editor 5.x pour Windows)
- [Qu'est-ce que la liste d'étiquettes? \(P-touch Editor 5.x pour Windows\)](#page-29-0)

## Base de données

- [Comment ouvrir un fichier Microsoft® Excel ou Access avec la fonction de base de données? \(P-touch Editor 5.x pour Windows\)](#page-35-0)
- [Comment ajouter du texte de Microsoft® Excel sur une liste étiquettes? \(P-touch Editor 5.x pour Windows\)](#page-31-0)
- [Comment créer des badges en joignant les champs "Prénom" et "Nom"? \(P-touch Editor 5.x pour Windows\)](#page-25-0)
- $\blacksquare$ [Comment sélectionner que certaines données \(cellules\) dans une colonne d'un tableau Excel? Je ne veux pas insérer toutes les données dans](#page-24-0) l'étiquette. (P-touch Editor 5.x pour Windows)
- [Comment utiliser les données Excel pour imprimer des étiquettes \(P-touch Editor 5.x pour Windows\)](#page-21-0)
- [Comment créer un code à barres à partir de deux champs de données \(P-touch Editor 5.x pour Windows\)](#page-116-0)
- [Comment insérer une nouvelle image sur chaque étiquette lorsque j'utilise une liste de base de données? \(P-touch Editor 5.x pour Windows\)](#page-62-0)
- [Les données créées dans d'autres applications sont-elles compatibles avec P-touch Editor 5.x et ces données peuvent-elles être modifiées? \(P](#page-46-0)touch Editor 5.x pour Windows)

# Impression

Qualité d'impression / Paramètres d'impression

- [Comment imprimer des étiquettes en qualité supérieure? \(P-touch Editor 5.x pour Windows\)](#page-13-0)
- [Comment utiliser la Configuration du Format du Papier \(Pour Windows®\)](#page-105-0)
- [La qualité d'impression est mauvaise et les images sont trop claires ou trop sombres.](#page-89-0)

## Réseau

## Paramètres réseau

- [Comment initialiser les paramètres réseau?](#page-67-0)
- [Comment désactiver la diffusion de l'imprimante vers les appareils compatibles AirPrint ?](#page-92-0)
- [Comment puis-je modifier l'adresse IP afin d'utiliser le produit dans un environnement réseau différent ?](#page-65-0)

## Logiciel

## Pilote d'impression

- [Comment désinstaller le pilote imprimante?](#page-100-0)
- [Comment supprimer les informations du registre et les fichiers associés au pilote d'imprimante?](#page-120-0)
- Firmware
	- [Comment identifier la version du firmware de l'imprimante?](#page-118-0)
- Printer Setting Tool
	- [Utiliser les Paramètres du Périphérique \(Pour Windows®\)](#page-109-0)
	- [Utiliser les paramètres de P-touch Template \(Pour Windows®\)](#page-107-0)
	- [Comment utiliser la Configuration du Format du Papier \(Pour Windows®\)](#page-105-0)
	- [Utiliser les Paramètres de Communication \(Pour Windows\)](#page-77-0)
	- Utilisation de l'outil de configuration de l'imprimante

# P-touch Transfer Manager (Windows uniquement)

- [Comment transférer une étiquette ou un modèle?](#page-54-0)
- [Comment transférer des modèles avec P-touch Transfer Express?](#page-74-0)
- [Comment transférer des modèles ou des données de l'ordinateur vers l'imprimante? \(P-touch Transfert Manager\)](#page-87-0)
- P-touch Transfer Express
	- [Comment transférer une étiquette ou un modèle?](#page-54-0)
	- **[Comment transférer des modèles avec P-touch Transfer Express?](#page-74-0)**
- BRAdmin Professional
	- [Comment transférer une étiquette ou un modèle?](#page-54-0)
- [Comment puis-je transférer des modèles d'étiquettes à l'imprimante via le réseau ? BRAdmin Professional](#page-55-0)
- AirPrint

[Comment désactiver la diffusion de l'imprimante vers les appareils compatibles AirPrint ?](#page-92-0)

# Appareil

Procédure de réinitialisation

# *RJ-3050* [Aller à l'index](#page-0-0)

- [Comment initialiser les paramètres réseau?](#page-67-0)
- Imprimer les paramètres de l'imprimante
	- [Comment identifier la version du firmware de l'imprimante?](#page-118-0) **[Puis-je imprimer les paramètres de configuration?](#page-115-0)**
- Gestion de votre machine avec un navigateur Web
	- [Utilisation de la gestion sur le Web](#page-64-0)
	- **[Installation d'un certificat AC](#page-123-0)**

# Printer Setting Tool

- [Utiliser les Paramètres du Périphérique \(Pour Windows®\)](#page-109-0)
- [Utiliser les Paramètres de Communication \(Pour Windows\)](#page-77-0)
- [Utilisation de l'outil de configuration de l'imprimante.](#page-106-0)
- Alimentation électrique
	- **[Comment installer la batterie rechargeable Li-ion](#page-72-0)**
	- **[Comment connecter à une prise adaptateur voiture \(option\)](#page-75-0)**
	- [Comment connecter à un adpatateur pour alimentation électrique \(option\)](#page-71-0)
	- [Comment charger la batterie rechargeable Li-ion?](#page-73-0)
	- **[Mon imprimante s'éteint-elle automatiquement?](#page-88-0)**

# **Opérations**

- [Comment passer en Mode de Stockage de Masse?](#page-84-0)
- [Comment installer/remplacer le rouleau d'étiquettes RD?](#page-85-0)

# systèmes d'exploitation

Mac

- [Comment ouvrir la fenêtre Périphériques et Imprimantes?](#page-104-0)
- [Comment identifier votre système d'exploitation \(OS\) pour Windows ou Mac](#page-34-0)
- Windows
	- [Comment ouvrir la fenêtre Périphériques et Imprimantes?](#page-104-0)
	- [Comment identifier votre système d'exploitation \(OS\) pour Windows ou Mac](#page-34-0)
	- [Mes documents imprimés sont incomplets ou un écran bleu apparaît lorsque j'essaie d'imprimer après une mise à jour de Windows® 10 \(mars](#page-170-0) 2021)
	- [Télécharger une fichier à partir de la section "Téléchargement" et l'enregistrer dans Windows 10.](#page-98-0)

Linux

- [Ajouter un format de support personnalisé pour la bande continue \(Linux\)](#page-160-0)
- [Puis-je définir une largeur de support différente lorsque j'utilise un modèle OpenOffice? \(Linux\)](#page-127-0)
- [Je ne peux pas imprimer de documents LibreOffice en orientation paysage. \(Linux\)](#page-152-0)
- [Je ne peux pas installer le pilote sur plusieurs versions de Linux \(Ubuntu 16.04 et 18.04, Mint 18.3 et 19\) et le message "Tâche terminée, erreur de](#page-154-0)  $\blacksquare$ filtrage ou pas de pilote" s'affiche. (Linux)
- [Créer une étiquette avec OpenOffice \(Linux\)](#page-129-0)
- [Est-il possible de connecter plus d'une imprimante à mon ordinateur? \(Linux\)](#page-128-0)
- [Impression d'étiquettes de longueur libre avec la longueur définie \(Linux\)](#page-161-0)
- [J'utilise RedHat Enterprise 7.2, Fedora 23. Je ne peux pas imprimer avec mon imprimante Brother. \(Linux\)](#page-135-0)
- [Certaines des options d'impression dans OpenOffice ne fonctionnent pas. \(Linux\)](#page-132-0)
- [Créer une étiquette avec gimp \(Linux\)](#page-130-0)
- [Désinstaller les pilotes d'imprimante \(Linux\)](#page-131-0)
- [Installer le pilote LPR et le pilote CUPS wrapper \(Linux\)](#page-134-0)

# **Entretien**

- Entretien matériel
	- [Comment nettoyer l'appareil?](#page-66-0)

# Installation

- Logiciels
	- [Ou Puis-je trouver le numéro de série de mon imprimante Brother?](#page-122-0)
	- [Télécharger une fichier à partir de la section "Téléchargement" et l'enregistrer dans Windows 10.](#page-98-0)

# Dépannage

# Logiciel

# Pilote d'imprimante

- [Lorsque j'imprime à partir d'une application, l'option "Copies assemblées" de l'application ne fonctionne pas correctement.](#page-103-0)
- [Je n'arrive pas à installer le pilote d'imprimante parce que l'installation s'arrête au moment de connecter le câble de l'imprimante à l'ordinateur.](#page-6-0) ■ [P-touch Editor affiche le message "Il n'y a pas de pilote d'imprimante installé pour cette application." \(Windows® 10\)](#page-124-0)

# P-touch Update Software

**[Transfer Express ne reconnait pas mon imprimante via USB sur mon ordinateur Windows 11](#page-171-0)** 

- P-touch Transfer Manager (Windows uniquement)
	- **[Transfer Express ne reconnait pas mon imprimante via USB sur mon ordinateur Windows 11](#page-171-0)**
	- [Le bouton \[Transfert\] n'apparaît pas dans P-touch Transfer Manager. \(Le bouton \[Enregistrer fichier transfert\] reste affiché\)](#page-57-0)
- P-touch Transfer Express
- [Transfer Express ne reconnait pas mon imprimante via USB sur mon ordinateur Windows 11](#page-171-0)

# P-touch Editor (Windows)

# Qualité d'impression

- [Quelques parties de l'étiquette ne s'impriment pas. \(P-touch Editor 5.x pour Windows\)](#page-61-0)
- [Mon étiquette s'imprime en mode mirroir. Comment activer/désactiver l'option Impression Miroir? \(P-touch Editor 5.x pour Windows\)](#page-32-0)
- [J'ai créé un modèle à l'aide de P-touch Editor et je l'ai transféré sur mon imprimante. Mais le résultat de l'impression est différent de ce que je vois](#page-117-0) sur l'écran P-touch Editor.

# Support d'impression

[La largeur de bande ne peut pas être sélectionnée. Seuls les formats de papier standard peuvent être sélectionnés. \(P-touch Editor 5.x pour](#page-16-0) Windows)

# Bases de données

- [Pourquoi le zéro de gauche manque-t-il après que j'ai importé la base de données dans l'application P-touch Editor?](#page-39-0)
- [J'utilise Windows. Lorsque j'essaie d'utilise la fonction de base de données, un message d'erreur "Code=800401f9 Msg: Error in the Source:](#page-20-0) ADODB. Connection Description:" apparaît. Que dois-je faire?

# *RJ-3050* [Aller à l'index](#page-0-0)

- [Comment ajouter du texte de Microsoft® Excel sur une liste étiquettes? \(P-touch Editor 5.x pour Windows\)](#page-31-0)
- [Le format de texte utilisé avec la fonction Add-In diffère des données originales. Pourquoi ? \(P-touch Editor 5.x pour Windows\)](#page-22-0)  $\blacksquare$ [Le P-touch Add-In est enregistré dans Microsoft Word, mais l'icône P-touch ou "Brother P-touch" dans le menu Outils n'apparaît pas. \(P-touch Editor](#page-94-0)
- 5.x pour Windows)
- [Le P-touch Add-In est enregistré dans Microsoft Word ou Excel, mais ne peux pas être utilisé. \(P-touch Editor 5.x pour Windows\)](#page-19-0)
- [Je ne peux pas enregistrer la fonction Add-In dans les éditions 64 bit de Microsoft® Office 2010 / 2013 / 2016 \(P-touch Editor 5.x pour Windows\).](#page-58-0)
- [P-touch Editor se bloque parfois. \(Pour utilisateurs Microsoft® Office 2013 ou 2016\)](#page-91-0)

# Codes barres

- [Le code barres imprimé est différent de celui affiché sur l'écran du P-touch Editor. \(P-touch Editor 5.x pour Windows\)](#page-50-0)
- [Le numéro du code-barres n'est pas affiché sous le code-barres. \(P-touch Editor pour Windows\)](#page-119-0)

# Messages d'erreur

- [J'obtiens le message "OneDrive n'a pas pu être accédé" et je ne peux ni ouvrir ni enregistrer aucun fichier. \(P-touch Editor 5.1/5.2 pour Windows\)](#page-159-0) Fonctionnement
	- [Mon étiquette s'imprime en mode mirroir. Comment activer/désactiver l'option Impression Miroir? \(P-touch Editor 5.x pour Windows\)](#page-32-0)
	- [Existe-il une façon de gérer et d'enregistrer automatiquement les étiquettes? \(P-touch Editor 5.x pour Windows\)](#page-53-0)
	- [Bien que j'ai sélectionné le paramètre d'impression de la Date/Heure, la Date/Heure ne s'imprime pas. \(P-touch Editor 5.x pour Windows\)](#page-47-0)
	- [Je ne peux pas sélectionner le nom de mon imprimante à partir du menu déroulant "Imprimante de l'application" \(P-touch Editor 5.x pour Windows\).](#page-48-0)
	- [La taille de tous les caractères est automatiquement réduite lorsque je rajoute du texte. \(P-touch Editor 5.x pour Windows\)](#page-52-0)
	- [J'obtiens le message "OneDrive n'a pas pu être accédé" et je ne peux ni ouvrir ni enregistrer aucun fichier. \(P-touch Editor 5.1/5.2 pour Windows\)](#page-159-0) [J'ai créé un modèle à l'aide de P-touch Editor et je l'ai transféré sur mon imprimante. Mais le résultat de l'impression est différent de ce que je vois](#page-117-0)  $\blacksquare$
	- sur l'écran P-touch Editor. ■ [P-touch Editor se bloque parfois. \(Pour utilisateurs Microsoft® Office 2013 ou 2016\)](#page-91-0)

# Messages d'erreur / indications LED

## Indications LED

- [La LED Power orange clignote fréquemment et indique "Refroidissement/Now Cooling" ou une erreur de transmission de données s'affiche sur mon](#page-59-0) ordinatuer lorsque j'imprime en continu. Que dois-je faire?
- [Les LEDs Wi-Fi et Bluetooth sont allumées en bleu mais l'imprimante ne peut pas communiquer avec d'autres périphériques à travers le réseau](#page-76-0) sans fil.
- [Que signifient les témoins lumineux?](#page-69-0)
- Messages d'erreur sur l'écran de votre ordinateur
	- [La LED Power orange clignote fréquemment et indique "Refroidissement/Now Cooling" ou une erreur de transmission de données s'affiche sur mon](#page-59-0) ordinatuer lorsque j'imprime en continu. Que dois-je faire?
	- [Le message "Setup start error code 2", \(ou "code 193", "code 216", "code 267"\) apparaît lorsque j'essaie d'installer le pilote d'imprimante.](#page-60-0)
	- [Les éventuels messages d'erreur n'apparaissent plus lorsque j'utilise la connexion USB de mon imprimante.](#page-63-0)
	- [P-touch Editor affiche le message "Il n'y a pas de pilote d'imprimante installé pour cette application." \(Windows® 10\)](#page-124-0)
	- [J'utilise Windows. Lorsque j'essaie d'utilise la fonction de base de données, un message d'erreur "Code=800401f9 Msg: Error in the Source:](#page-20-0) ADODB. Connection Description:" apparaît. Que dois-je faire?

# Connexion à un ordinateur

Échec d'installation

- [Les paramètres papier spécifiés à partir de l'ordinateur serveur ne sont pas reflétés sur l'ordinateur client.](#page-43-0)
- [Je n'arrive pas à installer le pilote d'imprimante parce que l'installation s'arrête au moment de connecter le câble de l'imprimante à l'ordinateur.](#page-6-0)
- [Le message "Setup start error code 2", \(ou "code 193", "code 216", "code 267"\) apparaît lorsque j'essaie d'installer le pilote d'imprimante.](#page-60-0)
- [P-touch Editor affiche le message "Il n'y a pas de pilote d'imprimante installé pour cette application." \(Windows® 10\)](#page-124-0)

Impossible d'imprimer

- **[Impression impossible \(connexion USB\)](#page-18-0)**
- [Je ne peux pas imprimer depuis Windows 10 avec Bluetooth bien que l'imprimante soit connectée à l'ordinateur.](#page-101-0)
- **[Je rencontre un problème d'impression aléatoire.](#page-17-0)**

## Wi-Fi

- [Les LEDs Wi-Fi et Bluetooth sont allumées en bleu mais l'imprimante ne peut pas communiquer avec d'autres périphériques à travers le réseau](#page-76-0) sans fil.
- Bluetooth
	- [Les LEDs Wi-Fi et Bluetooth sont allumées en bleu mais l'imprimante ne peut pas communiquer avec d'autres périphériques à travers le réseau](#page-76-0) sans fil.
	- [Je ne peux pas imprimer depuis Windows 10 avec Bluetooth bien que l'imprimante soit connectée à l'ordinateur.](#page-101-0)
- Paramètres réseau
- **[Je rencontre un problème d'impression aléatoire.](#page-17-0)**

# Connexion à un appareil mobile

## Bluetooth

**[Les LEDs Wi-Fi et Bluetooth sont allumées en bleu mais l'imprimante ne peut pas communiquer avec d'autres périphériques à travers le réseau](#page-76-0)** sans fil.

Wi-Fi

[Les LEDs Wi-Fi et Bluetooth sont allumées en bleu mais l'imprimante ne peut pas communiquer avec d'autres périphériques à travers le réseau](#page-76-0) sans fil.

# Impression

- Impossible d'imprimer
	- [Mes documents imprimés sont incomplets ou un écran bleu apparaît lorsque j'essaie d'imprimer après une mise à jour de Windows® 10 \(mars](#page-170-0) 2021)
	- [Je ne peux pas sélectionner le nom de mon imprimante à partir du menu déroulant "Imprimante de l'application" \(P-touch Editor 5.x pour Windows\).](#page-48-0)  $\blacksquare$
	- [Ma machine s'est brusquement arrêtée d'imprimer.](#page-7-0)
	- **[Impression impossible \(connexion USB\)](#page-18-0)**
	- [J'ai connecté plusieurs imprimantes du même modèle à un PC mais je ne peux imprimer que depuis l'une des machines.](#page-42-0)
	- [Je ne peux pas imprimer depuis Windows 10 avec Bluetooth bien que l'imprimante soit connectée à l'ordinateur.](#page-101-0)
	- [Lorsque j'imprime une longue étiquette ou beaucoup d'étiquettes à la fois, l'impression s'arrête subitement avant la fin.](#page-15-0)
	- **[Je rencontre un problème d'impression aléatoire.](#page-17-0)**

# Qualité d'impression / Paramètres d'impression

- **[Lorsque j'imprime plusieurs pages avec Bluetooth depuis un ordinateur Windows 8, cela prend beaucoup de temps.](#page-95-0)**
- [Mes documents imprimés sont incomplets ou un écran bleu apparaît lorsque j'essaie d'imprimer après une mise à jour de Windows® 10 \(mars](#page-170-0) 2021)
- [Lorsque j'imprime à partir d'une application, l'option "Copies assemblées" de l'application ne fonctionne pas correctement.](#page-103-0)
- [Quelques parties de l'étiquette ne s'impriment pas. \(P-touch Editor 5.x pour Windows\)](#page-61-0)
- [J'ai créé un modèle à l'aide de P-touch Editor et je l'ai transféré sur mon imprimante. Mais le résultat de l'impression est différent de ce que je vois](#page-117-0)  $\blacksquare$ sur l'écran P-touch Editor.
- [La qualité d'impression est mauvaise et les images sont trop claires ou trop sombres.](#page-89-0)

Mise en page

- [Mon étiquette s'imprime en mode mirroir. Comment activer/désactiver l'option Impression Miroir? \(P-touch Editor 5.x pour Windows\)](#page-32-0)
- [Bien que j'ai sélectionné le paramètre d'impression de la Date/Heure, la Date/Heure ne s'imprime pas. \(P-touch Editor 5.x pour Windows\)](#page-47-0)
- [La taille de tous les caractères est automatiquement réduite lorsque je rajoute du texte. \(P-touch Editor 5.x pour Windows\)](#page-52-0)
- DésInstallation

## Pilote d'impression

- [Comment désinstaller le pilote imprimante?](#page-100-0)
- [Comment supprimer les informations du registre et les fichiers associés au pilote d'imprimante?](#page-120-0)

# Appareil

Appareils

- [Ou Puis-je trouver le numéro de série de mon imprimante Brother?](#page-122-0)
- [Lorsque j'imprime une longue étiquette ou beaucoup d'étiquettes à la fois, l'impression s'arrête subitement avant la fin.](#page-15-0)

# Procédure de réinitialisation

[Comment initialiser les paramètres réseau?](#page-67-0)

**Opérations** 

[La largeur de bande ne peut pas être sélectionnée. Seuls les formats de papier standard peuvent être sélectionnés. \(P-touch Editor 5.x pour](#page-16-0) Windows)

# systèmes d'exploitation

Windows

- **[Transfer Express ne reconnait pas mon imprimante via USB sur mon ordinateur Windows 11](#page-171-0)**
- [Mes documents imprimés sont incomplets ou un écran bleu apparaît lorsque j'essaie d'imprimer après une mise à jour de Windows® 10 \(mars](#page-170-0) 2021)

Linux

- [Je ne peux pas installer le pilote LPD/LPRng et reçois un message disant que LPD n'existe pas. \(Linux\)](#page-157-0)
- [Ajouter un format de support personnalisé pour la bande continue \(Linux\)](#page-160-0)  $\blacksquare$
- [La longueur de bande continue est d'environ 100 mm quels que soient les paramètres du modèle de bande OpenOffice. \(Linux\)](#page-125-0)
- [Puis-je définir une largeur de support différente lorsque j'utilise un modèle OpenOffice? \(Linux\)](#page-127-0)
- [Je ne peux pas imprimer de documents LibreOffice en orientation paysage. \(Linux\)](#page-152-0)
- [La position d'impression se déplace verticalement ou horizontalement. \(Linux\)](#page-151-0)
- [Je ne peux pas installer le pilote CUPS et reçois un message d'erreur disant que CUPS n'existe pas. \(Linux\)](#page-158-0)
- [Je reçois le message d'erreur "/usr/local/Brother/cupswrapper/cupswrapperXXXX: No such file or directory" pendant l'installation du pilote CUPS](#page-153-0) sous la distribution Debian (telle que Ubuntu ou Kubuntu). (Linux)
- [J'ai installé les pilotes lpr et cupswrapper, mais je ne peux pas imprimer. \(Linux\)](#page-126-0)
- [L'installation du pilote a réussi mais je ne peux pas imprimer. \(Linux®\)](#page-155-0)
- [J'utilise AppArmor et je ne peux pas imprimer. \(pour Ubuntu et openSUSE\) \(Linux\)](#page-147-0)
- [Tous les travaux d'impression ont été annulés et rien ne peut être imprimé. \(Linux\)](#page-150-0)
- [Je ne peux pas installer le pilote sur plusieurs versions de Linux \(Ubuntu 16.04 et 18.04, Mint 18.3 et 19\) et le message "Tâche terminée, erreur de](#page-154-0) filtrage ou pas de pilote" s'affiche. (Linux)
- [Je ne peux pas imprimer de l'ordinateur client vers l'imprimante sur le serveur d'impression. \(Linux\)](#page-148-0)
- [Lors de l'impression avec Ubuntu 12.04, la position d'impression se décale. \(Linux\)](#page-156-0)
- [Créer une étiquette avec OpenOffice \(Linux\)](#page-129-0)  $\blacksquare$
- [Est-il possible de connecter plus d'une imprimante à mon ordinateur? \(Linux\)](#page-128-0)
- [Impression d'étiquettes de longueur libre avec la longueur définie \(Linux\)](#page-161-0)
- [Je ne sais pas comment devenir un superuser dans Ubuntu. \(Linux\)](#page-145-0)
- [Je ne peux pas imprimer à partir de GIMP. \(Linux\)](#page-144-0)
- [Je ne peux pas installer les pilotes Linux sur plusieurs imprimantes Brother. \(Linux\)](#page-142-0)
- [Je ne peux pas installer ou imprimer avec une distribution exécutant SELinux \(telle que Fedora\). \(Linux\)](#page-141-0)
- [Je ne peux pas imprimer à partir de RedHat ou CentOS. \(Linux\)](#page-140-0)
- [La zone d'impression est réduite lorsque j'imprime à l'aide du bouton d'aperçu avant impression dans OpenOffice. \(Linux\)](#page-136-0)
- [Les données PostScript ne peuvent pas être imprimées ou sont imprimées au format texte. \(Linux\)](#page-138-0)
- [Je ne peux pas sauvegardé le fichier texte édité. \(Linux\)](#page-146-0)
- [Y a-t-il des pilotes disponibles pour FreeBSD? \(Linux\)](#page-143-0)
- [Désactiver ou reconfigurer SELinux. \(Linux\)](#page-133-0)
- [Les gros caractères sont mal imprimés. \(Linux\)](#page-137-0)
- [J'utilise RedHat Enterprise 7.2, Fedora 23. Je ne peux pas imprimer avec mon imprimante Brother. \(Linux\)](#page-135-0)
- [Certaines des options d'impression dans OpenOffice ne fonctionnent pas. \(Linux\)](#page-132-0)
- [Créer une étiquette avec gimp \(Linux\)](#page-130-0)
- [Je ne peux pas imprimer et j'obtiens l'erreur "lpadmin : PPD file cannot be copied!" pendant l'installation \(Ou "cp:](#page-139-0)  $\blacksquare$
- `/usr/share/cups/model/XXXXX.ppd' cannot be started: No such file or directory ") (Linux)
- [Je ne peux pas accéder à l'interface web CUPS \(http://localhost:631\) dans Ubuntu. \(Linux\)](#page-149-0)
- [Désinstaller les pilotes d'imprimante \(Linux\)](#page-131-0)  $\blacksquare$
- [Installer le pilote LPR et le pilote CUPS wrapper \(Linux\)](#page-134-0)  $\blacksquare$

## Installation

Logiciels

■ [P-touch Editor affiche le message "Il n'y a pas de pilote d'imprimante installé pour cette application." \(Windows® 10\)](#page-124-0)

# Autres

**Entretien** 

# Entretien matériel

[Comment nettoyer l'appareil?](#page-66-0)

# **Caractéristiques**

## Produit

- **[Comment installer la batterie rechargeable Li-ion](#page-72-0)**
- [Comment passer en Mode de Stockage de Masse?](#page-84-0)
- [Comment installer/remplacer le rouleau d'étiquettes RD?](#page-85-0)
- **[Comment connecter à une prise adaptateur voiture \(option\)](#page-75-0)**
- **[Comment connecter à un adpatateur pour alimentation électrique \(option\)](#page-71-0)**
- [Comment charger la batterie rechargeable Li-ion?](#page-73-0)
- [Les paramètres papier spécifiés à partir de l'ordinateur serveur ne sont pas reflétés sur l'ordinateur client.](#page-43-0)
- [Mon imprimante s'éteint-elle automatiquement?](#page-88-0)

Application

- [Quelle application mobile Android™ puis-je utiliser?](#page-97-0)
- [Quelle application mobile iOS puis-je utiliser?](#page-96-0)
- [Comment créer des badges en joignant les champs "Prénom" et "Nom"? \(P-touch Editor 5.x pour Windows\)](#page-25-0)
- [Existe-il une façon de gérer et d'enregistrer automatiquement les étiquettes? \(P-touch Editor 5.x pour Windows\)](#page-53-0)
- [Quels types de format d'image peuvent être insérés et imprimés? \(P-touch Editor 5.x pour Windows\)](#page-45-0)
- [Les données créées dans d'autres applications sont-elles compatibles avec P-touch Editor 5.x et ces données peuvent-elles être modifiées? \(P](#page-46-0)touch Editor 5.x pour Windows)
- [Comment transférer une étiquette ou un modèle?](#page-54-0)
- [Comment puis-je transférer des modèles d'étiquettes à l'imprimante via le réseau ? BRAdmin Professional](#page-55-0)
- [Qu'est-ce que la liste d'étiquettes? \(P-touch Editor 5.x pour Windows\)](#page-29-0)
- [P-touch Editor se bloque parfois. \(Pour utilisateurs Microsoft® Office 2013 ou 2016\)](#page-91-0)

Consommables&Accessoires

[Comment installer/remplacer le rouleau d'étiquettes RD?](#page-85-0)

<span id="page-6-0"></span>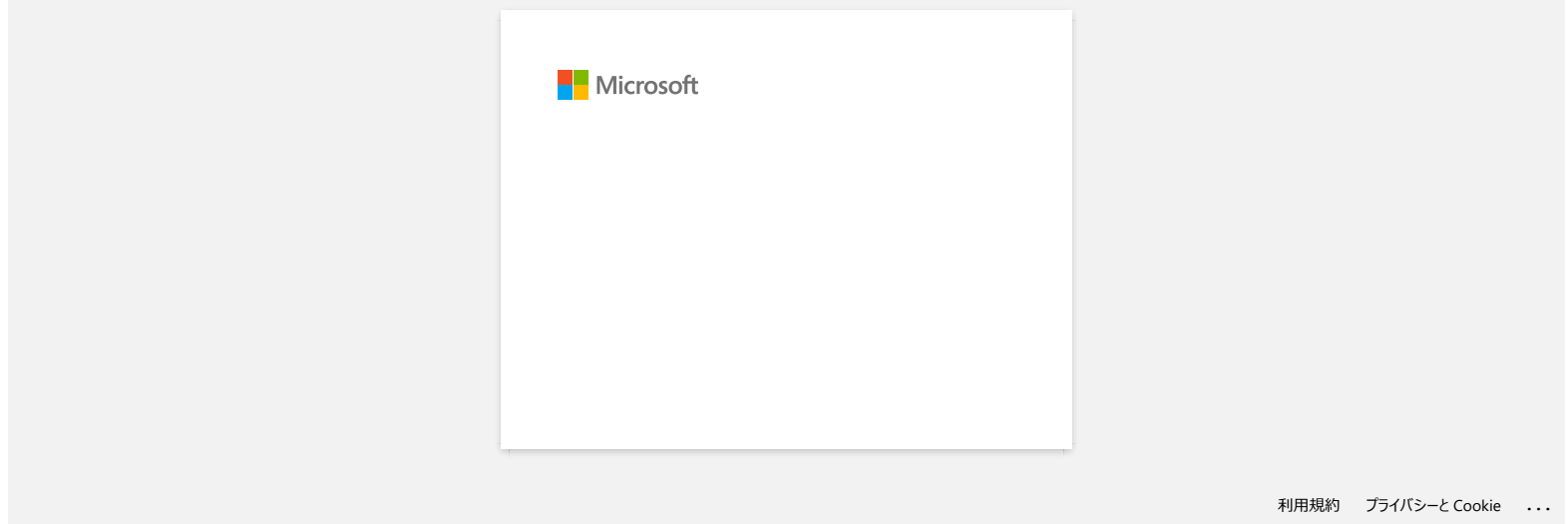

<span id="page-7-0"></span>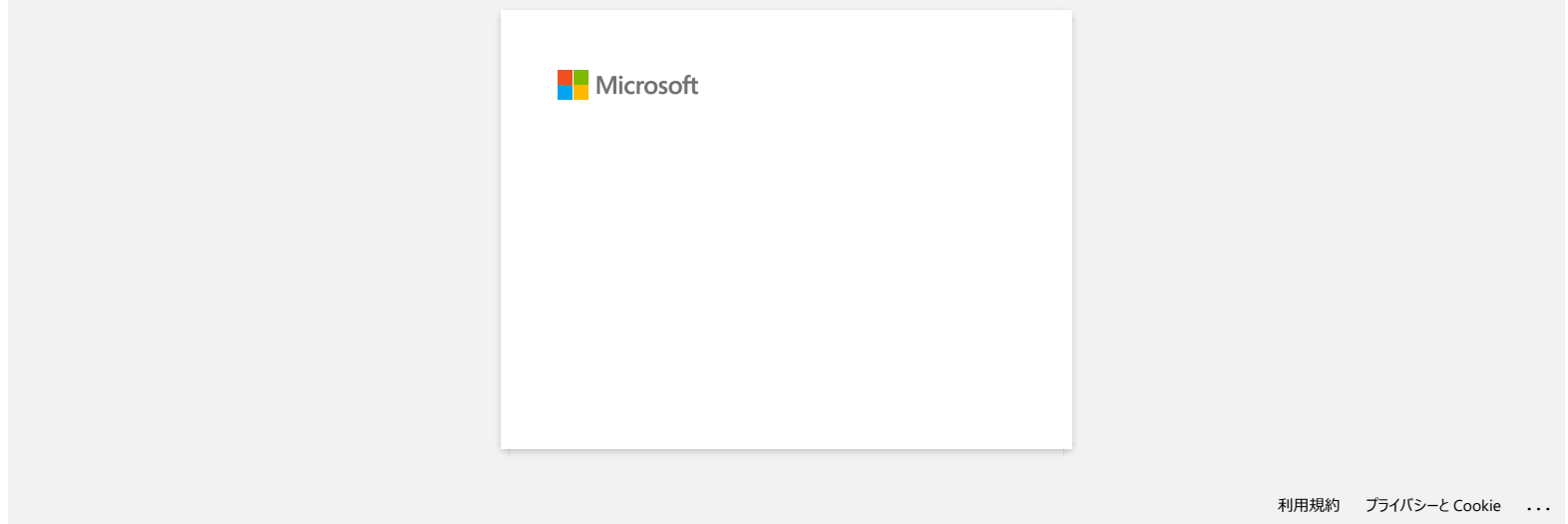

<span id="page-8-0"></span>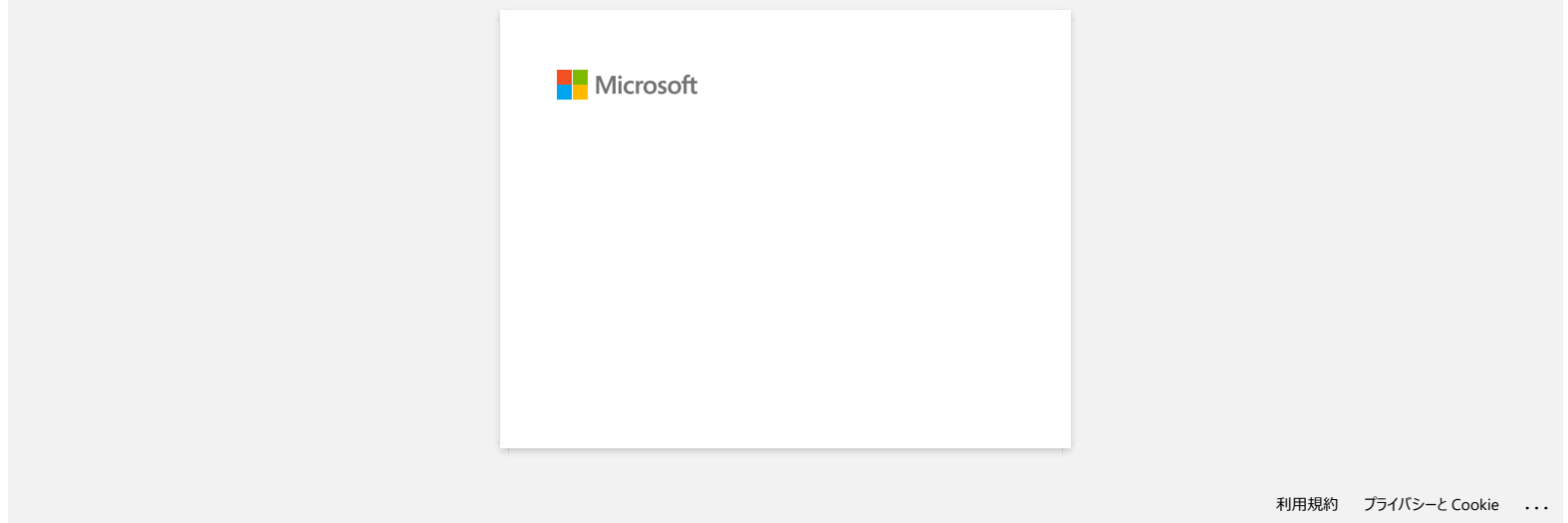

<span id="page-9-0"></span>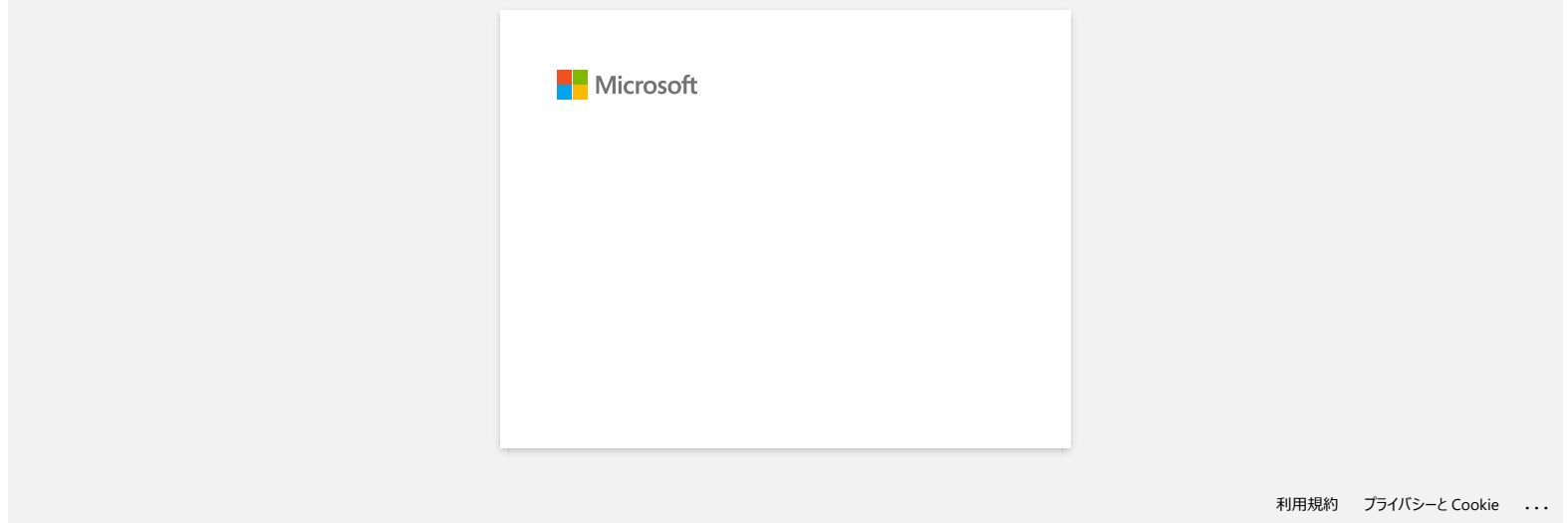

<span id="page-10-0"></span>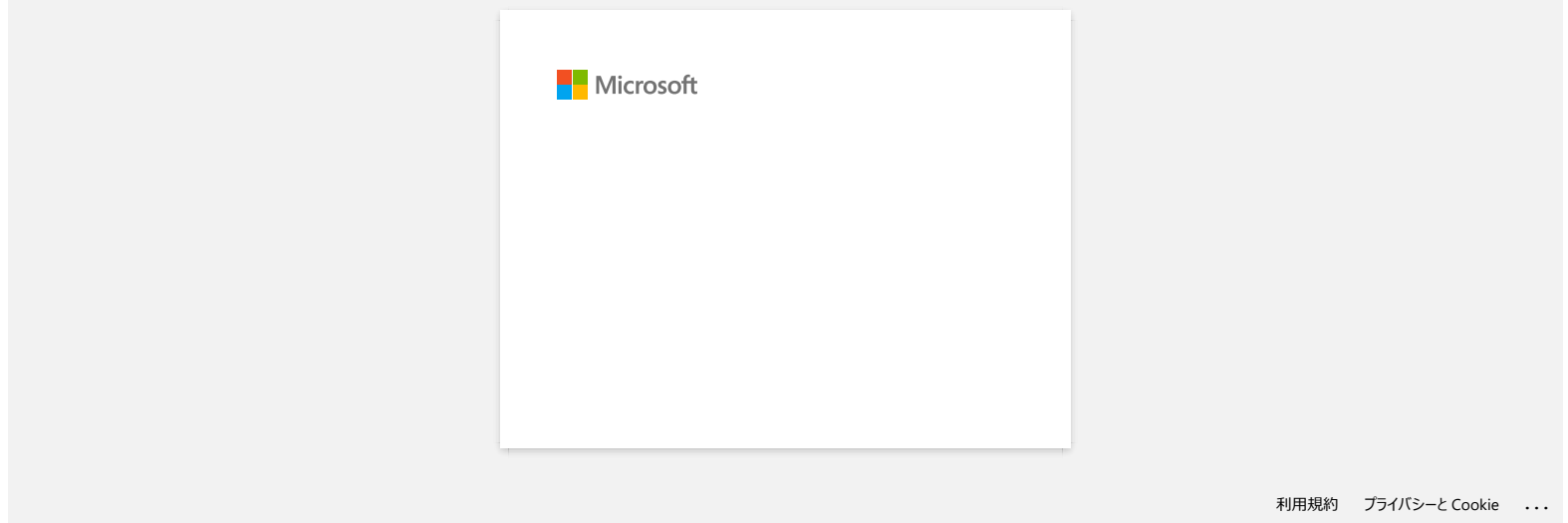

<span id="page-11-0"></span>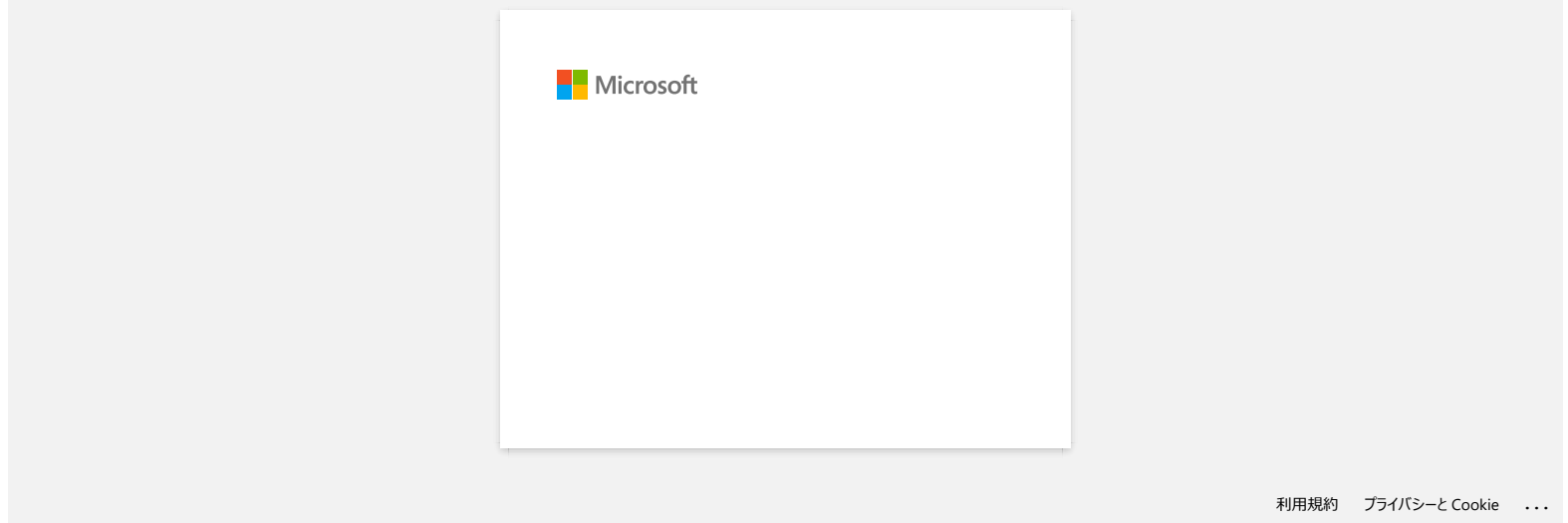

<span id="page-12-0"></span>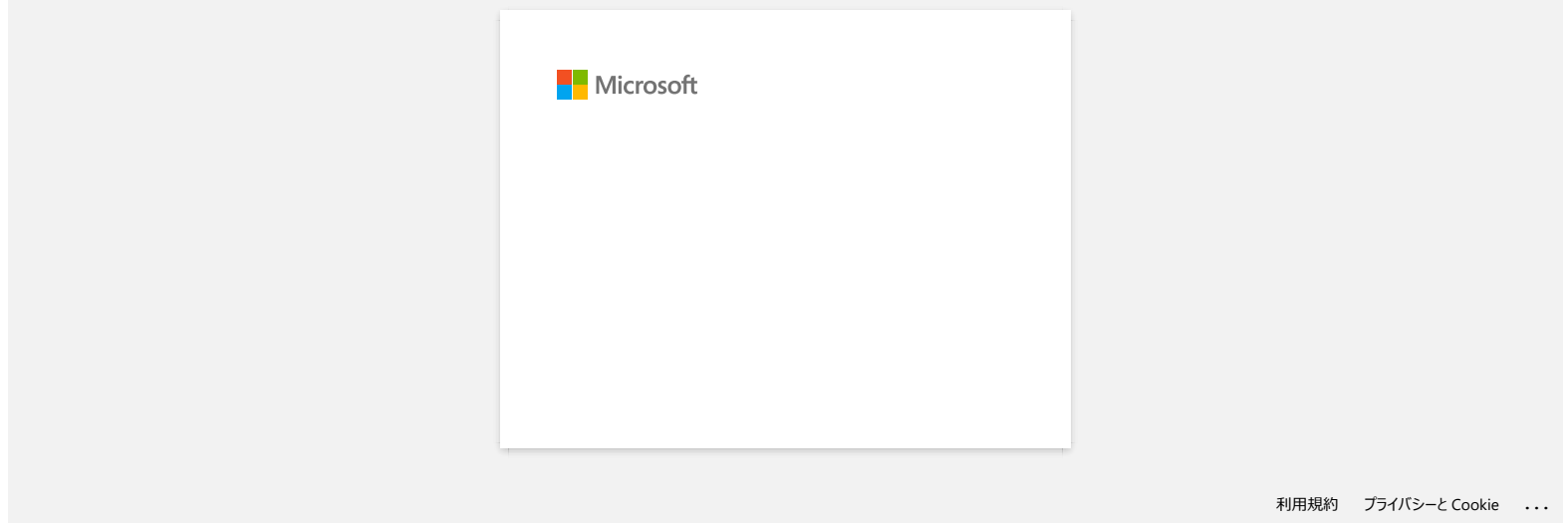

# <span id="page-13-0"></span>**Comment imprimer des étiquettes en qualité supérieure? (P-touch Editor 5.x pour Windows)**

Votre imprimante vous permet d'imprimer des étiquettes soit en mode grande vitesse, soit en mode qualité élevée. **Par défaut votre machine est configurée pour imprimer en mode grande vitesse. Ce mode** s'adapte pour la plupart des travaux d'impression. Cependant lorsque vous imprimez des étiquettes contenant des codes à barres et/ou des graphiques, le mode qualité élevée est recommandé. De plus le fait d'imprimer en mode qualité élevée, rend l'impression plus silencieuse.

## **Méthode 1 :**

- 1. Cliquez sur [Fichier] [Imprimer] dans l'éditeur P-touch.
	-

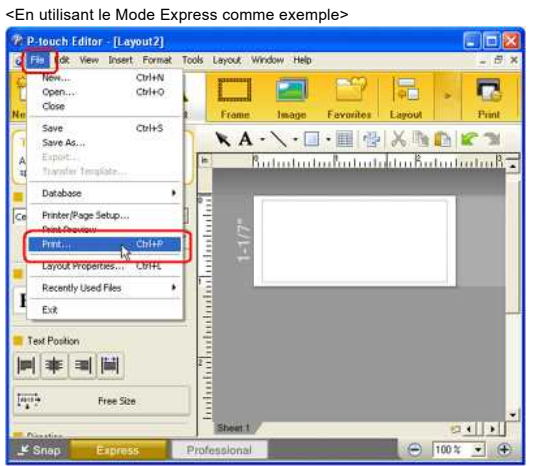

2. Cliquez "**Propriétés**" dans la fenêtre de dialogue d'impression.

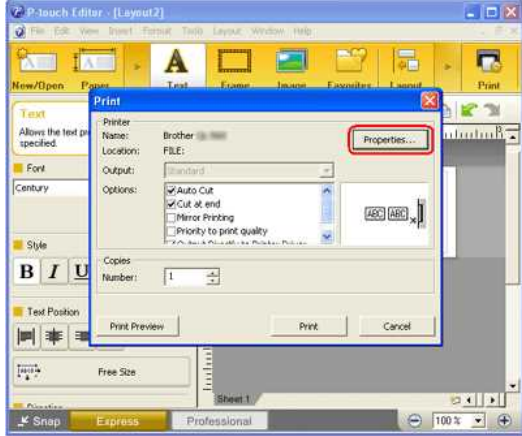

3. Changez le paramètre "Qualité" sur "**Donner la priorité à la qualité d'impression**". Cette modification retournera au paramètre par défaut la prochaine fois que vous démarrez P-touch Editor..

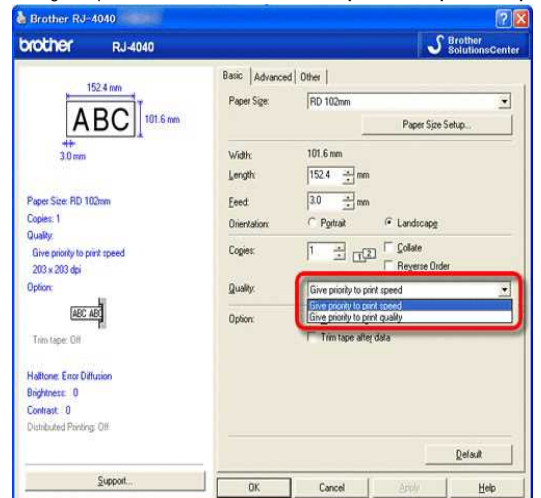

#### **Méthode 2:**

- 1. Ouvrez le dossier Imprimantes (Pour apprendre comment ouvrir le dossier Imprimantes, consultez "[Comment ouvrir la fenêtre Périphériques et Imprimantes?"](https://support.brother.com/g/b/link.aspx?faqid=faqp00100274_000))
- 2. Cliquez droit sur l'imprimante dont vous voulez modifier les paramètres et sélectionnez [**Préférences d'Impression**].
- 3. Modifier le paramètre "**Qualité**" sur "**Donner la priorité à la qualité d'impression**"

© 2001-2022 Brother Industries, Ltd. Tous droits reserves.

RJ-3050<br>© 2001-2022 Brother Industries, Ltd. Tous droits reserves.<br>Les nome commerce et les noms de produit de sociétés apparaissant sur les produits Brother, la documentation associée et n'importe quelle autre publication

# **Lorsque j'imprime une longue étiquette ou beaucoup d'étiquettes à la fois, l'impression s'arrête subitement avant la fin.**

L'imprimante utilise une technique d'impression thermique (tête d'impression) directe. De ce fait, l'intérieur de la machine peut devenir trop chaud pour imprimer. Lorsque la température devient trop chaude, la machine interromp l'impression pour que la machine puisse refroidir. Pendant la pause, le témoi Power clignote lentement en orange et en même temps vous verrez un message vous informant que l'imprimante refroidi. (La fenêtre peut différérer légèrement d'un modèle à l'autre.)

<span id="page-15-0"></span>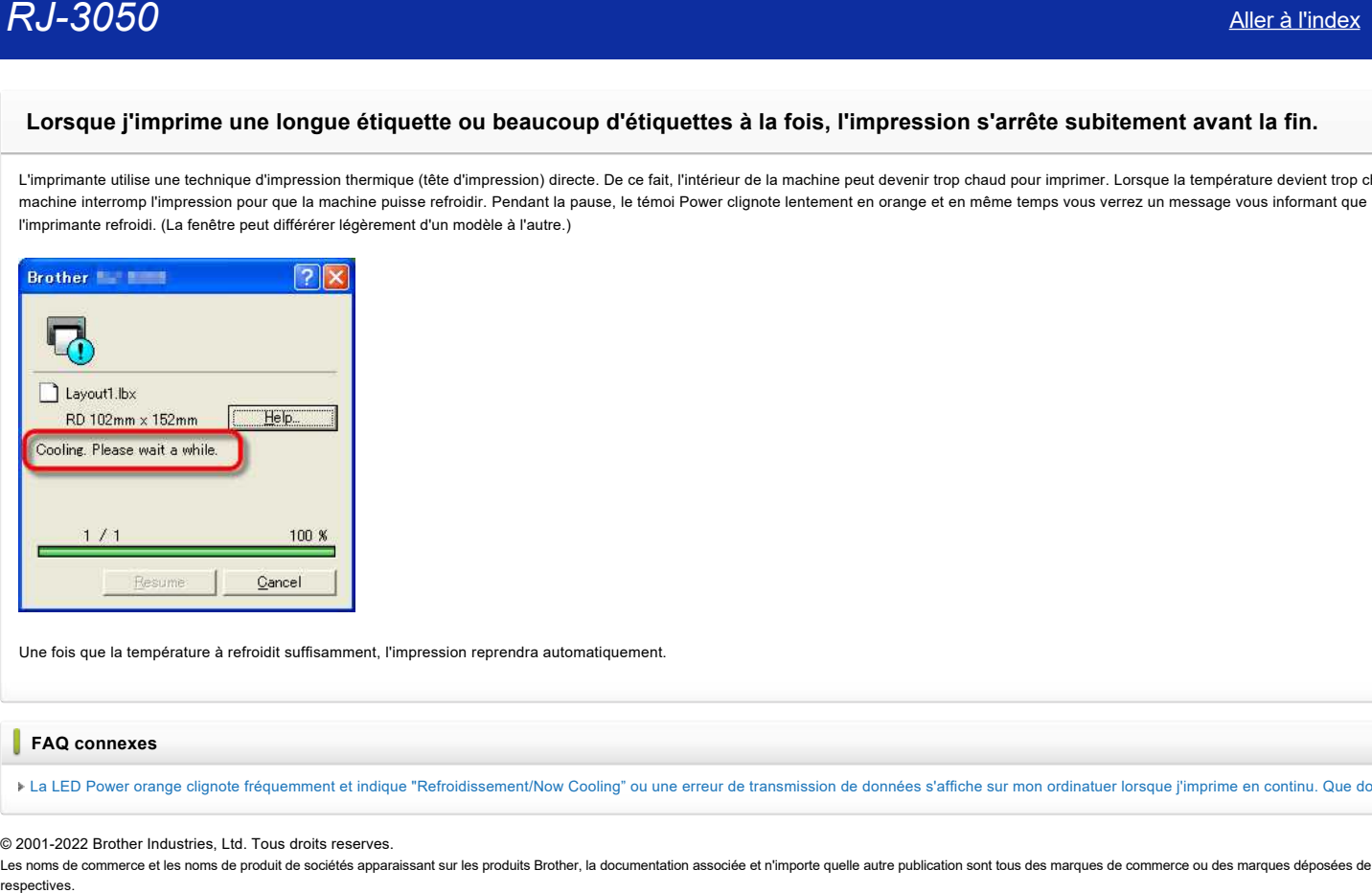

Une fois que la température à refroidit suffisamment, l'impression reprendra automatiquement.

## **FAQ connexes**

[La LED Power orange clignote fréquemment et indique "Refroidissement/Now Cooling" ou une erreur de transmission de données s'affiche sur mon ordinatuer lorsque j'imprime en continu. Que dois-je faire?](https://support.brother.com/g/b/faqendbranchprintable.aspx?c=fr&lang=fr&prod=rj3050euk&faqid=faqp00001534_000&branch=pdf)

## © 2001-2022 Brother Industries, Ltd. Tous droits reserves.

Les noms de commerce et les noms de produit de sociétés apparaissant sur les produits Brother, la documentation associée et n'importe quelle autre publication sont tous des marques de commerce ou des marques déposées de le

<span id="page-16-0"></span>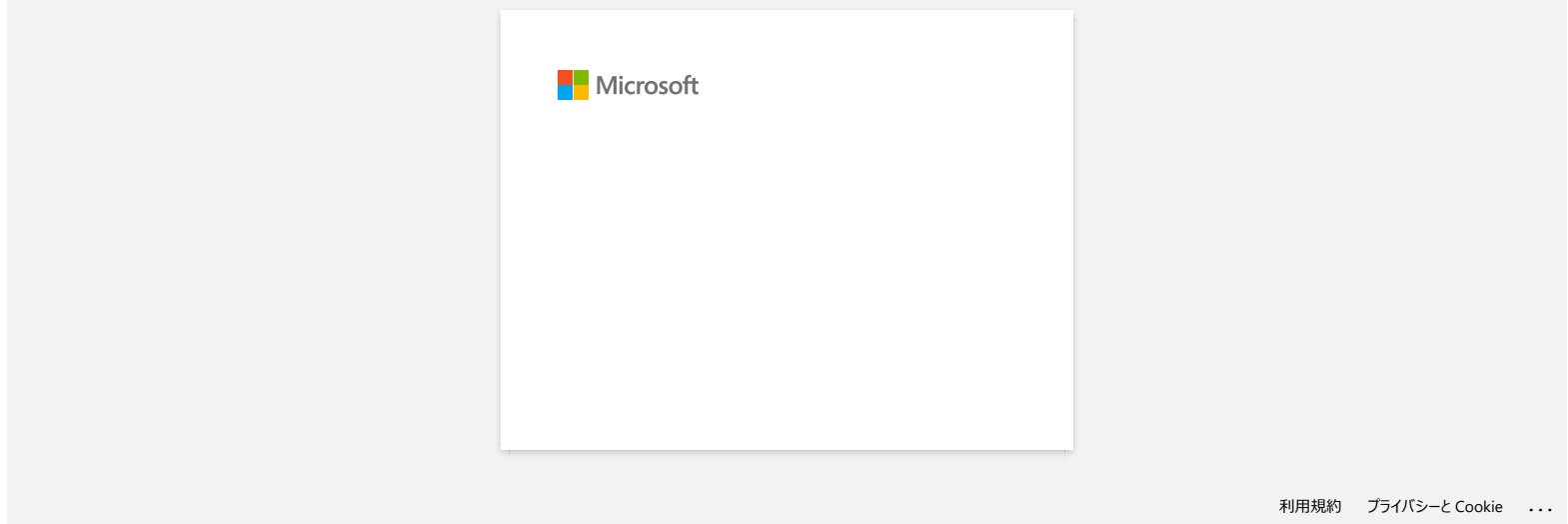

# **Je rencontre un problème d'impression aléatoire.**

Vérifiez ce qui suit pour identifier la cause du problème.

**[Vérifiez s'il y a un router ou server DHCP qui peut assigner des adresses IP automatiquement]**

La procédure automatique peut avoir assigné une adresse IP au produit avec lequel la communication réseau ne peut s'établir avec le PC. Configurez l'adressse IP dans le même environnement local où le router ou le server n'existe pas lorsque vous installez le produit pour la première fois.

**[Il peut y avoir un autre appareil assigné avec la même adresse IP, qui peut répondre à la commande "ping "]**

Vérifiez l'adresse IP en utilsant la commande "arp -a", après avoir envoyé une commande "ping".

Vérifiez l'adresse IP des appareils de votre réseau. Si vous trouvez une adresse IP en doublon, assignez une adresse IP différente de celles des appareils.

**[Vérifiez s'il y a une fonction de sécurité logicielle comme un pare-feu sur le server ou un autre appareil réseau]**

La fonction de sécurité logicielles peut intérrompre la communication réseau avec le produit. Désactivez la fonction pour voir sir le problème continue.

© 2001-2021 Brother Industries, Ltd. Tous droits reserves.

<span id="page-17-0"></span>Les noms de commerce et les noms de produit de sociétés apparaissant sur les produits Brother, la documentation associée et n'importe quelle autre publication sont tous des marques de commerce ou des marques déposées de le **RJ-3050**<br> **Je rencontre un problème d'impression aléatoire.**<br>
Verifiez et qui suit pour identifie la cause du problème.<br>
• (Vérifiez s'il y a un router ou server DHCP qui peut assigner des adresses iP automatiquement)<br>
•

<span id="page-18-0"></span>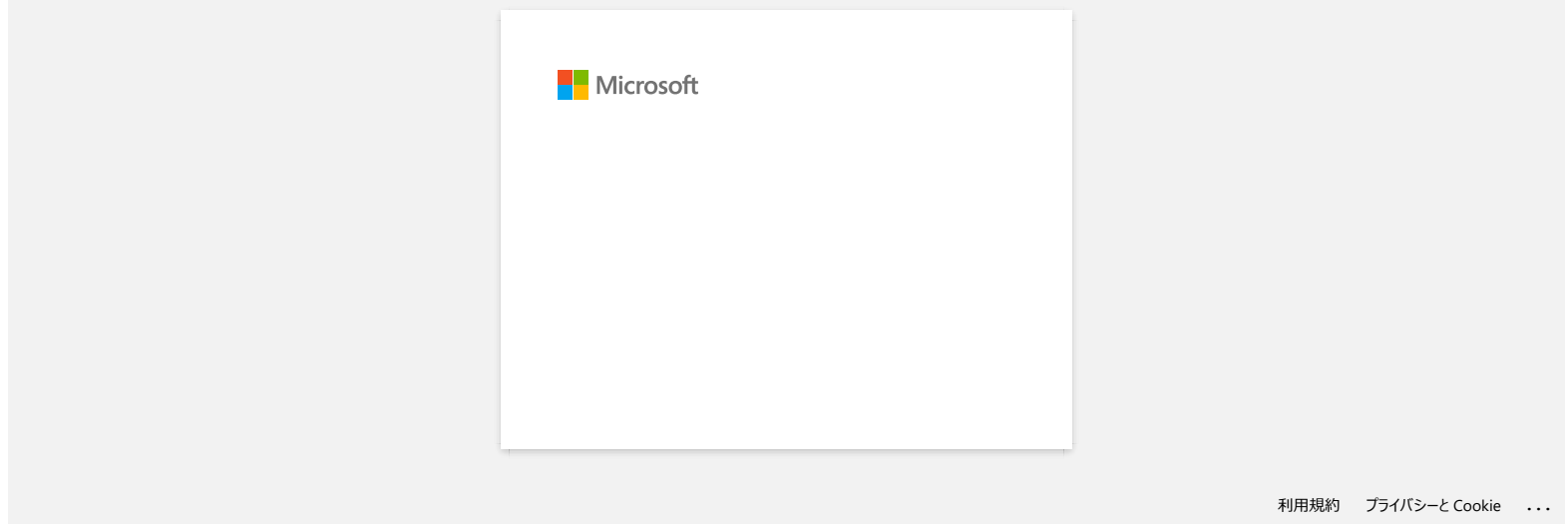

<span id="page-19-0"></span>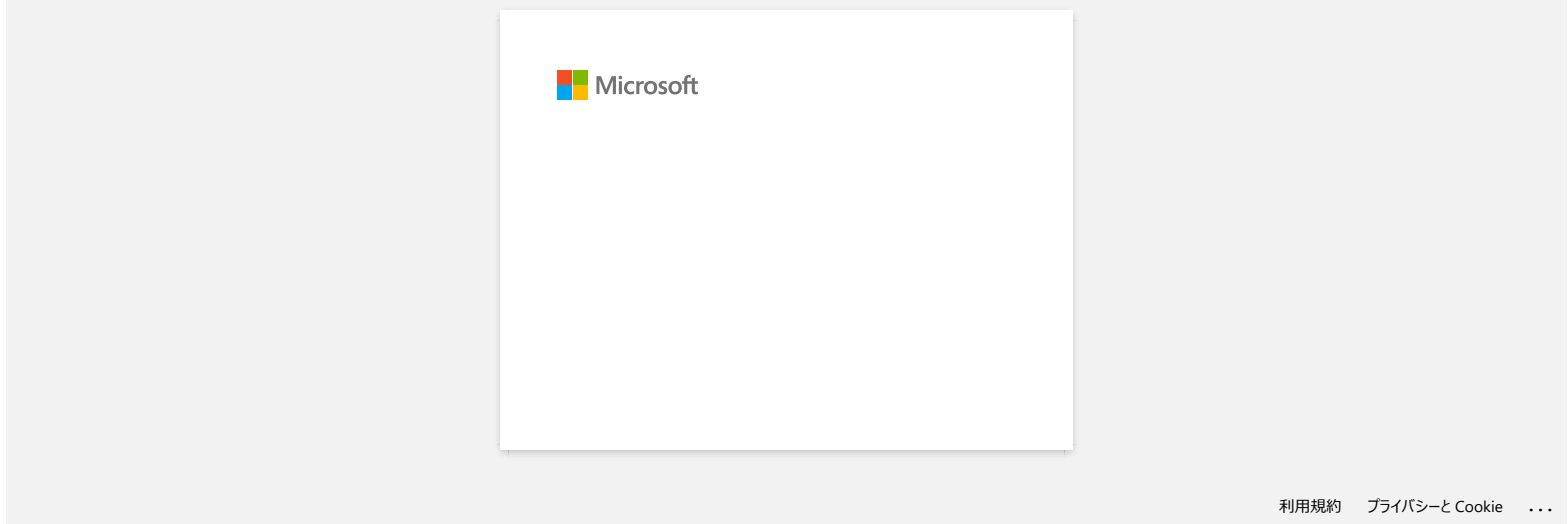

<span id="page-20-0"></span>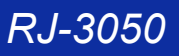

# **J'utilise Windows. Lorsque j'essaie d'utilise la fonction de base de données, un message d'erreur "Code=800401f9 Msg: Error in the Source: ADODB. Connection Description:" apparaît. Que dois-je faire?** *RJ-3050*<br> *Rutiliso Windows.* **Lorsque |'essaie d'utilise la fonction de base de données, un message d'erreur "Code=80441f9 Msg: Erre<br>
the Source: ADODB. Connection Description:" apparait. Que dois-je faire?<br>
Ce sexue**

Ce problème est se pose lorsque deux fichiers DLL (Dynamic Link Library) ne sont pas enregistrés avec le système d'exploitation Windows pendant l'installation. Ces fichiers peuvent être enregistrés manuellement en réinstallation de software.

- 1. Annoncez-vous en tant qu'administrateur sur votre ordinateur. Si vous vous êtes déjà annoncé en tant qu'administrateur, fermez toutes les applications et passez à l'étape 2.
- 2. Cliquez Démarrez >> Exécutez...
- 3. Dans la fenêtre tappez "cmd", et cliquez sur OK.
- 4. Au "prompt", tappez les lignes suivantes en pressant Enter après chaque ligne

D: (où "D" corrsespond à la lettre du lecteur où Windows est installé) cd programme\Gemeinsame Dateien\system\ole db regsvr32 oledb32.dll regsvr32 oledb32r.dll

- 5. Cliquez OK lorsque vous recevez le message comme quoi l'opération a réussi.
- 6. Tappez "exit" pour fermer la fenêtre de commande Windows.

Pour plus d'information, visitez le site Web Microsoft® suivant:

<http://support.microsoft.com/kb/329719/en-us>

## © 2001-2022 Brother Industries, Ltd. Tous droits reserves.

Les noms de commerce et les noms de produit de sociétés apparaissant sur les produits Brother, la documentation associée et n'importe quelle autre publication sont tous des marques de commerce ou des marques déposées de le

<span id="page-21-0"></span>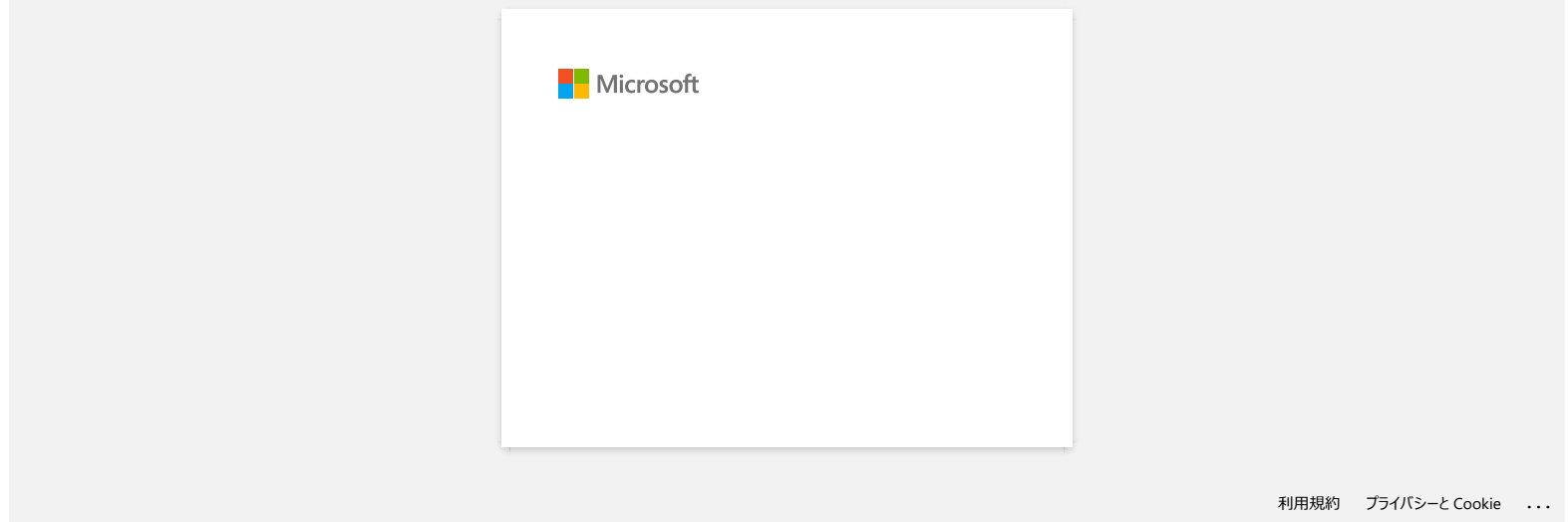

<span id="page-22-0"></span>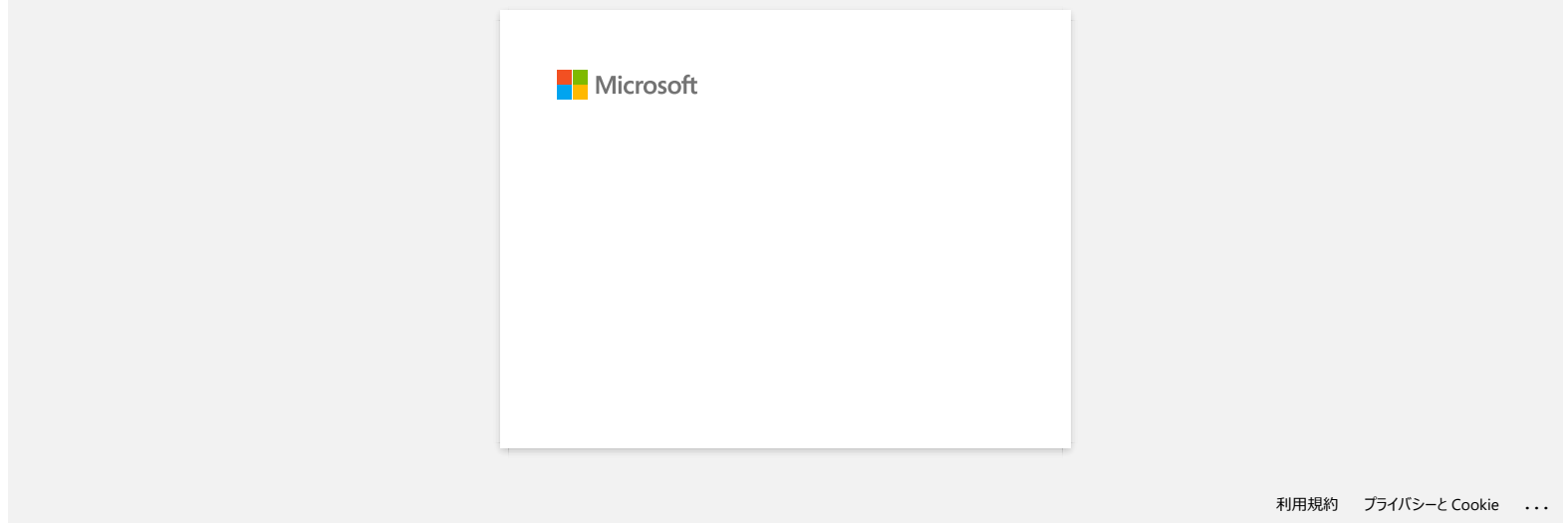

<span id="page-23-0"></span>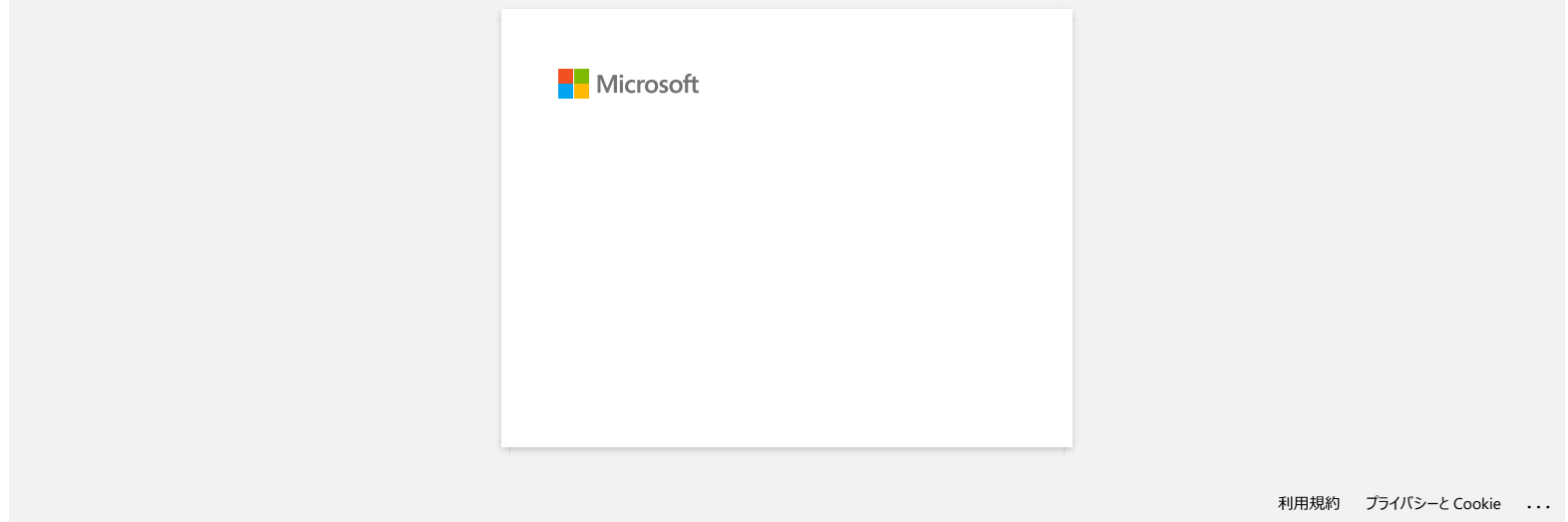

<span id="page-24-0"></span>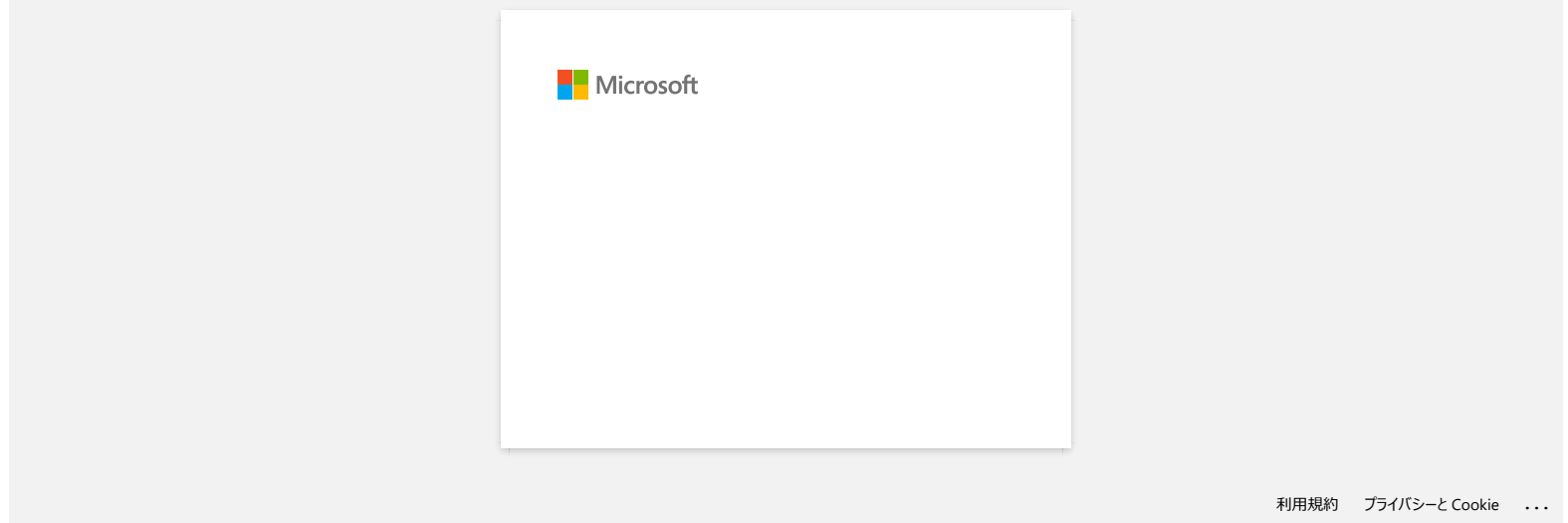

<span id="page-25-0"></span>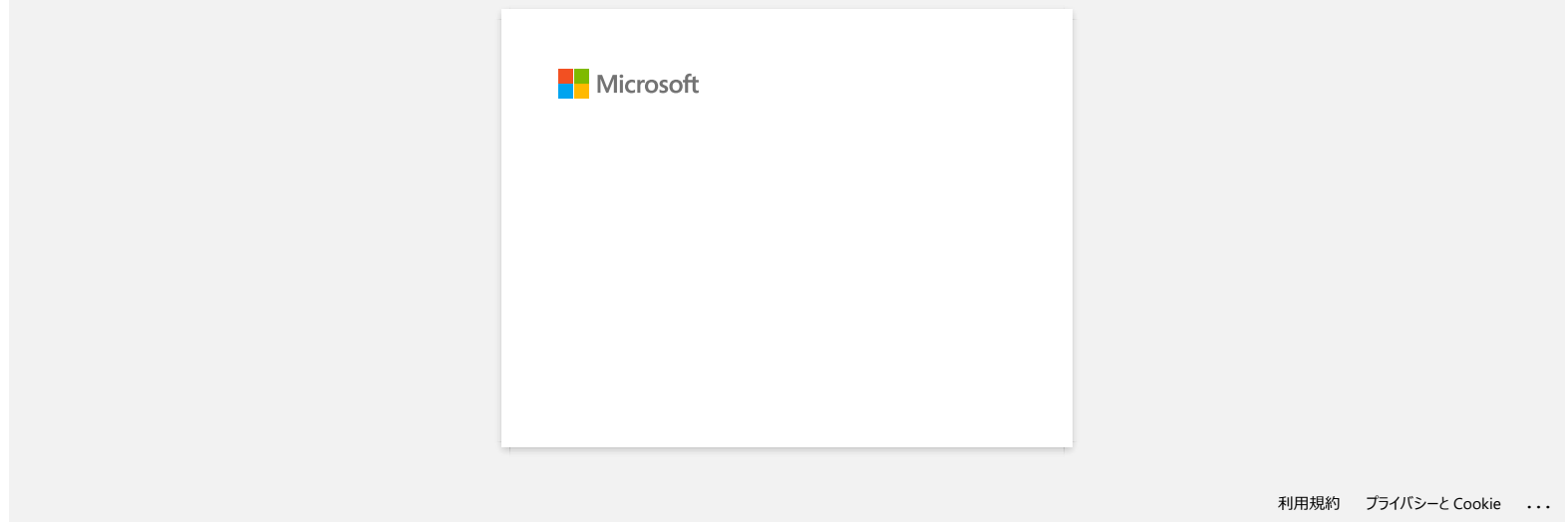

# <span id="page-26-0"></span>**Comment utiliser l'outil de capture d'écran? (P-touch Editor 5.x pour Windows)**

Il y a deux façons d'importer une image d'une partie de votre bureau/écran dans une étiquette.

[Méthode 1: en utilisant le mode Snap](#page-26-1) [Méthode 2: en utilisant le mode Professionel](#page-27-0)

## <span id="page-26-1"></span>**Méthode 1: en utilisant le mode Snap**

1. Cliquez le bouton **Snap** sur le fond gauche de votre écran. La fenêtre de description du Snap mode apparaît. Cliquez le bouton [**OK**].

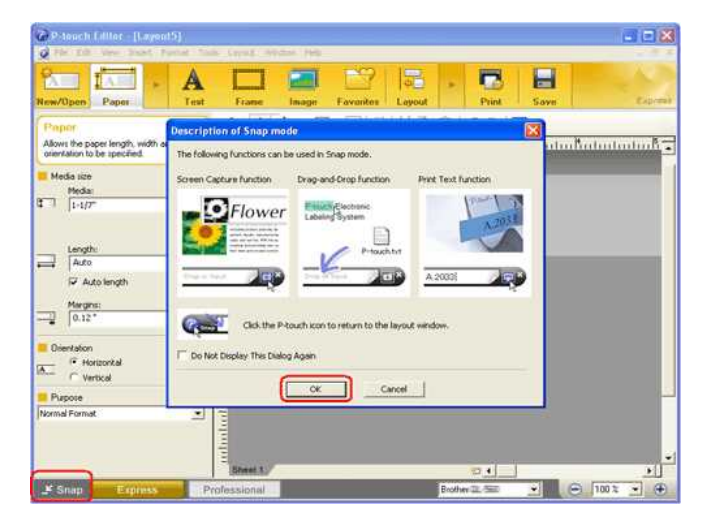

Le mode Snap démarre.

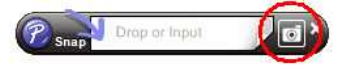

- 2. Cliquez le bouton de capture d'écran ... Snap mode disparait et les contours du pointeur changent.
- 3. Spécifiez la zone que vous voulez importer en dessinnant un rectangle. Cliquez le point de départ de la zone que vous voulez sélectionnée.

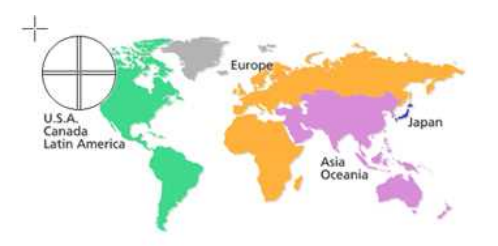

4. Cliquez le point de fin de la zone.

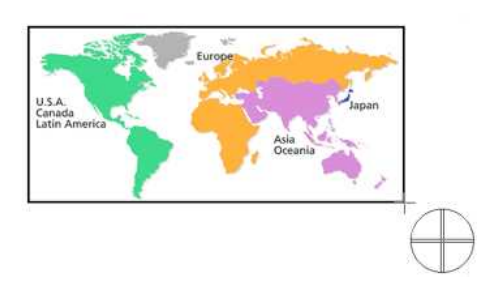

5. Les données image de la zone sélectionnée sont importées dans l'écran d'édition.

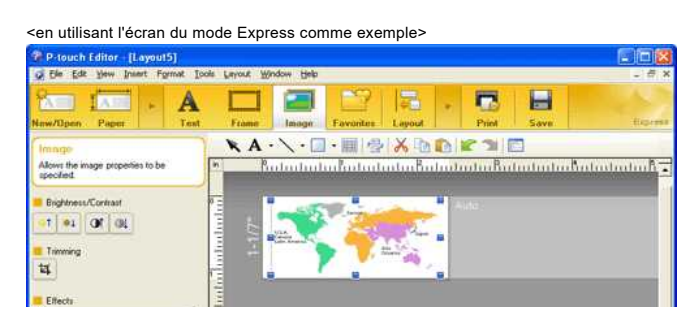

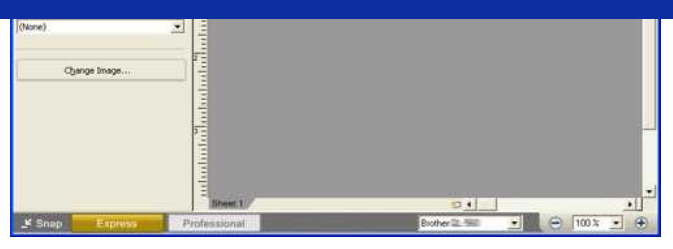

- Vous pouvez aussi spécifier la zone en faisant glisser la souris du point de départ au point d'arrivée.
- Lorsque vous voulez annuler le mode de capture d'écran, cliquez le bouton droit de la souris ou pressez la touche ESC.
- <span id="page-27-0"></span>**Méthode 2: en utilisant le mode professionel**

Cliquez le bouton **Professionel** sur le fond gauche de l'écran pour passer en mode professionel.

1. Cliquez le bouton de **capture d'écran** sur la barre de côté. L'écran courrant disparaît et la forme du curseur change.

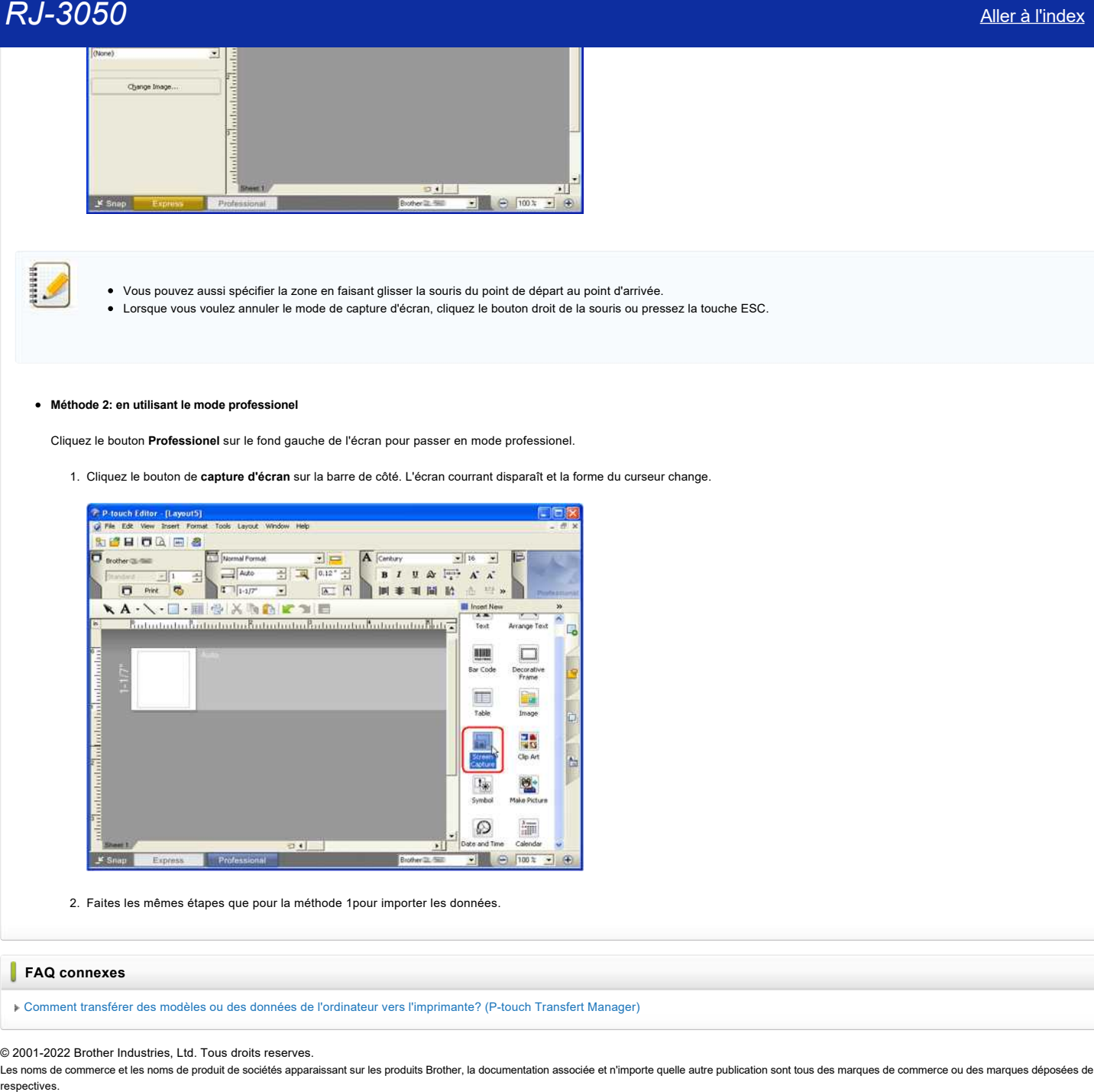

2. Faites les mêmes étapes que pour la méthode 1pour importer les données.

# **FAQ connexes**

[Comment transférer des modèles ou des données de l'ordinateur vers l'imprimante? \(P-touch Transfert Manager\)](https://support.brother.com/g/b/faqendbranchprintable.aspx?c=fr&lang=fr&prod=rj3050euk&faqid=faqp00001494_002&branch=pdf)

© 2001-2022 Brother Industries, Ltd. Tous droits reserves.

Les noms de commerce et les noms de produit de sociétés apparaissant sur les produits Brother, la documentation associée et n'importe quelle autre publication sont tous des marques de commerce ou des marques déposées de le

<span id="page-28-0"></span>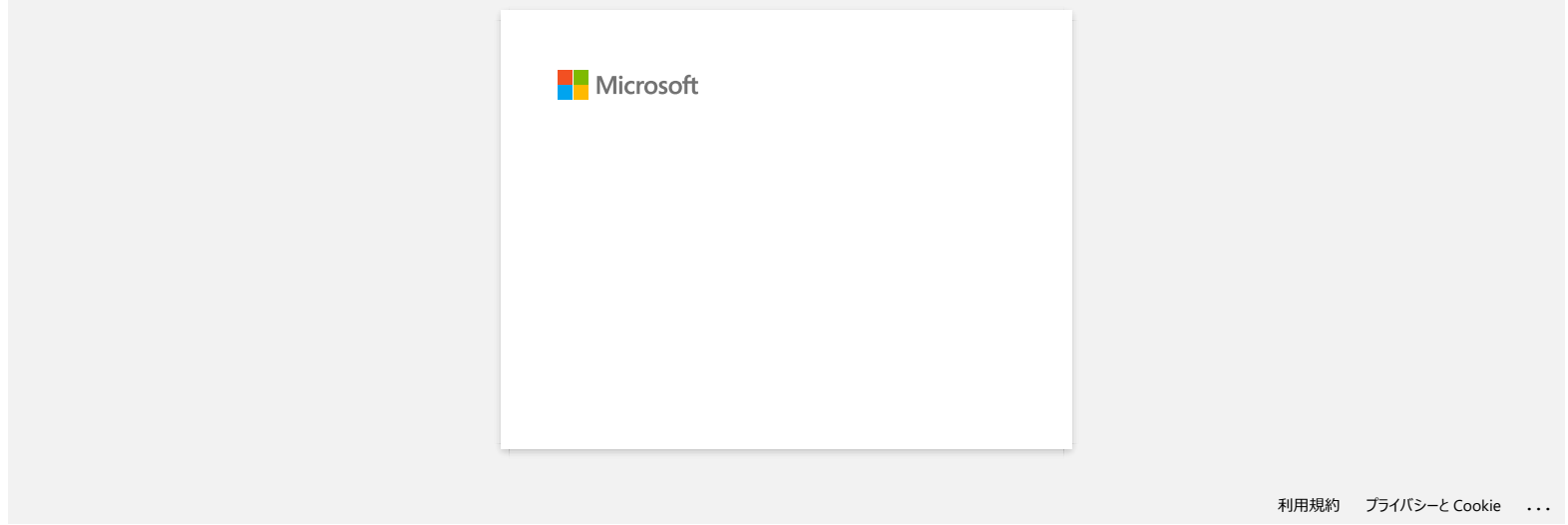

<span id="page-29-0"></span>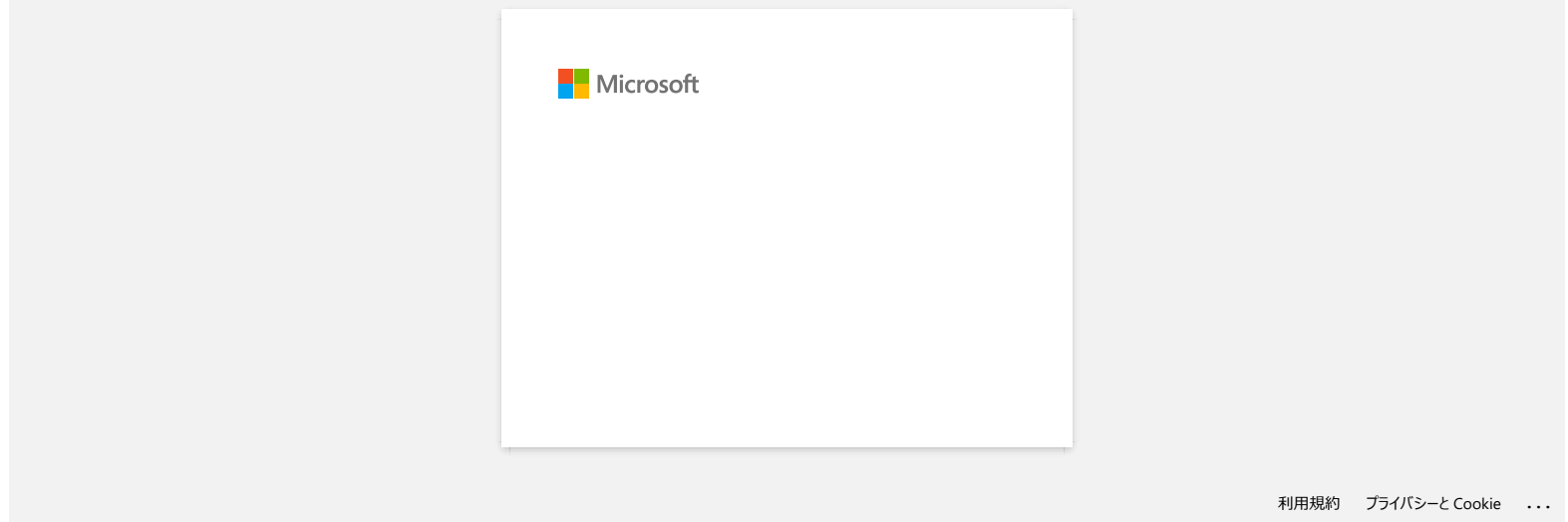

<span id="page-30-0"></span>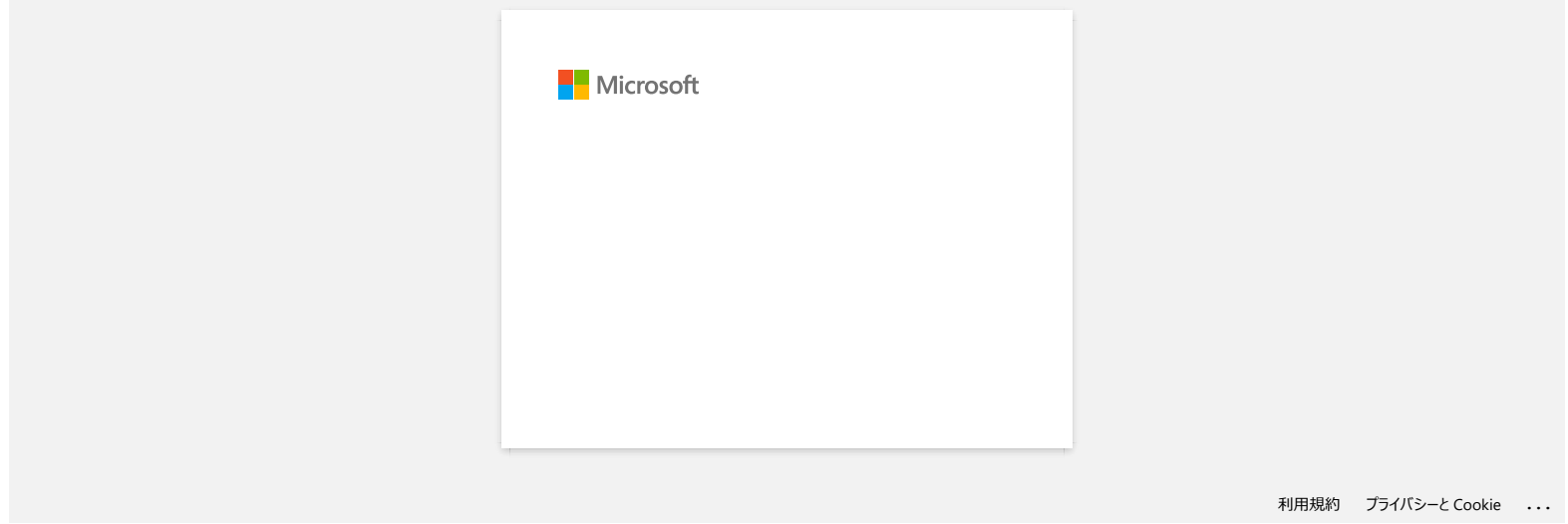

<span id="page-31-0"></span>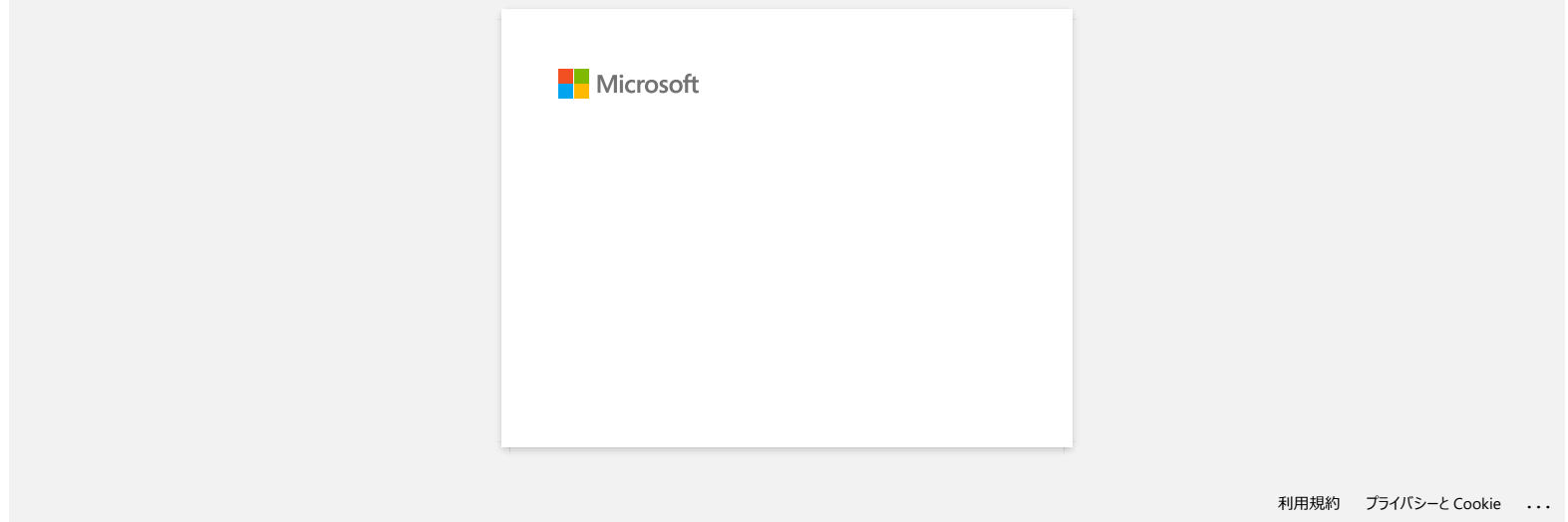

<span id="page-32-0"></span>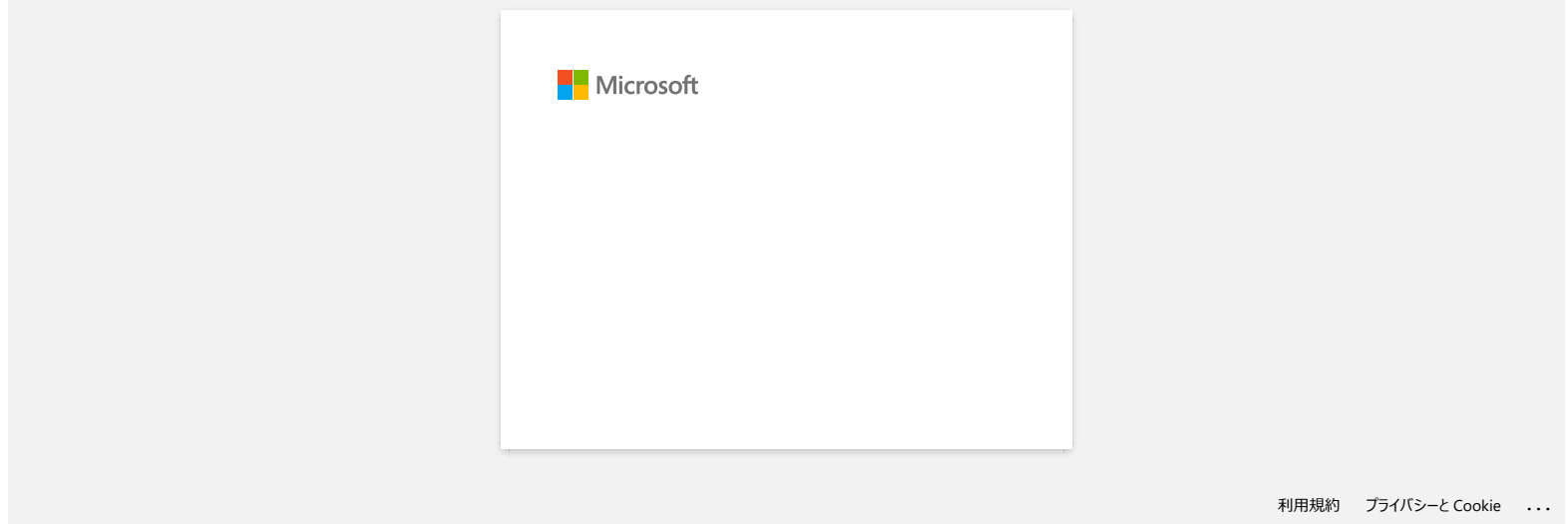

<span id="page-33-0"></span>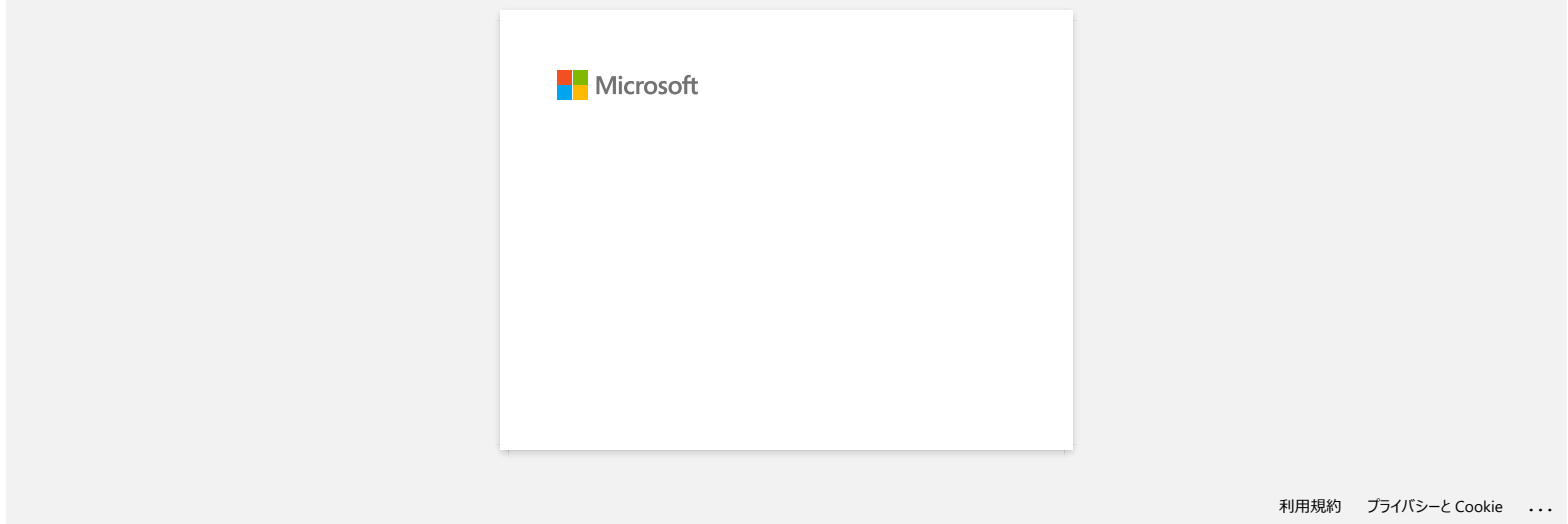

<span id="page-34-0"></span>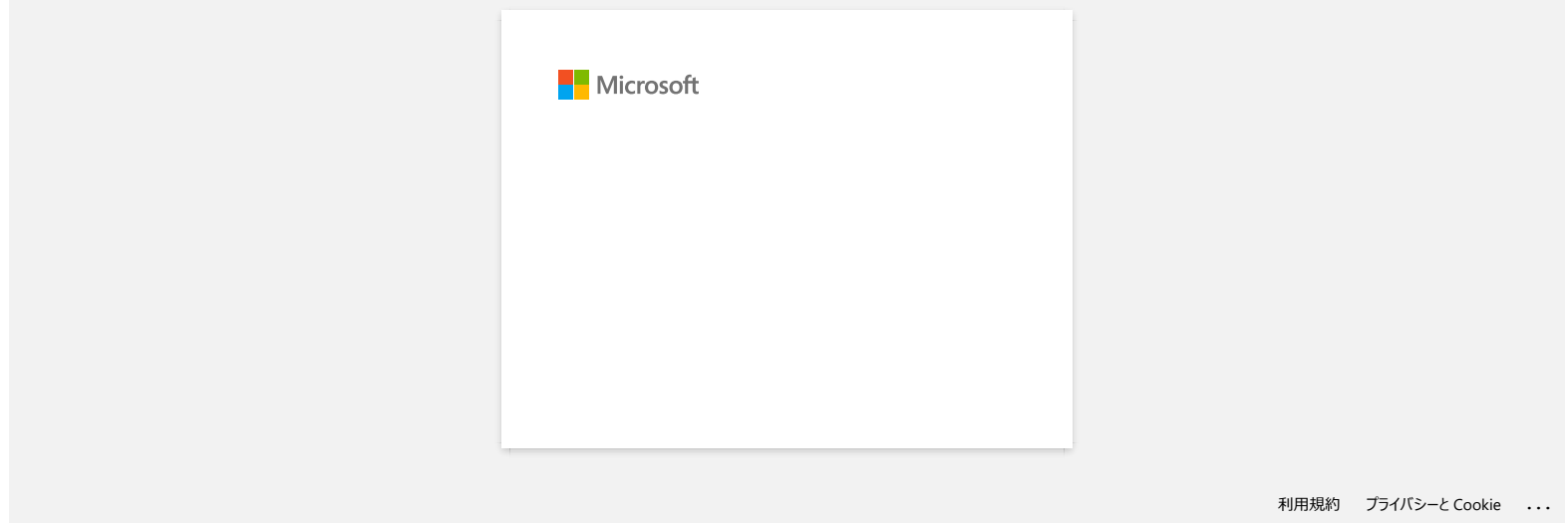

<span id="page-35-0"></span>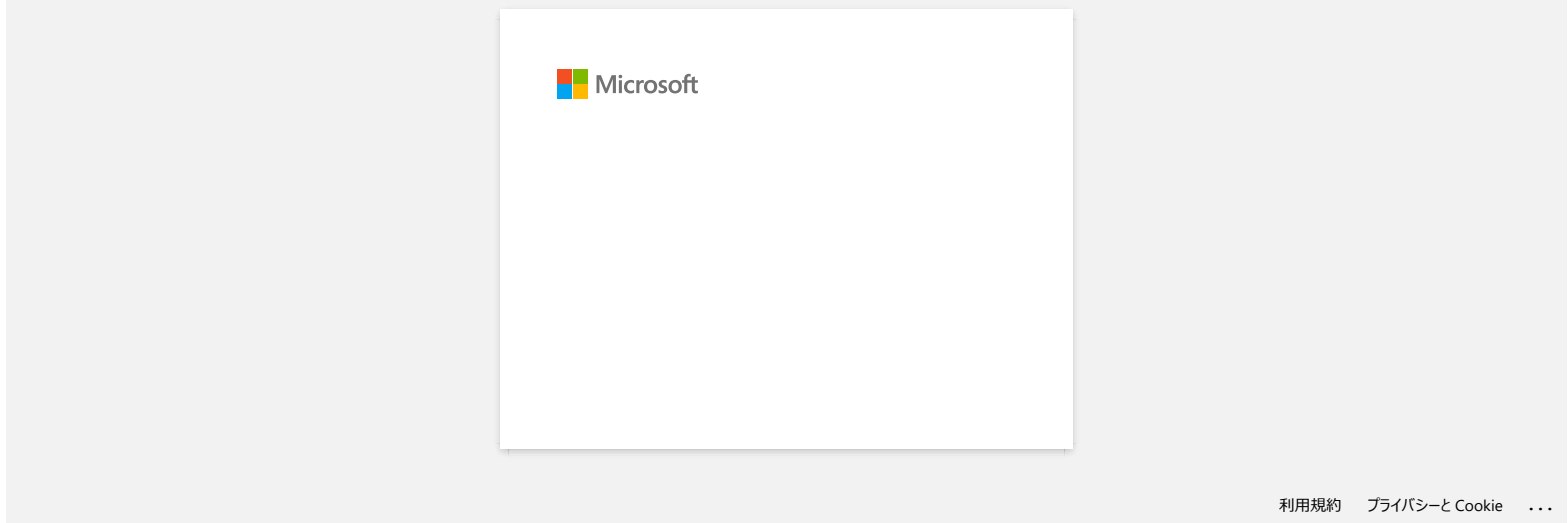
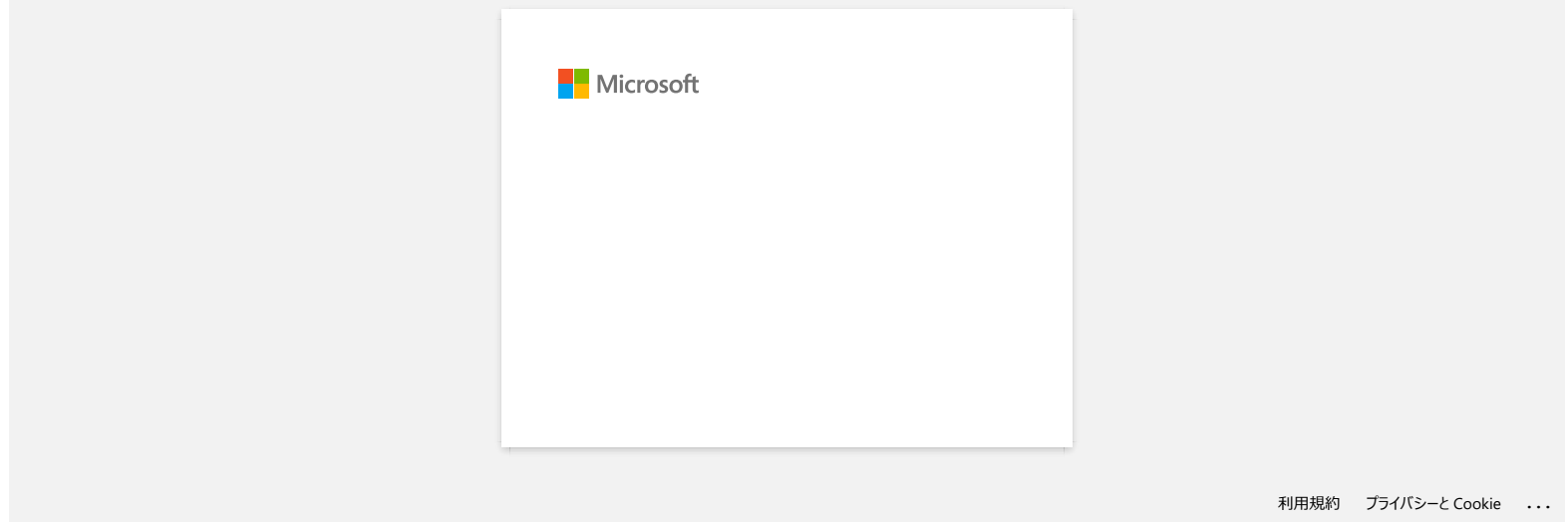

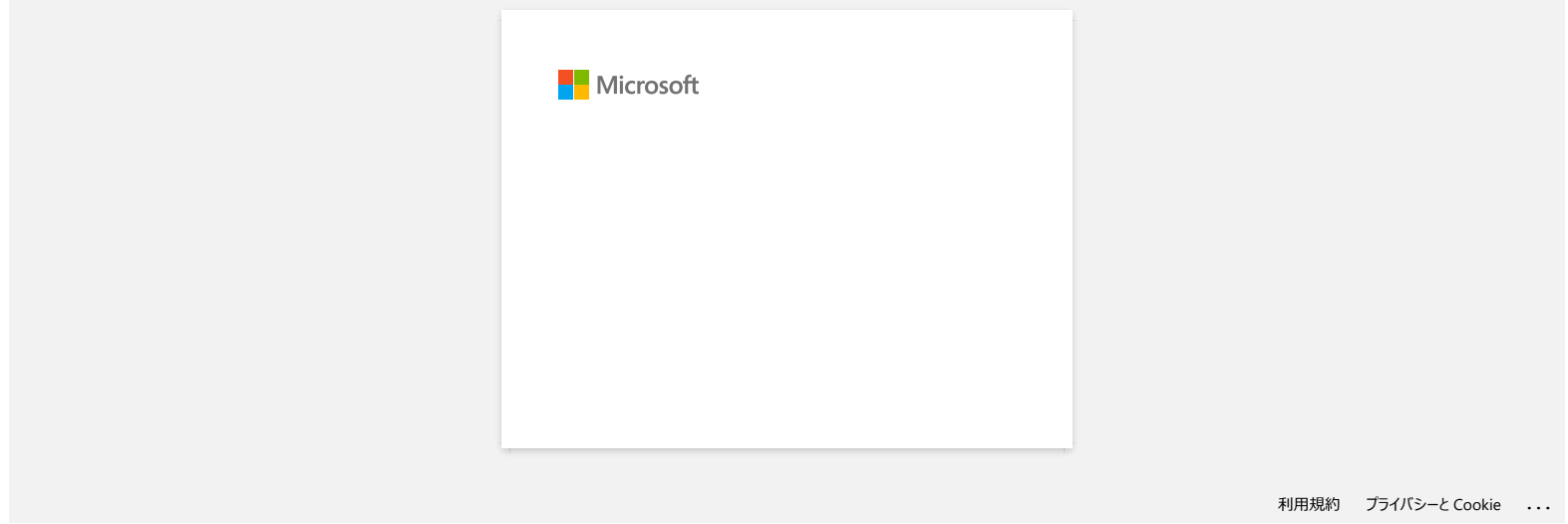

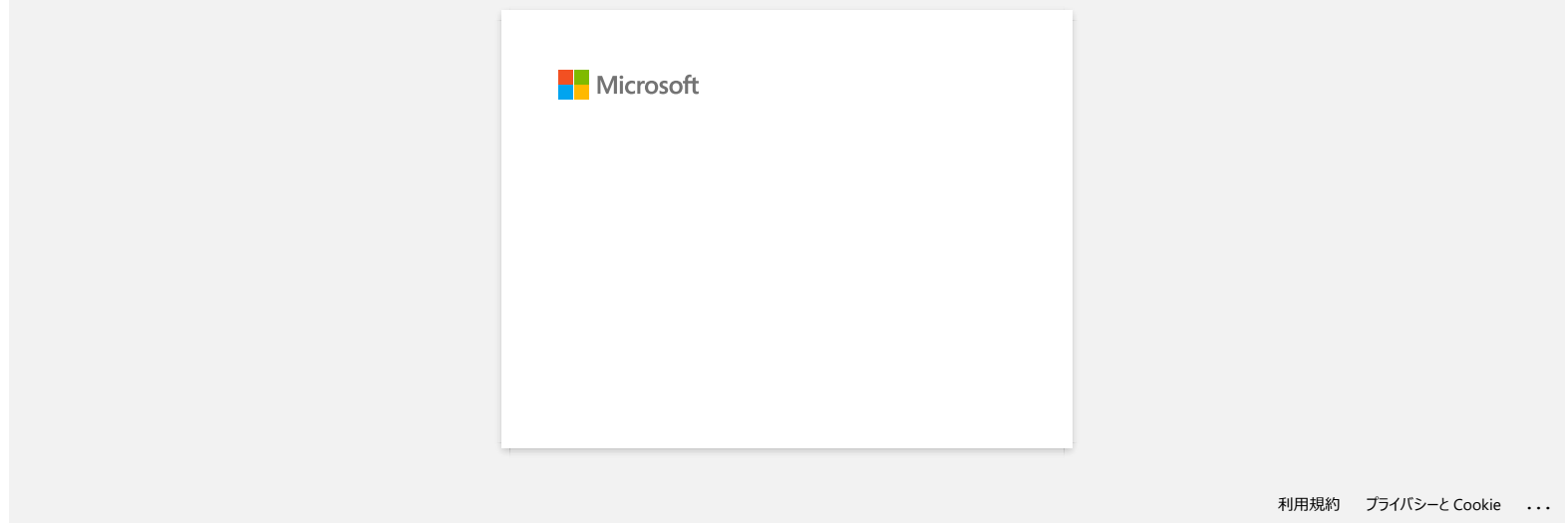

[利用規約](https://www.microsoft.com/ja-JP/servicesagreement/) [プライバシーと](https://privacy.microsoft.com/ja-JP/privacystatement) Cookie **[...](https://login.microsoftonline.com/9bb558ab-3ca5-41b8-b7f6-125ba7d8a671/saml2#)**

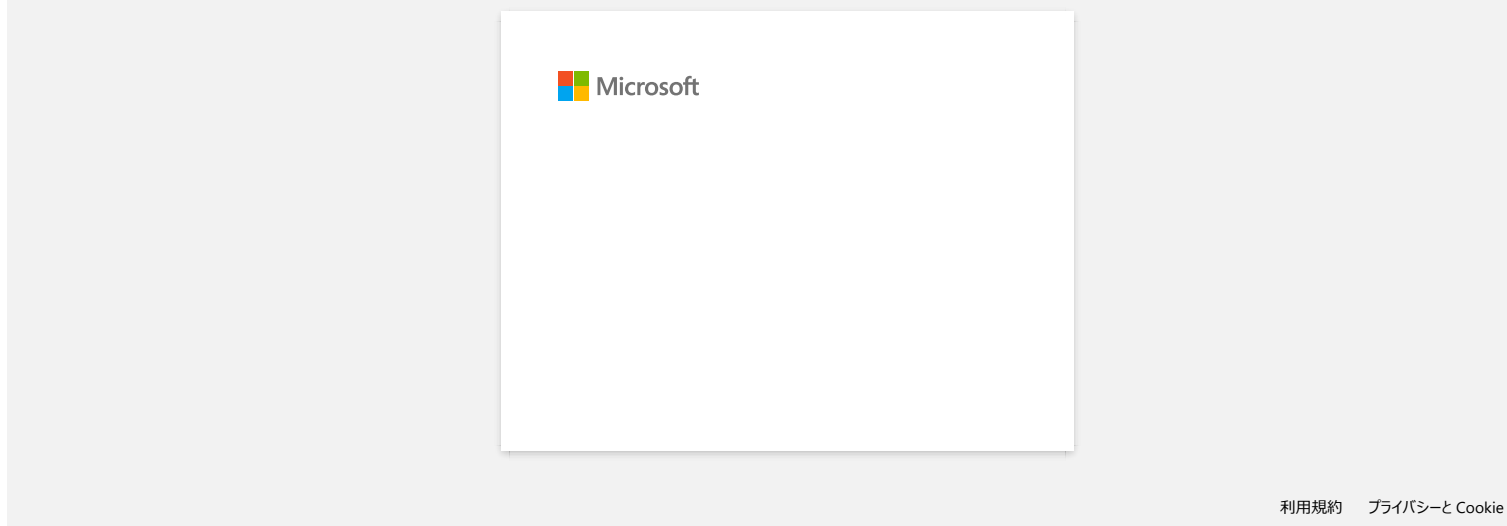

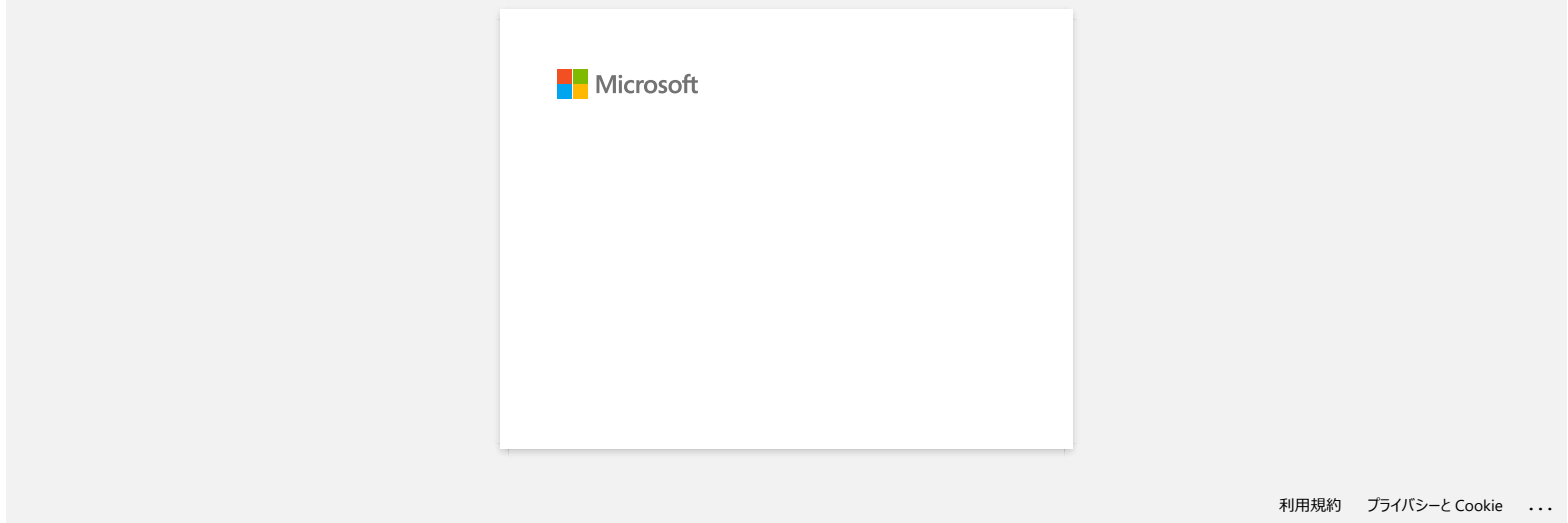

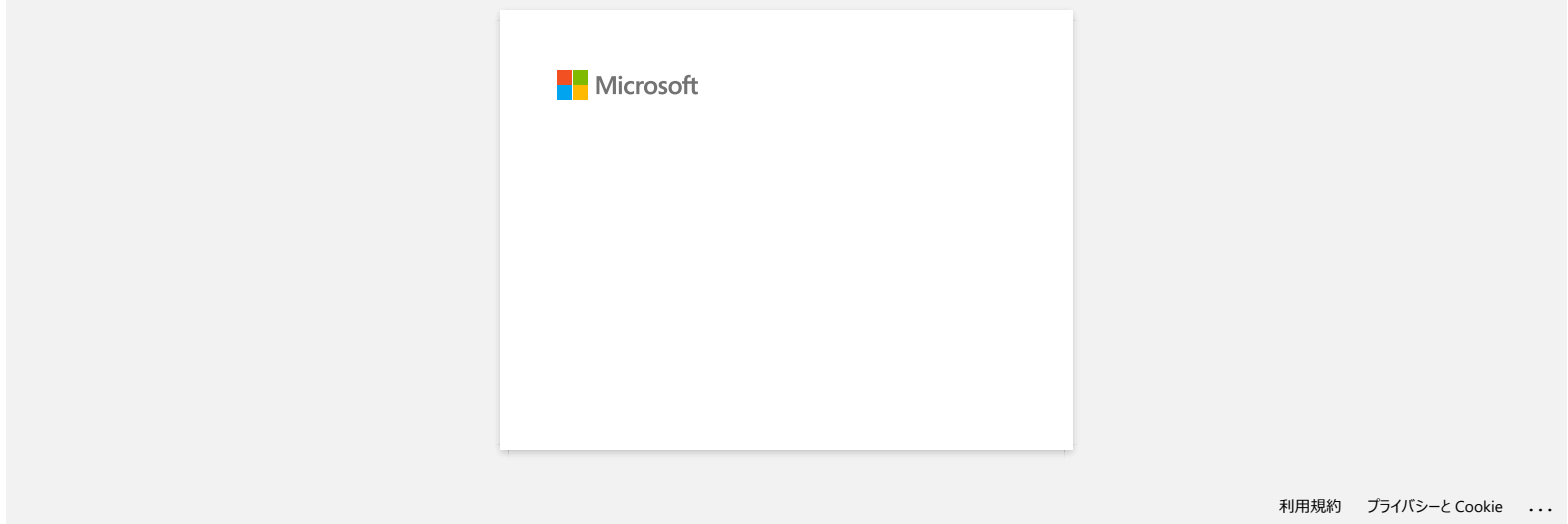

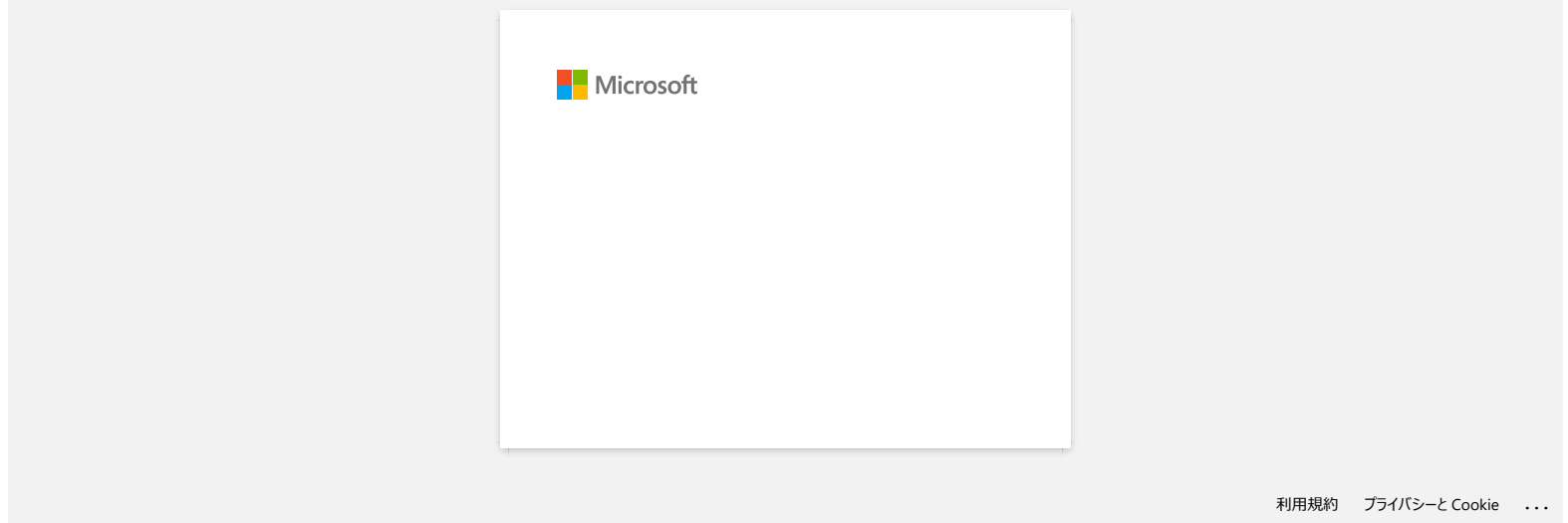

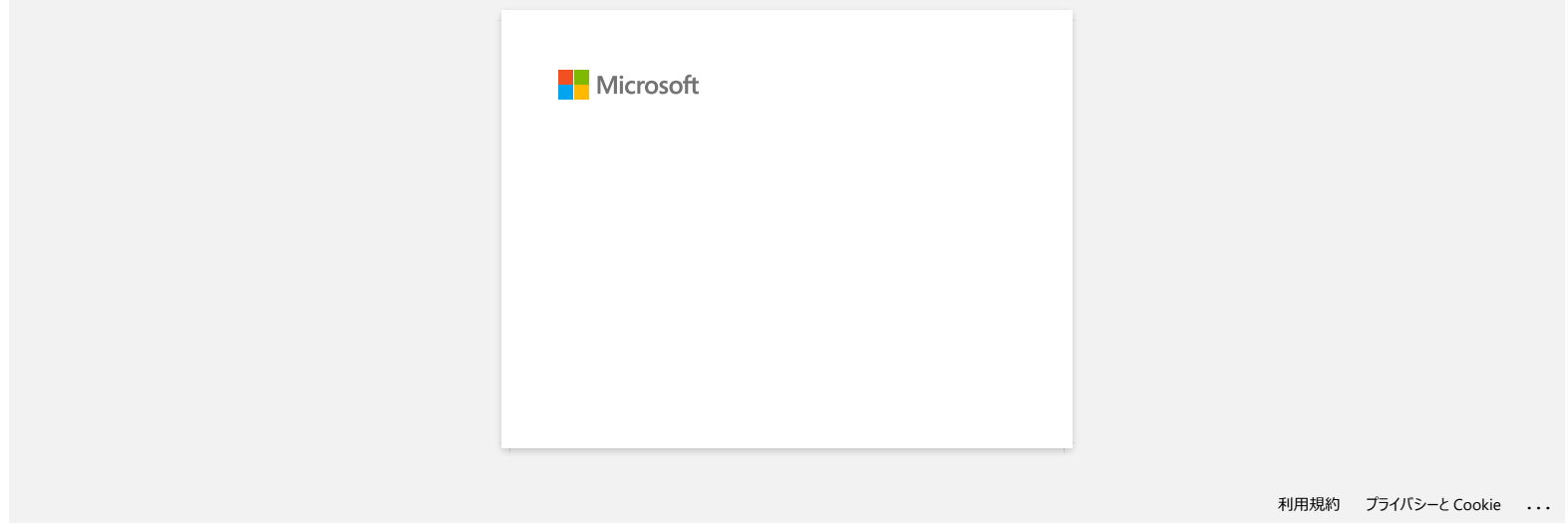

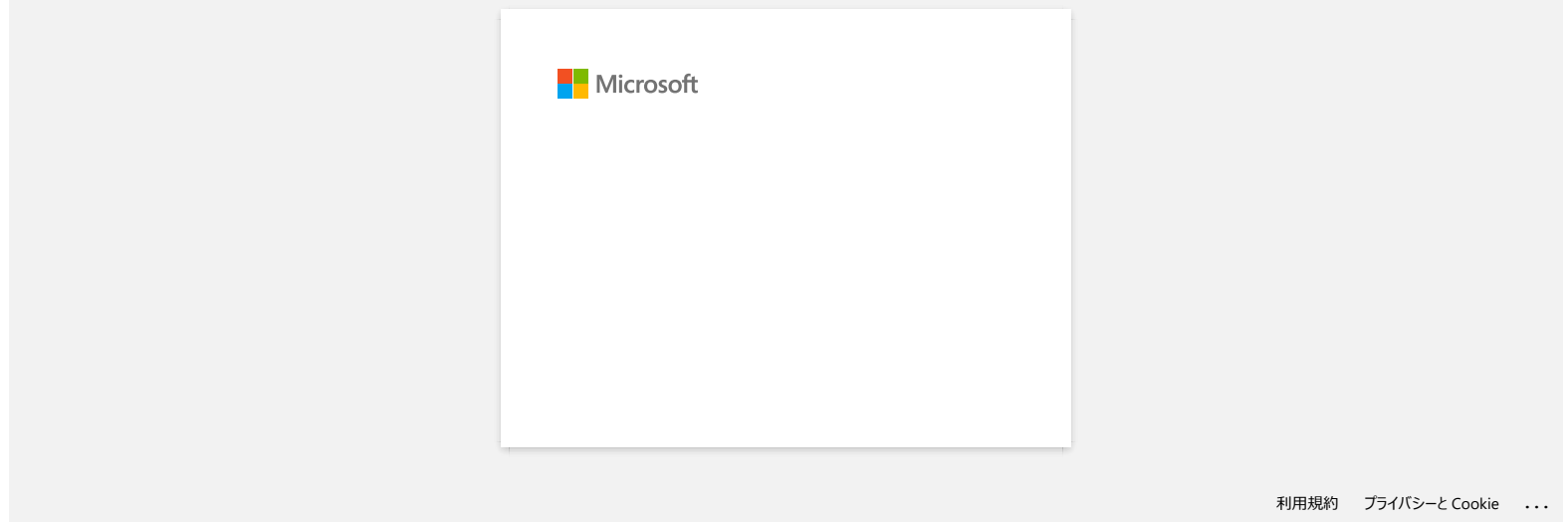

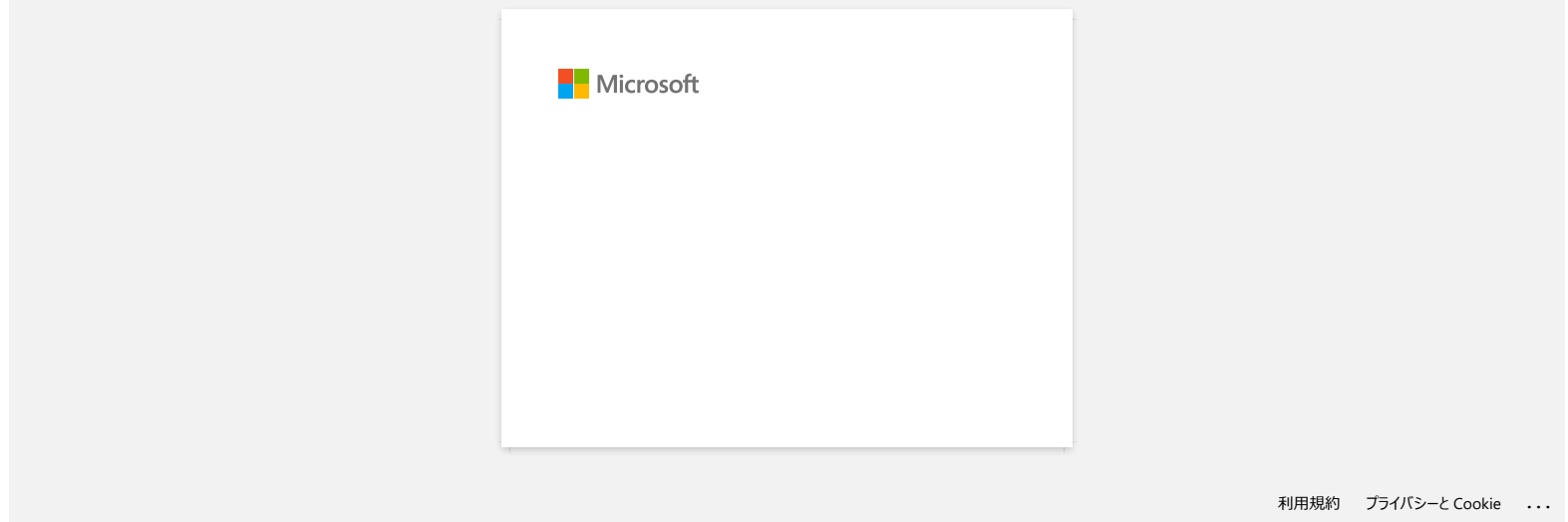

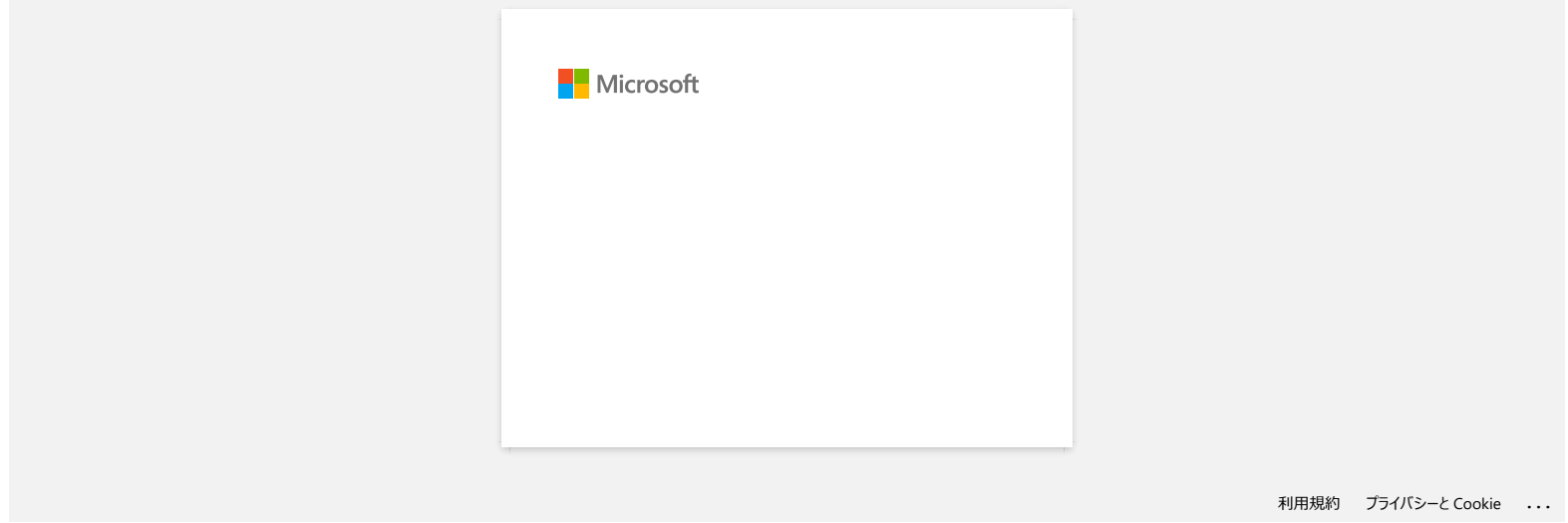

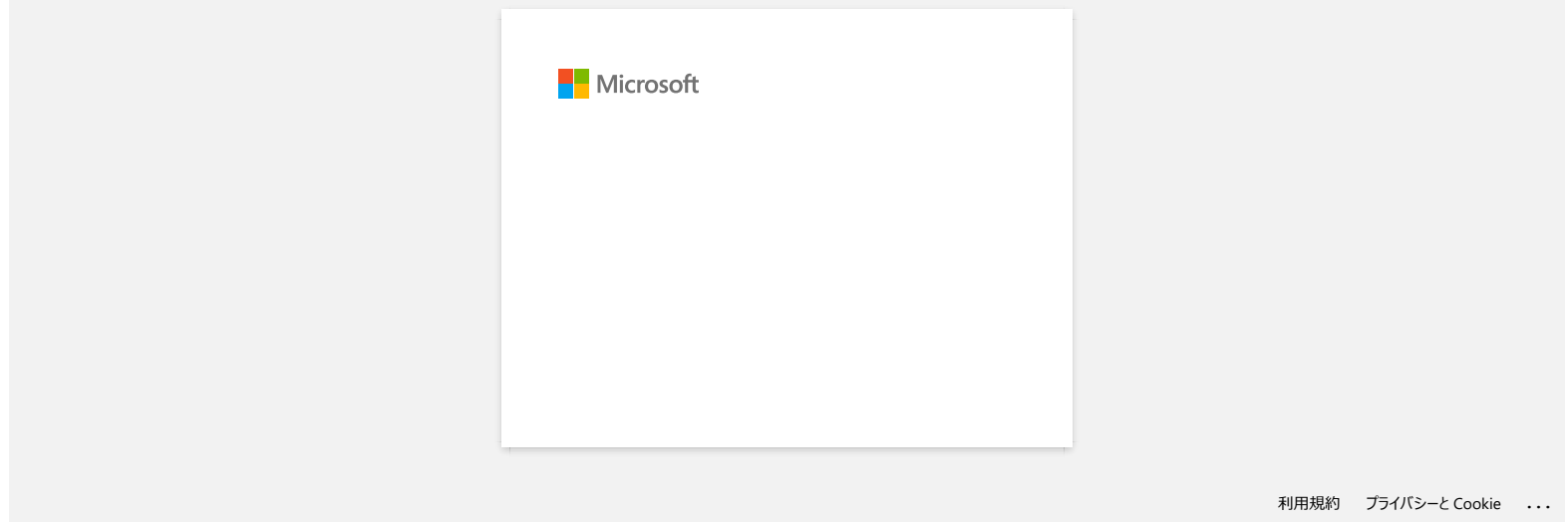

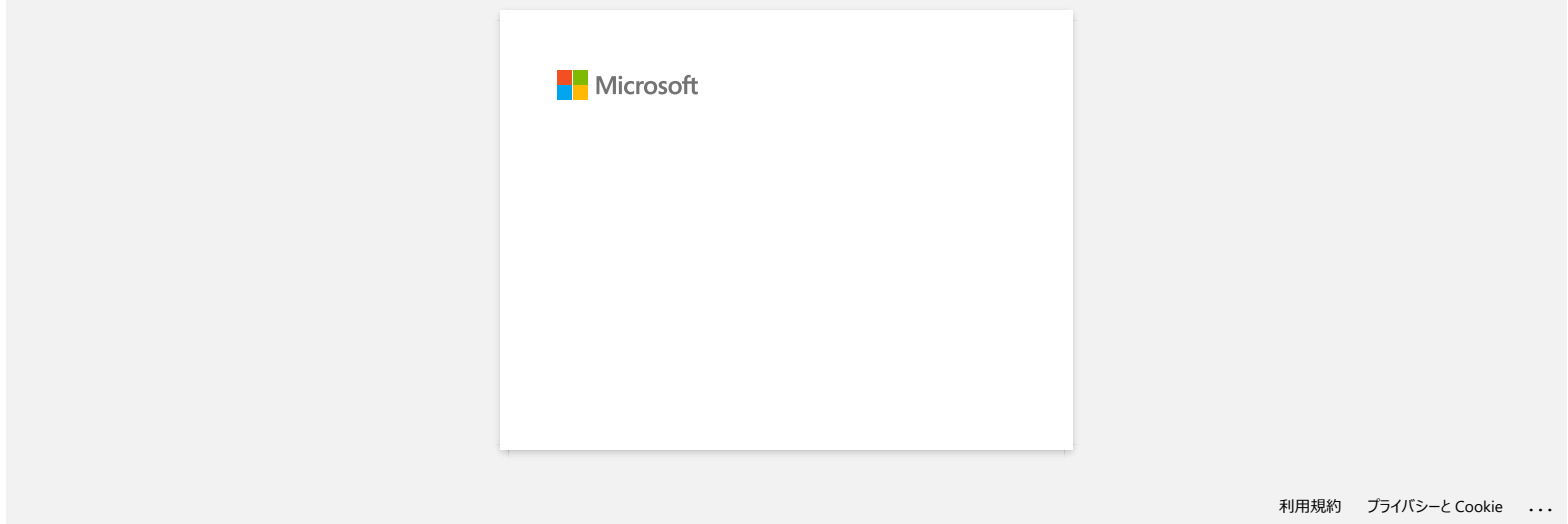

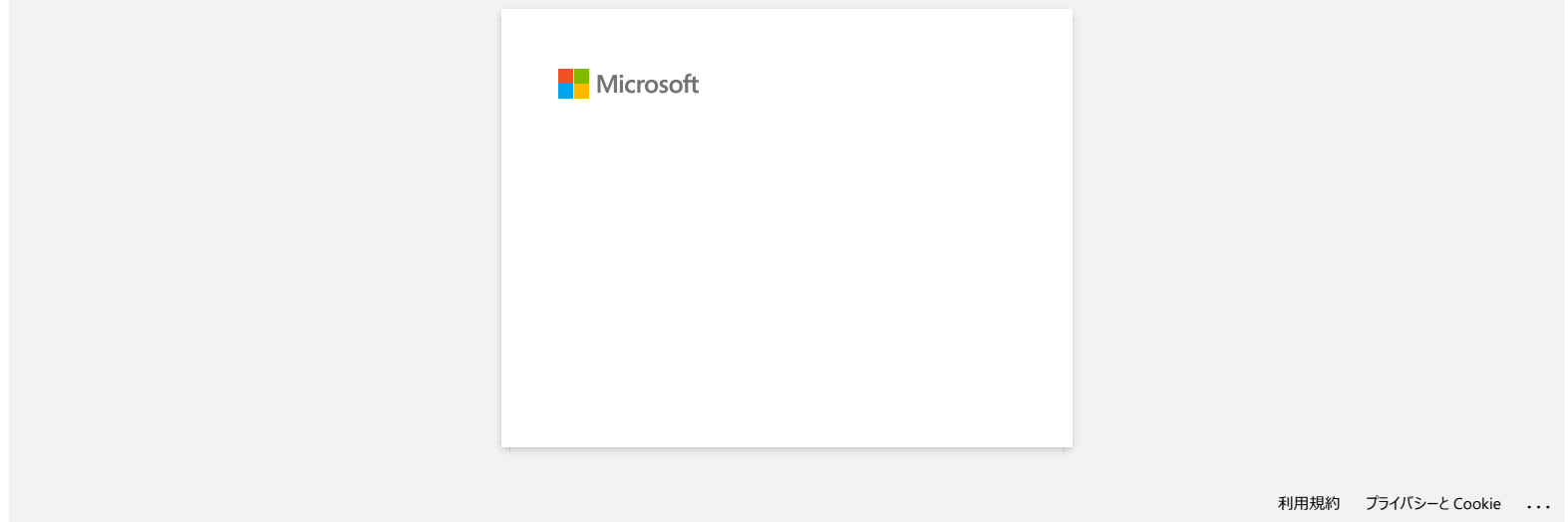

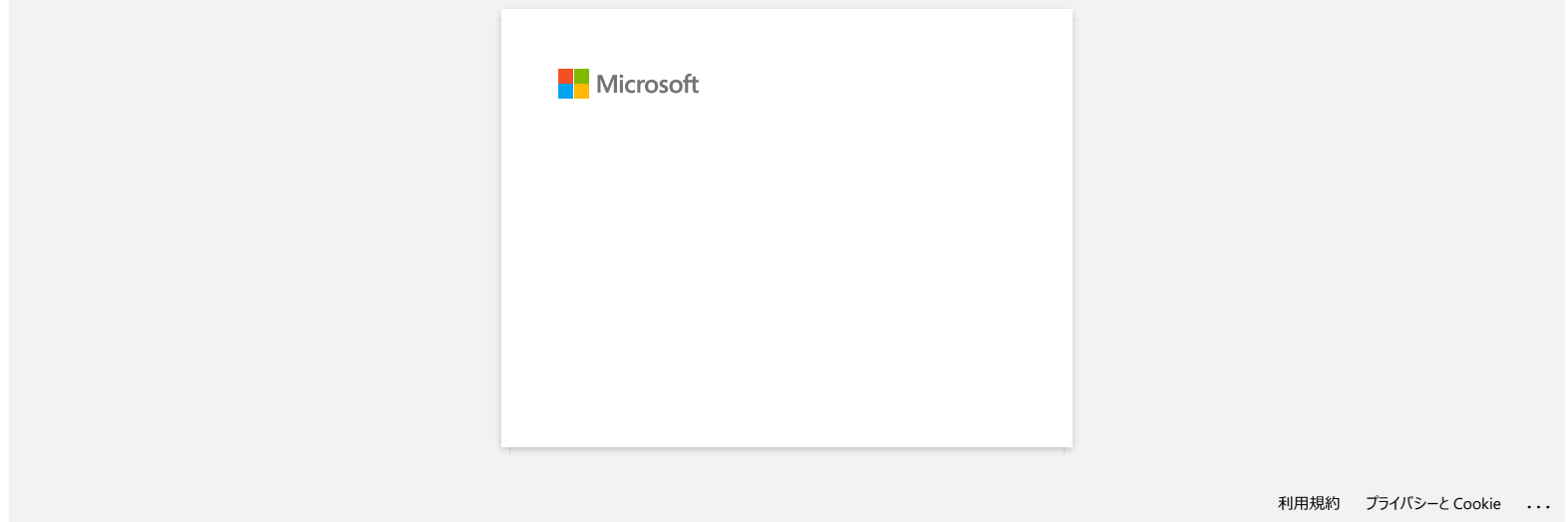

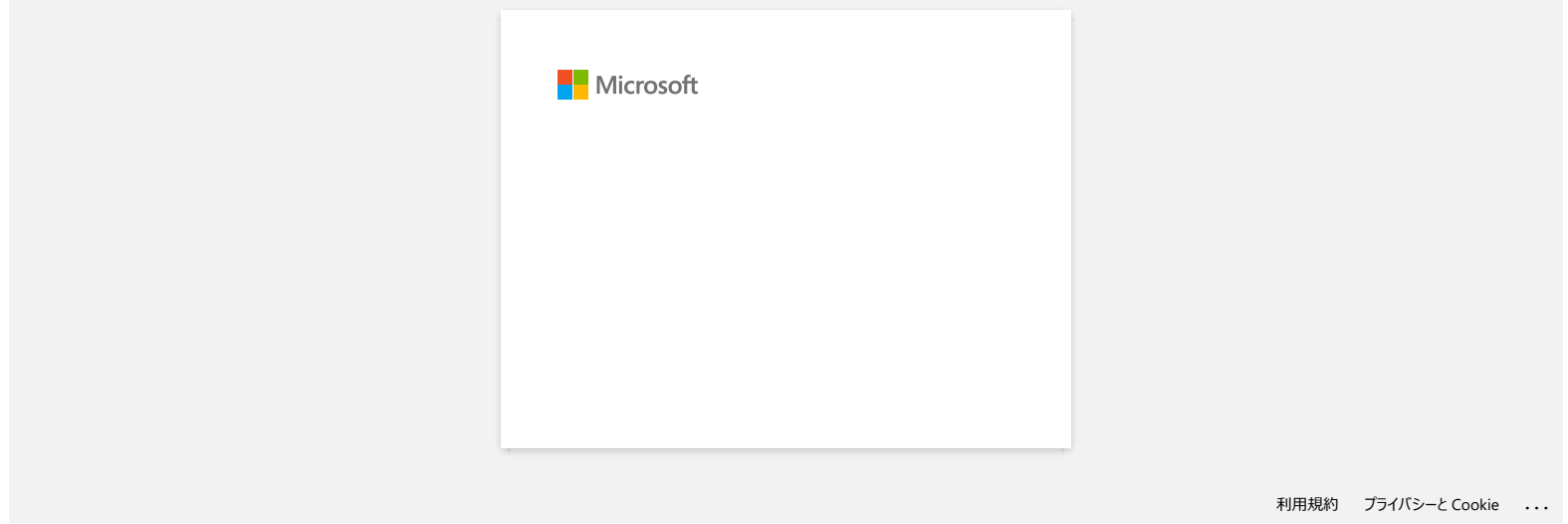

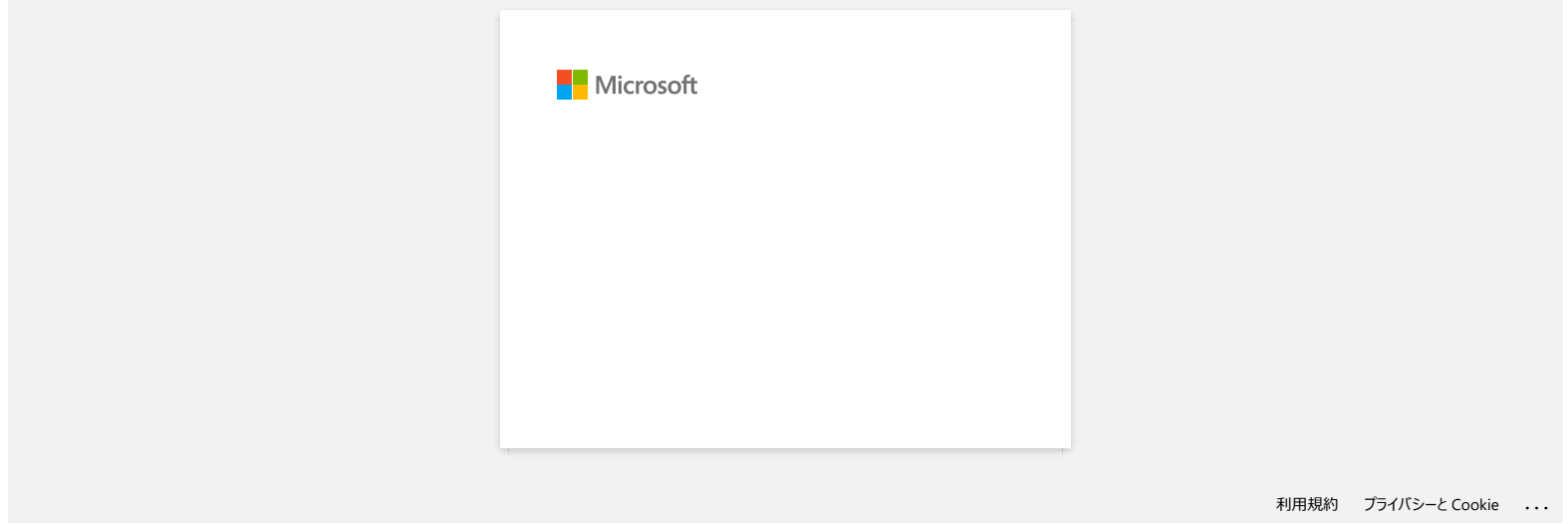

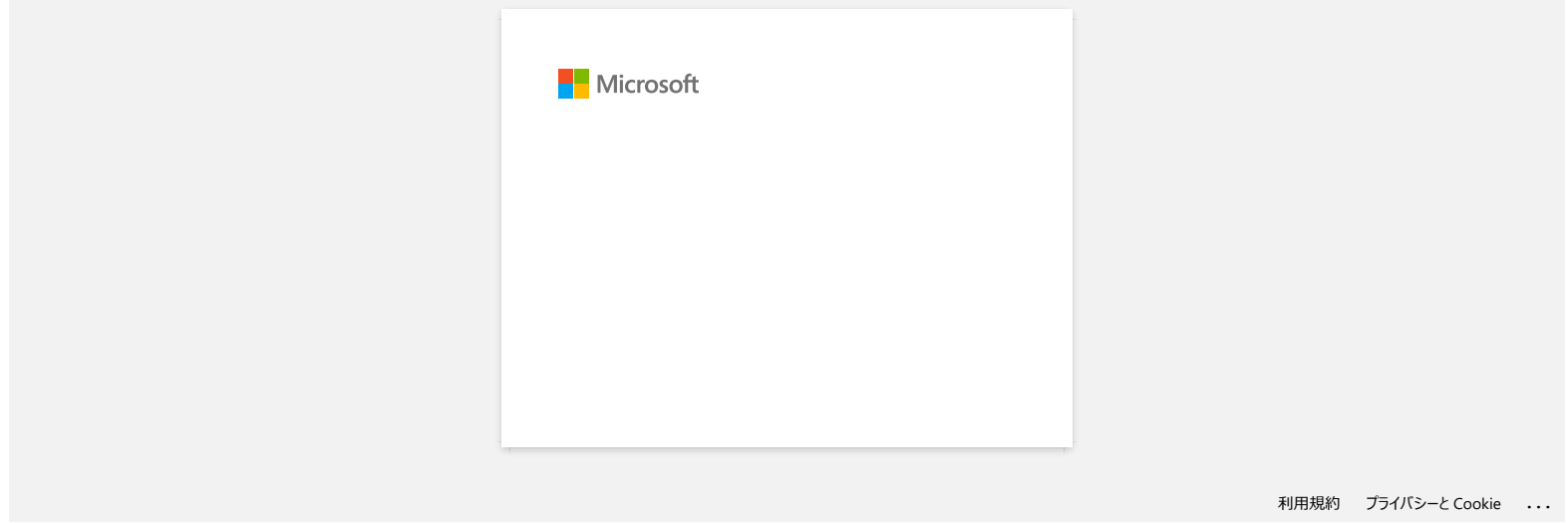

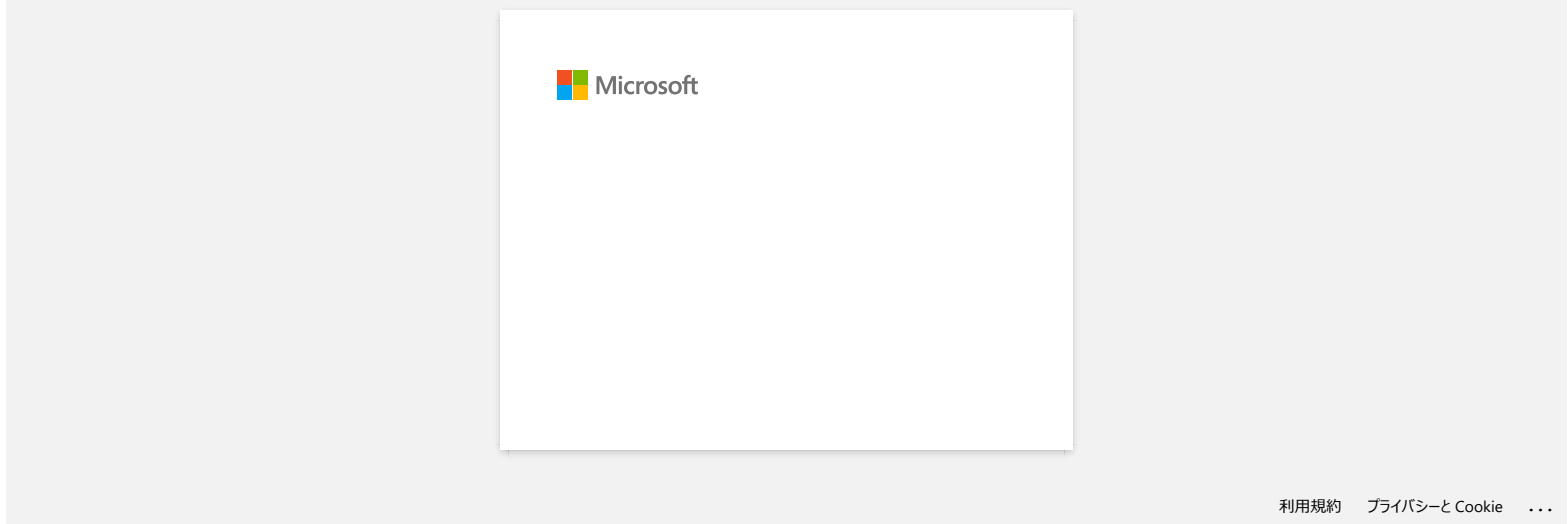

# **Comment puis-je transférer des modèles d'étiquettes à l'imprimante via le réseau ? BRAdmin Professional**

Pour transférer les modèles vers l'imprimante via le réseau, vous avez besoin de BRAdmin Professional. Veuillez télécharger à partir de la page [**[\[Téléchargement\]](https://support.brother.com/g/b/link.aspx?content=dl)**] et l'installer.

Les écrans suivants peuvent différer selon le modèle.

- 1. Créez le modèle que vous voulez transférer avec P-touch Editor, puis choisissez le menu **[Fichier] [Modèle de transfert...]** pour vous enregistrer. Le gestionnaire de transfert démarrera.
- 

2. Dans le gestionnaire de transfert, cliquez sur le bouton , ou choisissez le menu **[Fichier]** - **[Enregistrer le fichier de transfert]** pour enregistrer le modèle enregistré au format.blf.

3. BRAdmin Professional

Choisissez l'imprimante dans la liste et cliquez sur le menu **[Contrôle].** Sélectionnez **[Charger le micrologiciel (manuel)].**

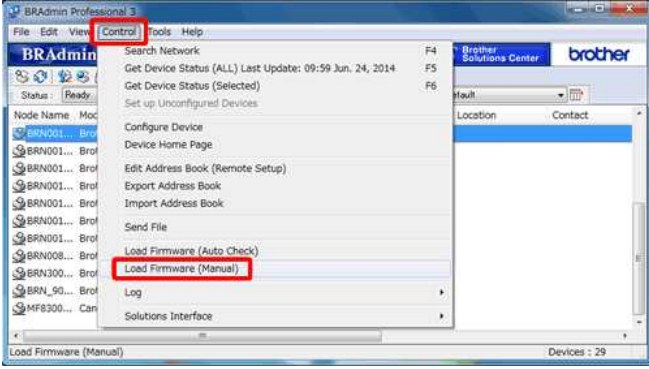

#### 4. Choisissez **[TFTP PUT]** et cliquez sur **[OK].**

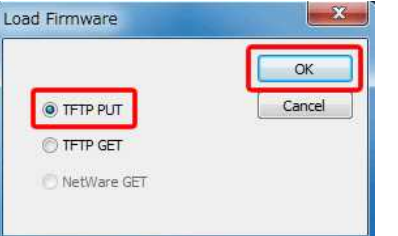

5. Entrez le mot de passe et choisissez le fichier.blf que vous avez enregistré à l'étape 2, puis cliquez sur **[OK].**

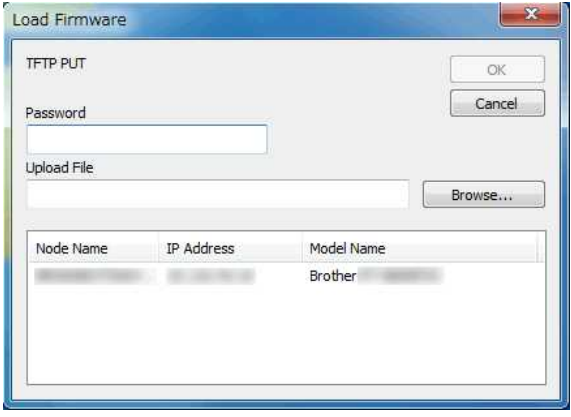

L'ID utilisateur et le mot de passe de connexion par défaut pour gérer les paramètres de l'imprimante est l'une des combinaisons suivantes :

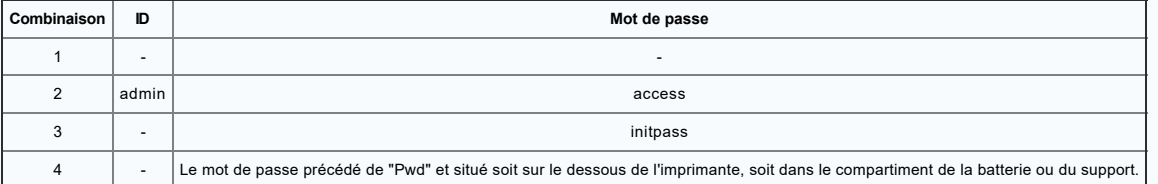

Pour plus d'informations, voir **[IMPORTANT - Avis de sécurité réseau : Changement de mot de passe de connexion par défaut]** sur la page**[\[Manuels\]](https://support.brother.com/g/b/link.aspx?content=ml)**.

# **FAQ connexes**

- [Comment transférer des modèles avec P-touch Transfer Express?](https://support.brother.com/g/b/faqendbranchprintable.aspx?c=fr&lang=fr&prod=rj3050euk&faqid=faqp00001486_002&branch=pdf)
- [Comment transférer des modèles ou des données de l'ordinateur vers l'imprimante? \(P-touch Transfert Manager\)](https://support.brother.com/g/b/faqendbranchprintable.aspx?c=fr&lang=fr&prod=rj3050euk&faqid=faqp00001494_002&branch=pdf)
- [Comment transférer une étiquette ou un modèle?](https://support.brother.com/g/b/faqendbranchprintable.aspx?c=fr&lang=fr&prod=rj3050euk&faqid=faqp00001525_000&branch=pdf)

© 2001-2022 Brother Industries, Ltd. Tous droits reserves.

RJ-3050<br>© 2001-2022 Brother Industries, Ltd. Tous droits reserves.<br>Les noms de commerce et les noms de produit de sociétés apparaissant sur les produits Brother, la documentation associée et n'importe quelle autre publicat

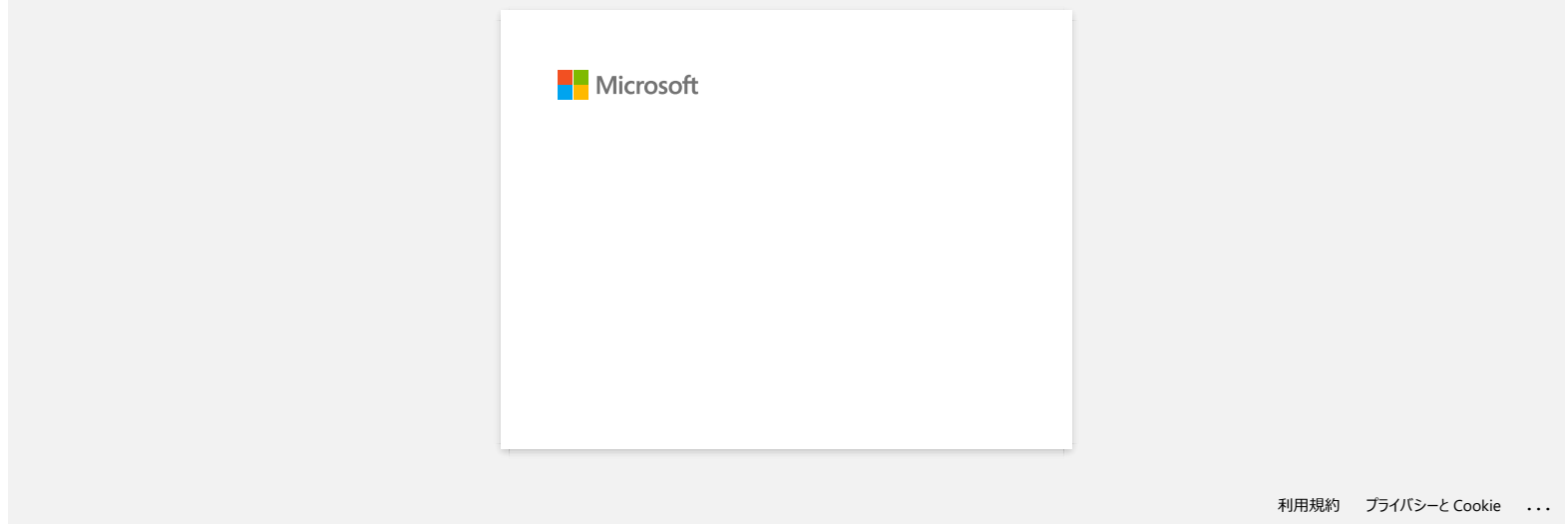

[利用規約](https://www.microsoft.com/ja-JP/servicesagreement/) [プライバシーと](https://privacy.microsoft.com/ja-JP/privacystatement) Cookie **[...](https://login.microsoftonline.com/9bb558ab-3ca5-41b8-b7f6-125ba7d8a671/saml2#)**

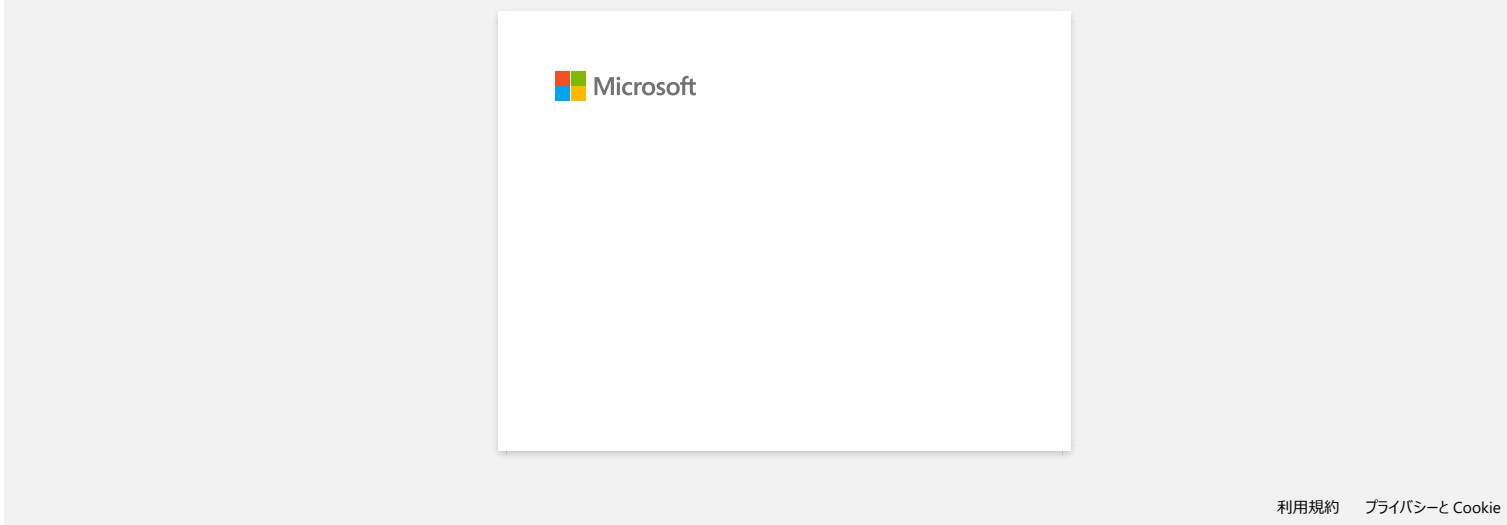

# **La LED Power orange clignote fréquemment et indique "Refroidissement/Now Cooling" ou une erreur de transmission de données s'affiche sur mon ordinatuer lorsque j'imprime en continu. Que dois-je faire? RJ-3050**<br> **La LED Power orange clignote fréquemment et indique "Refroidissement/Now Cooling" ou une erreur de transmission de<br>
données s'affiche sur mon ordinatuer lorsque j'imprime en continu. Que dois-je faire?<br>
La 88 b**

La tête thermique ou le moteur est trop chaud.

Tête thermique:

Si la tête d'impression devient trop chaude, elle peut produire des surfaces sombres sur le papier sur des zones qui devraient rester blanches. Cette condition est normale lorsque on imprime des documents contenant beaucoup de noir.

L'imprimante s'arrêtera et reprendra l'impression une fois que la tête aura refroidi.

#### Moteur:

N'utilisez pas l'imprimante en continu. Si l'imprimante est utilisée en impression continue, le moteur devient trop chaud. Dans ce cas, l'imprimante s'arrêtera et reprendra l'impression une fois que le moteur aura refroidi.

Pour éviter ces situations, imprimez en réglant une densité d'impression plus faible, en réduisant les zones noires (par exemple, retirez le raster en arrière-plan et les couleurs dans les graphiques et les présentations) et assurez-vous que l'imprimante soit suffisament ventilée.

#### © 2001-2021 Brother Industries, Ltd. Tous droits reserves.

Les noumerous et les noms de produit de sociétés apparaissant sur les produits Rother. la documentaion associée et n'importe quelle autre produiton cont tous de prompare de prompare quels autres produits and les produits d

# **Le message "Setup start error code 2", (ou "code 193", "code 216", "code 267") apparaît lorsque j'essaie d'installer le pilote d'imprimante. RJ-3050**<br> **Le message "Setup start error code 2", (ou "code 193", "code 216", "code 267") apparaît lorsque j'essaie d'installer le pilote<br>
d'imprimante.<br>
Cette erreur spparait si vous essayez d'installer le mauvais pilot**

Cette erreur apparaît si vous essayez d'installer le mauvais pilote d'imprimante qui ne correspond pas à votre système d'exploitation (OS). Veuillez contrôler votre OS en vous référant à la FAQ [<Comment identifier le système d'exploitation \(OS\) pour Windows ou Macintosh.>](https://support.brother.com/g/b/link.aspx?faqid=faqp00001346_000) et réinstaller le pilote correcte.

# **FAQ connexes**

[Comment identifier votre système d'exploitation \(OS\) pour Windows ou Macintosh?](https://support.brother.com/g/b/faqendbranchprintable.aspx?c=fr&lang=fr&prod=rj3050euk&faqid=faqp00001346_000&branch=pdf)

#### © 2001-2022 Brother Industries, Ltd. Tous droits reserves.

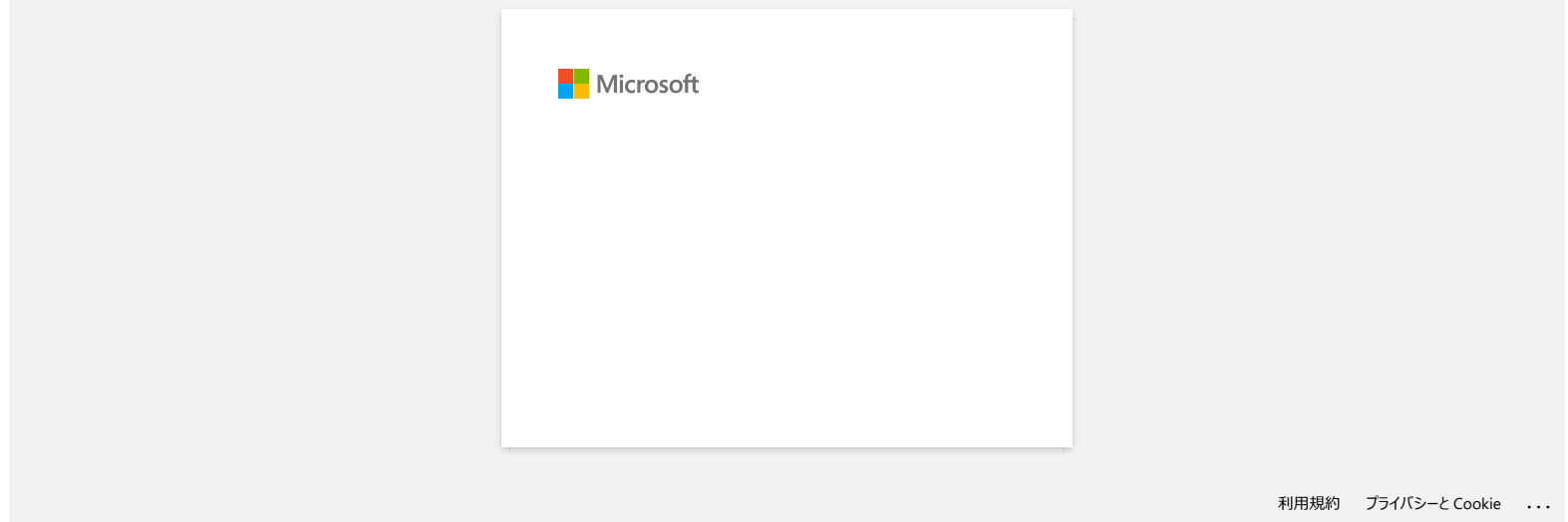

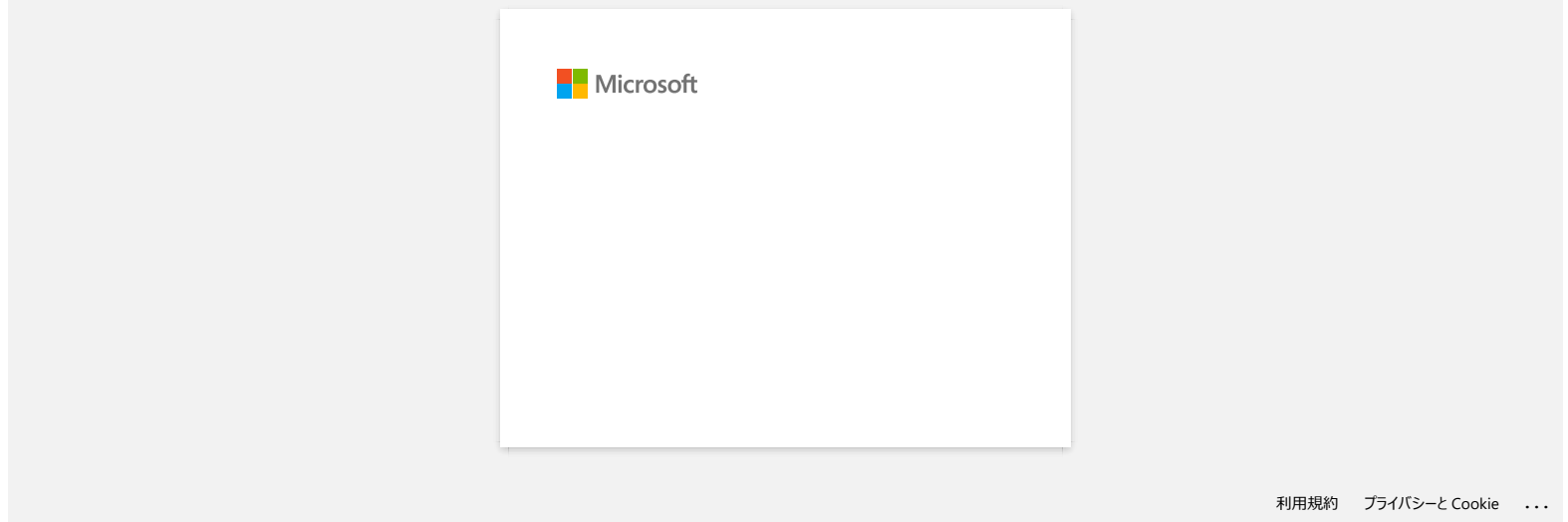

# **Les éventuels messages d'erreur n'apparaissent plus lorsque j'utilise la connexion USB de mon imprimante.**

Après avoir actualisé de Windows 8 à Windows 8.1, l'option "Activer support bidirectionnel" dans le pilote d'imprimante est désactivée. Ceci signifie que la queue d'impression de Windows ne peut pas ouvrir ou afficher les messages d'erreur.

Pour résoudre ce problème, téléchargez et installez la dernière version du pilote d'imprimante ou suivez la procédure décrite plus bas pour sélectionner l'option "Activer support bidirectionnel".

# **Comment modifier le paramètre du support bidirectionnel:**

- 1. Cliquez [Panneau de Configuration] dans l'écran des [Apps] [Matériel et Audio] [Périphériques et Imprimantes]. Cliquez droit sur l'icône de l'imprimante et cliquez sur [Propriétés de l'imprimante].
- 2. Sur un ordinateur serveur, cliquez l'onglet [Ports] dans les propriétés de l'imprimante et sélectionnez l'option "Activer support bidirectionnel".

#### 3. Cliquez [**OK]**.

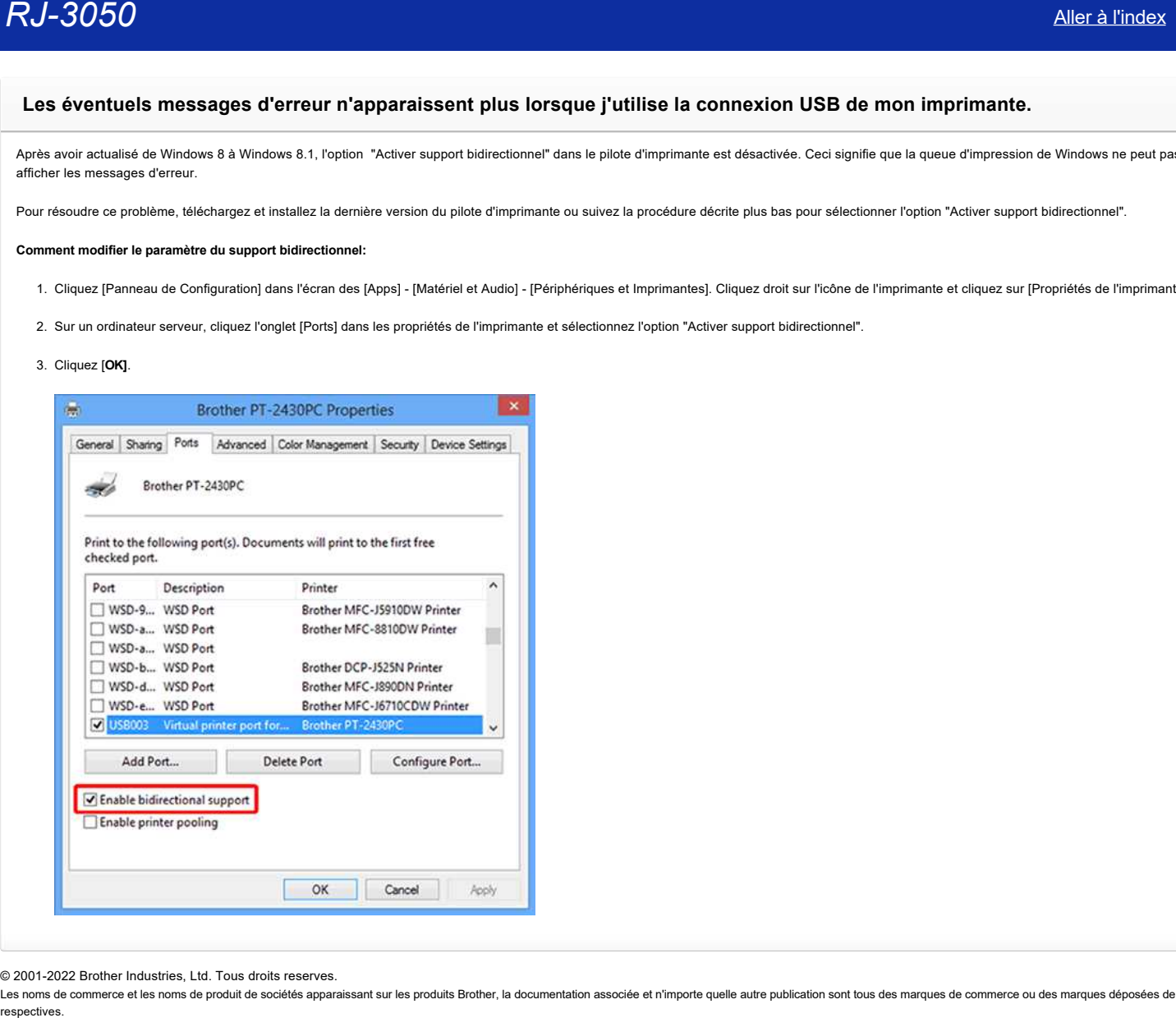

© 2001-2022 Brother Industries, Ltd. Tous droits reserves.

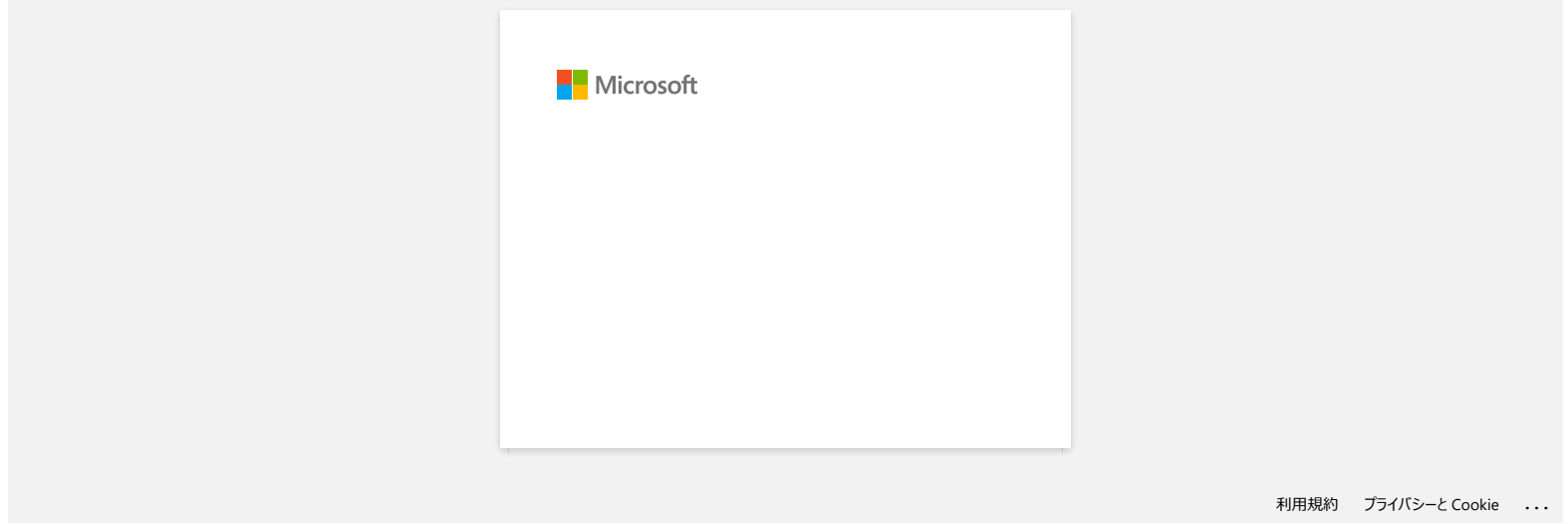

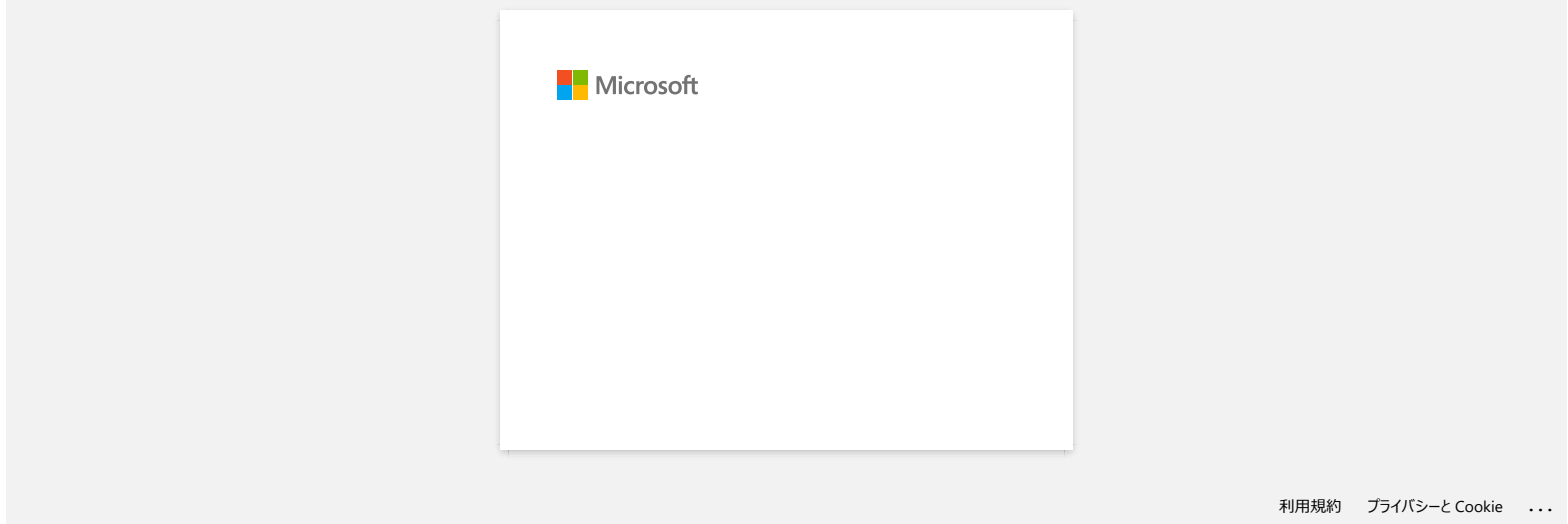

# **Comment nettoyer l'appareil?**

# **Entretien de la tête d'impression**

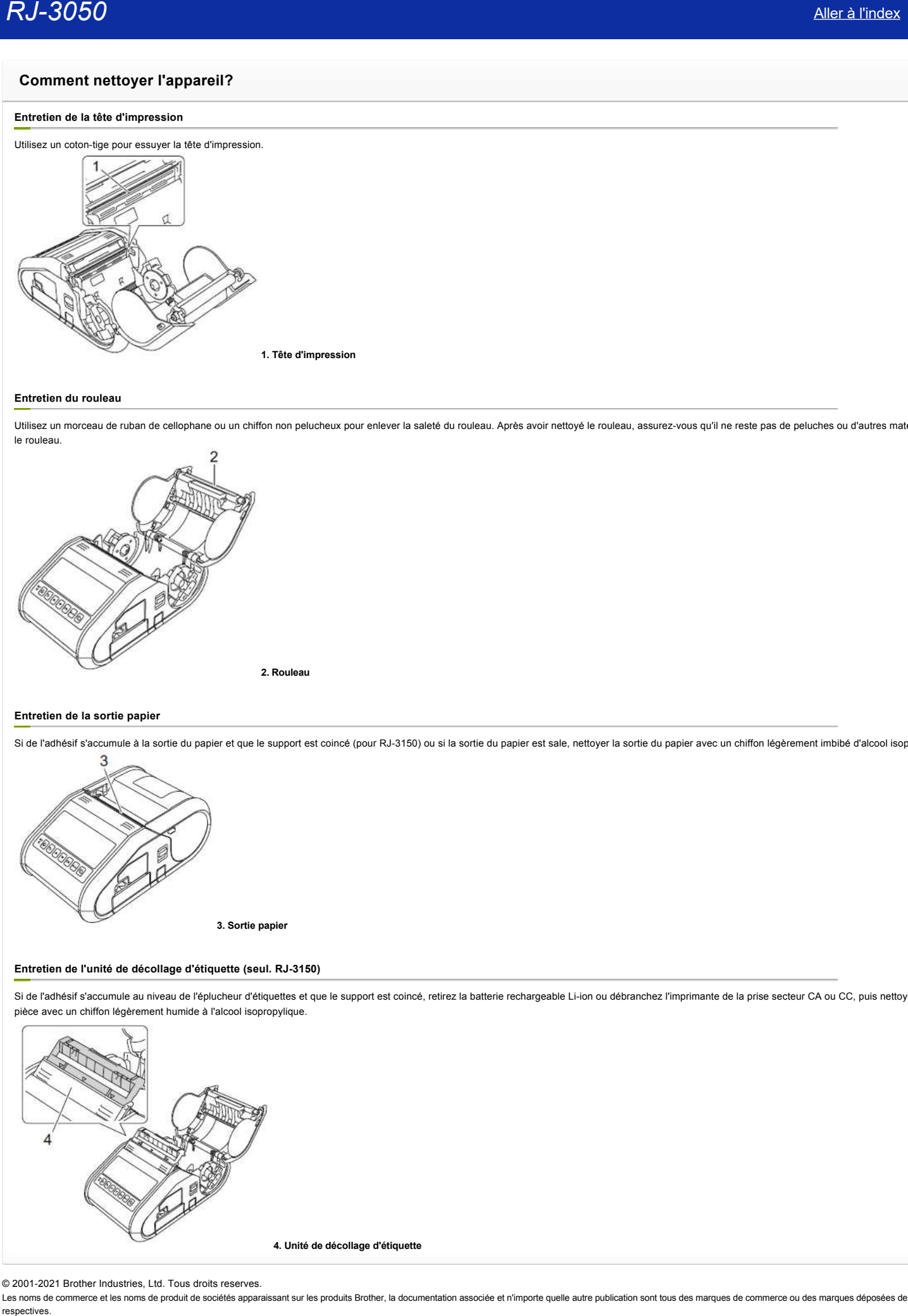

# **Entretien du rouleau**

Utilisez un morceau de ruban de cellophane ou un chiffon non pelucheux pour enlever la saleté du rouleau. Après avoir nettoyé le rouleau, assurez-vous qu'il ne reste pas de peluches ou d'autres matériaux sur le rouleau.

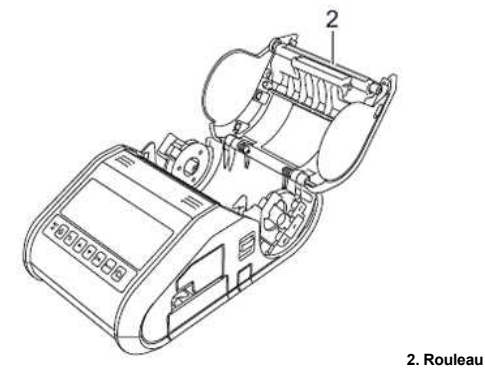

#### **Entretien de la sortie papier**

Si de l'adhésif s'accumule à la sortie du papier et que le support est coincé (pour RJ-3150) ou si la sortie du papier est sale, nettoyer la sortie du papier avec un chiffon légèrement imbibé d'alcool isopropylique.

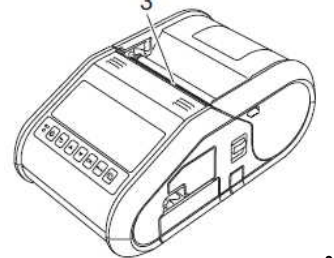

**3. Sortie papier**

# **Entretien de l'unité de décollage d'étiquette (seul. RJ-3150)**

Si de l'adhésif s'accumule au niveau de l'éplucheur d'étiquettes et que le support est coincé, retirez la batterie rechargeable Li-ion ou débranchez l'imprimante de la prise secteur CA ou CC, puis nettoyez chaque pièce avec un chiffon légèrement humide à l'alcool isopropylique.

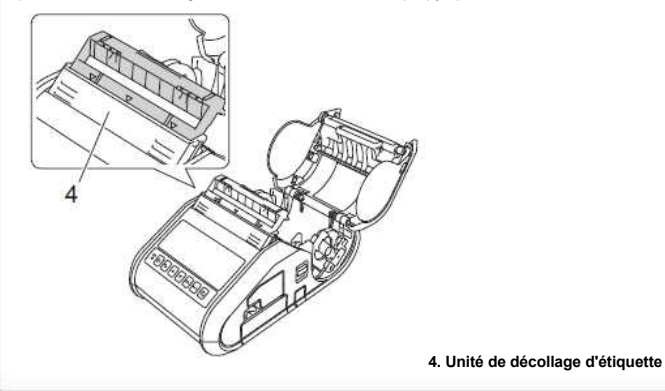

© 2001-2021 Brother Industries, Ltd. Tous droits reserves.

# **Comment initialiser les paramètres réseau?**

Veuillez suivre les instructions suivantes.

# **Pour RJ-3050/3050Ai**

- 1. Pressez et tenez enfoncé le bouton (**Power**) pour éteindre l'imprimante.
- 2. Pressez et tenez enfoncé les boutons  $\mathbf{f}^n$  (Feed) et  $\mathbf{O}$  (Power) pendant environ trois secondes. Les témoins POWER, Wi-Fi et Bluetooth commencent à clignoter (POWER: en orange; Wi-Fi et Bluetooth: en bleu). **RJ-3050**<br> **Comment initialiser les paramètres réseau?**<br>
Yeuliez suive les institutions suivantes.<br>
Pour RJ-3050/3560Al<br>
1. Presez et tencz enfoncé le bouton <sup>6</sup>D (Power) pour déniné l'imprimante.<br>
2. Protes et tencz enf
	- 3. Tout en tenant le bouton (**Power**) enfoncé, pressez une fois sur le bouton (**Feed**).
	- 4. Relâchez le bouton (**Power**).

# **Pour RJ-3150/3150Ai**

- 1. Pressez la touche [Menu], [ $\blacktriangle$ ] ou [ $\blacktriangledown$ ] pour sélectionner le menu [Administration] et pressez la touche [OK].
- 2. Sélectionnez [**Réinit.**] [**Réinit réseau**] > [**Réinit**] à l'aide des touches [ $\triangle$ ] ou [ $\triangledown$ ] et pressez la touche [OK].

# © 2001-2021 Brother Industries, Ltd. Tous droits reserves.

# **Comment connecter l'imprimante à mon ordinateur?**

L'imprimante peut être connectée à votre ordinateur à l'aide d'un câble USB ou d'une connexion Bluetooth® ou Wi-Fi®.

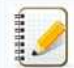

Installez le pilote d'imprimante avant de connecter l'imprimante à l'ordinateur. Les paramètres de connexion Bluetooth® sont sauvegardés même après avoir éteint l'imprimante.

[> câble USB](javascript:void(0)) > Bluetooth® [> Wii-Fi®](javascript:void(0)) 

#### **Connexion USB**

- 1. Assurez-vous que l'imprimante soit éteinte avant de connecter le câble.
- 2. Connectez le câble USB sur le port USB sur le côté de l'imprimante.
- 3. Connectez l'autre bout du câble USB au port USB de l'ordinateur.

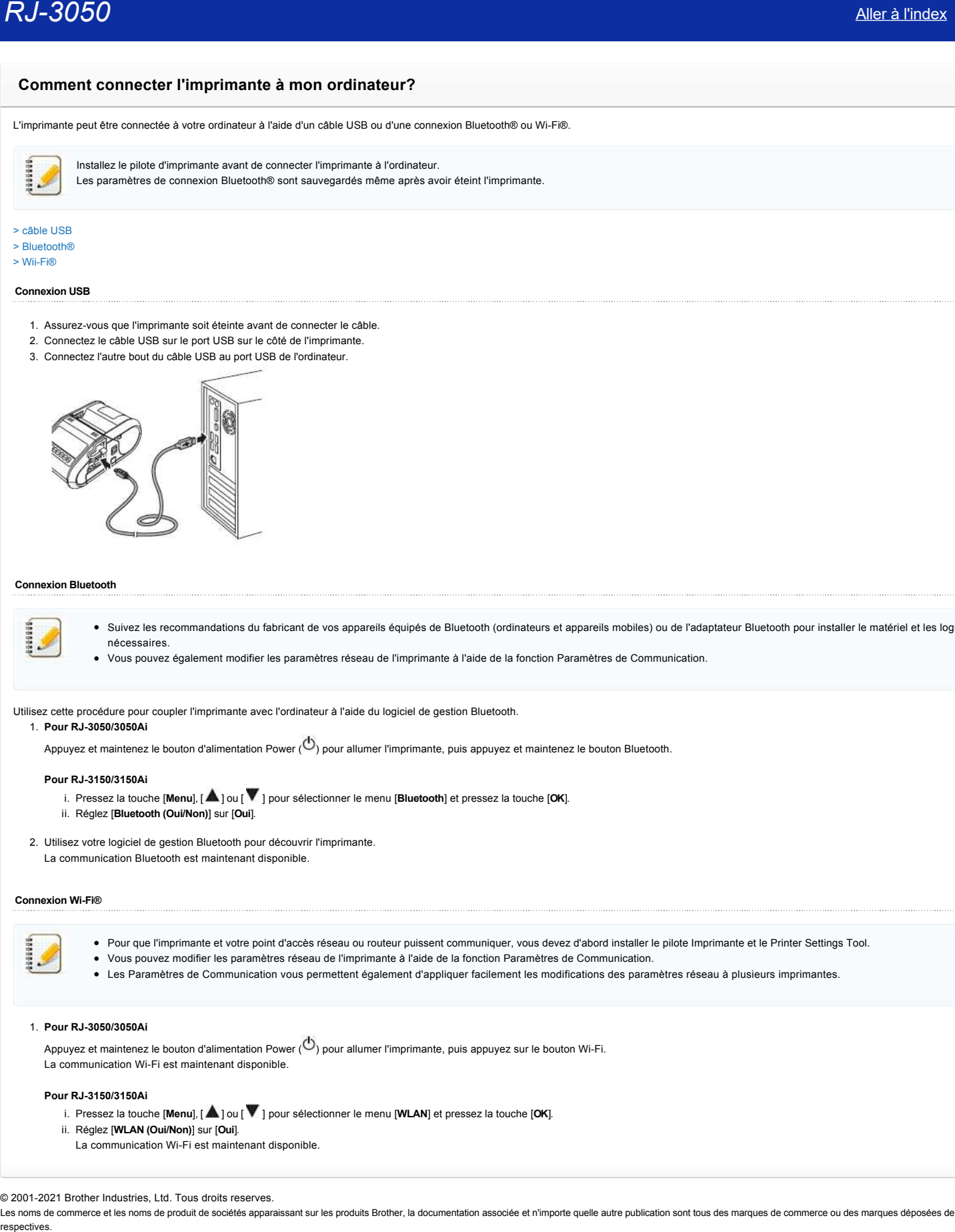

#### **Connexion Bluetooth**

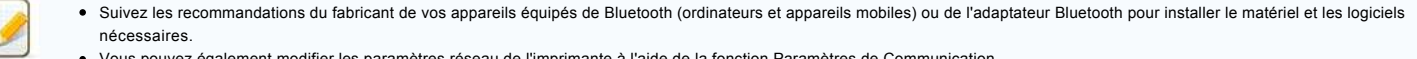

Vous pouvez également modifier les paramètres réseau de l'imprimante à l'aide de la fonction Paramètres de Communication.

Utilisez cette procédure pour coupler l'imprimante avec l'ordinateur à l'aide du logiciel de gestion Bluetooth.

Appuyez et maintenez le bouton d'alimentation Power ( $\circledcirc$ ) pour allumer l'imprimante, puis appuyez et maintenez le bouton Bluetooth.

#### **Pour RJ-3150/3150Ai**

1. **Pour RJ-3050/3050Ai**

- i. Pressez la touche [Menu], [  $\triangle$  ] ou [  $\triangledown$  ] pour sélectionner le menu [Bluetooth] et pressez la touche [OK].
- ii. Réglez [**Bluetooth (Oui/Non)**] sur [**Oui**].
- 2. Utilisez votre logiciel de gestion Bluetooth pour découvrir l'imprimante.
	- La communication Bluetooth est maintenant disponible.

#### **Connexion Wi-Fi®**

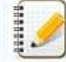

- Pour que l'imprimante et votre point d'accès réseau ou routeur puissent communiquer, vous devez d'abord installer le pilote Imprimante et le Printer Settings Tool.
- Vous pouvez modifier les paramètres réseau de l'imprimante à l'aide de la fonction Paramètres de Communication.
- Les Paramètres de Communication vous permettent également d'appliquer facilement les modifications des paramètres réseau à plusieurs imprimantes.

# 1. **Pour RJ-3050/3050Ai**

Appuyez et maintenez le bouton d'alimentation Power  $\langle \bigcirc \rangle$  pour allumer l'imprimante, puis appuyez sur le bouton Wi-Fi. La communication Wi-Fi est maintenant disponible.

#### **Pour RJ-3150/3150Ai**

- i. Pressez la touche [Menu], [  $\blacktriangle$  ] ou [  $\blacktriangledown$  ] pour sélectionner le menu [WLAN] et pressez la touche [OK].
- ii. Réglez [**WLAN (Oui/Non)**] sur [**Oui**].
	- La communication Wi-Fi est maintenant disponible.

#### © 2001-2021 Brother Industries, Ltd. Tous droits reserves.

# **Que signifient les témoins lumineux?**

Les voyants s'allument et clignotent pour indiquer l'état de l'imprimante. Les symboles suivants sont utilisés dans cette FAQ pour expliquer la signification des différentes couleurs et motifs des indicateurs.

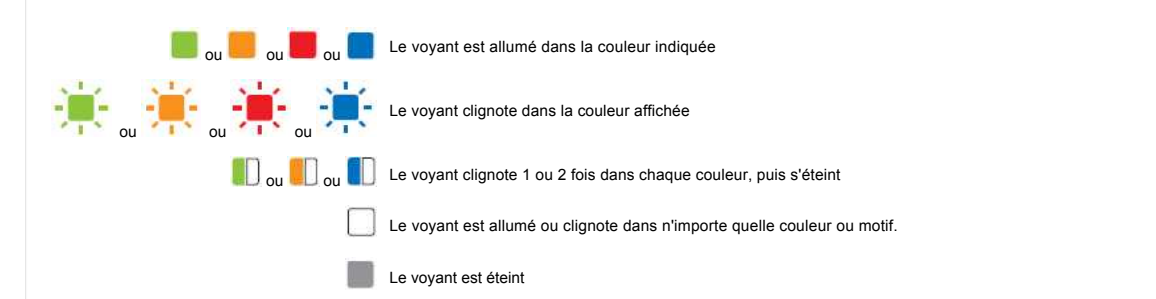

# **RJ-3050/3050Ai/**

**3150/3150Ai**

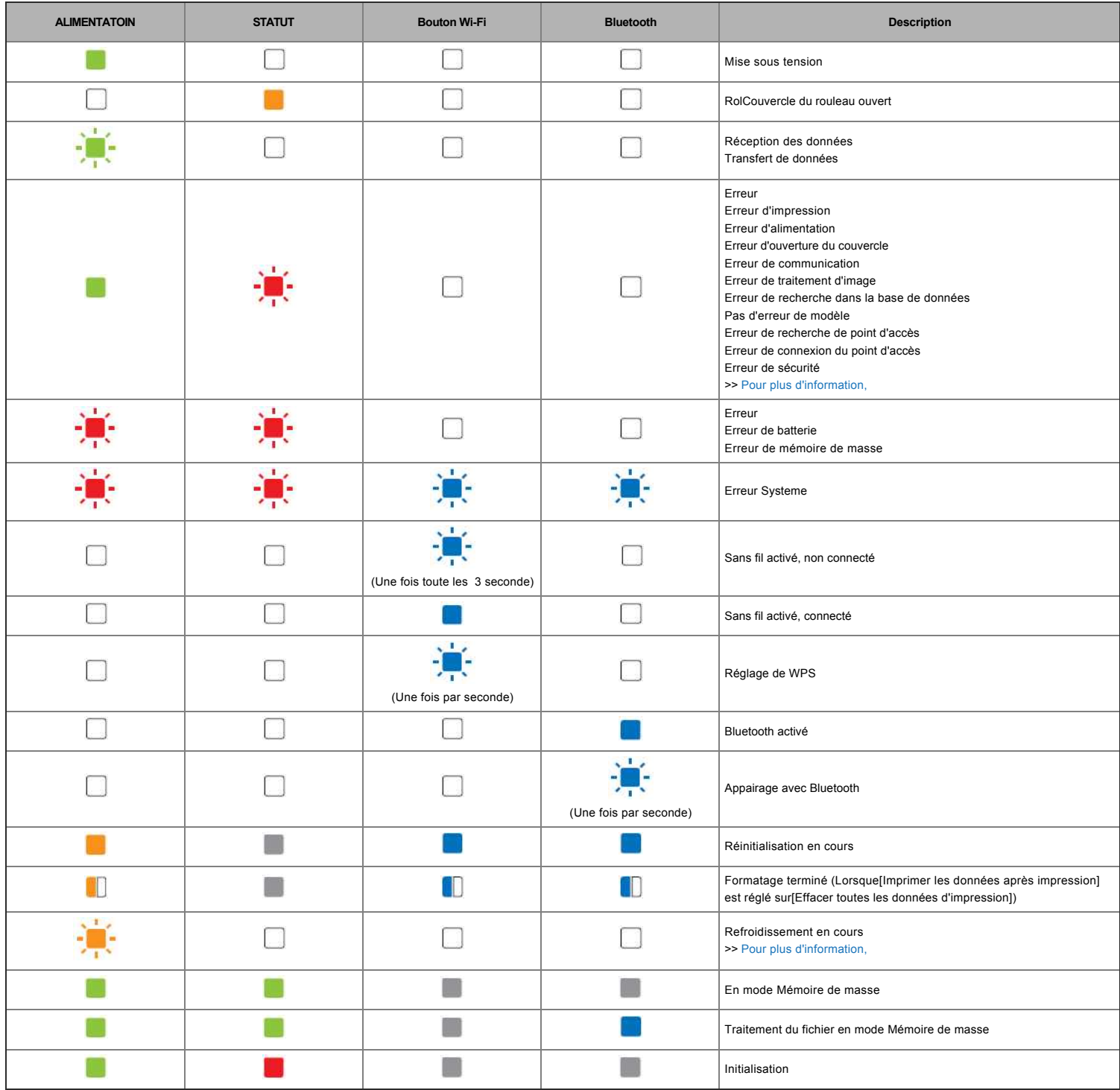

#### **3150/3150Ai**

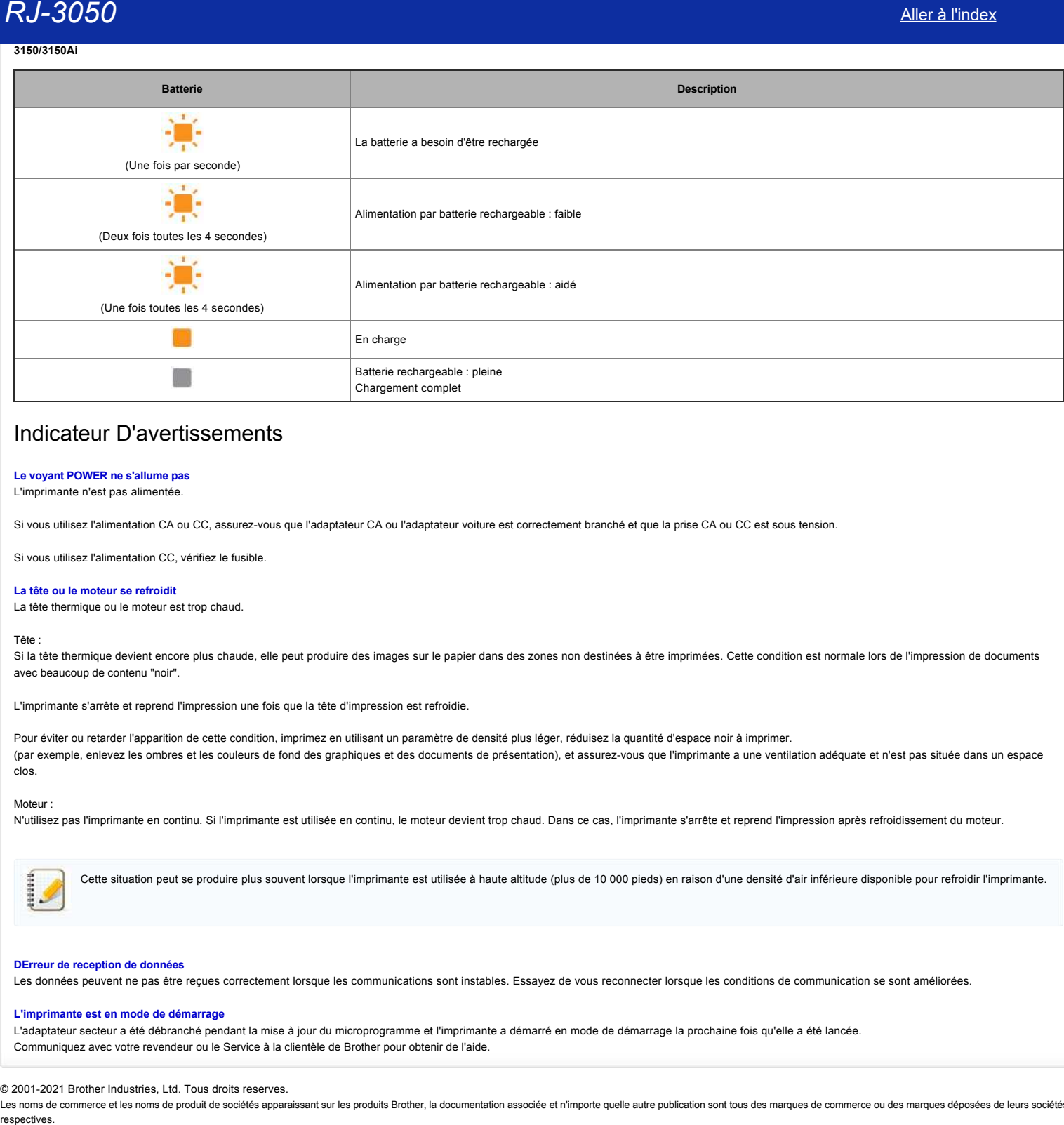

# Indicateur D'avertissements

# **Le voyant POWER ne s'allume pas**

L'imprimante n'est pas alimentée.

Si vous utilisez l'alimentation CA ou CC, assurez-vous que l'adaptateur CA ou l'adaptateur voiture est correctement branché et que la prise CA ou CC est sous tension.

Si vous utilisez l'alimentation CC, vérifiez le fusible.

#### <span id="page-70-1"></span>**La tête ou le moteur se refroidit**

La tête thermique ou le moteur est trop chaud.

# Tête :

Si la tête thermique devient encore plus chaude, elle peut produire des images sur le papier dans des zones non destinées à être imprimées. Cette condition est normale lors de l'impression de documents avec beaucoup de contenu "noir".

L'imprimante s'arrête et reprend l'impression une fois que la tête d'impression est refroidie.

Pour éviter ou retarder l'apparition de cette condition, imprimez en utilisant un paramètre de densité plus léger, réduisez la quantité d'espace noir à imprimer. (par exemple, enlevez les ombres et les couleurs de fond des graphiques et des documents de présentation), et assurez-vous que l'imprimante a une ventilation adéquate et n'est pas située dans un espace clos.

#### Moteur :

N'utilisez pas l'imprimante en continu. Si l'imprimante est utilisée en continu, le moteur devient trop chaud. Dans ce cas, l'imprimante s'arrête et reprend l'impression après refroidissement du moteur.

Cette situation peut se produire plus souvent lorsque l'imprimante est utilisée à haute altitude (plus de 10 000 pieds) en raison d'une densité d'air inférieure disponible pour refroidir l'imprimante.

#### <span id="page-70-0"></span>**DErreur de reception de données**

Les données peuvent ne pas être reçues correctement lorsque les communications sont instables. Essayez de vous reconnecter lorsque les conditions de communication se sont améliorées.

#### **L'imprimante est en mode de démarrage**

L'adaptateur secteur a été débranché pendant la mise à jour du microprogramme et l'imprimante a démarré en mode de démarrage la prochaine fois qu'elle a été lancée. Communiquez avec votre revendeur ou le Service à la clientèle de Brother pour obtenir de l'aide.

© 2001-2021 Brother Industries, Ltd. Tous droits reserves.

# **Comment connecter à un adpatateur pour alimentation électrique (option)**

Branchez l'imprimante sur une prise de courant à proximité pour charger la batterie rechargeable.

- 1. Connectez l'adaptateur secteur à l'imprimante.
- 2. Branchez le cordon d'alimentation à l'adaptateur secteur.
- 3. Branchez le cordon d'alimentation à une prise de courant à proximité (100 240 VAC, 50 60 Hz).

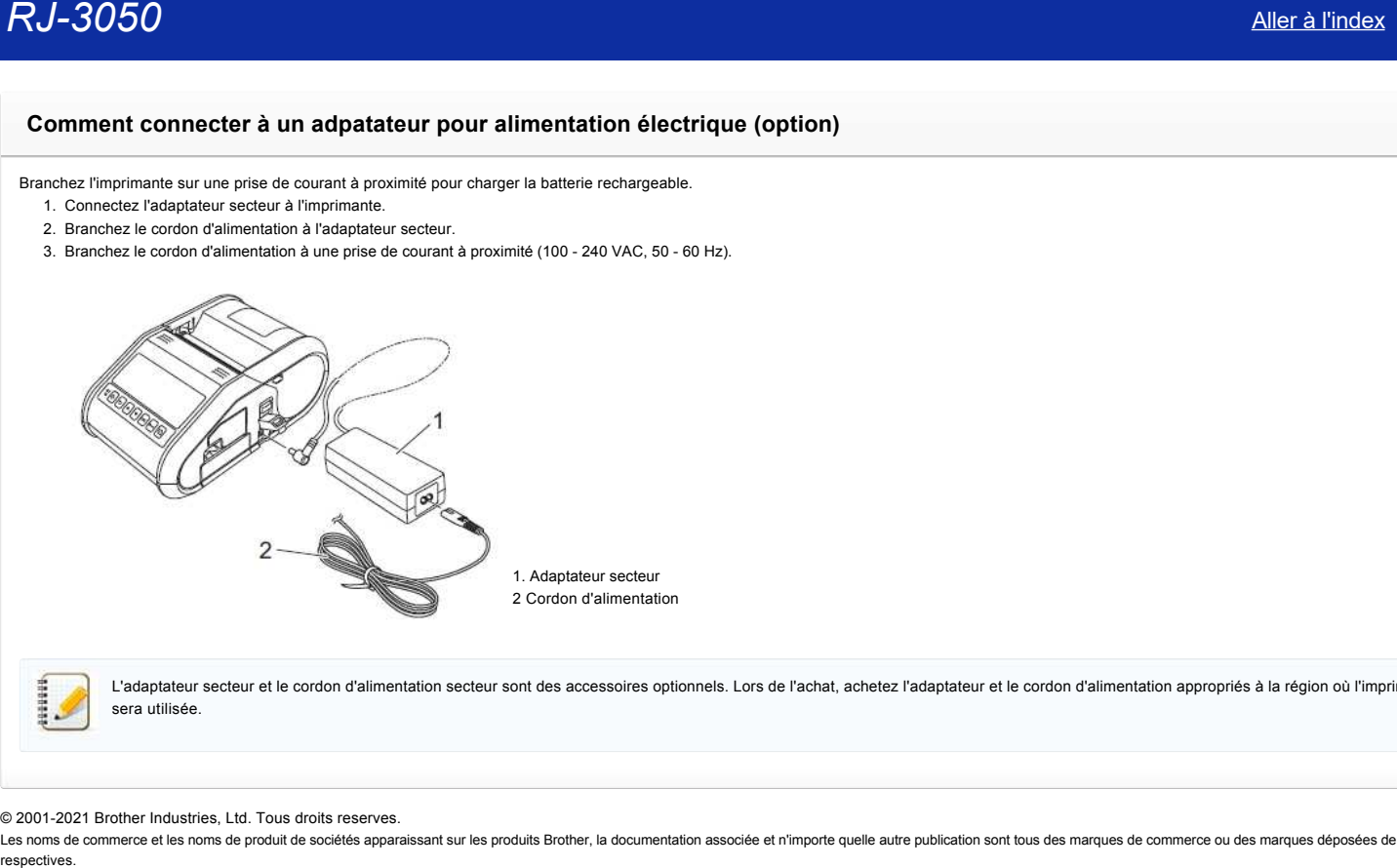

L'adaptateur secteur et le cordon d'alimentation secteur sont des accessoires optionnels. Lors de l'achat, achetez l'adaptateur et le cordon d'alimentation appropriés à la région où l'imprimante sera utilisée.

© 2001-2021 Brother Industries, Ltd. Tous droits reserves.
## **Comment installer la batterie rechargeable Li-ion**

1. Assurez-vous que le loquet de la batterie est levé, puis insérez la batterie dans le compartiment avec le couvercle fixé à la batterie. Assurez-vous que l'extrémité de la batterie est orientée vers l'intérieur.

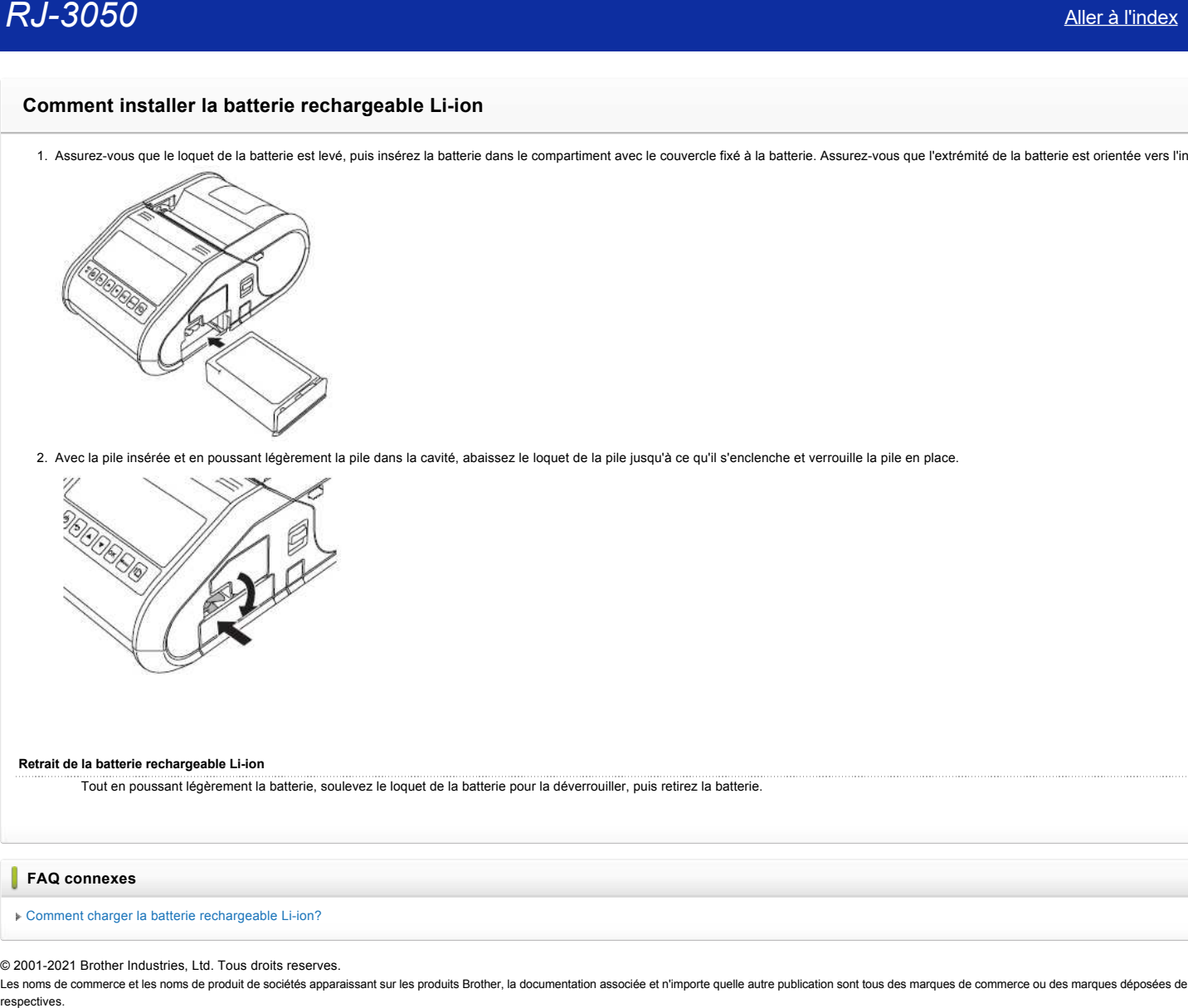

2. Avec la pile insérée et en poussant légèrement la pile dans la cavité, abaissez le loquet de la pile jusqu'à ce qu'il s'enclenche et verrouille la pile en place.

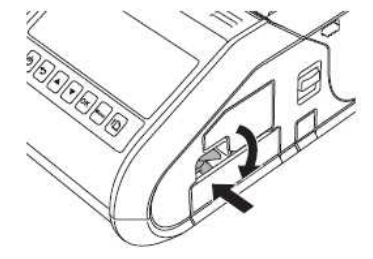

## **Retrait de la batterie rechargeable Li-ion**

Tout en poussant légèrement la batterie, soulevez le loquet de la batterie pour la déverrouiller, puis retirez la batterie.

## **FAQ connexes**

[Comment charger la batterie rechargeable Li-ion?](https://support.brother.com/g/b/faqendbranchprintable.aspx?c=fr&lang=fr&prod=rj3050euk&faqid=faqp00001491_005&branch=pdf)

## © 2001-2021 Brother Industries, Ltd. Tous droits reserves.

## **Comment charger la batterie rechargeable Li-ion?**

La batterie rechargeable Li-ion peut être chargée pendant qu'elle est insérée dans l'imprimante. Pour charger la batterie rechargeable Li-ion, procédez comme suit:

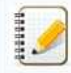

Avant d'utiliser la batterie rechargeable Li-ion, utilisez la procédure suivante pour la charger.

- Chargez complètement une batterie neuve. Le chargement initial dure environ 3 heures.
- La vitesse d'impression varie en fonction de la tension de la batterie disponible.
- 1. Assurez-vous que la batterie rechargeable Li-ion est installée dans l'imprimante.
- 2. Utilisez l'adaptateur secteur et le cordon d'alimentation secteur pour connecter l'imprimante à une prise de courant alternatif ou utilisez l'adaptateur de voiture pour connecter l'imprimante à une prise de courant continu.

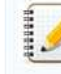

Le voyant lumineux de la batterie est orange lorsque la batterie est en charge. Lorsque la batterie est complètement chargée, le voyant lumineux s'éteint. Déconnectez l'adaptateur c.a. ou l'adaptateur pour la voiture. **Comment charger la batterie rechargeable Li-ion?**<br>
<br> **La batterie columpse a l** Lion pead one charges pendant qu'obe est insérée dans l'imprimants.<br>
<br>
<br>
<br>
Courge si desses d'impression une ont produce comme succes appren

## © 2001-2021 Brother Industries, Ltd. Tous droits reserves.

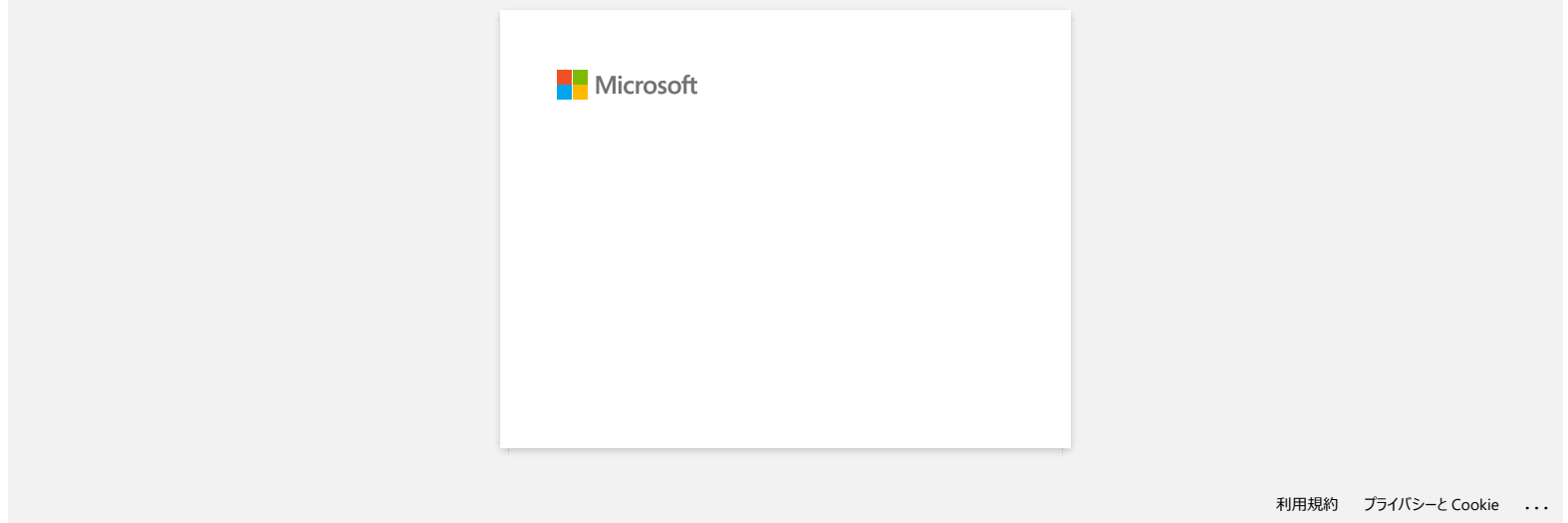

## **Comment connecter à une prise adaptateur voiture (option)**

Branchez l'imprimante sur la prise de courant de 12 V DC de votre véhicule (allume-cigare, etc.) pour charger la batterie rechargeable.

- 
- 1. Branchez l'adaptateur pour voiture à la prise de courant de 12 V DC du véhicule. 2. Connectez l'adaptateur pour voiture à l'imprimante. **1. Adapteur voiture** L'adaptateur pour voiture est un accessoire facultatif. **Comment connecter à une prise adaptateur volture (option)**<br> **Ramona (momente au stre de courant de 12 VDC de vors vénicale (alume egan, etc.) pour charge la baterie rechargeale.<br>
1. Deserte l'anguaisa par volta à la princ**

© 2001-2021 Brother Industries, Ltd. Tous droits reserves.

# **Les LEDs Wi-Fi et Bluetooth sont allumées en bleu mais l'imprimante ne peut pas communiquer avec d'autres périphériques à travers le réseau sans fil. RJ-3050**<br> **Les LEDs Wi-Fi et Bluetooth sont allumées en bleu mais l'imprimante ne peut pas communiquer avec d'autres périphériques<br>
travers le réseau sans fil.<br>
You deve en premier configure impérantes réseau de vote imp**

Vous devez en premier configurer les paramètres réseau de votre imprimante afin de pouvoir communiquer avec d'autres appareils à travers le réseau sans fil. Après avoir configurer l'imprimante, les ordinateurs sur votre réseau pourront communiquer avec l'imprimante.

Pour utiliser l'imprimante à partir de ces ordinateurs, vous devez installer les pilotes et le logiciel.

Vous pouvez utiliser les **Paramètres de Communication** dans le **Printer Setting Tool** pour configurer facilement les paramètres réseau ou pour contrôler le statut des imprimantes. Pour plus d'information, référez-vous à la FAQ ["Utiliser les Paramètres du Périphérique](https://support.brother.com/g/b/link.aspx?faqid=faqp00100063)."

**FAQ connexes**

## [Que signifient les témoins lumineux?](https://support.brother.com/g/b/faqendbranchprintable.aspx?c=fr&lang=fr&prod=rj3050euk&faqid=faqp00001466_007&branch=pdf)

© 2001-2021 Brother Industries, Ltd. Tous droits reserves.

## **Utiliser les Paramètres de Communication (Pour Windows)**

Pour utiliser les Paramètres du Périphérique, veuillez suivre les étapes suivantes :

- 1. Ouvrez le Printer Setting Tool. (Voir ["Utilisation de l'outil de configuration de l'imprimante \(pour Windows\)"](https://support.brother.com/g/b/link.aspx?faqid=faqp00100052) ).
- 2. Sélectionnez **Paramètres**.

La fenêtre **[Réglages communication]** apparaît.

3. Spécifiez où modifier les paramètres.

Pour plus d'informations sur les éléments de la fenêtre Paramètres de communication, reportez-vous aux liens suivants (les écrans sont de Windows) :

- [Boitte de Dialogue paramètre](#page-77-0)
- [Barre de Menu](#page-78-0)
- [Onglet généralité](#page-79-0)
- Onglet Wifi [Onglet Wifi Direct](#page-81-0)
- [Onglet Bluetooth](#page-82-0)
- 
- [Appliquer les modifications de paramètres à plusieurs imprimantes](#page-82-1)

## <span id="page-77-0"></span>**Paramètre de la boite de dialogue**

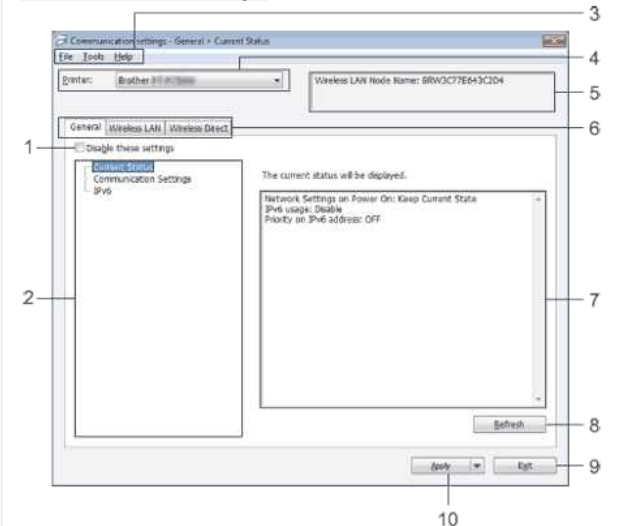

#### 1. **Désactivez ces paramètres**

Lorsque cette case à cocher est cochée, **ic d**e apparaît dans l'onglet et les paramètres ne peuvent plus être spécifiés ou modifié.

Les paramètres d'un onglet où **do**ne sera pas appliqué à l'imprimante même si vous cliquez sur[Appliquer]. De plus, les paramètres de l'onglet ne seront pas sauvegardés ou exportés lors de l'exécution de la commande **[Enregistrer dans fichier de commande]** ou **[Exporter**].

Pour appliquer, enregistrer ou exporter les paramètres vers l'imprimante, veillez à décocher la case.

## 2. **Objets**

Lorsque **[État actuel]** est sélectionné, les réglages actuels apparaissent dans la zone d'affichage / de modification des réglages.

Sélectionnez l'élément pour les paramètres que vous voulez modifier.

3. **Barre de Menu**

Sélectionnez une commande contenue dans chaque liste de menu.

Pour plus de détails, consultez [Barr de Menu.](#page-78-0)

## 4. **Imprimante**

Sélectionne l'imprimante dont les paramètres doivent être modifiés.

Si une seule imprimante est connectée, il n'est pas nécessaire de faire une sélection car seule cette imprimante apparaîtra.

#### 5. **Nom du nœud**

Affiche le nom du nœud. Le nom du nœud peut également être modifié. Consultez [Voir le menu outils](#page-78-1).)

## 6. **Onglets Réglages**

Cliquez sur l'onglet contenant les paramètres à spécifier ou à modifier.

Si lo apparaît dans l'onglet, les paramètres de cet onglet ne seront pas appliqués à l'imprimante.

## 7. **Réglages Affichage / Modifier la zone**

Affiche les paramètres actuels de l'élément sélectionné. Modifiez les paramètres au besoin à l'aide des menus déroulants, de la saisie directe ou d'autres méthodes appropriées.

#### 8. **Rafraîchir**

Cliquez pour mettre à jour les paramètres affichés avec les informations les plus récentes.

## 9. **Quitter**

Quite les **Paramètres de Communication** et retourne sur la fenêtre principale du **Printer Setting Tool**.

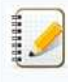

Les paramètres ne sont pas appliqués aux imprimantes si vous cliquez sur le bouton **[Quitter]** sans cliquer sur le bouton **[Appliquer]** après avoir modifié les paramètres.

#### 10. **Appliquer**

Cliquez ck **Appliquer** pour appliquer les réglages à l'imprimante.

Pour enregistrer les paramètres spécifiés dans un fichier de commande, sélectionnez **Enregistrer dans Fichier Commande**.

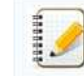

Cliquez sur **[Appliquer]** pour appliquer tous les réglages de tous les onglets à l'imprimante. Si la case **[Désactiver ces réglages]** est cochée, les réglages de cet onglet ne sont pas appliqués.

#### <span id="page-78-0"></span>**Barre de Menu**

#### <span id="page-78-2"></span>**Menu Fichier**

**Appliquer les paramètres à l'imprimante** Applique les paramètres à l'imprimante.

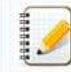

Si la case **[Désactiver ces réglages]** est cochée, les réglages de cet onglet ne sont pas enregistrés.

## **Enregistrer les paramètres dans Fichier Commande**

Enregistre les paramètres dans Fichier Commande. L'extention fichier est " bin"

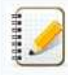

Si la case **[Désactiver ces réglages]** est cochée, les réglages de cet onglet ne sont pas enregistrés.

- Les informations suivantes ne sont pas sauvegardées avec les commandes de réglage.
	- Nom du noeud
	- Adresse IP, masque de sous-réseau et passerelle par défaut (lorsque l'adresse IP est réglée sur **[STATIQUE]**)
- Les commandes de paramètres de communication enregistrées sont uniquement destinées à être utilisées pour appliquer des paramètres à une imprimante. Les paramètres ne peuvent pas être appliqués en important ce fichier de commande.
- Les fichiers de commandes enregistrés contiennent les clés d'authentification et les mots de passe.
- Prenez les mesures nécessaires pour protéger les fichiers de commandes sauvegardés, par exemple en les sauvegardant dans un endroit inaccessible aux autres utilisateurs. Ne pas envoyer le fichier de commande à une imprimante dont le modèle n'a pas été spécifié lors de l'exportation du fichier de commande.

#### **Importation**

**Importer à partir des paramètres sans fil actuels de l'ordinateur** Importe les paramètres de l'ordinateur.

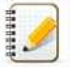

- Seuls les paramètres d'authentification de sécurité personnelle (système ouvert, authentification par clé publique et WPA/WPA2-PSK) peuvent être importés. Les paramètres d'authentification de sécurité d'entreprise (tels que LEAP et EAP-FAST) et WPA2-PSK (TKIP+AES) ne peuvent pas être importés.
- Si plusieurs LAN sans fil sont activés pour l'ordinateur utilisé, les premiers paramètres sans fil (uniquement les paramètres personnels) qui sont détectés seront pris en compte pour les données d'importation.
- Seuls les paramètres (mode de communication, SSID, méthode d'authentification, mode de cryptage et clé d'authentification) de l'onglet **[Wireless LAN]** le volet **[Wireless Settings]** peut être importé.

#### **Sélectionnez un profil à importer**

Importe le fichier exporté et applique les paramètres.

Cliquez sur [Parcourir] pour afficher une boîte de dialogue permettant de rechercher le fichier. Sélectionnez le fichier à importer. Les paramètres du fichier sélectionné apparaissent dans la zone d'affichage / de modification des paramètres.

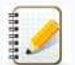

- All settings, such as wireless settings or TCP/IP settings, can be imported. However, node names cannot be imported.
- Only profiles that are compatible with the selected printer can be imported.
- If the imported profile's IP address is set to [**STATIC**], change the IP address of the imported profile, if necessary, so that it does not duplicate the IP address of an existing printer on the network whose settings have been completed.

#### **Exporter**

Enregistre les paramètres actuels dans un fichier.

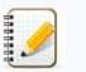

Si la case **[Désactiver ces réglages]** est cochée, les réglages de cet onglet ne sont pas enregistrés.

Les fichiers exportés ne sont pas cryptés.

### <span id="page-78-1"></span>**Menu Outils**

#### **Paramètre des Options**

**Redémarrage automatique de l'imprimante après l'application de nouveaux paramètres** Si cette case est cochée, l'imprimante redémarre automatiquement après l'application des paramètres de communication. Si cette case n'est pas cochée, les imprimantes doivent être redémarrées manuellement.

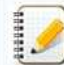

Lorsque vous configurez plusieurs imprimantes, vous pouvez réduire le temps nécessaire pour modifier les paramètres en décochant cette case. Dans ce cas, nous vous recommandons de cocher cette case lors de la configuration de la première imprimante afin de pouvoir confirmer que chaque paramètre fonctionne comme prévu.

**Détecte automatiquement l'imprimante connectée et récupère les paramètres actuels.** Si cette case est cochée et qu'une imprimante est connectée à l'ordinateur, l'imprimante est automatiquement détectée et les réglages actuels de l'imprimante sont affichés à la page **[État actuel]**.

191999

Si le modèle de l'imprimante connectée est différent de celui de l'imprimante affichée dans la liste déroulante [Imprimante], les paramètres disponibles sur tous les onglets changent pour correspondre à l'imprimante connectée.

- **Modifier le nom du nœud / Nom du périphérique Bluetooth**
- Permet de modifier le nom de chaque nœud.
- **Réinitialisation des paramètres de communication par défaut** Rétablit les paramètres de communication aux valeurs par défaut de l'usine.

**Menu Aide**

- **Afficher l'aide**
- Affiche l'aide. **A propos de**
- Affiche les informations de version.

## <span id="page-79-0"></span>**Onglet générale**

#### **Paramètres de communication**

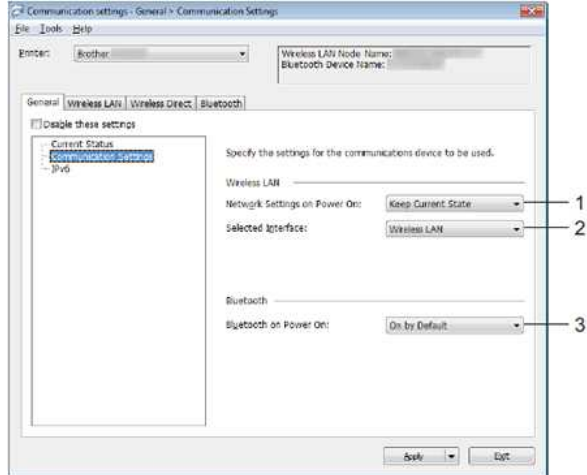

- 1. **Paramètres réseau à la mise sous tension**
- Détermine les conditions de connexion via Wi-Fi lorsque l'imprimante est allumée. Sélectionnez **[Activé par défaut]**, **[Désactivé par défaut]** ou **[Conserver état actuel].** 2. **Interface sélectionnée**
- Sélectionnez **[LAN sans fil]** ou **[Wireless Direct]**.
- 3. **Bluetooth à la mise sous tension**
	- Détermine les conditions de connexion via Bluetooth lors de la mise sous tension de l'imprimante. Sélectionnez **[Activé par défaut],[Désactivé par défaut]** ou **[Conserver l'état actuel**].

## **IPv6**

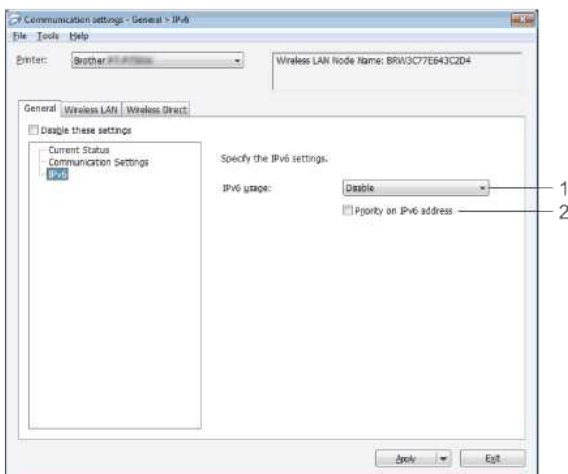

- 1. **Utilisation d'IPv6**
- Sélectionnez **[Activer]** ou **[Désactiver**].
- 2. **Priorité sur l'adresse IPv6**

## <span id="page-80-0"></span>**Onglet Wifi**

## **TCP/IP (Wifi)**

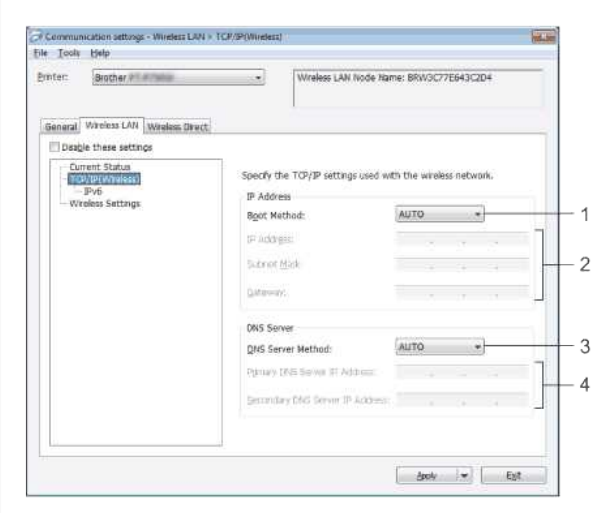

- 1. **Méthode de démarrage**
- Sélectionnez **[AUTO], [BOOTP], [DHCP], [RARP]** ou **[STATIQUE]**.
- 2. **Adresse IP / Masque de sous-réseau / Passerelle** Spécifiez les différentes valeurs.

Vous ne pouvez entrer des réglages que lorsque l'adresse IP est réglée sur **[STATIQUE]**.

- 3. **Méthode du serveur DNS**
- Sélectionnez **[AUTO]** ou **[STATIQUE**].
- 4. **Adresse IP du serveur DNS primaire / Adresse IP du serveur DNS secondaire** Vous ne pouvez entrer des paramètres que lorsque le serveur DNS est réglé sur **[STATIQUE**].

## **IPv6**

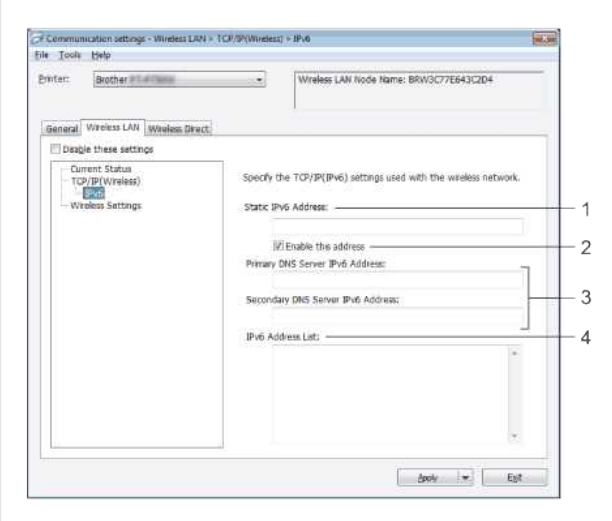

- 1. **Adresse IPv6 statique**
- Précisez la valeur.
- 2. **Activer cette adresse**
- Sélectionnez cette option pour que l'adresse IPv6 statique spécifiée soit effective. 3. **Adresse IPv6 du serveur DNS primaire / Adresse IPv6 du serveur DNS secondaire**
- Spécifiez les valeurs. 4. **Liste d'adresses IPv6**
- Affiche la liste des adresses IPv6.

#### **Paramètres Wifi**

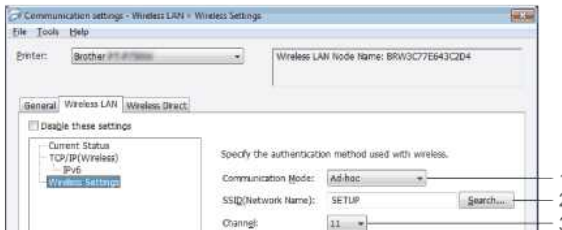

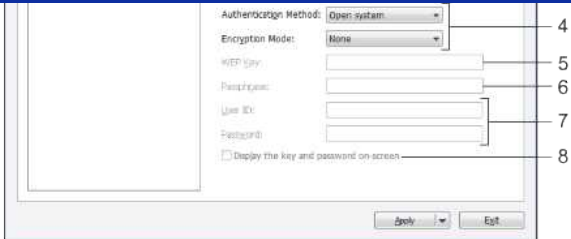

1. **Mode de communication**

#### Sélectionnez **[Ad-hoc]** ou **[Infrastructure**]. 2. **SSID (Nom du réseau)**

Cliquez sur le bouton **[Rechercher]** pour afficher les sélections SSID dans une boîte de dialogue séparée..

3. **Canal**

Sélectionner parmi les options affichées.

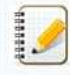

Ce réglage n'est valable qu'en mode Ad-hoc.

- 4. **Méthode d'authentification / Mode de cryptage**
- Les modes de cryptage pris en charge pour les différentes méthodes d'authentification sont les suivants Mode de communication et méthode d'authentication / Mode de crypage. 5. **Clé WEP**
- Vous ne pouvez spécifier un paramètre que lorsque le mode de cryptage WEP est sélectionné.
- 6. **Phrase de passe**
- Vous ne pouvez spécifier un paramètre que lorsque WPA/WPA2-PSK est sélectionné comme méthode d'authentification.

7. **Nom d'utilisateur / Mot de passe** Vous ne pouvez spécifier des paramètres que lorsque LEAP, EAP-FAST, PEAP, EAP-TLS ou EAP-TLS est sélectionné comme méthode d'authentification. De plus, avec EAP-TLS, il n'est pas nécessaire d'enregistrer un mot de passe, mais un certificat client doit être enregistré. Pour enregistrer un certificat, connectez-vous à l'imprimante à partir d'un navigateur Web, puis spécifiez le certificat.

- 8. **Afficher la clé et le mot de passe à l'écran** Si cette case est cochée, les clés et les mots de passe seront affichés en texte clair (texte non crypté).
- <span id="page-81-1"></span>**Modes de communication et méthodes d'authentification / modes de cryptage**
	- Lorsque **[Mode Communication]** est réglé sur **[Ad-hoc].**

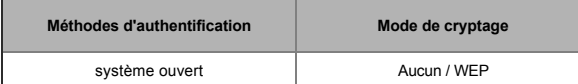

## Lorsque **[Mode Communication]** est réglé sur **[Infrastructure**]

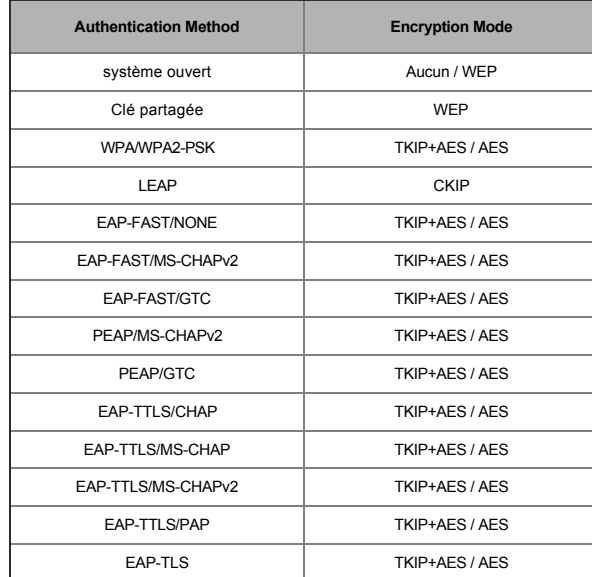

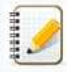

Pour effectuer des réglages de sécurité de niveau supérieur :

Lors de la vérification du certificat avec les méthodes d'authentification EAP-FAST, PEAP, EAP-TTLS ou EAP-TLS, le certificat ne peut pas être spécifié à partir de **[Outil de configuration imprimante]**. Une fois que l'imprimante est configurée pour se connecter au réseau, spécifiez le certificat en accédant à l'imprimante à partir d'un navigateur Web.

<span id="page-81-0"></span>**Onglet Wifi Direct**

**Paramètres Wifi Direct**

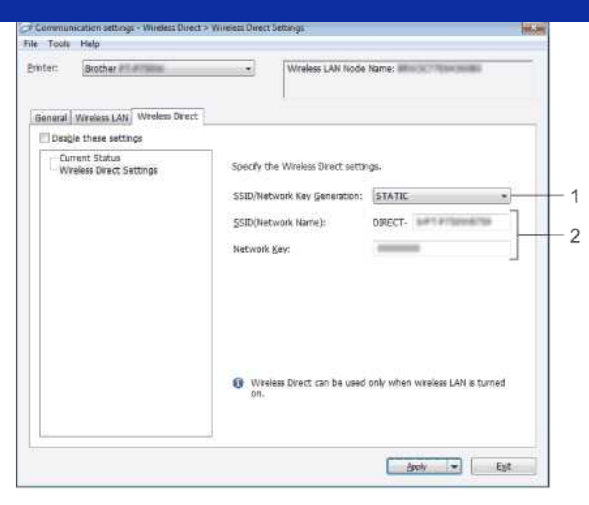

1. **SSID / Génération de clés réseau**

## Sélectionnez **[AUTO]** ou **[STATIQUE**].

2. **SSID (Nom du réseau) / Clé réseau** Entrez le SSID (25 caractères ASCII ou moins) et la clé réseau (63 caractères ou moins) à utiliser en mode Wireless Direct. Vous ne pouvez spécifier un paramètre que lorsque **[STATIQUE]** est sélectionné comme **[SSID / Génération de clé réseau**].

Le SSID et le mot de passe par défaut sont les suivants : SSID: "DIRECT-brRJ-3050\*\*\*\*" (pour RJ-3050), "DIRECT-xxxxx\_RJ-3050Ai" (pour RJ-3050Ai), "DIRECT-brRJ-3150\*\*\*\*" (pour RJ-3150) ou "DIRECT-xxxxx\_RJ-3150Ai" (pour RJ-3150Ai) où \*\*\*\*\*" sont les quatre derniers chiffres du numéro de série du produit. (Vous trouverez l'étiquette du numéro de série au bas de l'imprimante.) Mot de passe (Clé réseau): RJ-3050/RJ-3150: 00000000 RJ-3050Ai: 305xxxxx RJ-3150Ai: 315xxxxx

## <span id="page-82-0"></span>**Onglet Bluetooth**

## **Paramètre Bluetooth**

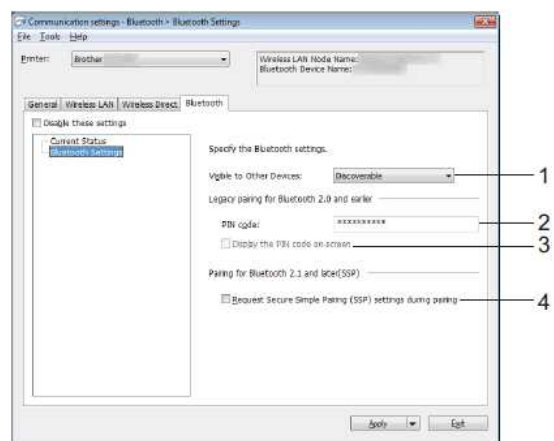

1. **Visible aux autres appareils**

Sélectionnez si l'imprimante peut être "découverte" par d'autres appareils Bluetooth. Réglages disponibles : **[Découvrable], [Non découvrable]**

2. **Code PIN**

Spécifiez le code PIN qui sera utilisé lors de l'appairage avec des appareils compatibles Bluetooth 2.0 ou une version antérieure.. 3. **Afficher le code PIN à l'écran**

Si cette case est cochée, les codes PIN seront affichés dans les fenêtres de l'ordinateur.

4. **Demander les paramètres SSP (Secure Simple Pairing) pendant l'appairage**

Si cette case est cochée, l'appairage peut être effectué à l'aide des boutons de l'imprimante pour les périphériques compatibles Bluetooth 2.1 ou supérieur.

## <span id="page-82-1"></span>**Application des modifications de paramètres à plusieurs imprimantes**

- 1. Après avoir appliqué les paramètres à la première imprimante, déconnectez l'imprimante de l'ordinateur, puis connectez la deuxième imprimante à l'ordinateur.
- 2. Sélectionnez l'imprimante nouvellement connectée dans la liste déroulante **[Imprimante].**

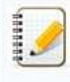

Si la case à cocher **[Détecte automatiquement l'imprimante connectée et récupère les paramètres actuels]** dans la boîte de dialogue **[Paramètres des options]** est sélectionnée, l'imprimante connectée avec le câble USB est automatiquement sélectionnée. Pour plus de détails consultez: [Menu Fichier.](#page-78-2)

## 3. Cliquez sur [**Appliquer**].

Les mêmes réglages que ceux appliqués à la première imprimante sont appliqués à la deuxième imprimante.

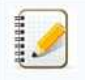

Si la case à cocher **[Redémarrer automatiquement l'imprimante après l'application de nouveaux paramètres]** n'est pas cochée, les imprimantes ne seront pas redémarrées après que les paramètres ont été modifiés, ce qui réduit le temps nécessaire à leur configuration. Cependant, nous vous recommandons de cocher la case [Redémarrer automatiquement **l'imprimante après avoir appliqué de nouveaux paramètres]** lors de la configuration de la première imprimante afin de pouvoir confirmer qu'une connexion avec le point d'accès peut être correctement établie avec les paramètres. Pour plus de détails consultez: [Menu Fichier](#page-78-2). **RJ-3050**<br>
• Clouse for **Mediteners**<br>
• Clouse for Mediators of our application à la promise impriments sent applicate à la deuxéme imprimente.<br> **Els permier de control de la control de control de modelle lemps recessaire** 

- 4. Répétez les étapes de 1 à 3 pour toutes les imprimantes dont vous souhaitez modifier les paramètres.
	- Si l'adresse IP est réglée sur **[STATIQUE]** , l'adresse IP de l'imprimante sera également modifiée à la même adresse que la première imprimante. Modifier l'adresse IP si nécessaire. Pour enregistrer les paramètres actuels dans un fichier, cliquez sur **[Fichier]** - **[Exporter**].

[Les mêmes réglages peuvent être appliqués à une autre imprimante en cliquant sur](#page-78-2) **[Fichier]** - **[Importer],** puis en sélectionnant le fichier de réglages exporté. Consultez Menu Fichier.)

© 2001-2021 Brother Industries, Ltd. Tous droits reserves.

## **Comment passer en Mode de Stockage de Masse?**

La fonction de stockage de masse vous permet d'exécuter des commandes et d'effectuer des impressions JPEG en envoyant des données d'un ordinateur à l'imprimante via USB. Les fichiers qui ont été copiés dans la mémoire de masse de l'imprimante sont traités lorsque vous appuyez sur la touche Bluetooth™ (pour RJ-3050/3050Ai) ou le bouton [**OK**] (pour RJ-3150/3150Ai).

Cette fonction est utile dans les situations suivantes:

- Lorsque vous voulez appliquer des paramètres qui sont stockés dans un fichier de commande (format " .bin ") ou des modèles qui sont stockés dans des fichiers de format " .blf " qui ont été distribués par l'administrateur sans utiliser un outil personnalisé.
- Lorsque vous souhaitez exécuter des commandes ou effectuer une impression JPEG sans installer le pilote de l'imprimante.
- Lorsque vous souhaitez utiliser un périphérique avec un système d'exploitation (y compris les systèmes d'exploitation non Windows) qui dispose d'une fonction hôte USB pour imprimer et transmettre des données.
- 1. Confirmez que l'imprimante soit éteinte.
- 2. Tout en appuyant sur la touche Bluetooth (pour RJ-3050/3050Ai) ou sur la touche [**OK**] (pour RJ-3150/3150Ai), appuyez et maintenez la touche Marche/Arrêt. L'imprimante démarre en Mode Mémoire de Masse. Pour RJ-3050/3050Ai, les indicateurs POWER et STATUS s'allument en vert. Pour RJ-3150/3150Ai, le message "**Mass Storage**" s'affiche sur l'écran LCD. **RJ-3050**<br>
Comment passer on Mode de Stockage de Masse?<br>
L'afordata a acque en mes was presidente de acmete a diffuse de l'independent de la mese de balance duration à federal a video adopte a la habe a dotte<br>
l'afordata
	- 3. Connectez l'ordinateur par USB à l'imprimante.
	- La zone de mémoire de masse de l'imprimante est affichée sur l'écran de l'ordinateur.

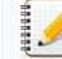

Si la zone de stockage de masse ne s'affiche pas automatiquement, référez-vous aux instructions d'opération de l'ordinateur pour obtenir les informations sur la façon d'afficher la zone de stockage de masse.

- 4. Faites glisser le fichier que vous voulez copier sur la zone de stockage de masse.
- 5. Pressez le bouton Bluetooth (pour RJ-3050/3050Ai) ou le bouton [**OK**] (pour RJ-3150/3150Ai). Le fichier de commande est exécuté.

Pour RJ-3050/3050Ai, l'indicateur Bluetooth s'allume en bleu. Pour RJ-3150/3150Ai, le message "**Réception...**" s'affiche sur l'écran LCD.

- 6. Après l'exécution du fichier, l'indicateur Bluetooth s'éteint (pour RJ-3050/3050Ai) ou le message "**Mass Storage**" s'affiche à nouveau sur l'écran LCD (pour RJ-3150/3150Ai).
- 7. Pour éteindre le Mode de Stockage de Masse, éteignez l'imprimante. L'imprimante redémarrera en mode normal.

## © 2001-2021 Brother Industries, Ltd. Tous droits reserves.

## **Comment installer/remplacer le rouleau d'étiquettes RD?**

1. Poussez le levier d'ouverture du couvercle pour ouvrir le couvercle du compartiment à rouleau RD.

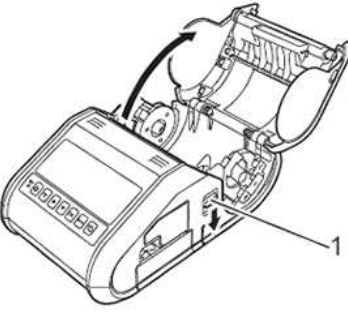

**1 Levier d'ouverture du couvercle**

2. Ouvrez les guide-rouleaux en soulevant le levier de réglage du guide-rouleau (1) et en tirant le guide-rouleau vers l'extérieur. Insérez un rouleau RD dans le compartiment du rouleau RD avec l'alimentation du rouleau par le bas comme indiqué.

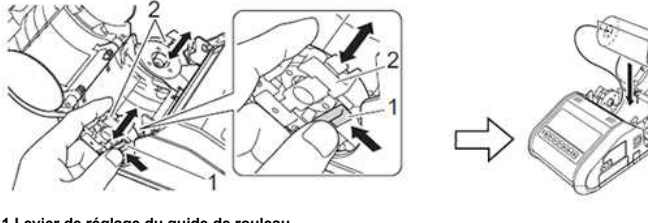

**1 Levier de réglage du guide de rouleau 2 Guide rouleau**

444444

S'assurer que le guide du rouleau est correctement positionné pour empêcher le rouleau RD de se déplacer latéralement.

- Le côté thermosensible doit être à l'extérieur du rouleau et installé comme indiqué pour imprimer correctement.
- 3. En soulevant le levier de réglage du guidage des rouleaux (1), poussez les deux guidages des rouleaux (2) à la largeur du rouleau. Veillez à ce que le RD Roll soit positionné droit dans le compartiment du rouleau RD.

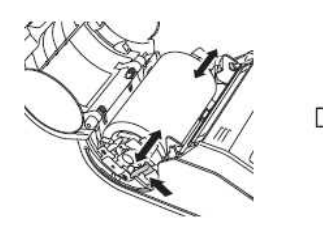

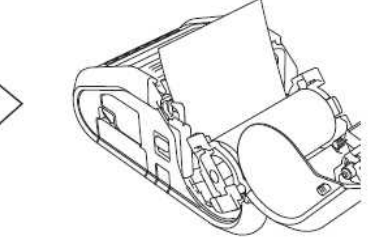

4. Fermez le compartiment du RD Roll en appuyant sur le centre du couvercle jusqu'à ce qu'il s'enclenche.

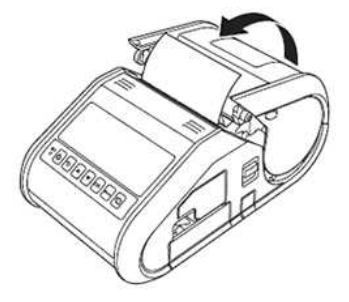

- Lors de l'utilisation d'une étiquette découpée à l'emporte-pièce (RJ-3150 uniquement), appuyez sur le bouton Feed après avoir inséré le rouleau RD. L'imprimante positionnera l'étiquette à la bonne position de départ.
- Utiliser les médias authentiques de Brother.

**Vidéo: Comment régler le rouleau RD.**

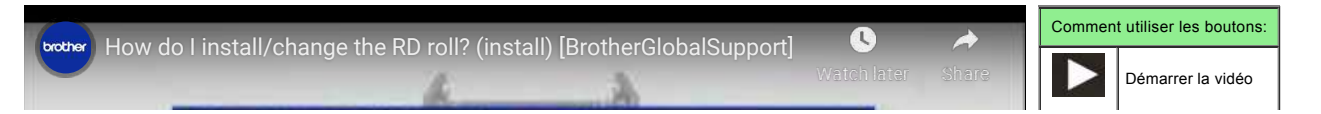

Arrêter la vidéo Redémarrer la vidéo

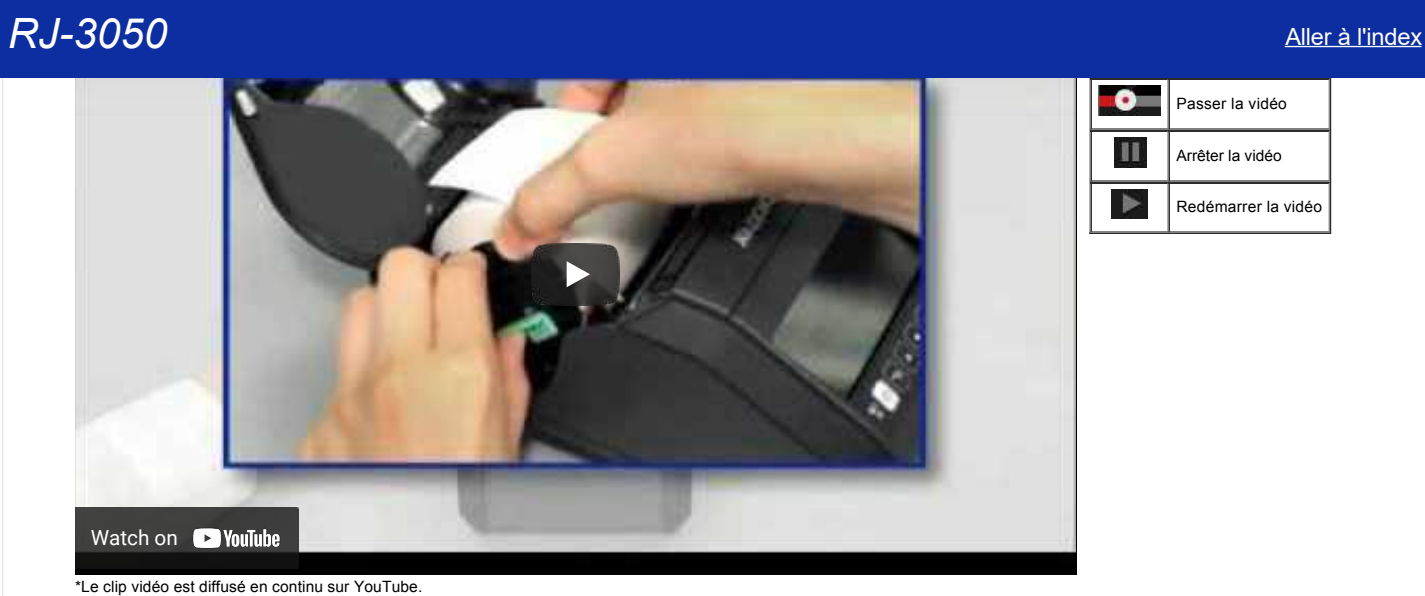

© 2001-2021 Brother Industries, Ltd. Tous droits reserves.

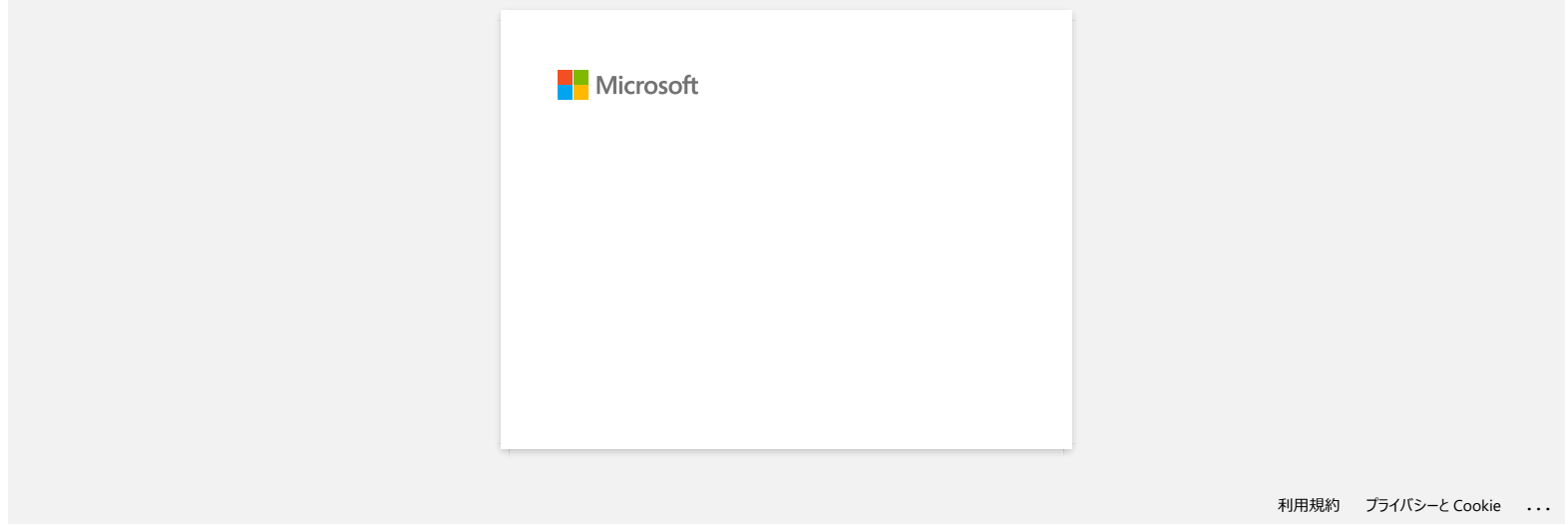

## **Mon imprimante s'éteint-elle automatiquement?**

Si la fonction **[Mise hors tension automatique]** est activée, l'imprimante s'éteindra automatiquement après que la période de temps d'inactivité sélectionnée soit passée.

## **Ajuster le paramètre de mise hors tension automatique**

1. Connectez l'imprimante à l'ordinateur.

- 2. Démarrez le **Printer Settings Tool**. Référez-vous à ["Utiliser le Printer Settings Tool \(Pour Windows®\)".](https://support.brother.com/g/b/link.aspx?faqid=faqp00100052)
- 3. L'écran Printer Setting Tool apparaît.

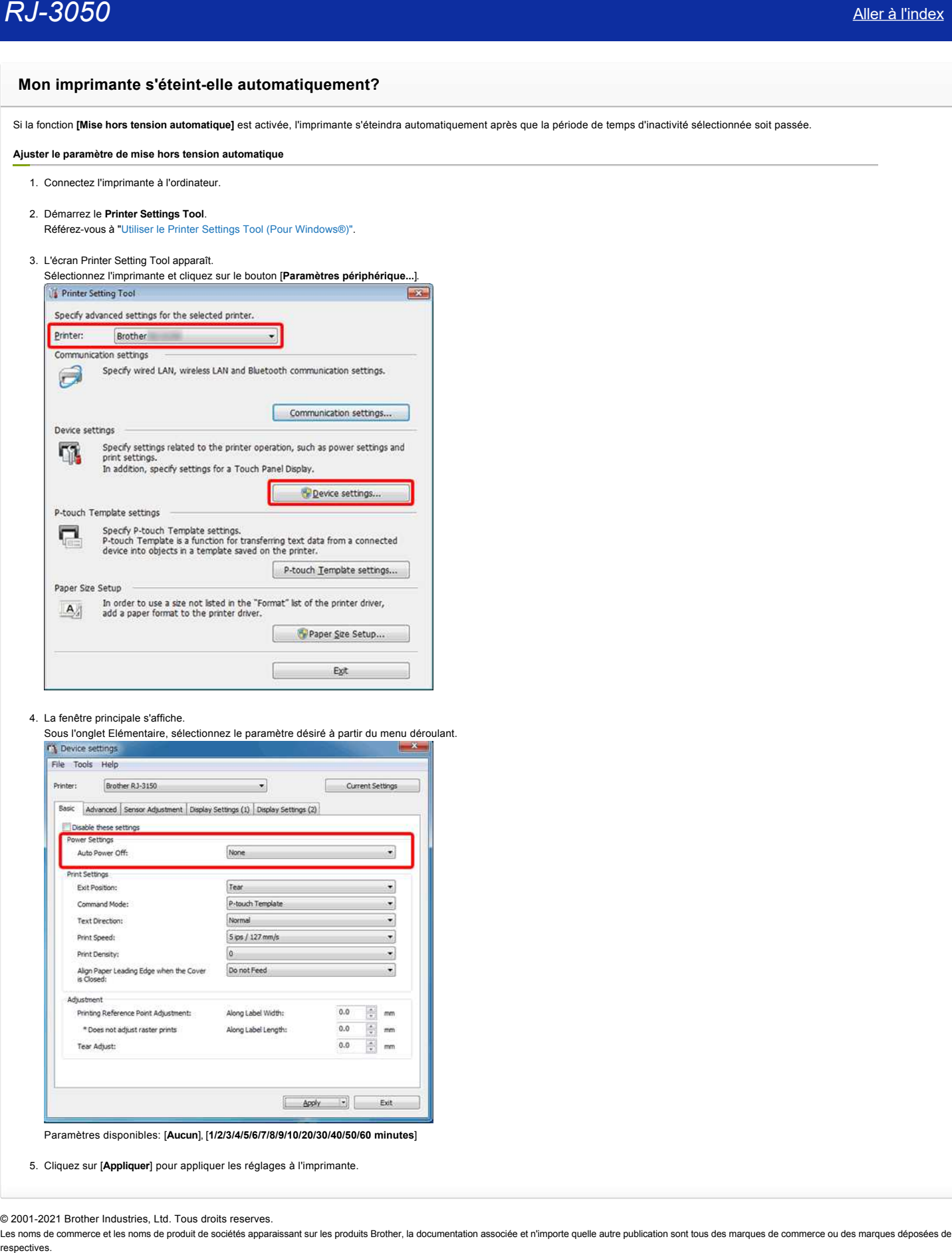

4. La fenêtre principale s'affiche.

Sous l'onglet Elémentaire, sélectionnez le paramètre désiré à partir du menu déroulant.<br>Tre perice settings

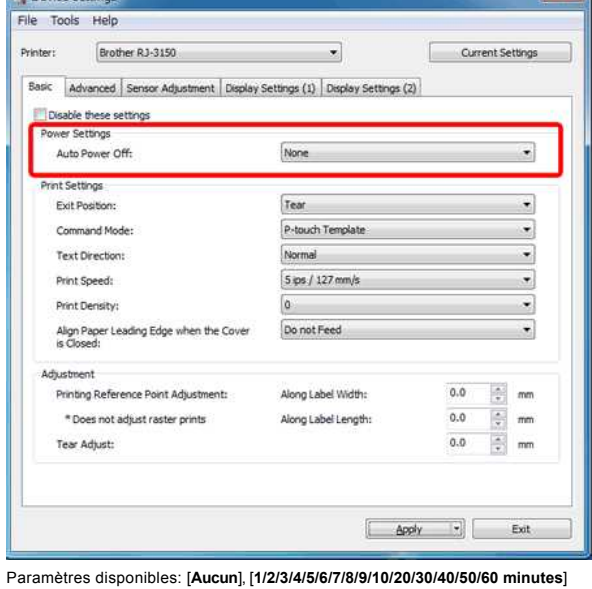

5. Cliquez sur [**Appliquer**] pour appliquer les réglages à l'imprimante.

© 2001-2021 Brother Industries, Ltd. Tous droits reserves.

## **La qualité d'impression est mauvaise et les images sont trop claires ou trop sombres.**

Vous pouvez rendre l'impression plus claire ou plus foncée en ajustant la densité d'impression dans le pilote d'imprimante ou dans les paramètres du périphérique. Si vous utilisez la batterie et que vous modifiez la densité, la vitesse d'impression et le nombre de pages que vous pourrez imprimer seront réduites.

Ajuster la densité d'impression de la façon suivante:

- 1. Connectez l'imprimante à l'ordinateur.
- 2. Démarrez le **Printer Settings Tool**. Référez-vous à ["Utiliser le Printer Settings Tool \(Pour Windows®\)"](https://support.brother.com/g/b/link.aspx?faqid=faqp00100052).
- 3. La fenêtre Printer Setting Tool s'affiche.
- Sélectionnez l'imprimante et cliquez sur le bouton [**Device sttings...**].

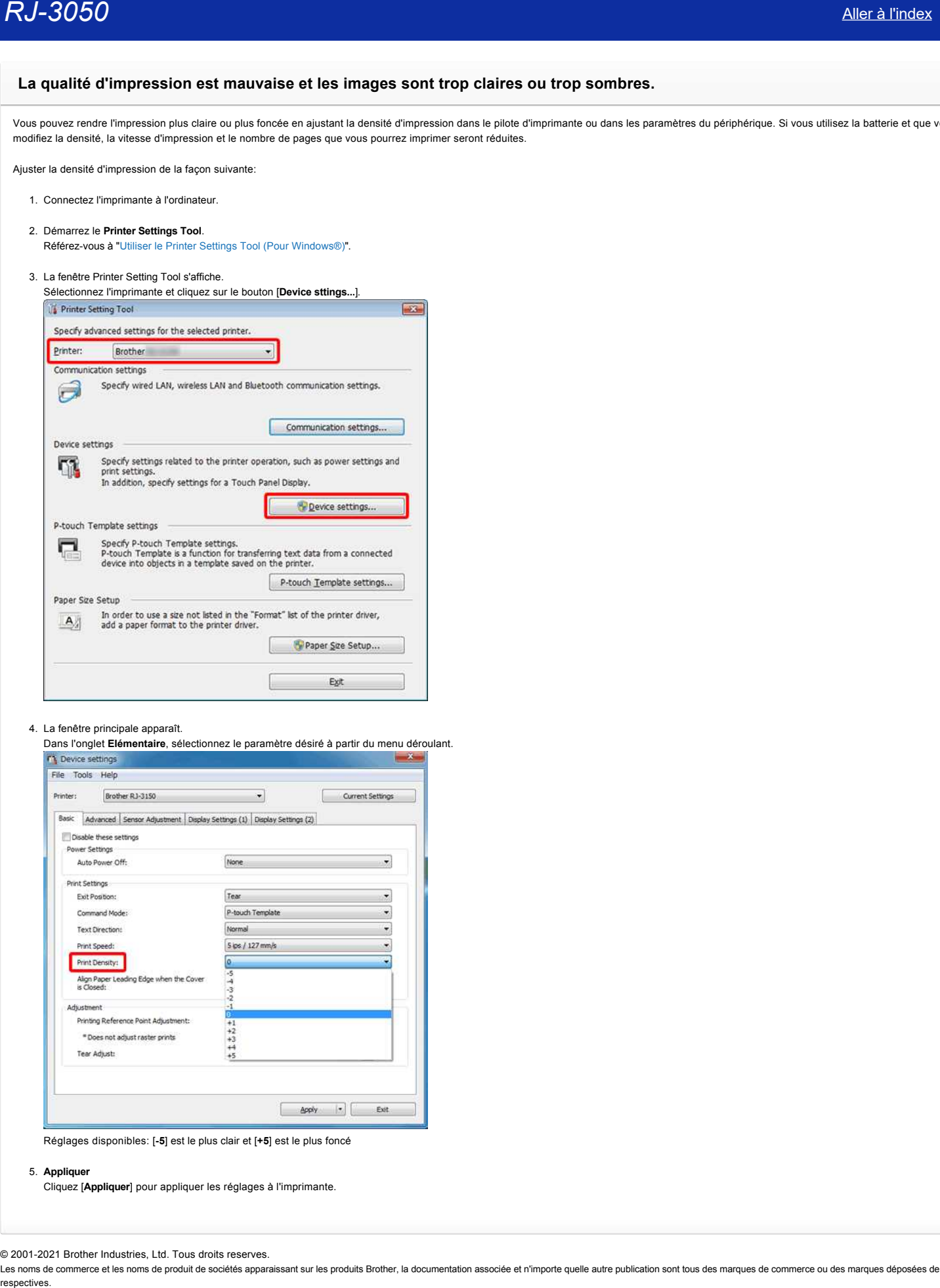

## 4. La fenêtre principale apparaît.

Dans l'onglet **Elémentaire**, sélectionnez le paramètre désiré à partir du menu déroulant.

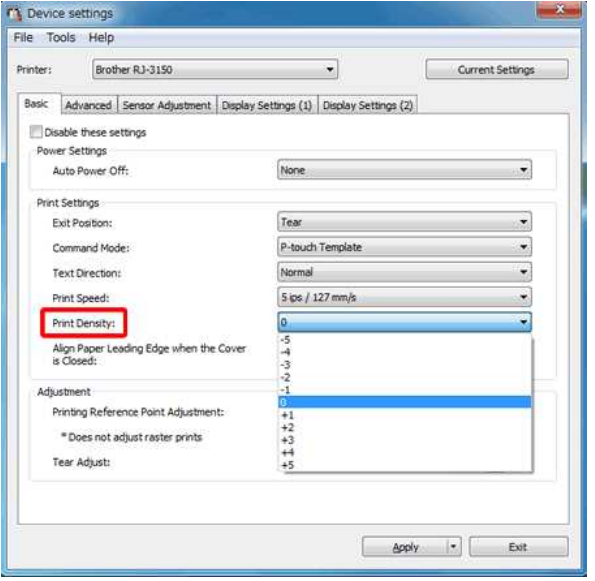

Réglages disponibles: [**-5**] est le plus clair et [**+5**] est le plus foncé

5. **Appliquer**

Cliquez [**Appliquer**] pour appliquer les réglages à l'imprimante.

© 2001-2021 Brother Industries, Ltd. Tous droits reserves.

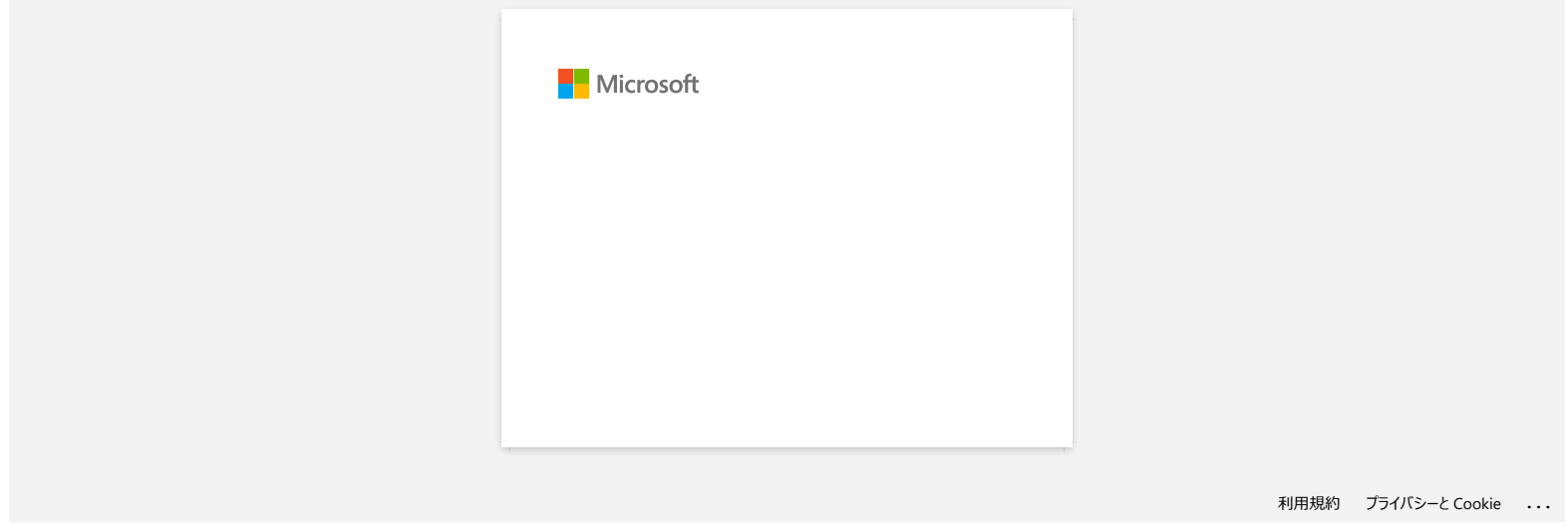

## **P-touch Editor se bloque parfois. (Pour utilisateurs Microsoft® Office 2013 ou 2016)**

Si vous actualisez Office à la version 2013 ou 2016 alors que les "Add-in" sont activés, P-touch Editor peut se bloquer ou s'arrêter. Veuillez mettre à jour P-touch Editor 5.1 à la dernière version.

© 2001-2022 Brother Industries, Ltd. Tous droits reserves.

Les noms de commerce et les noms de produit de sociétés apparaissant sur les produits Brother, la documentation associée et n'importe quelle autre publication sont tous des marques de commerce ou des marques déposées de le **P-touch Editor se bloque parfois. (Pour utilisateurs Microsoft® Office 2013 ou 2016)<br>
Si vous actualisez Office à la version 2013 ou 2016 alors que les "Add-in" sont activés, P-touch Editor peut se bloquer ou s'arrêter.<br>** 

## **Comment désactiver la diffusion de l'imprimante vers les appareils compatibles AirPrint ?**

Vous pouvez désactiver AirPrint en utilisant un navigateur Web.

- 1. Tapez "http://xxxxx/" dans la barre d'adresse de votre navigateur web. ([xxxxx] correspond à l'adresse IP de votre imprimante.) Référez-vous à ["Utiliser la Gestion Basée Web \(Web Based Management\)"](https://support.brother.com/g/b/link.aspx?faqid=faqp00100084).
- 2. L'écran suivant apparaît. Tapez le mot de passe dans la case de **Connexion** et cliquez sur le bouton de la flèche droite pour vous connecter.

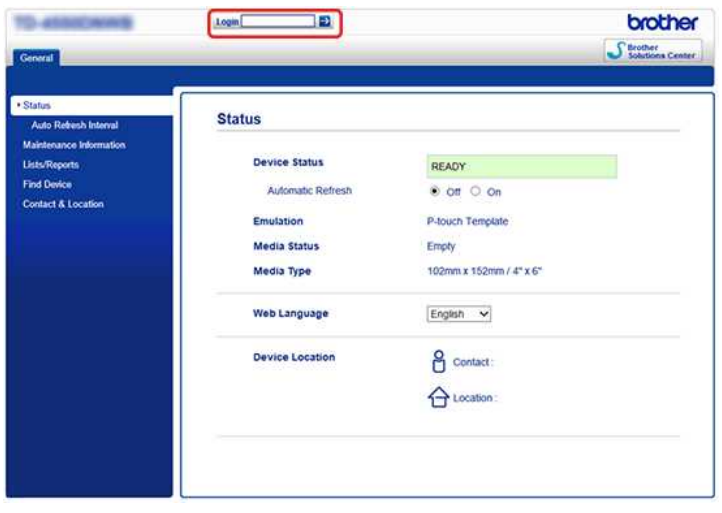

3. Ouvrez [**Réseau**] - [**Protocole**] et décochez la case **AirPrint** puis cliquez sur [**Envoyer**]. La fonction AirPrint de votre imprimante sera désactivée.

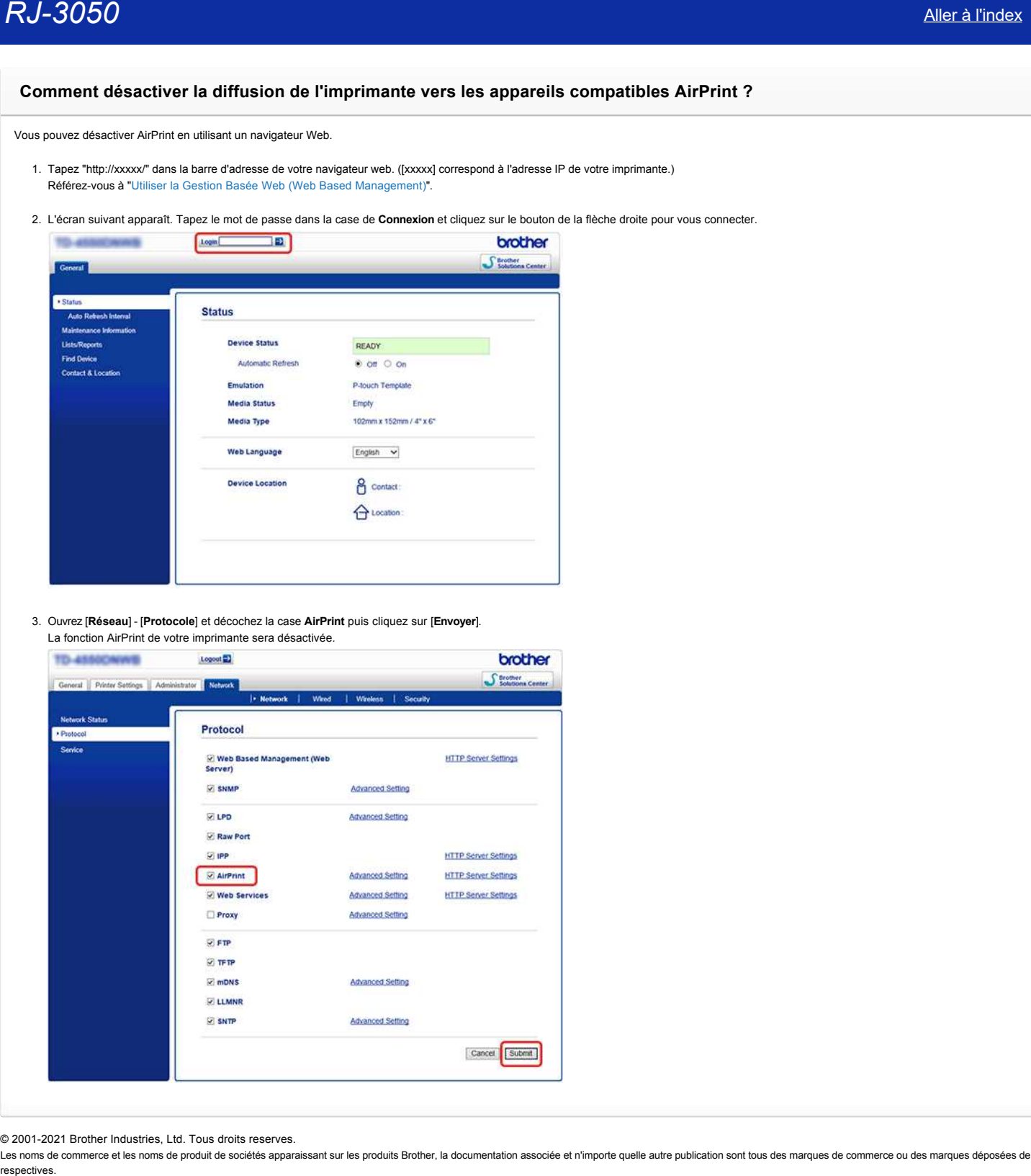

© 2001-2021 Brother Industries, Ltd. Tous droits reserves.

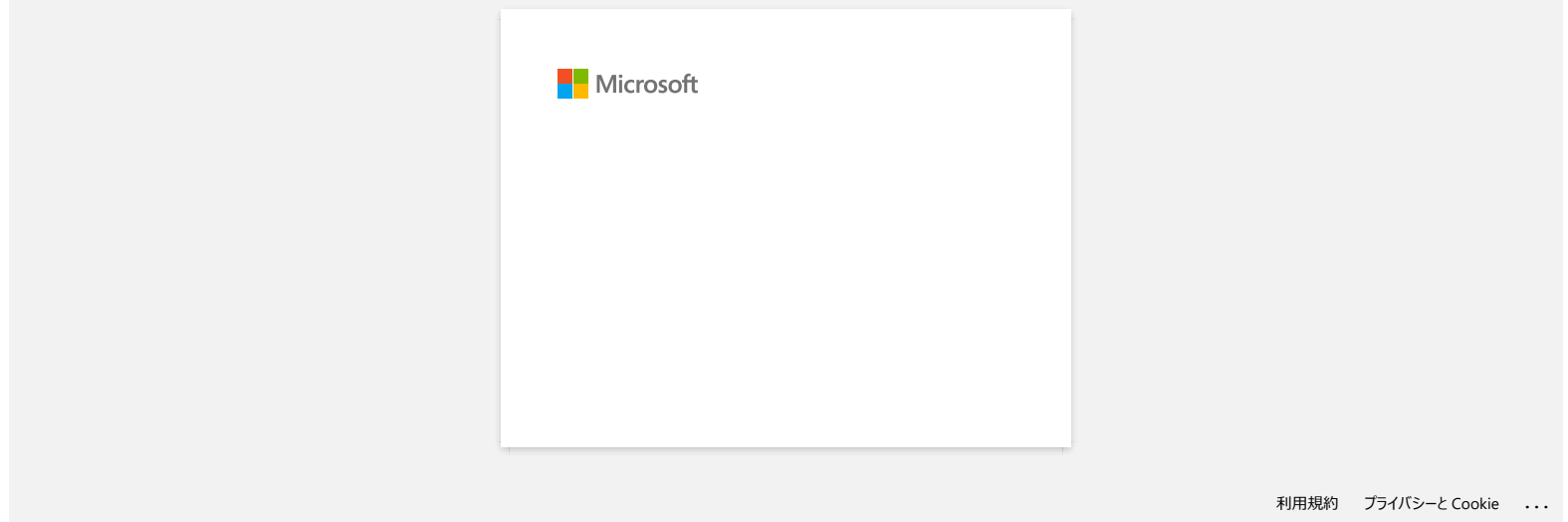

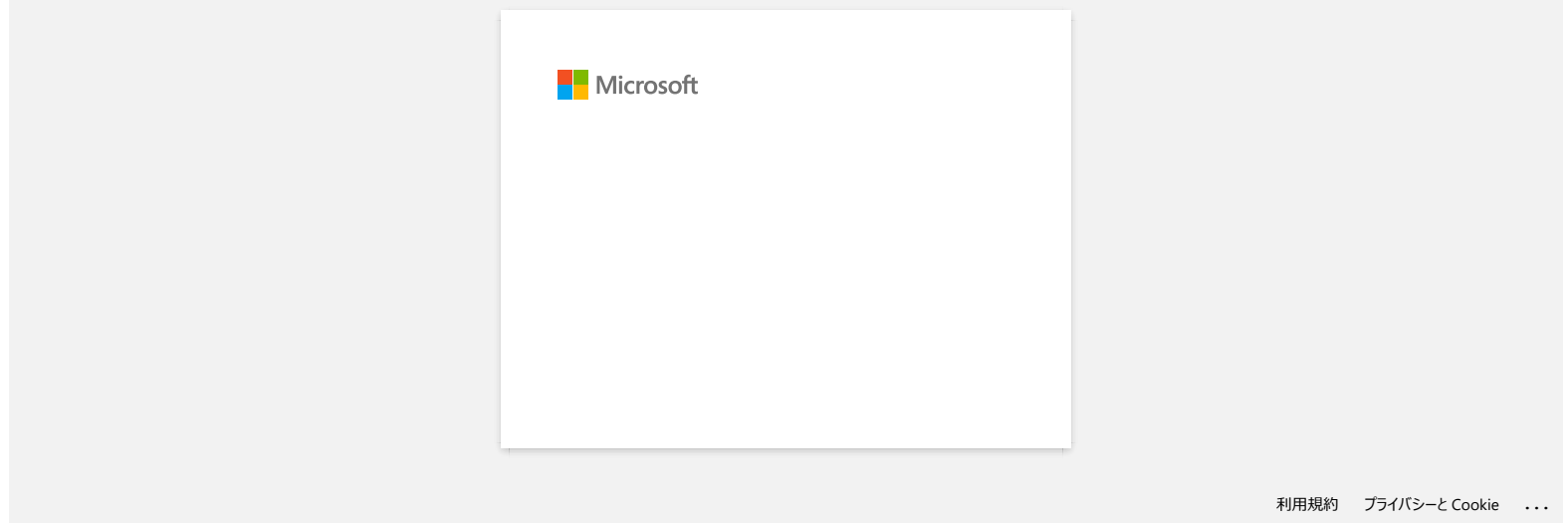

## **Lorsque j'imprime plusieurs pages avec Bluetooth depuis un ordinateur Windows 8, cela prend beaucoup de temps.**

L'impression peut durer plus long si l'ordinateur entre en mode veille pendant qu'il envoie les données par Bluetooth. Pour éviter ceci, désactivez le mode veille ou augmentez le temps du mode veille à partir du panneau de commande de Windows.

- 1. Cliquez **Barre Charm** > **Paramètres** > **Panneau de commandes**.
- 2. Dans la fenêtre du **Panneau de commandes**, cliquez **Matériel et audio** > **Options d'alimentation**.
- 3. Cliquez **Modifier les paramètres du mode** à côté du mode actuellement sélectionné.
	- La fenêtre **Editer les paramètres du mode** apparaît. a. Pour désactiver le mode veille:
		- Sélectionnez **Jamais** dans **Mettre l'ordinateur en veille**.
		- b. Pour augmenter le temps du mode veille: Sélectionnez un temps plus élevé que la valeur actuelle dans la liste déroulante **Mettre l'ordinateur en veille**.

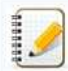

Les réglages peuvent varier suivant l'environnement d'opération et la taille des données à imprimer. Si le problème perssiste sélectionnez une valeur plus élevée.

## 4. Cliquez sur **Enregistrer les modifications**.

## © 2001-2021 Brother Industries, Ltd. Tous droits reserves.

Les noms de commerce et les noms de produit de sociétés apparaissant sur les produits Brother, la documentation associée et n'importe quelle autre publication sont tous des marques de commerce ou des marques déposées de le **RJ-3050**<br> **Lorsque j'imprime plusieurs pages avec Bluetooth depuis un ordinateur Windows 8, cela prend beaucoup de temps.**<br>
L'indexistion pad des due in g indisidue with en en cost will entroid studie throw his sometime s

[利用規約](https://www.microsoft.com/ja-JP/servicesagreement/) [プライバシーと](https://privacy.microsoft.com/ja-JP/privacystatement) Cookie **[...](https://login.microsoftonline.com/9bb558ab-3ca5-41b8-b7f6-125ba7d8a671/saml2#)**

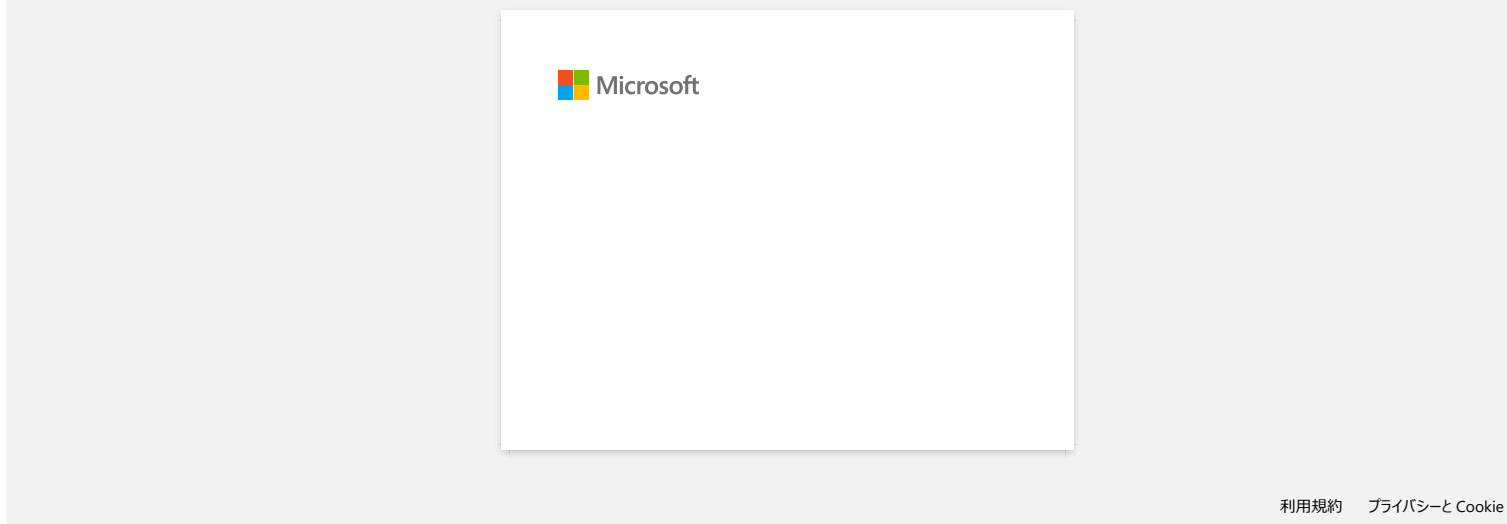

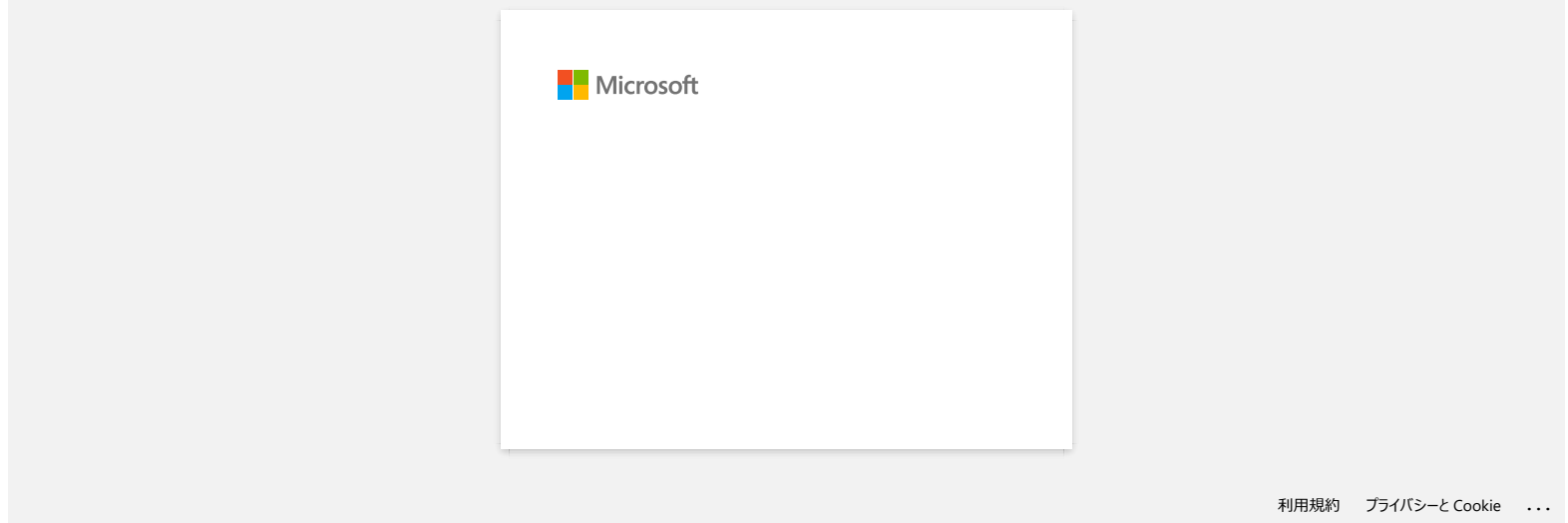

## **Télécharger une fichier à partir de la section "Téléchargement" et l'enregistrer dans Windows 10.**

Le procéssus de téléchargement dépend de votre navigateur. Veuillez suivre les étapes ci-dessous pour télécharger un fichier:

- 1. Allez dans la section **[Téléchargement](https://support.brother.com/g/b/link.aspx?content=dl)**
- 2. Sélectionnez votre système d'exploitation et cliquez sur Rechercher.
- 3. Sélectionnez le logiciel que vous voulez installer.
- 4. Lorsque le **Contrat de Licence d'Utilisateur Final pour Logiciels Brother** apparaît, lisez la description. Si vous accéptez les termes de la licence, cliquez **Accépter le CLUF et télécharger**.

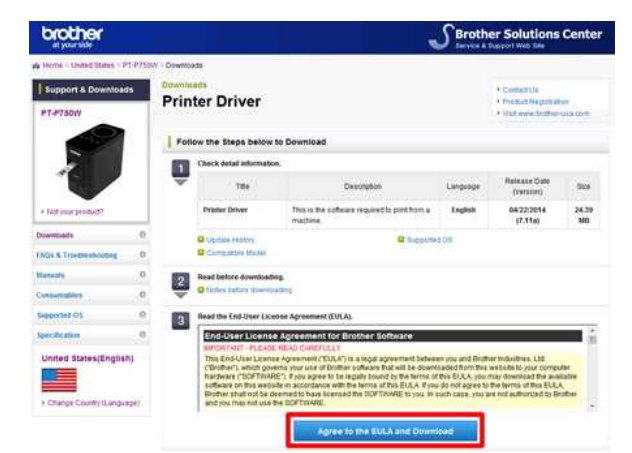

5. [\(Microsoft Edge\)](#page-98-0) [\(Internet Explorer® 11\)](#page-98-1) [\(Google Chrome™\)](#page-98-2)

## <span id="page-98-0"></span>**Microsoft Edge**

a. Le téléchargement démarre automatiquement.

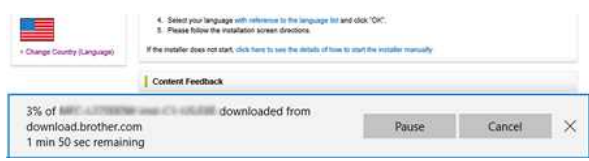

#### b. Une fois le téléchargement terminé, cliquez **x**.

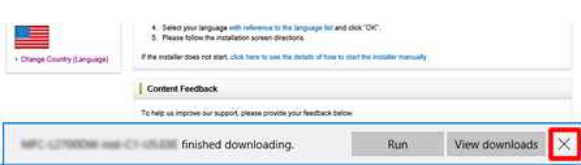

## <span id="page-98-1"></span>**Internet Explorer® 11**

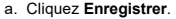

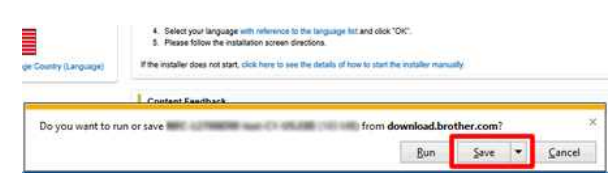

## b. Une fois le téléchargement terminé, cliquez **x**.

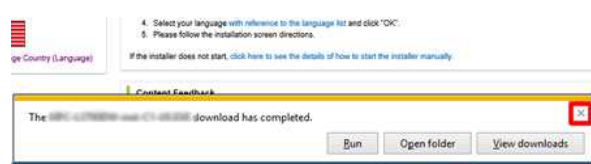

## <span id="page-98-2"></span>**Google Chrome™**

a. Le téléchargement démarre automatiquement.

 $\Lambda$  Select your language with reference to the language for and close CMC. It. Figure to<br>low the manufactor screen directions. If the motatier does not atart, club here to use the datable of host to plant the bratate

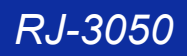

## b. Une fois le téléchargement terminé, cliquez **x**.

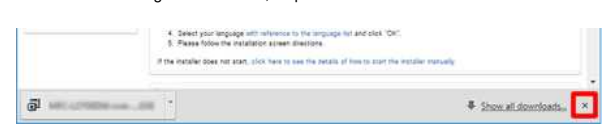

6. Le fichier télécharger sera enregistré par défaut dans le répertoire **Downloads**.

a. Cliquez **Explorateur de fichier**.

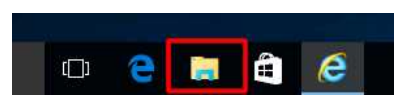

b. Ouvrez le dossier **Downloads** à partir de **Accès Rapide**.

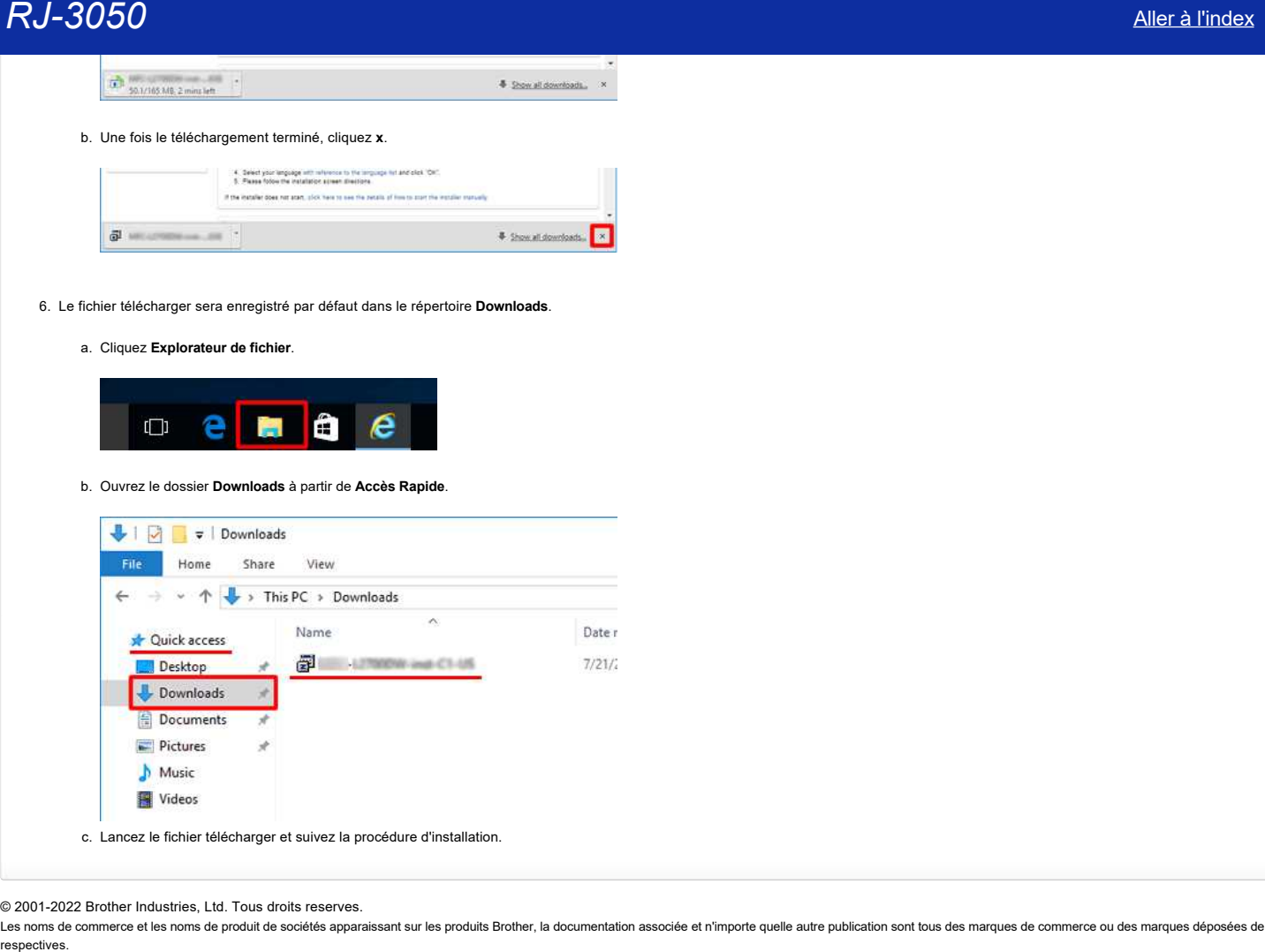

© 2001-2022 Brother Industries, Ltd. Tous droits reserves.

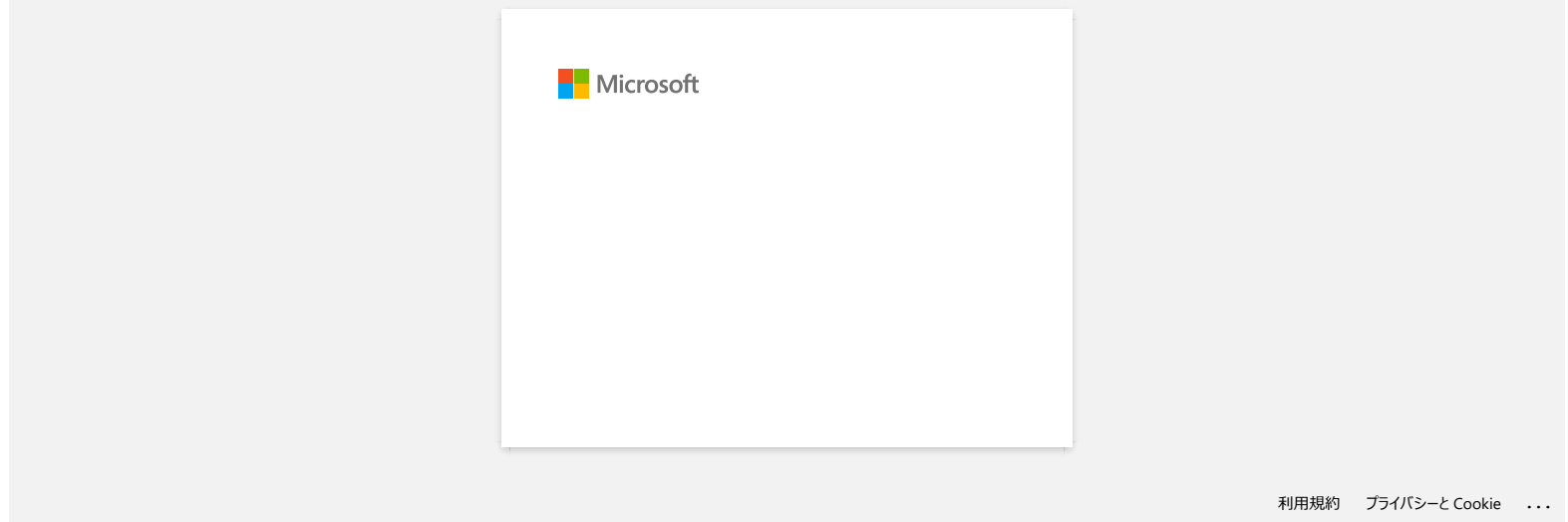

## **Je ne peux pas imprimer depuis Windows 10 avec Bluetooth bien que l'imprimante soit connectée à l'ordinateur.**

Pour résoudre ce problème:

- Lancez Windows Update pour appliquer la mise à jour KB3140743 pour Windows 10.
- Nous vous recommandons de garder votre appareil dans la meilleure condition possible en mettant à jour le firmware.
- L'utilitaire de mise à jour "Firmware Update Tool" se trouve dans la section **Téléchargements** (si disponible).

Les noms de commerce et les noms de produit de sociétés apparaissant sur les produits Brother, la documentation associée et n'importe quelle autre publication sont tous des marques de commerce ou des marques déposées de le **RJ-3050**<br> **Je ne peux pas imprimer depuis Windows 10 avec Bluetooth bien que l'imprimante soit connectée à l'ordinateur.<br>
Pour résoudre ce problème:<br>
• Lancez Windows Update pour appliquer la mise à jour KB3140743 pour Wi** 

<sup>© 2001-2021</sup> Brother Industries, Ltd. Tous droits reserves.

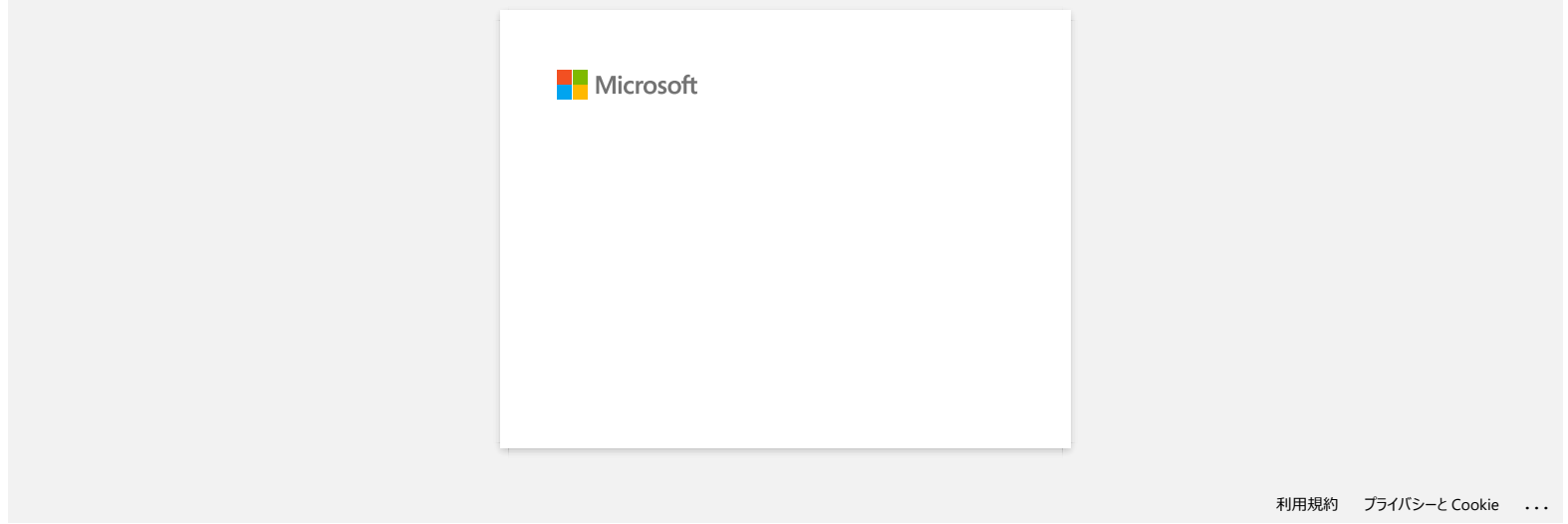

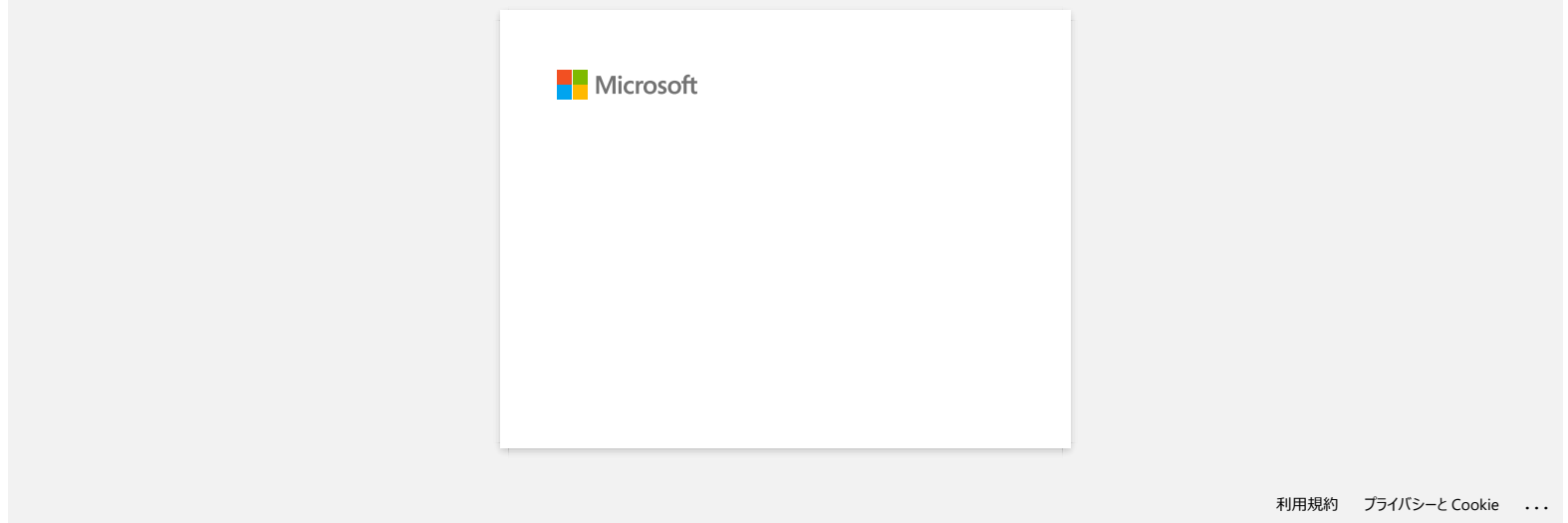

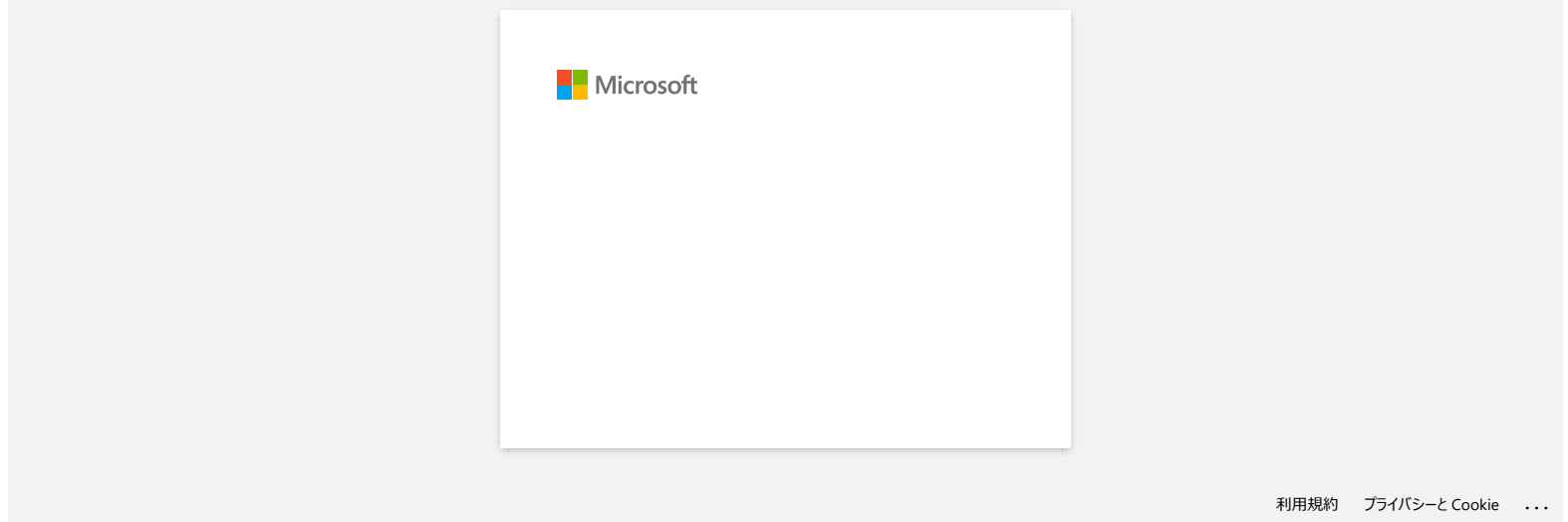

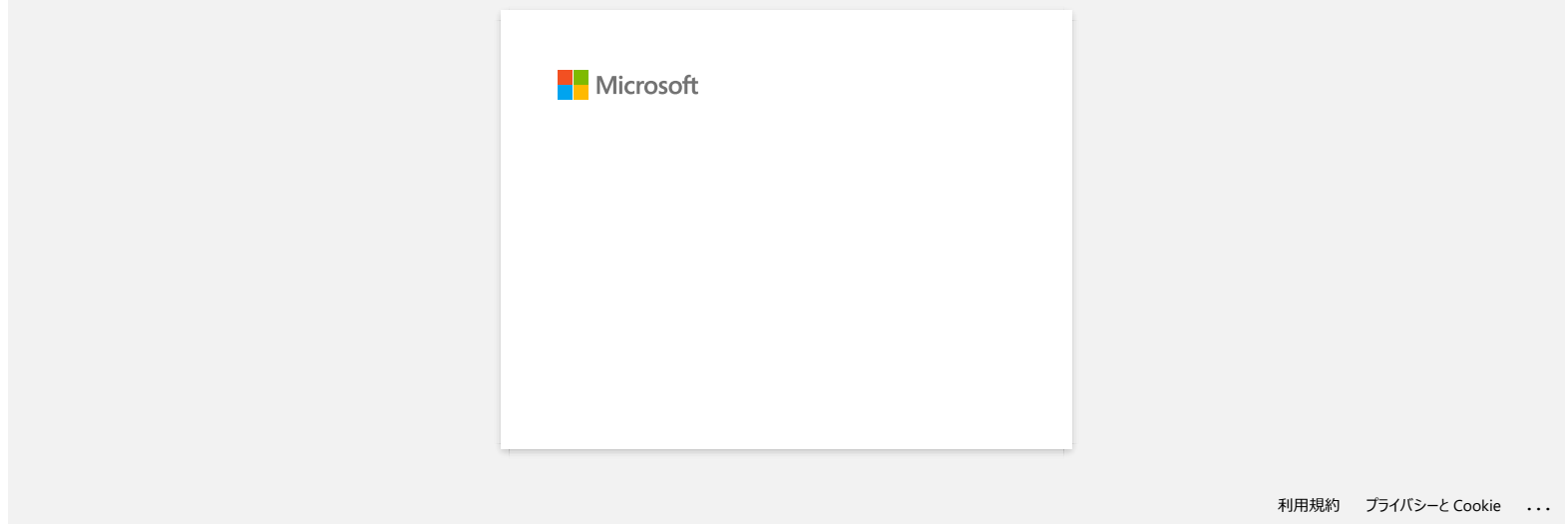

## **Utilisation de l'outil de configuration de l'imprimante.**

L'aide de l'outil de configuration de l'imprimante, vous pouvez spécifier les paramètres de communication de l'imprimante, les paramètres du périphérique, les paramètres du modèle P-touch et la configuration du format de papier depuis un ordinateur..

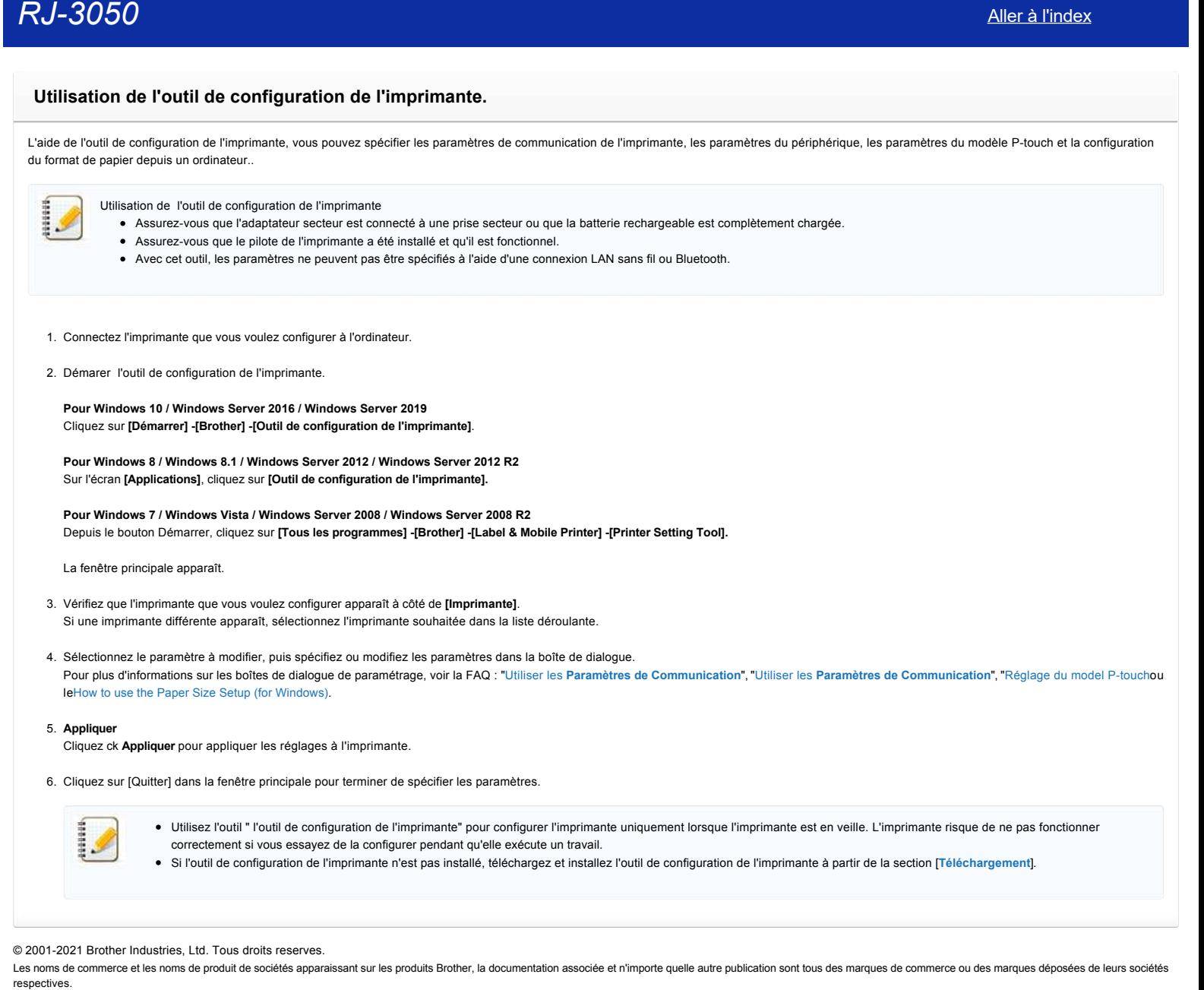

© 2001-2021 Brother Industries, Ltd. Tous droits reserves.

4444444

## **Utiliser les paramètres de P-touch Template (Pour Windows®)**

Le mode P-touch Template permet d'insérer les données d'un appareil (tel qu'un lecteur de codes à barres connecté à l'imprimante) dans du texte et des objets de codes à barres dans les modèles (gabarits) enregistrées sur l'imprimante, utile pour imprimer des modèles et des codes à barres.

Pour plus d'information sur la façon d'utiliser P-touch Template, téléchargez **P-touch Template Manual / Command Reference** (Anglais seul.) à partir de la section **[Manuels](https://support.brother.com/g/b/link.aspx?content=ml)**.

Pour utiliser les Paramètres de P-touch Template, veuillez suivre les étapes suivantes: 1. Ouvrez le **Printer Setting Tool**. référez-vous à la FAQ: "Utiliser le **[Printer Setting Tool](https://support.brother.com/g/b/link.aspx?faqid=faqp00100052)** (Pour Windows®)"

- 2. Sélectionnez **P-touch Template Settings**. La fenêtre P-touch Template Settings apparaît.
- 3. Spécifiez ou modifier les paramètres. Consultez les informations ci-dessous pour plus de détails.

#### **Boîte de dialogue P-touch Template Settings**

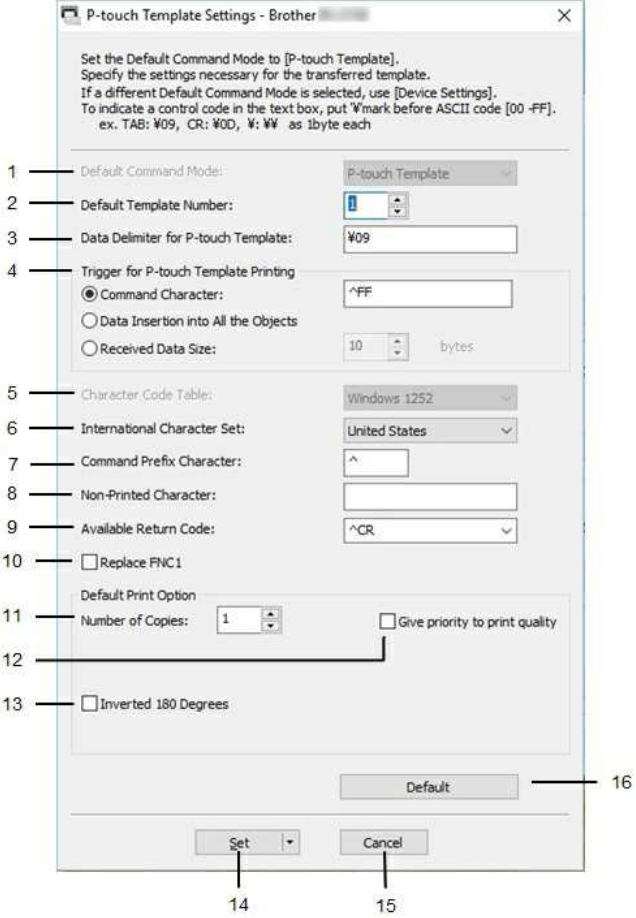

#### 1. **Default Command Mode**

Pour utiliser P-touch Templates, sélectionnez le mode [**P-touch Template**]. Paramètres disponibles: [**P-touch Template**], [**ESC/P**], [**Raster**]

#### 2. **Default Template Number**

Spécifie un numéro de gabarit à sélectionner par défaut lorsque l'imprimante est allumée. Toutefois, si un gabarit ne doit pas être transféré à l'imprimante, ne spécifiez pas de numéro de gabarit.

## 3. **Data Delimiter for P-touch Template**

Un symbole utilisé pour délimiter les groupes de données d'un fichier. Entre1 et 20 caractères peuvent être spécifiés.

#### 4. **Trigger for P-touch Template Printing**

Sélectionnez l'une des trois options suivantes pour le déclencheur de démarrage de l'impression. [**Command Character**]: L'impression commence lorsque le caractère de commande spécifié ici est reçu. [**Data Insertion into All the Objects**]: L'impression commence lorsque le délimiteur du dernier objet est reçu. [**Received Data Size**]: L'impression commence lorsque le nombre de caractères spécifié ici est reçu. Toutefois, les délimiteurs ne sont pas comptés dans le nombre de caractères.

## 5. **Character Code Table**

Sélectionnez l'un des jeux de codes de caractères suivants. Paramètres disponibles: [**Windows 1252**], [**Windows 1250 Eastern Europe**], [**Brother standard**]
## 6. **International Character Set**

Liste des jeux de caractères pour des pays spécifiques.

Paramètres disponibles: [United States], [France], [Germany], [Britain], [Denmark], [Sweden], [Italy], [Spain], [Japan], [Norway], [Denmark II], [Spain II], [Latin America], [Korea], [Legal] es 12 codes suivants sont activés en fonction du pays sélectionné dans la liste ci-dessus: 23h 24h 40h 5Bh 5Ch 5Dh 5Eh 60h 7Bh 7Ch 7Dh 7Eh Pour les caractères commutés, téléchargez le **P-touch Template Manual / Command Reference** (Anglais seul.) à partir de la page **[Manuels](https://support.brother.com/g/b/link.aspx?content=ml)**. **RJ-3050**<br>
• Insurance discrete the main as prop and discrete yielded [December 2014] [December 2014] [December 2014] [December 2014] [December 2014] [December 2014] [December 2014] [December 2014] [December 2014] [Decemb

## 7. **Command Prefix Character**

Modifier le code du préfixe. Définir un code à un seul caractère.

Le caractère préfixe est un code permettant d'identifier les commandes utilisées en mode P-touch Template.

## 8. **Non-Printed Character**

Les caractères spécifiés ici ne sont pas imprimés lors de la réception des données. Spécifiez de 1 à 20 caractères.

## 9. **Available Return Code**

Le code de saut de ligne est utilisé pour indiquer que les données suivantes doivent être déplacées à la ligne suivante dans un objet texte. L'un des quatre codes de saut de ligne suivants peut être sélectionné, ou 1 à 20 caractères peuvent être spécifiés comme code de saut de ligne. Paramètres disponibles: **[^CR]**, **[\0D\0A]**, **[\0A]**, **[\0D]**

#### 10. **Replace FNC1**

Sélectionnez si les codes GS, qui sont inclus dans les protocoles de codes à barres tels que GS1-128 (UCC/EAN-128), sont remplacés par des codes FNC1. Si cette case est cochée, un code GS reçu est remplacé par le code FNC1. Si cette case à cocher est décochée, un code GS reçu est édité tel quel.

#### 11. **Number of Copies**

Règle le nombre de copies. Un nombre entre 1 et 99 peut être spécifié.

## 12. **Give priority to print quality**

Sélectionnez le paramètre de qualité d'impression. Si cette case est cochée, la priorité est donnée à la qualité d'impression. Si cette case n'est pas cochée, la priorité est donnée à la vitesse d'impression.

#### 13. **Inverted 180 Degrees**

Si cette case est cochée, les données seront imprimées après une rotation de 180 degrés.

#### 14. **Set**

Après avoir cliqué sur le bouton [**Set**], les réglages sont enregistrés sous forme de fichier.ini lorsque la boîte de dialogue est fermée. Pour enregistrer les paramètres spécifiés dans un fichier de commande, sélectionnez [Save in Command File]. Le fichier de commande enregistré peut être utilisé avec la Mode de Stockage de Masse pour appliquer les paramètres à une imprimante.

#### 15. **Cancel**

Annule les réglages et ferme la boîte de dialogue. Les réglages restent inchangés.

## 16. **Default**

Cliquez sur ce bouton pour rétablir les réglages par défaut de l'usine.

#### © 2001-2021 Brother Industries, Ltd. Tous droits reserves.

## **Utiliser les Paramètres du Périphérique (Pour Windows®)**

Pour utiliser les Paramètres du Périphérique, veuillez suivre les étapes suivantes:

- 1. Ouvrez le Printer Setting Tool. Référez-vous à la FAQ. " Utiliser le Printer Setting Tool (Pour Windows®) "
- 2. Sélectionnez **Paramètres Périphérique**. La fenêtre **Paramètres du périphérique** apparaît.
- 3. Spécifiez ou modifier les paramètres.

Consultez les informations ci-dessous pour plus de détails. [Boîte de dialogue Paramètres](#page-109-0) [Barre de Menu](#page-109-1) [Onglet basique](#page-110-0) [Onglet Avancé](#page-111-0) [Onglet réglage des capteurs](#page-112-0) [Onglet Display Settings \(Paramètres d'affichage\) \(RJ-3150/3150Ai uniquement\)](#page-112-1) [Onglet Display Settings \(Paramètres d'affichage\) \(RJ-3150/3150Ai uniquement\)](#page-113-0)

#### <span id="page-109-0"></span>**Boîte de dialogue Paramètres**

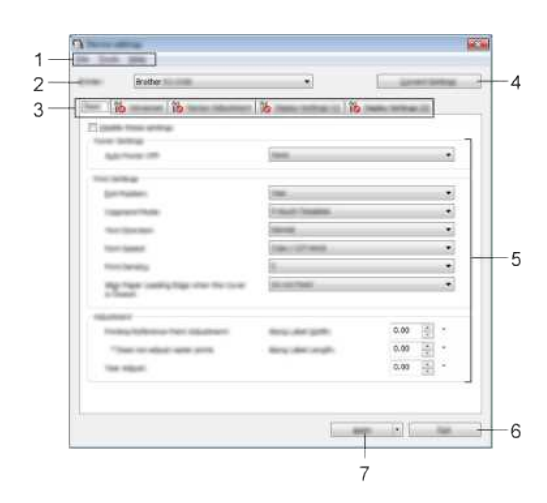

## 1. **Barre de Menu**

Sélectionnez une commande contenue dans chaque liste de menu.

#### 2. **Imprimante**

Spécifie l'imprimante dont les paramètres de l'appareil doivent être configurés. Si seulement une imprimante est connectée, il n'est pas nécessaire de la sélectionner vu que c'est la seule imprimante disponible.

#### 3. **Onglet Paramètres**

Cliquez sur l'onglet contenant les paramètres à spécifier ou à modifier.

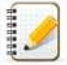

· Si l'icône **ic** apparaît dans l'onglet, les paramètres de cet onglet ne peuvent pas être spécifiés ou modifiés. En outre, les paramètres de l'onglet ne seront pas appliqués à l'imprimante même si vous cliquez sur [**Appliquer**]. Les paramètres de l'onglet ne seront pas non plus enregistrés ou exportés lorsque la commande [**Enregistrer dans le fichier de commande**] ou [**Exporter**] est exécutée.

[**Paramètres d'affichage (1)**] et [**Paramètres d'affichage (2)]** apparaissent uniquement si RJ-3150/3150Ai est sélectionné pour [imprimante]. Spécifiez les paramètres lorsque vous utilisez RJ-3150/3150Ai.

#### 4. **Paramètres actuels**

Cliquez ce bouton pour récupérer les paramètres de l'imprimante connectée et les afficher à l'écran. Les paramètres seront également récupérés pour les paramètres des onglets avec  $\mathbb{R}$ 

Lorsque vous cliquez sur le bouton [**Date/heure actuelle**], l'heure actuelle est récupérée de l'ordinateur et affichée pour [**régler horloge**] dans l'onglet [**Paramètres d'affichage (2)**].

## 5. **Paramètres**

199999

Affiche les réglages actuels. Modifiez les paramètres selon vos besoins à l'aide des menus déroulants, de la saisie directe ou d'autres méthodes appropriées.

#### 6. **Quitter**

Quite les **Paramètres du Périphérique** et retourne sur la fenêtre principale du **Printer Setting Tool**.

## 7. **Appliquer**

pour confirmer les paramètres actuels, sélectionnez [**vérifier les paramètres...**] dans le menu déroulant.

**Appliquer** Cliquez ck **Appliquer** pour appliquer les réglages à l'imprimante.

Pour enregistrer les paramètres spécifiés dans un fichier de commande, sélectionnez [Enregistrer dans Fichier Commande].

<span id="page-109-1"></span>Le fichier de commande enregistré peut être utilisé avec le mode Mémoire de masse pour appliquer les paramètres à une imprimante.

**The Avenue Avenue** harts dettings to the I

## *RJ-3050* [Aller à l'index](#page-0-0)

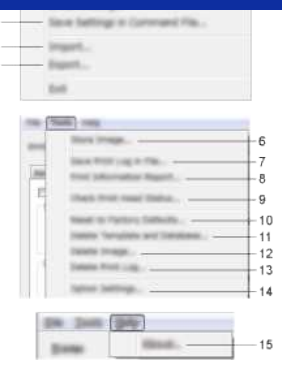

## 1. **Appliquer les paramètres à l'imprimante**

Applique les paramètres à l'imprimante. Effectue la même opération que lorsque vous appuyez sur le bouton [**Appliquer**].

#### 2. **Vérification** en cours**...** Affiche les paramètres actuels.

### 3. **Enregistrer les paramètres dans Fichier Commande**

Enregistre les paramètres dans Fichier Commande.

Effectue la même opération que lorsque [**Enregistrer dans le fichier de commande**] est sélectionné dans la liste déroulante [**Appliquer**].

## 4. **Importer**

Importe le fichier exporté et applique les paramètres.

#### 5. **Exporter**

Enregistre les paramètres actuels dans un fichier.

## 6. **Stocker l'image (RJ-3150/3150Ai uniquement)**

si RJ-3050/3050Ai a été sélectionné pour [**imprimante**], cet élément n'est pas disponible. Dans l'onglet [**Display Settings (Paramètres d'affichage) (1)**], l'image affichée pour l'arrière-plan sur l'écran LCD et l'image d'ouverture affichée sur l'écran LCD lorsque l'imprimante est sous tension peuvent être enregistrées.

#### 7. **Enregistrer le journal d'impression**

Enregistre le journal d'impression dans un fichier au format CSV.

- Les informations suivantes sont incluses dans le journal d'impression :
- impression de la date et de l'heure (RJ-3150/3150Ai uniquement. L'heure de fin de chaque travail d'impression est enregistrée.)
- Numéro de clé\*
- Nom du modèle<sup>\*</sup>
- Nom de la base de données liée au modèle\* - nombre d'enregistrements dans la base de données\*
- nombre de copies imprimées
- informations d'erreur

\* uniquement lors de l'impression de modèles enregistrés sur l'imprimante

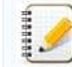

Le journal d'impression ne peut pas être enregistré dans un fichier si [**Enregistrer le journal d'impression de l'imprimante**] dans l'onglet [**Avancé**] a été défini sur [**Désactiver**] et que le paramètre a déjà été appliqué à l'imprimante.

#### 8. **Rapport d'informations d'impression**

le contenu sélectionné pour les informations de configuration de l'imprimante dans l'onglet [**Avancé**] sera imprimé.

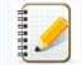

Vous pouvez également imprimer les informations de configuration de l'imprimante en appuyant sur le bouton  $\text{ln}$  (alimentation) et en le maintenant enfoncé.

#### 9. **Vérifier l'état de la tête d'impression**

Vérifie si la tête d'impression ne comporte pas de lignes brisées.

## 10. **Rétablir les paramètres d'usine**

rétablit tous les paramètres d'usine de l'imprimante, y compris les paramètres de communication. Toutefois, les modèles, bases de données et images stockés dans l'imprimante et dans le journal d'impression ne sont pas supprimés.

## 11. **Suppression d'un modèle et d'une base de données**

Supprime les modèles et les bases de données stockés dans l'imprimante.

#### 12. **Supprimer l'image (RJ-3150/3150Ai uniquement)**

si RJ-3050/3050Ai a été sélectionné pour [imprimante], cet élément n'est pas disponible. Supprime toutes les images enregistrées à l'aide des paramètres du périphérique.

## 13. **Suppression du journal d'impression**

Supprime le journal d'impression stocké dans l'imprimante**.**

## 14. **Paramètres Option**

Si la case **[Ne pas afficher un message d'erreur si les paramètres actuels ne peuvent pas être récupérés au démarrage.] est sélectionnée, un message ne sera pas affiché la prochaine fois.** 

## 15. **A propos de**

Affiche les informations sur la version.

#### <span id="page-110-0"></span>**Onglet basique**

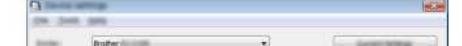

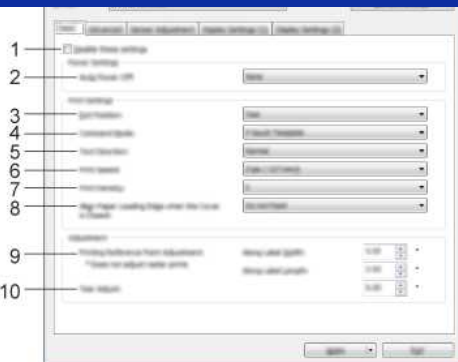

## 1. **Désactiver ces paramètres**

Lorsque cette case est cochée, l'icône **10** apparaît dans l'onglet, et les paramètres ne peuvent plus être spécifiés ou modifiés.

Les paramètres d'un onglet où l'icône **de** apparaît ne seront pas appliqués à l'imprimante même si l'on clique sur [Appliquer]. En outre, les paramètres de l'onglet ne seront pas enregistrés ou exportés lorsque la commande [Enregistrer **dans le fichier de commande**] ou [**Exporter**] est exécutée.

Pour appliquer les paramètres à l'imprimante ou pour les enregistrer ou les exporter, assurez-vous de décocher la case.

#### 2. **Arrêt automatique**

Spécifie la durée avant que la machine s'éteigne automatiquememt. Paramètres disponibles : [**aucun**], 1/2/3/4/5/6/7/8/9/10/20/30/40/50/60 minutes

## 3. **Position de sortie (RJ-3150/3150Ai uniquement)**

si RJ-3050/3050Ai a été sélectionné pour [**imprimante**], cet élément n'est pas disponible. Sélectionnez l'emplacement de sortie du support. Paramètres disponibles : [**déchirer**], [**Peeler**]

#### 4. **Mode Commande**

Sélectionne le format de commande de l'imprimante. Paramètres disponibles : [**Raster**], [**ESC/P**], [**P-touch Template**], [**CPCL Emulation**], [**CPCL Line Print Emulation**]

#### 5. **Direction du texte**

Sélectionne l'orientation de l'impression.

Paramètres disponibles : Paramètres disponibles: [**Normal**], [**180 degrés inversés**]

Ce paramètre n'est appliqué que si le pilote de l'imprimante n'est pas utilisé. Si le pilote d'imprimante est utilisé, le paramètre spécifié dans le pilote d'imprimante sera appliqué.

#### 6. **Vitesse d'impression**

Sélectionne la vitesse d'impression de l'imprimante. Paramètres disponibles : [**2 ips / 50.8 mm/s**], [**3 ips / 76.2 mm/s**], [**4 ips / 101.6 mm/s**], **[5 ips / 127 mm/s**]

## 7. **Densité d'impression**

Ajuste la densité d'impression de l'imprimante. Paramètres disponibles : -5-+5

#### 8. **Aligner le bord d'attaque du papier lorsque le capot est fermé**

Sélectionnez si le papier est automatiquement alimenté ou non lorsque le capot est fermé. Paramètres disponibles : [**alimentation**], [**ne pas alimenter**]

## 9. **Ajustement du point de référence de l'impression**

Ajuste la position du point de référence (point d'origine pour l'impression). Ceci corrige les désalignements d'impression résultant de différences dans les modèles d'imprimantes ou des marges fixes de certaines applications.

Le point de référence ne peut pas être ajusté pour l'impression tramée.

#### 10. **Ajustement de la déchirure**

Ajuste la position de la barre d'arrachage pour les supports papier. Paramètres disponibles : -0,39″ à 0.39″ (-10,0 mm à 10.0 mm)

## <span id="page-111-0"></span>**Onglet Avancé**

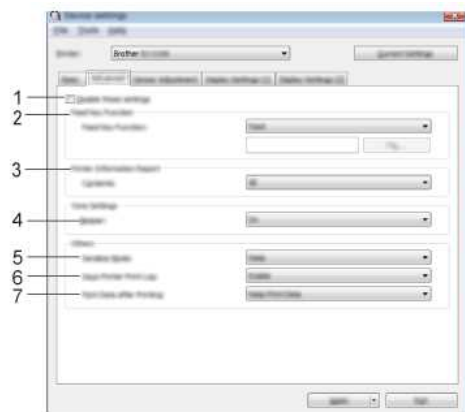

## 1. **Désactiver ces paramètres**

Lorsque cette case est cochée, l'icône <sup>17</sup>O apparaît dans l'onglet, et les paramètres ne peuvent plus être spécifiés ou modifiés.

Les paramètres d'un onglet où l'icône **de** apparaît ne seront pas appliqués à l'imprimante même si l'on clique sur [**Appliquer**]. En outre, les paramètres de l'onglet ne seront pas enregistrés ou exportés lorsque la commande [Enregistrer **dans le fichier de commande**] ou [**Exporter**] est exécutée.

# *RJ-3050* [Aller à l'index](#page-0-0)

Pour appliquer les paramètres à l'imprimante ou pour les enregistrer ou les exporter, assurez-vous de décocher la case.

#### 2. **Fonction de la touche d'alimentation**

Sélectionner l'opération qui est effectuée en appuyant sur le bouton  $\mathsf{f}_{\Box}$ . Si [**Paramètres du programme**] est sélectionné, cliquez sur le bouton [**Fichier**] et sélectionnez le fichier de commande. Paramètres disponibles : [**alimentation**], [**Paramètres du programme**]

## 3. **Rapport d'information de l'imprimante**

Sélectionne les sections qui sont imprimées lors de l'impression des informations de configuration de l'imprimante. Paramètres disponibles : [**tous**], [**Journal d'utilisation**], [**Paramètres de l'imprimante**], [**données de transfert de l'imprimante**]

#### 4. **Beeper**

Sélectionnez si l'imprimante émet un bip lorsqu'un bouton du panneau de commande est enfoncé. Paramètres disponibles : [**Marche**], [**Arrêt**]

#### 5. **Mode de sérialisation**

Choisir de sérialiser ou non à partir du dernier numéro imprimé. Paramètres disponibles : [**Suite de la dernière**], [**à partir du n° de début**]

## 6. **Sauvegarder le journal d'impression de l'imprimante**

Choisir de sauvegarder ou non le journal d'impression de l'imprimante. Si [Désactiver] est sélectionné, [Outils] - [Enregistrer fichier d'impression de connexion] ne peut pas être activé. Paramètres disponibles : [**Activer**], [**Désactiver**]

## 7. **Imprimer les données après l'impression**

Choisir si les données sont automatiquement effacées après l'impression ou non. Paramètres disponibles : [**Effacer toutes les données d'impression**], [**conserver les données d'impression**]

#### <span id="page-112-0"></span>**Onglet Réglage du capteur**

Si des rouleaux RD sont utilisés, il n'est pas nécessaire d'ajuster les capteurs.

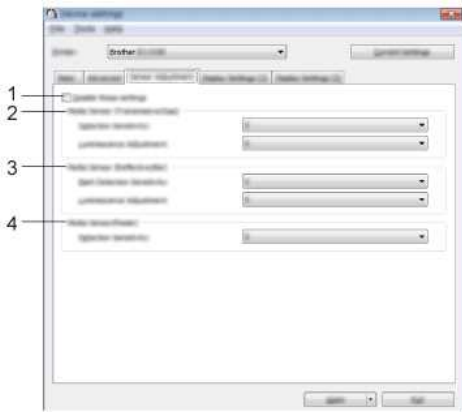

## 1. **Désactiver ces paramètres**

Lorsque cette case est cochée, l'icône **le apparaît dans l'onglet**, et les paramètres ne peuvent plus être spécifiés ou modifiés.

Les paramètres d'un onglet où l'icône **de** apparaît ne seront pas appliqués à l'imprimante même si l'on clique sur [**Appliquer**]. En outre, les paramètres de l'onglet ne seront pas enregistrés ou exportés lorsque la commande [Enregistrer **dans le fichier de commande**] ou [**Exporter**] est exécutée.

Pour appliquer les paramètres à l'imprimante ou pour les enregistrer ou les exporter, assurez-vous de décocher la case.

## 2. **Capteur de média (Transmissive/Gap) (RJ-3150/2150 seulement)**

Si RJ-3050/2050 a été sélectionné pour[Imprimante], cet élément n'est pas disponible. Les paramètres de capteur d'écart/de transmission suivants peuvent être réglés.

## **[Sensibilité de détection]**

réglez la précision du capteur qui détecte les écarts (espacement) pour les étiquettes découpées Paramètres disponibles : Réglages disponibles : -2-+2

#### **[Réglage de la luminescence]**

Réglez la quantité de lumière émise par le capteur de transmission/écart. Paramètres disponibles : -2-+2

### 3. **Media Sensor (Reflective/Bar)**

les paramètres de capteur de marque réfléchissante/noire suivants peuvent être réglés. [**sensibilité de détection des marques**] régler la précision du capteur qui détecte les marques noires. Paramètres disponibles : -2–+2

## [**Réglage de la luminescence**]

régler la quantité de lumière émise par le capteur de marque réfléchissante/noire. Paramètres disponibles : -2-+2

#### 4. **Media Sensor (Peeler) (RJ-3150/3150Ai uniquement)**

si RJ-3050/3050Ai a été sélectionné pour [**Printer**], cet élément n'est pas disponible. Spécifiez les paramètres lorsque l'étiqueteuse est utilisée. Réglez la précision du capteur qui détecte si l'étiquette a été décollée. Paramètres disponibles : -2-+2

## <span id="page-112-1"></span>**Onglet Paramètres d'affichage (1) (RJ-3150/3150Ai uniquement)**

s'affiche uniquement si RJ-3150/3150Ai est sélectionné pour [imprimante].

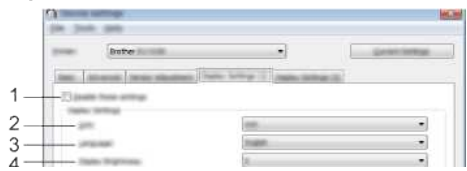

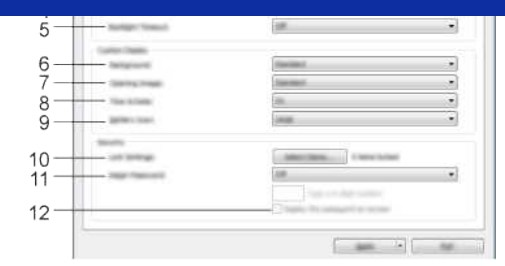

## 1. **Désactiver ces paramètres**

Lorsque cette case est cochée, l'icône **de** apparaît dans l'onglet, et les paramètres ne peuvent plus être spécifiés ou modifiés.

Les paramètres d'un onglet où l'icône **lo apparaît ne seront pas appliqués à l'imprimante même si l'on clique sur [Appliquer]. En outre, les paramètres de l'onglet ne seront pas enregistrés ou** exportés lorsque la commande [Enregistrer **dans le fichier de commande**] ou [**Exporter**] est exécutée.

Pour appliquer les paramètres à l'imprimante ou pour les enregistrer ou les exporter, assurez-vous de décocher la case.

#### 2. **Unité**

sélectionnez les unités de mesure pour les paramètres affichés. Paramètres disponibles : [**mm**], [**pouce**]

#### 3. **Langue**

Sélectionne la langue de l'écran LCD.

Paramètres disponibles : [English], [Español], [Français], [Português], [Deutsch],[ Nederlands], [Italiano], [Dansk], [Svenska], [Norsk],[ Suomi], [日本語]

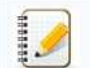

Les langues d'affichage possibles peuvent différer selon le modèle d'imprimante utilisé. Si la langue sélectionnée ne peut pas être utilisée pour l'écran LCD, la langue d'affichage ne sera pas modifiée. Assurez-vous que l'écran LCD peut afficher la langue sélectionnée.

## 4. **Luminosité de l'écran**

sélectionnez la luminosité de l'écran LCD. Paramètres disponibles : -2-+2

#### 5. **Délai du rétro-éclairage**

Précise le temps d'inactivité qui s'écoule avant que le rétro-éclairage de l'écran LCD ne s'éteigne automatiquement. Paramètres disponibles : [**Off**], [**5s**], [**10s**], [**20s**], [**30s**],**[ 60s**]

#### 6. **Arrière-plan**

sélectionnez l'image affichée pour l'arrière-plan sur l'écran LCD. Paramètres disponibles : [**Standard**], [**Custom1]**, [**Custom2**], [**Custom3**]

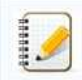

Si vous sélectionnez personnalisé 1–3, enregistrez une image au préalable.

#### 7. **Image d'ouverture**

sélectionnez l'image d'ouverture qui s'affiche sur l'écran LCD lorsqu'il est allumé. Paramètres disponibles : [**Off**], [**Standard**], [**Custom1**], [**Custom2**], [**Custom3**]

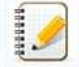

Si vous sélectionnez personnalisé 1–3, enregistrez une image au préalable

#### 8. **Heure et date**

sélectionnez si la date et l'heure s'affichent sur l'écran LCD. Paramètres disponibles : [**Marche**], [**Arrêt**]

## 9. **Icône de la batterie**

sélectionnez la taille de l'icône de la batterie qui s'affiche sur l'écran LCD. Paramètres disponibles : [**Grand**], [**petit**]

#### 10. **Verrouiller les paramètres**

cochez les cases des paramètres que vous ne souhaitez pas modifier à l'aide de l'écran LCD.

Si les [**Paramètres de verrouillage**] sont définis, une icône de verrouillage s'affiche pour les paramètres qui ne peuvent pas être sélectionnés. Paramètres disponibles : [Paramètres de l'imprimante], [Paramètres du modèle], [Paramètres de l'horloge], [mise hors tension automatique], [sélection du support], [Effacer la liste des **supports**], [**Affichage personnalisé**], [**WLAN (activé/désactivé)**], [**WPS**], [**Bluetooth (activé/désactivé)**]

#### 11. **Mot de passe admin**

Indiquez si un mot de passe est requis pour accéder au menu Administration à l'aide de l'imprimante. Paramètres disponibles : [**On**], [**Off**] si vous sélectionnez [**On**], indiquez le mot de passe à 4 chiffres.

## 12. **Afficher le mot de passe à l'écran**

si cette case est cochée, le mot de passe s'affiche dans la fenêtre ordinateur.

## <span id="page-113-0"></span>**Onglet Paramètres d'affichage (2) (RJ-3150/3150Ai uniquement)**

s'affiche uniquement si RJ-3150/3150Ai est sélectionné pour [imprimante].

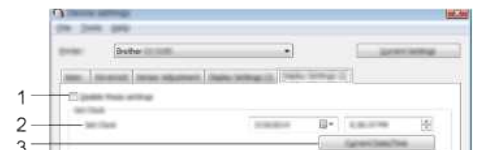

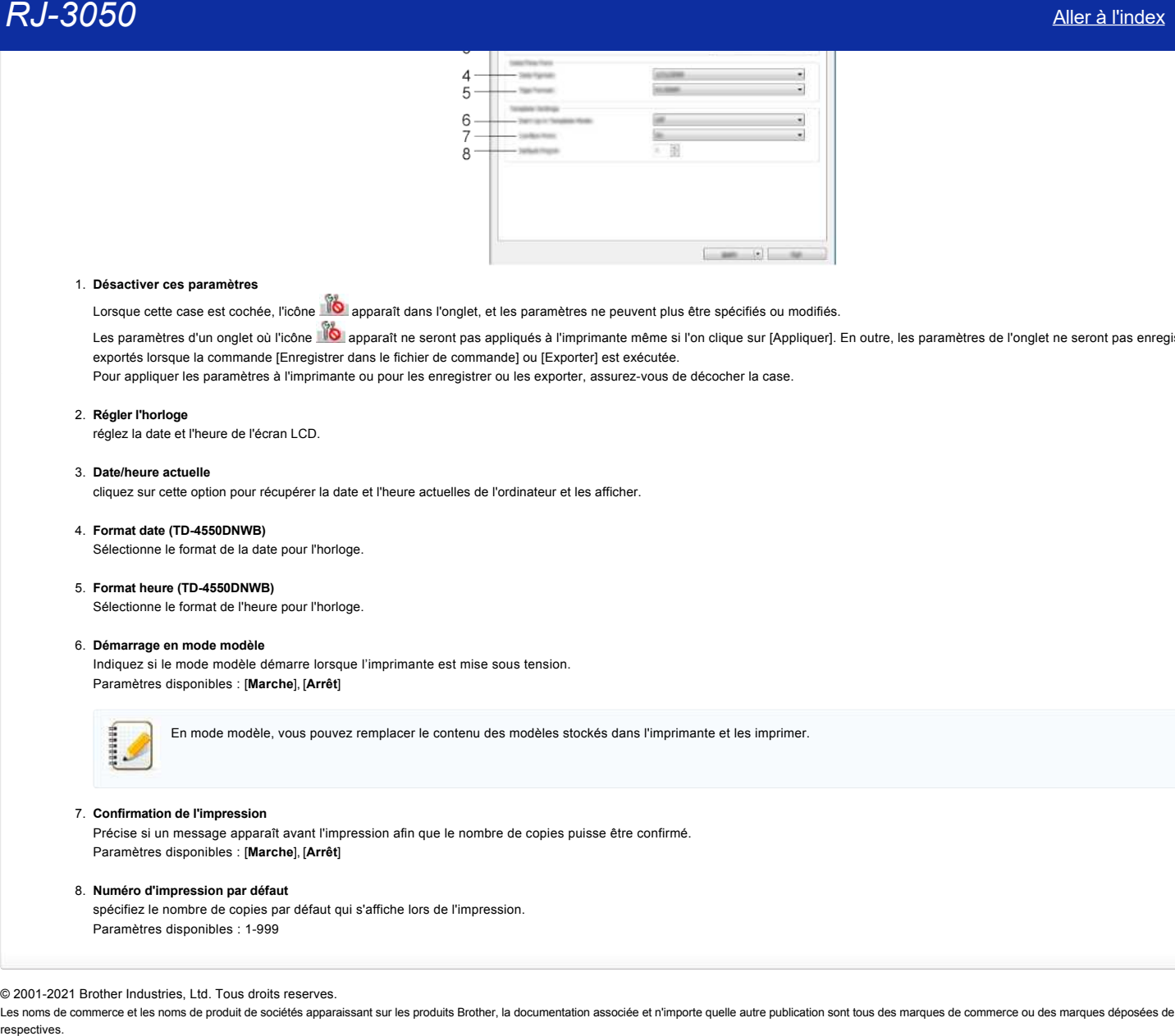

## 1. **Désactiver ces paramètres**

Lorsque cette case est cochée, l'icône **aux des parants dans l'onglet**, et les paramètres ne peuvent plus être spécifiés ou modifiés.

Les paramètres d'un onglet où l'icône **de** apparaît ne seront pas appliqués à l'imprimante même si l'on clique sur [Appliquer]. En outre, les paramètres de l'onglet ne seront pas enregistrés ou exportés lorsque la commande [Enregistrer dans le fichier de commande] ou [Exporter] est exécutée.

Pour appliquer les paramètres à l'imprimante ou pour les enregistrer ou les exporter, assurez-vous de décocher la case.

## 2. **Régler l'horloge**

réglez la date et l'heure de l'écran LCD.

## 3. **Date/heure actuelle**

cliquez sur cette option pour récupérer la date et l'heure actuelles de l'ordinateur et les afficher.

## 4. **Format date (TD-4550DNWB)**

Sélectionne le format de la date pour l'horloge.

## 5. **Format heure (TD-4550DNWB)**

Sélectionne le format de l'heure pour l'horloge.

## 6. **Démarrage en mode modèle**

Indiquez si le mode modèle démarre lorsque l'imprimante est mise sous tension. Paramètres disponibles : [**Marche**], [**Arrêt**]

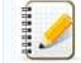

En mode modèle, vous pouvez remplacer le contenu des modèles stockés dans l'imprimante et les imprimer.

## 7. **Confirmation de l'impression**

Précise si un message apparaît avant l'impression afin que le nombre de copies puisse être confirmé. Paramètres disponibles : [**Marche**], [**Arrêt**]

#### 8. **Numéro d'impression par défaut**

spécifiez le nombre de copies par défaut qui s'affiche lors de l'impression. Paramètres disponibles : 1-999

## © 2001-2021 Brother Industries, Ltd. Tous droits reserves.

## **Puis-je imprimer les paramètres de configuration?**

Oui, vous pouvez utiliser le bouton  $\operatorname{\mathsf{f}}\nolimits_\mathsf{L}^{\mathsf{F}}$  (Feed) pour imprimer un rapport qui liste les paramètres suivants:

- Version programme
- Historique de l'utilisation de l'imprimante
- Motif pour points manquants
- Information des paramètres de l'imprimante
- Liste des données transférées
- Information des paramètres réseau

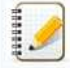

Vous pouvez utiliser le Printer Setting Tool pour sélectionner par avance les objets que vous voulez imprimer.

Le nom de noeud apparaît dans les paramètres de l'imprimante. Le nom de noeud par défaut du serveur d'impression est "BRWxxxxxxxxxxxx". ("xxxxxxxxxxxx" correspond à l'adresse MAC de votre imprimante / Adresse Ethernet.)

1. Assurez-vous qu'un rouleau de 76.2mm de papier soit installé et que le couvercle soit fermé.

- 2. Enclenchez l'imprimante.
- 3. Pressez et tenez enfoncé le bouton  $\mathsf{t}_1$  (Feed) jusqu'à ce que l'indicateur POWER commence à clignoter en vert (pour RJ-3050/3050Ai) ou le message "Imprimer en cours" s'affiche sur l'écran LCD (pour RJ-3150/3150Ai) . Les paramètres s'impriment. **Puis-je imprimer les paramètres de configuration?**<br>
Conseque diffrantise de configuration de province de la provincie de la provincie autoriste<br>
Conseque differentie autorities of the property of the consequence of the c

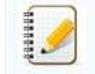

Pour imprimer les Paramètres de l'Imprimante, nous vous recommandons d'utiliser un papier de 76.2 mm. Cette opération peut aussi être effectuée depuis le Printer Setting Tool.

## © 2001-2021 Brother Industries, Ltd. Tous droits reserves.

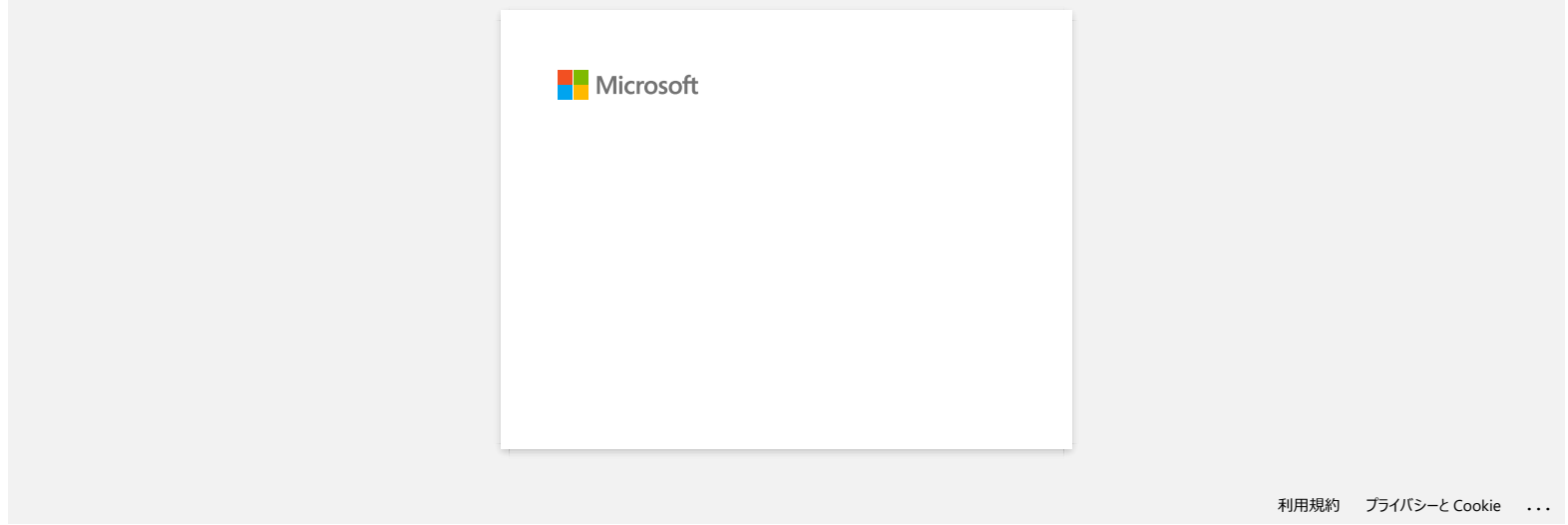

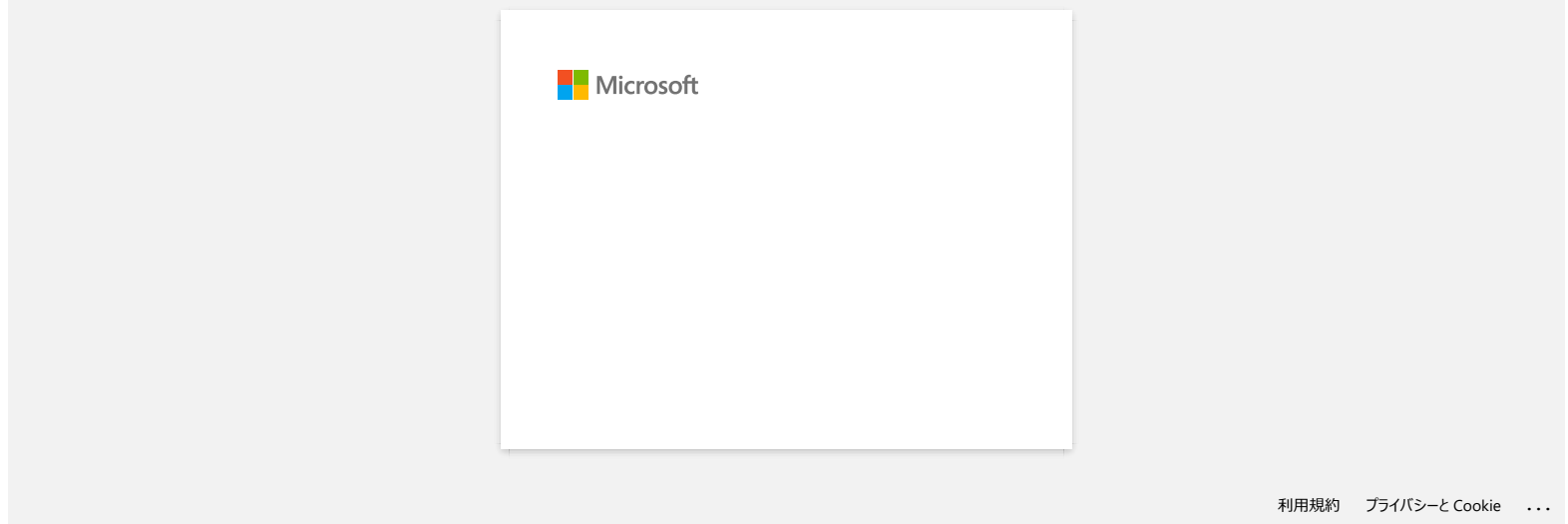

## **Comment identifier la version du firmware de l'imprimante?**

Vous pouvez confirmer la version du firmware en imprimant le rapport des paramètres de l'imprimante.

Pour imprimer le rapport des paramètres de l'imprimante:

1. Assurez-vous qu'un rouleau de 76.2mm de papier soit installé et que le couvercle soit fermé.

- 2. Enclenchez l'imprimante.
- 3. Pressez et tenez enfoncé le bouton (**Alimentation**) jusqu'à ce que l'indicateur POWER commence à clignoter en vert (pour RJ-3050/3050Ai) ou que le message "Imprimession en cours" s'affiche sur l'écran LCD (pour RJ-3150/3150Ai) . **RJ-3050**<br> **Comment identifier la version du firmware de l'imprimante?**<br>
Yous pouvez confirmer la version du firmware en inprimant le rapport des paramètres de l'imprimante.<br>
Rour imprime le rapport des paramètres de l'imp
	- 4. Lorsque la liste des paramètres s'est imprimée, contrôlez les indications sous "<PRINTER CONFIGURATION>".

## © 2001-2021 Brother Industries, Ltd. Tous droits reserves.

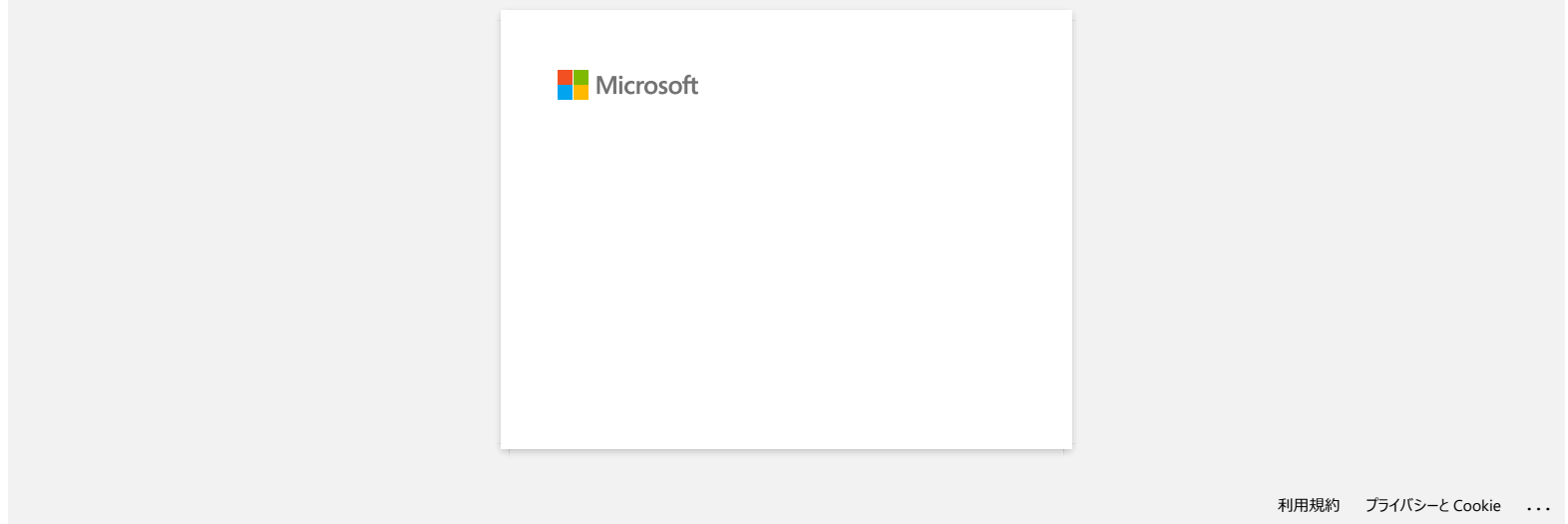

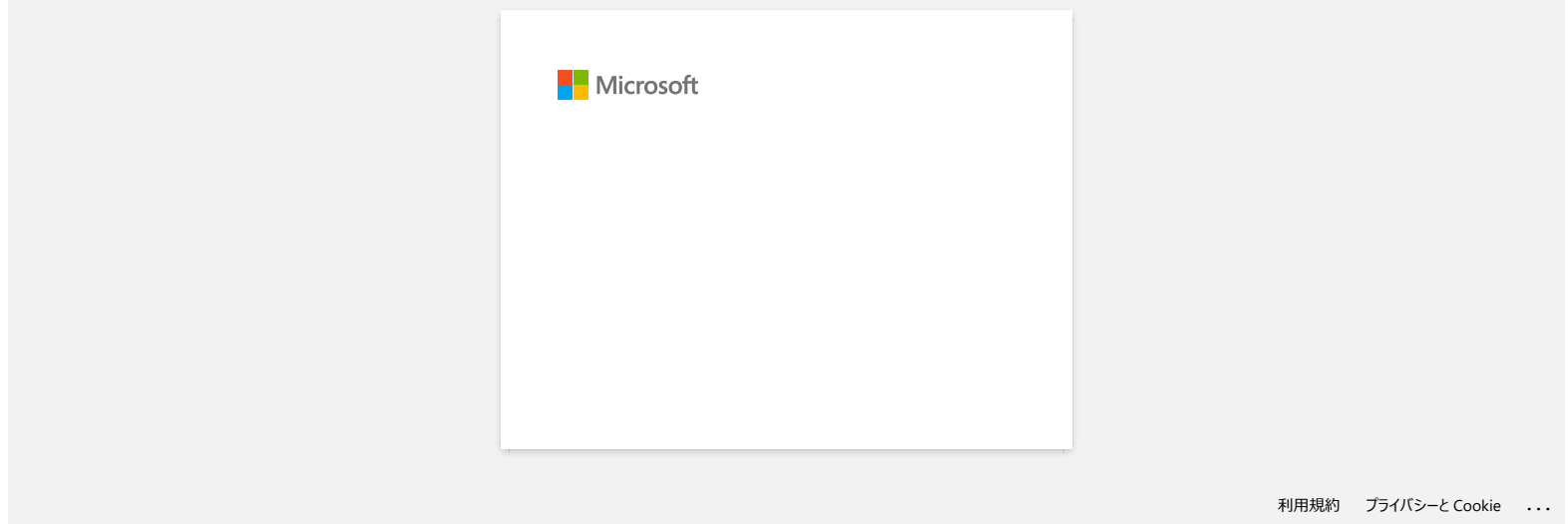

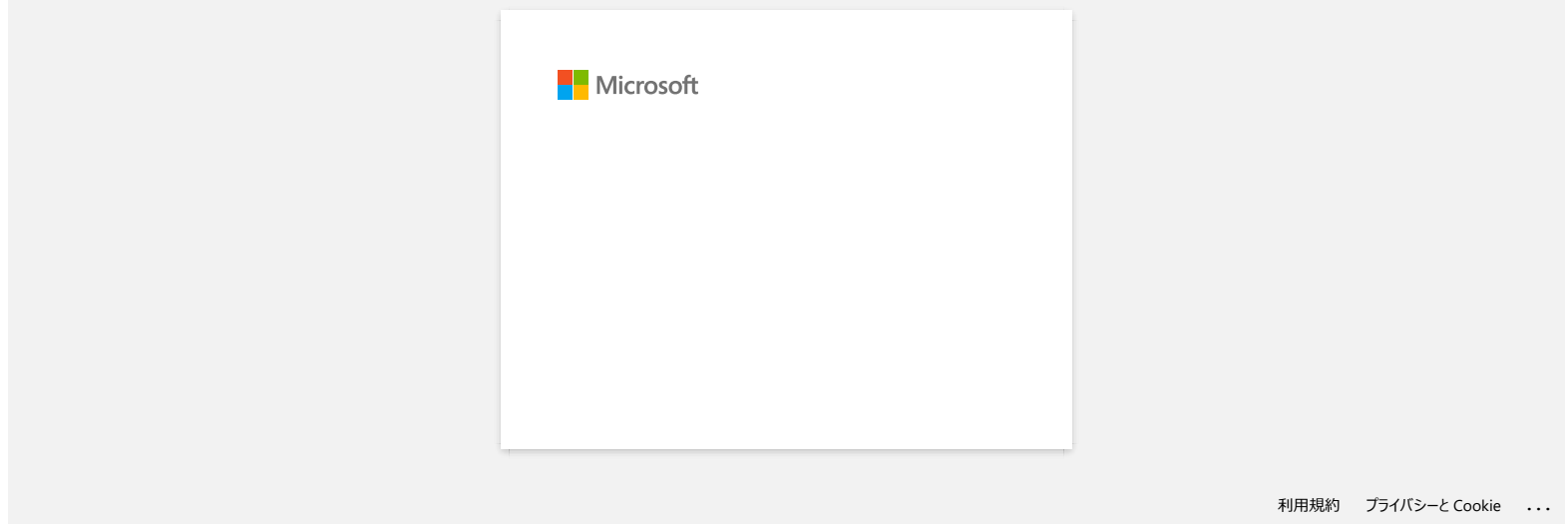

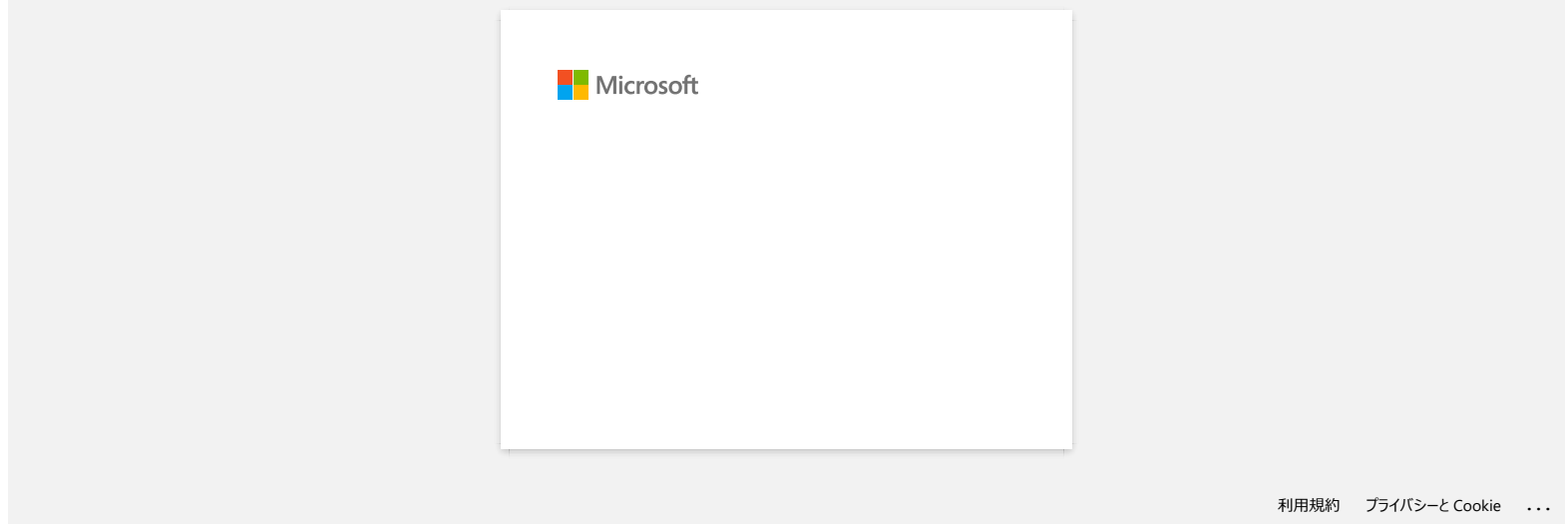

## **Installation d'un certificat AC**

Vous pouvez installer un certificat AC dans votre imprimante en utilisant la méthode suivante.

## **Installer un certificat AC à partir de la Gestion à partir du Web**

- 1. Assurez-vous que l'imprimante et l'ordinateur sont connectés par Wi-Fi.
- 2. Démarrez votre navigateur web. Ex:. http://192.168.1.2/
- 3. Tapez "http://machine's IP address/" dans la barre d'adresse de votre navigateur (où "machine's IP address" correspond à l'adresse IP de votre appareil).
- 4. Tapez le mot de passe puis pressez

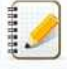

Le mot de passe de connexion par défaut peut vous être demandé en fonction de votre modèle. Le mot de passe de connexion par défaut est précédé de "Pwd" et se trouve soit sous l'imprimante, soit dans le compartiment de la batterie ou du support.

Pour plus d'informations, voir [**IMPORTANT - Avis de sécurité réseau : Modification du mot de passe de connexion par défaut**] sur la page [**[Manuels](https://support.brother.com/g/b/link.aspx?content=ml)**].

- 5. Cliquez **Réseau**.
- 6. Cliquez**Sécurité**.
- 7. Cliquez **Certificat AC**.

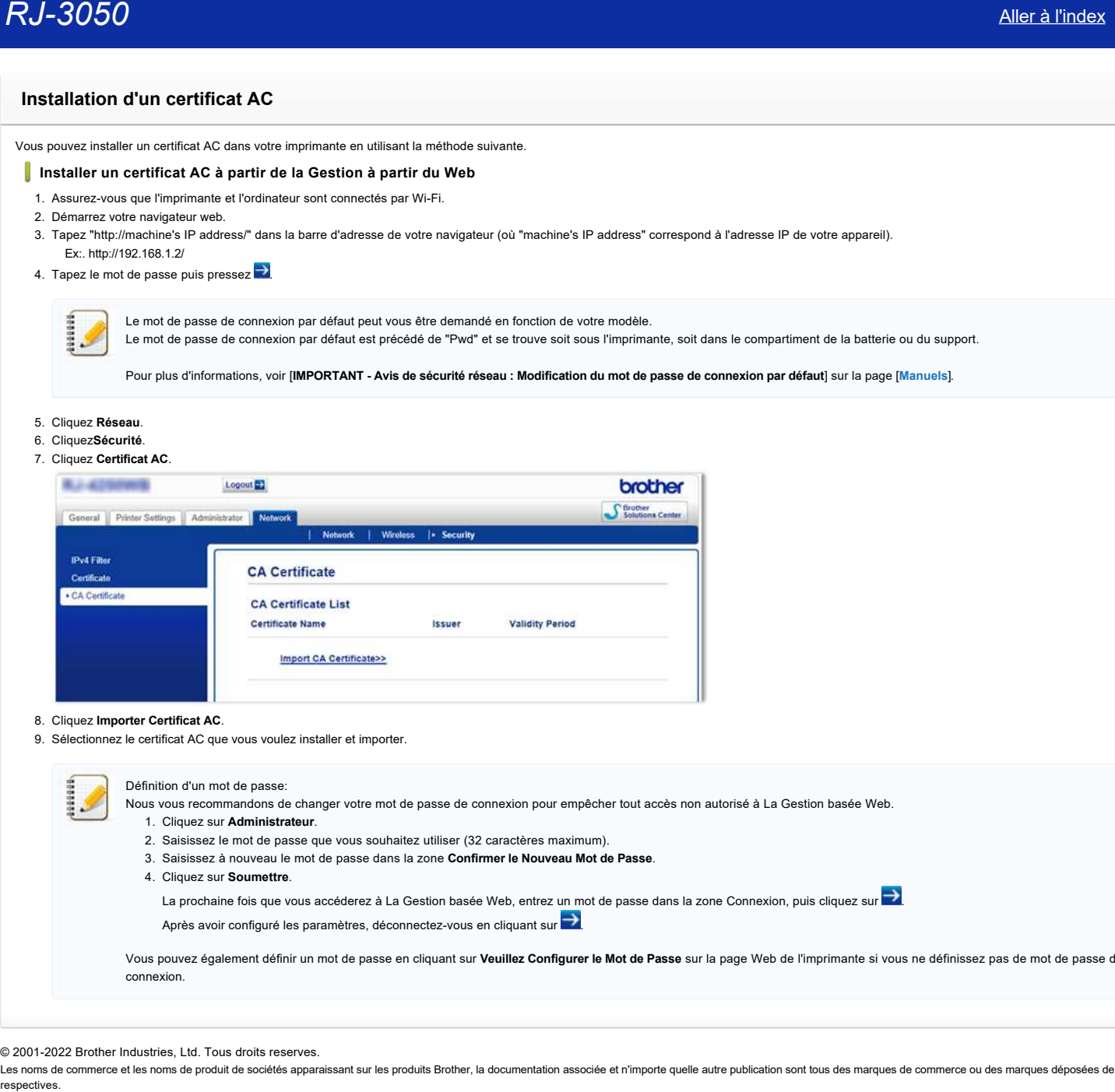

## 8. Cliquez **Importer Certificat AC**.

9. Sélectionnez le certificat AC que vous voulez installer et importer.

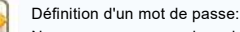

- Nous vous recommandons de changer votre mot de passe de connexion pour empêcher tout accès non autorisé à La Gestion basée Web.
	- 1. Cliquez sur **Administrateur**.
	- 2. Saisissez le mot de passe que vous souhaitez utiliser (32 caractères maximum).
	- 3. Saisissez à nouveau le mot de passe dans la zone **Confirmer le Nouveau Mot de Passe**.
	- 4. Cliquez sur **Soumettre**.

La prochaine fois que vous accéderez à La Gestion basée Web, entrez un mot de passe dans la zone Connexion, puis cliquez sur  $\rightarrow$ 

Après avoir configuré les paramètres, déconnectez-vous en cliquant sur

Vous pouvez également définir un mot de passe en cliquant sur **Veuillez Configurer le Mot de Passe** sur la page Web de l'imprimante si vous ne définissez pas de mot de passe de connexion.

© 2001-2022 Brother Industries, Ltd. Tous droits reserves.

## **P-touch Editor affiche le message "Il n'y a pas de pilote d'imprimante installé pour cette application." (Windows® 10)**

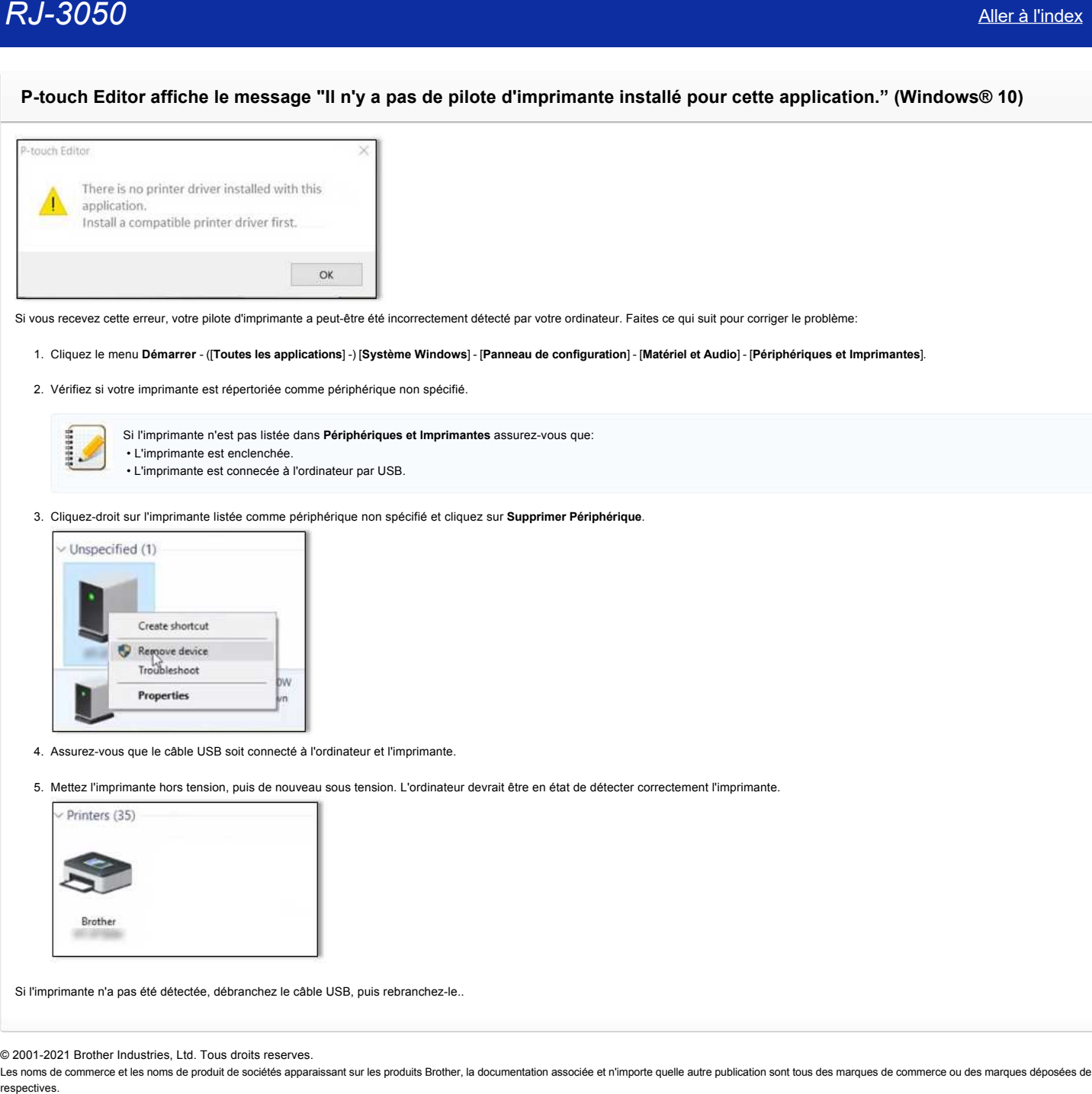

Si vous recevez cette erreur, votre pilote d'imprimante a peut-être été incorrectement détecté par votre ordinateur. Faites ce qui suit pour corriger le problème:

## 1. Cliquez le menu **Démarrer** - ([**Toutes les applications**] -) [**Système Windows**] - [**Panneau de configuration**] - [**Matériel et Audio**] - [**Périphériques et Imprimantes**].

2. Vérifiez si votre imprimante est répertoriée comme périphérique non spécifié.

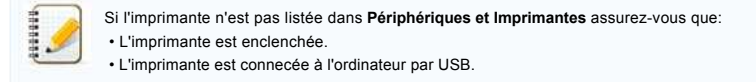

3. Cliquez-droit sur l'imprimante listée comme périphérique non spécifié et cliquez sur **Supprimer Périphérique**.

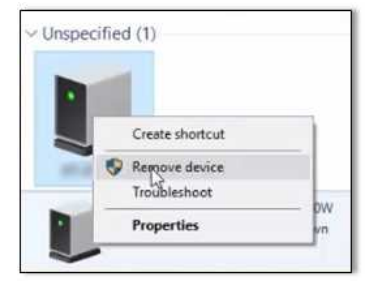

- 4. Assurez-vous que le câble USB soit connecté à l'ordinateur et l'imprimante.
- 5. Mettez l'imprimante hors tension, puis de nouveau sous tension. L'ordinateur devrait être en état de détecter correctement l'imprimante.

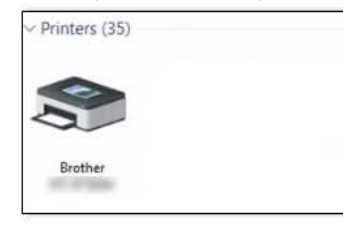

Si l'imprimante n'a pas été détectée, débranchez le câble USB, puis rebranchez-le..

© 2001-2021 Brother Industries, Ltd. Tous droits reserves.

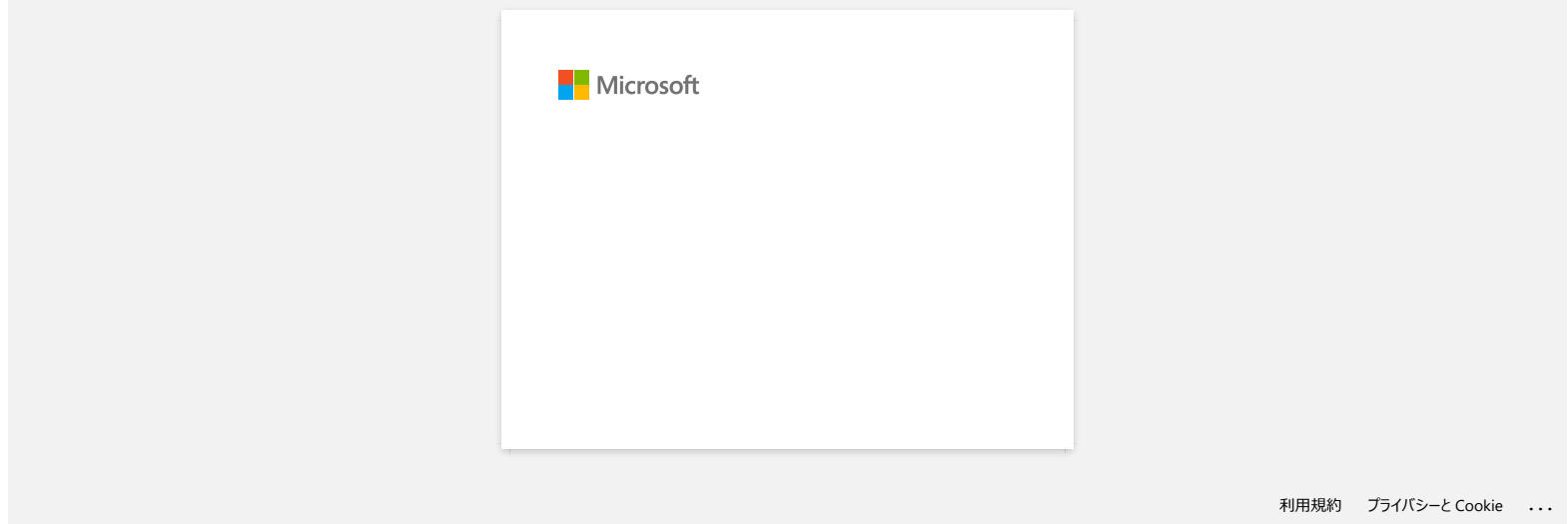

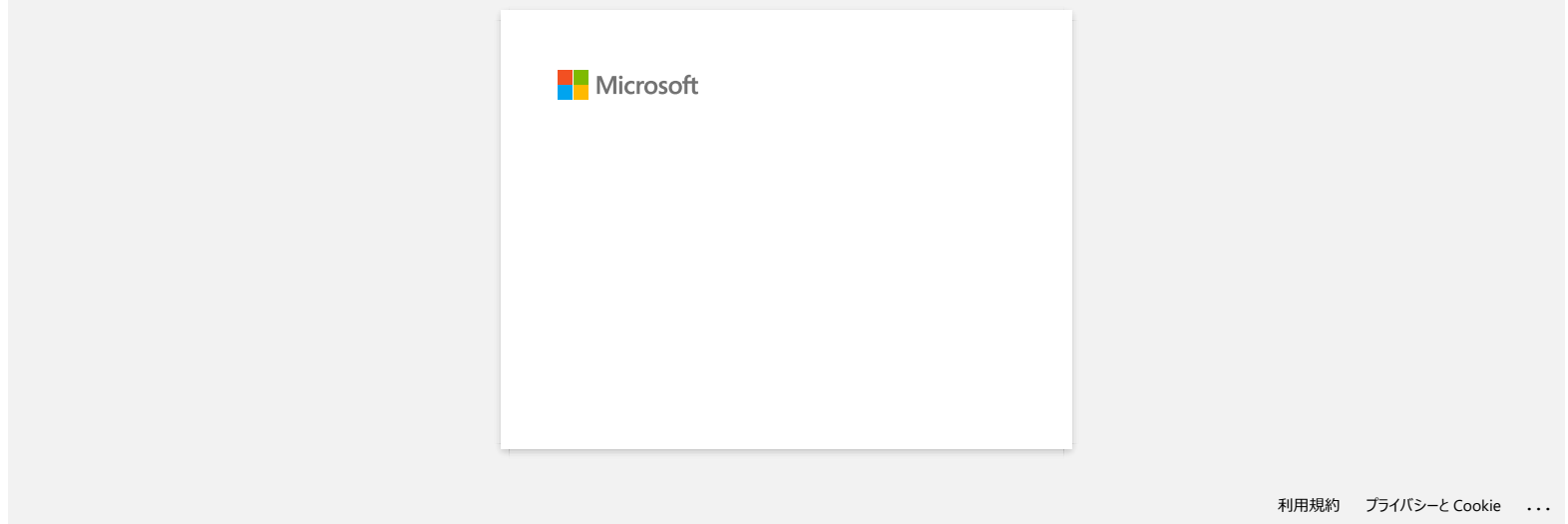

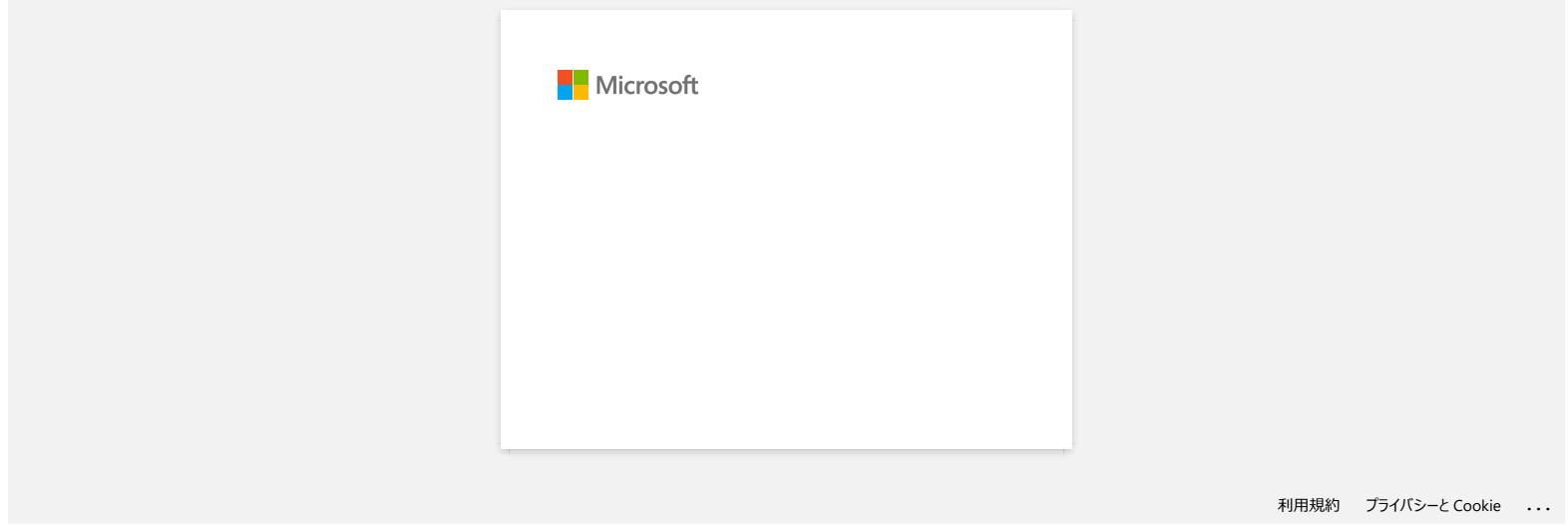

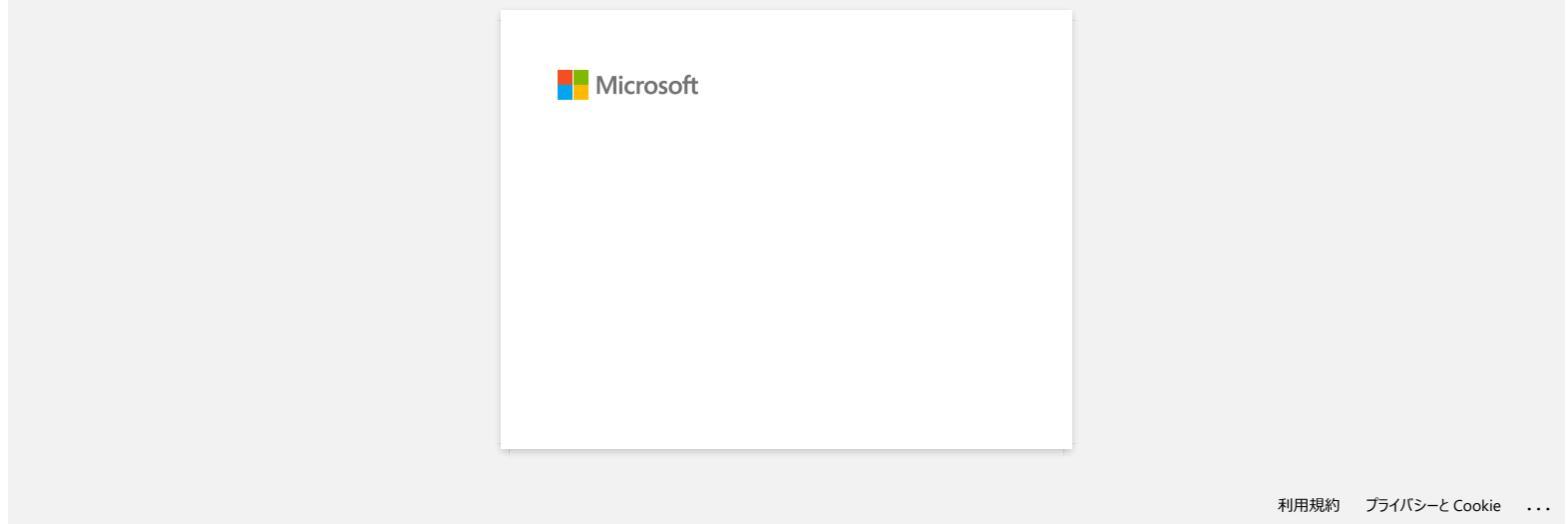

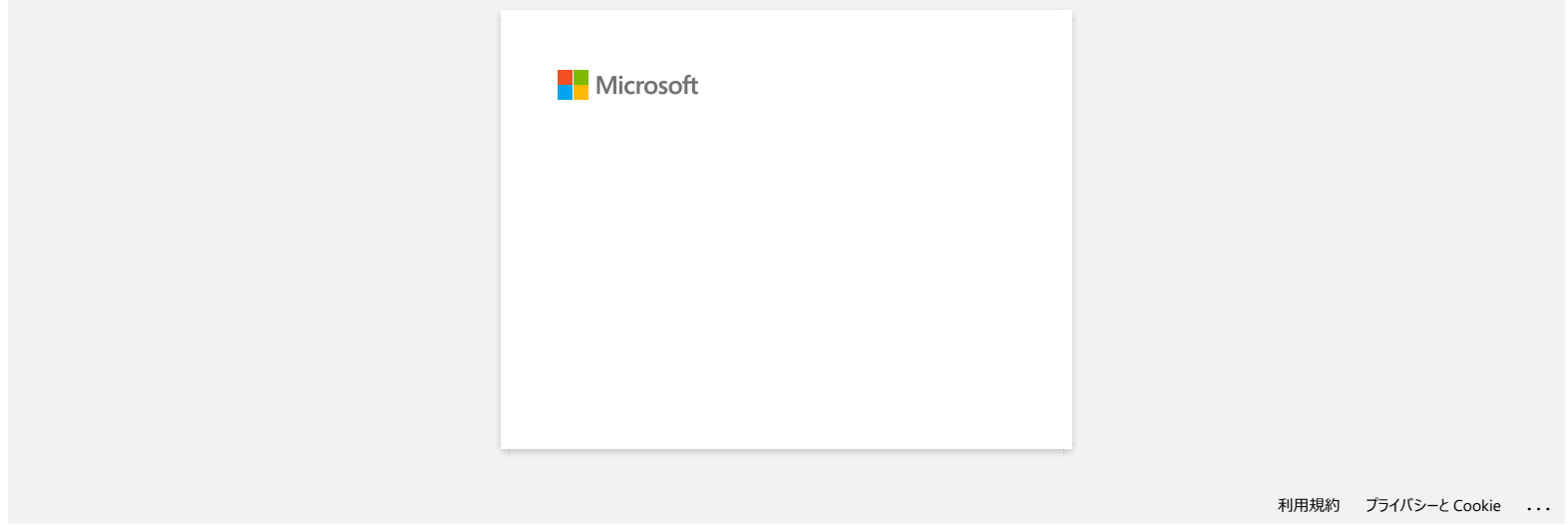

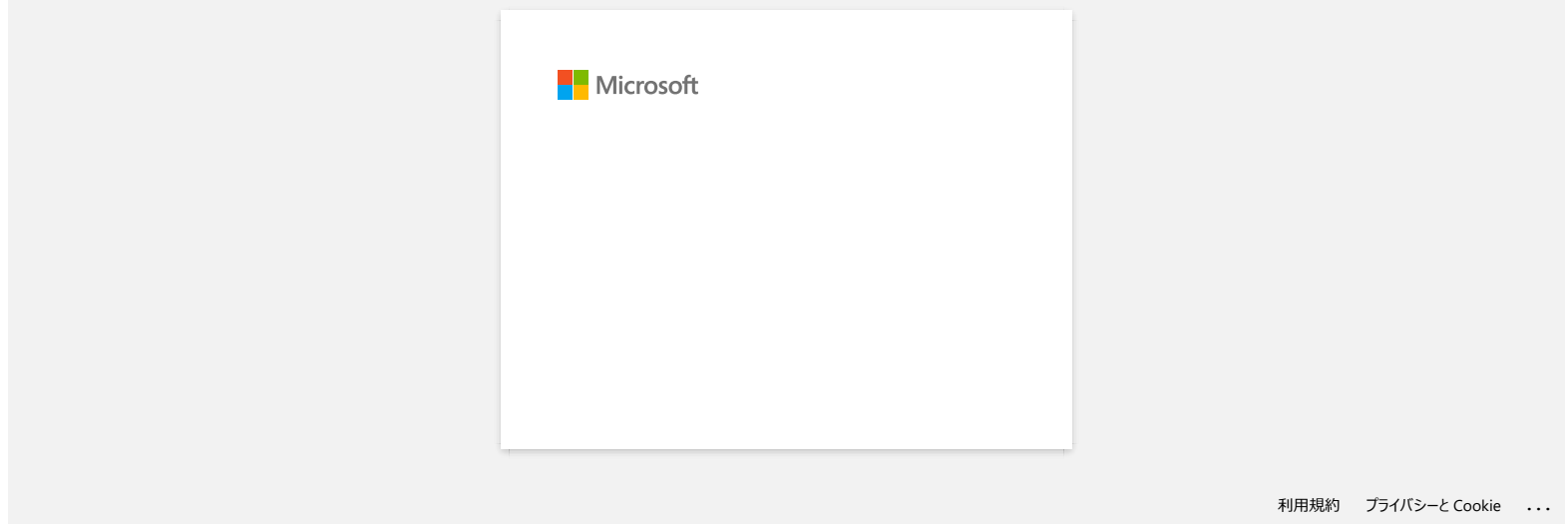

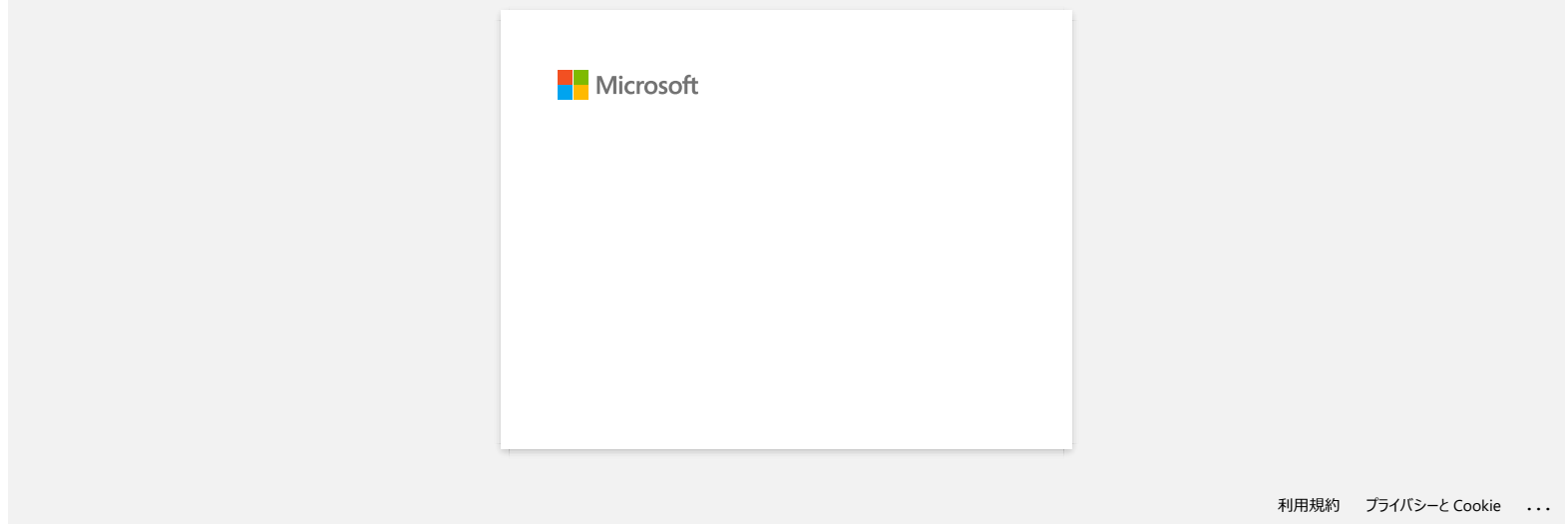

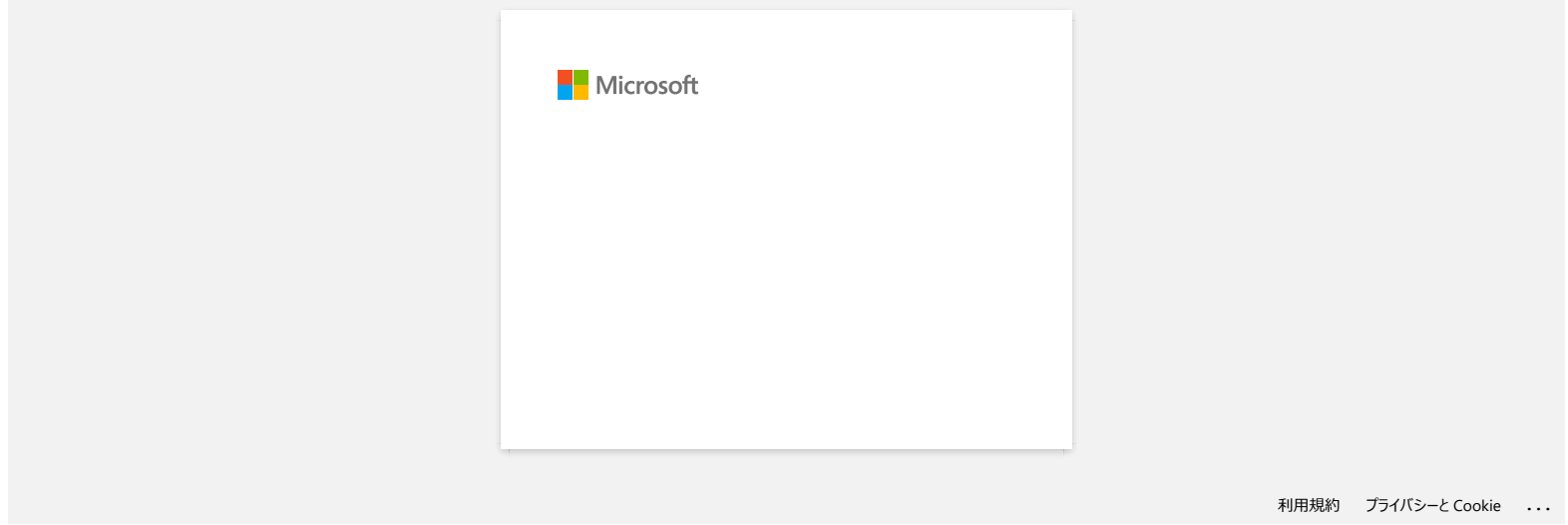

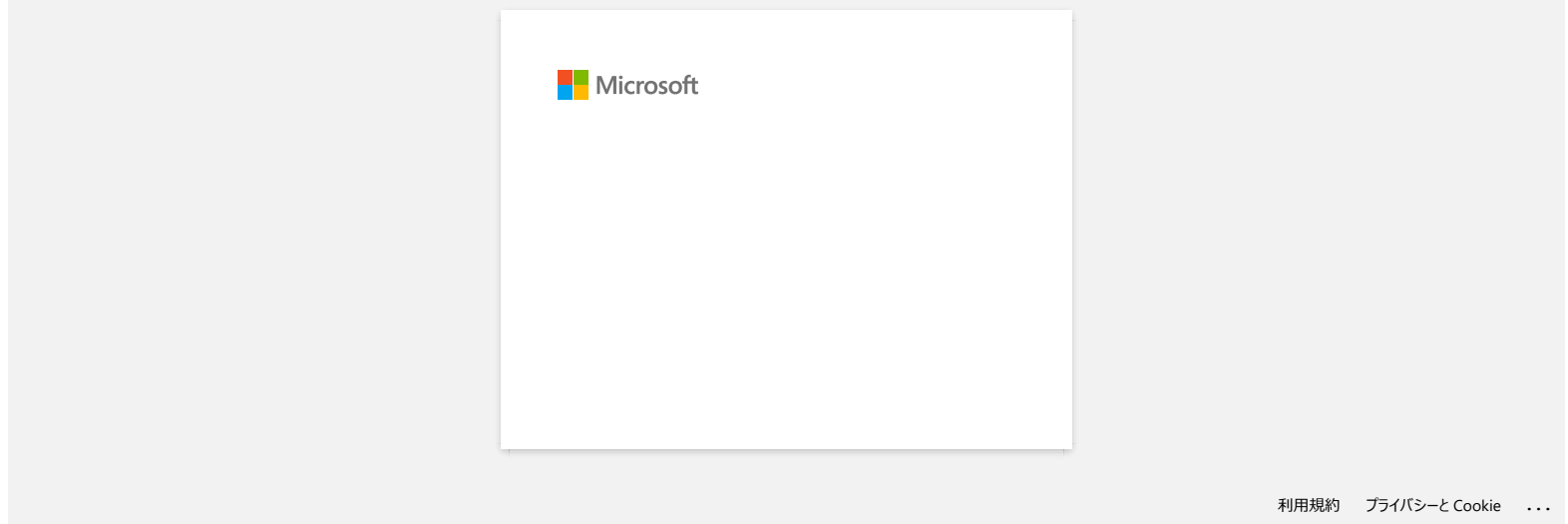

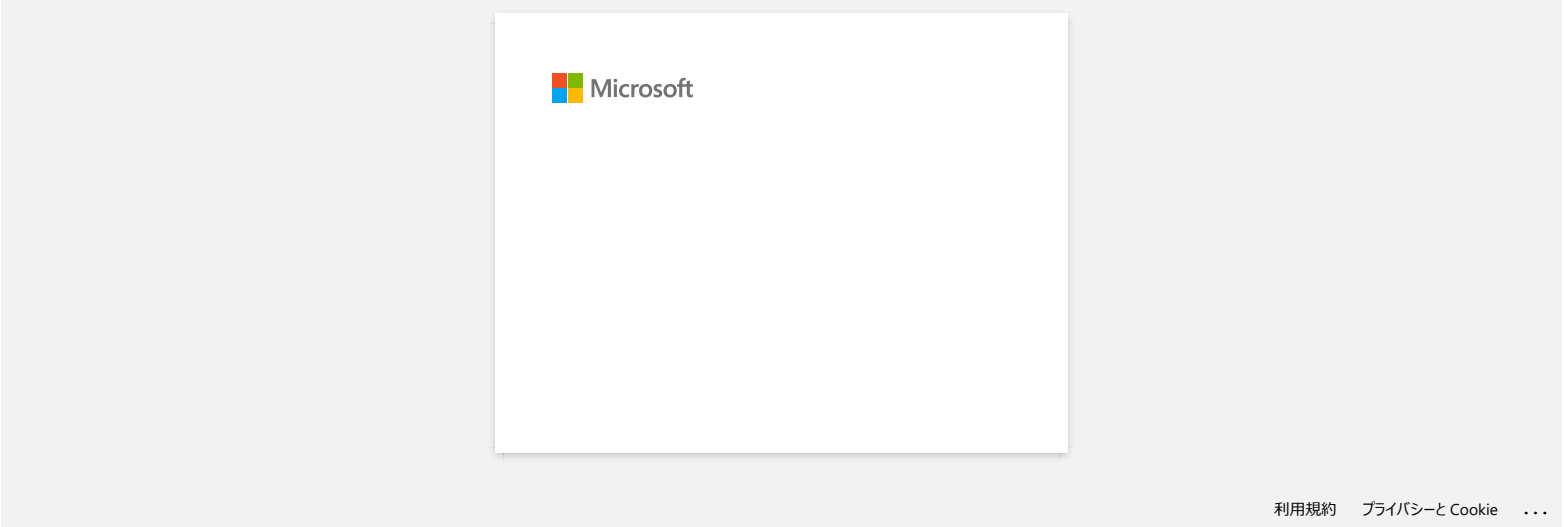

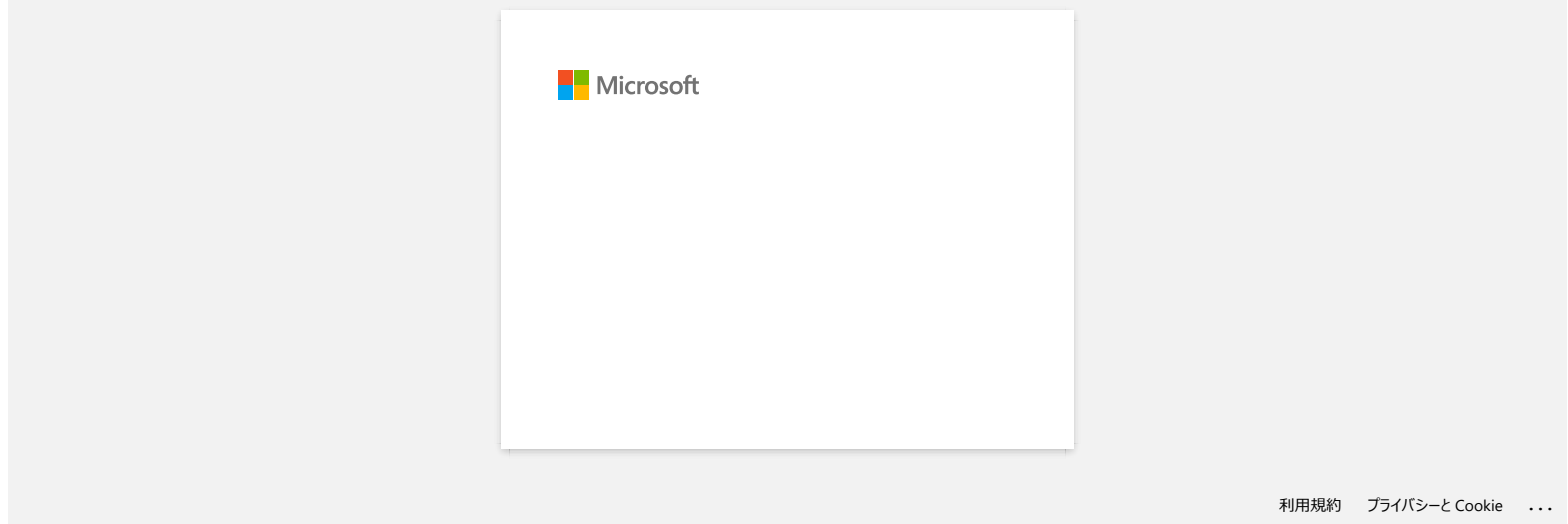

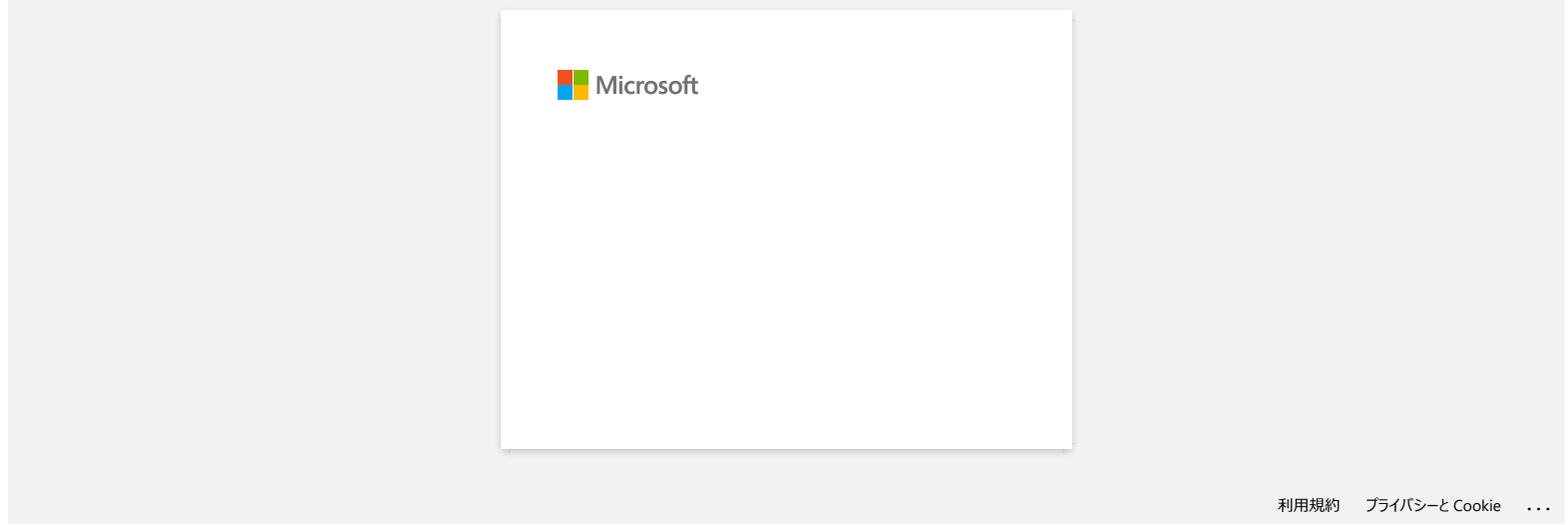

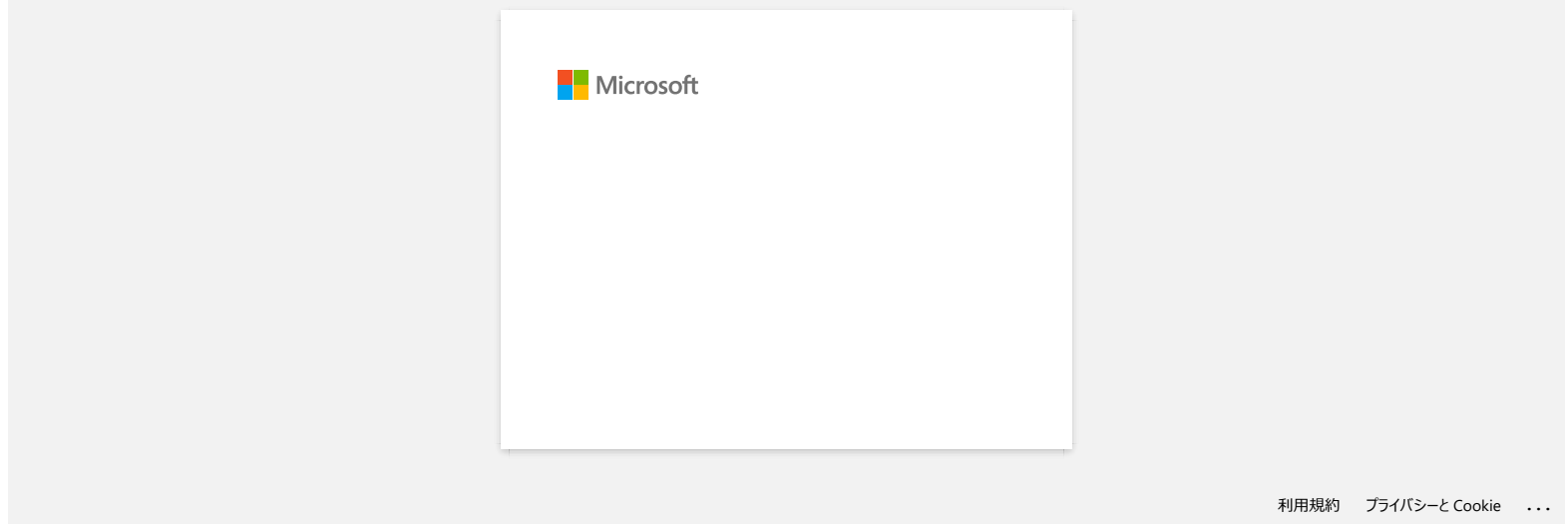

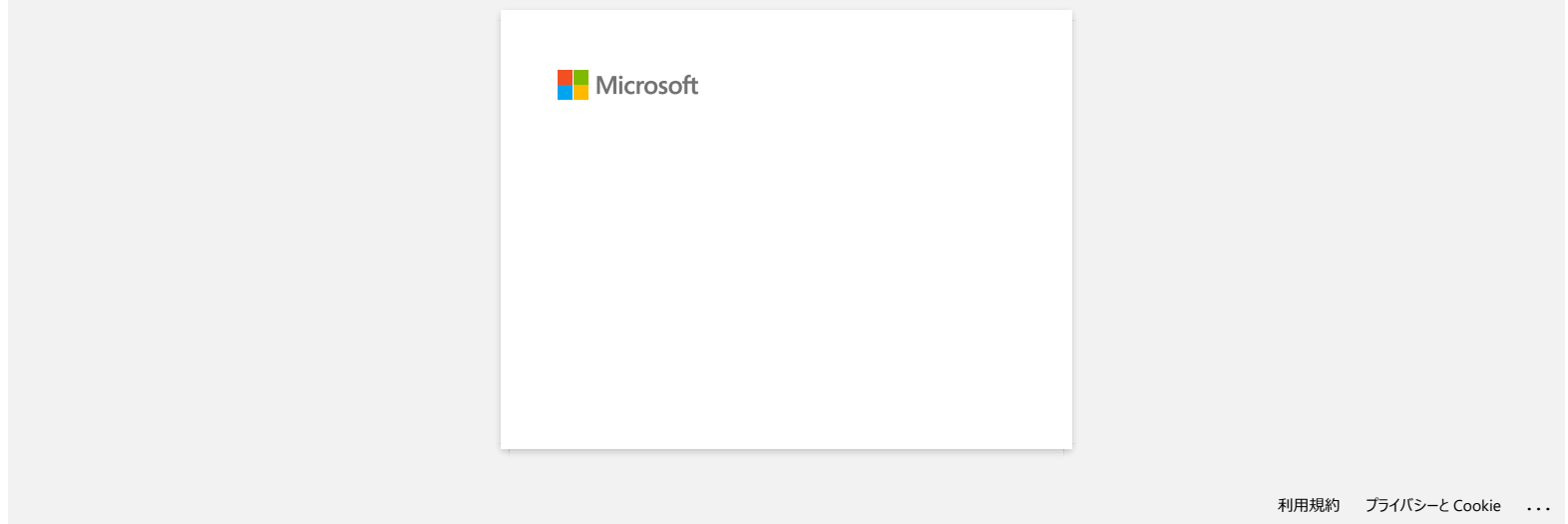

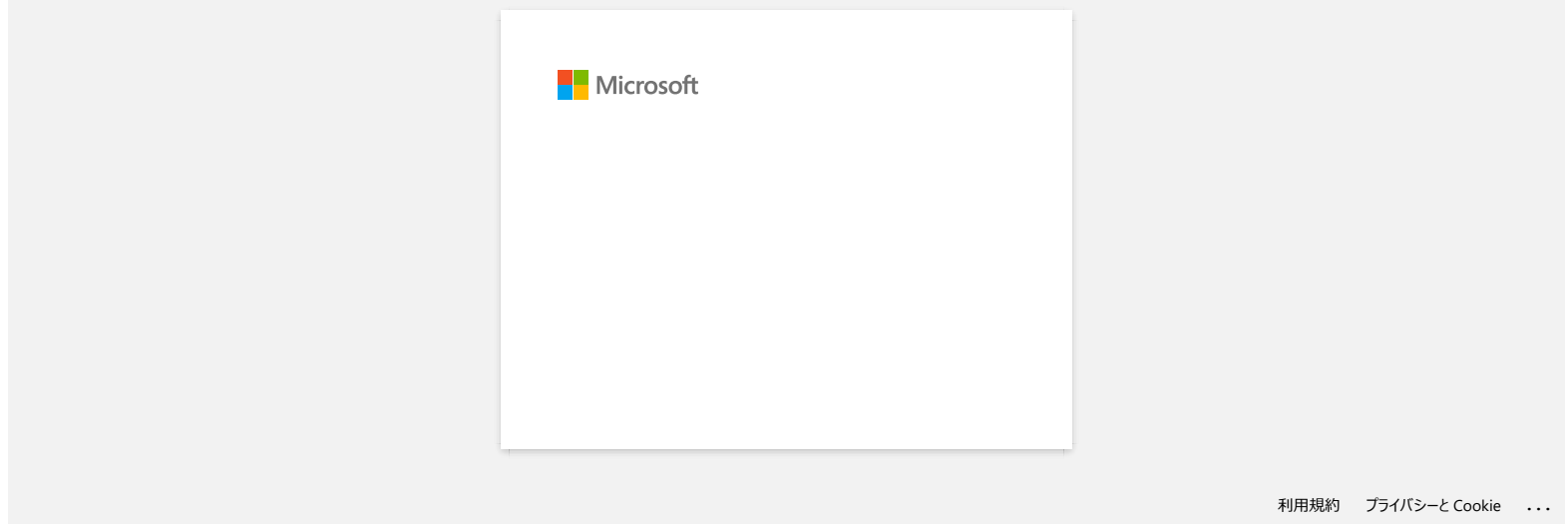

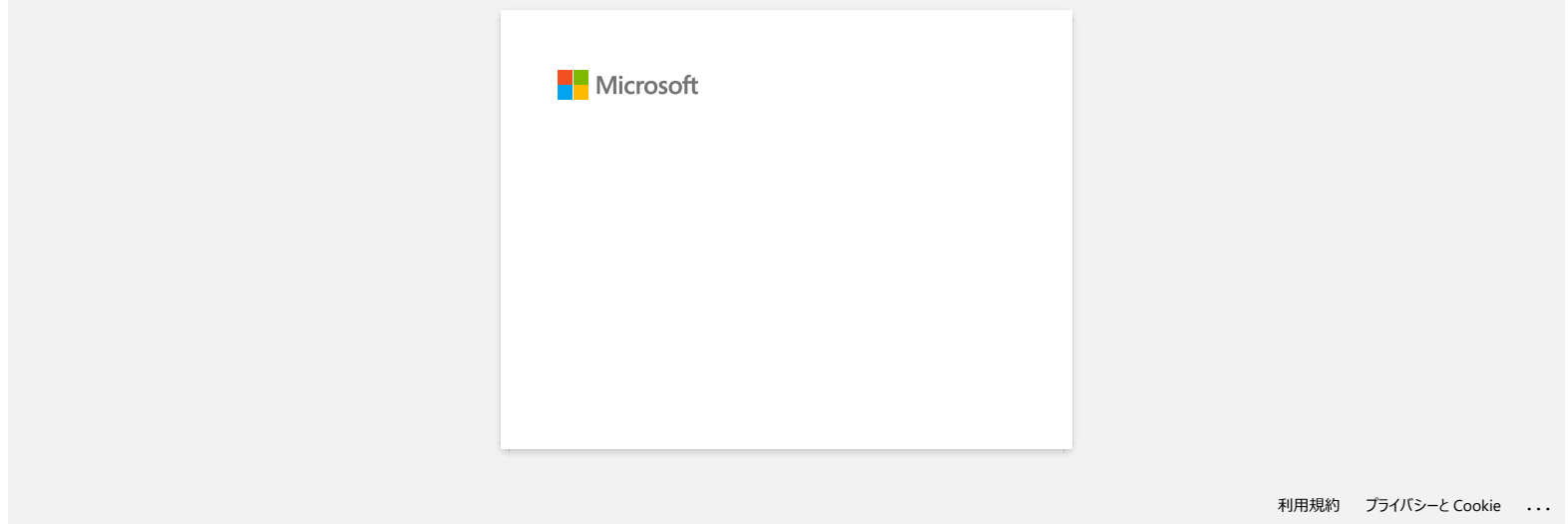

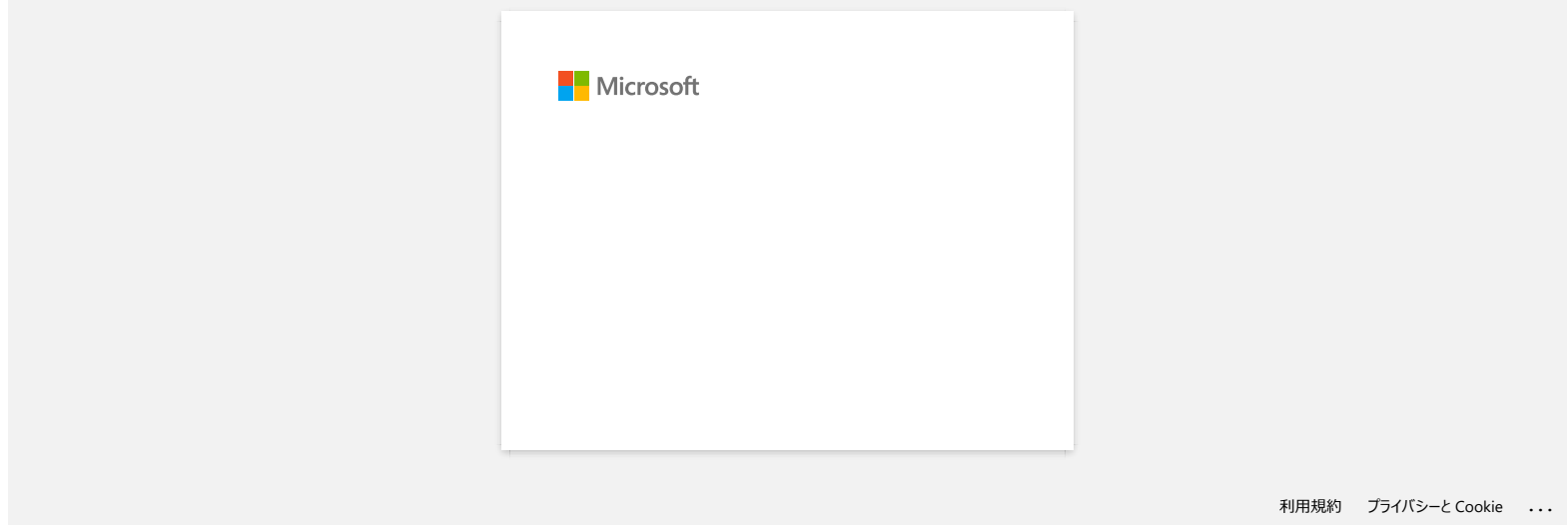

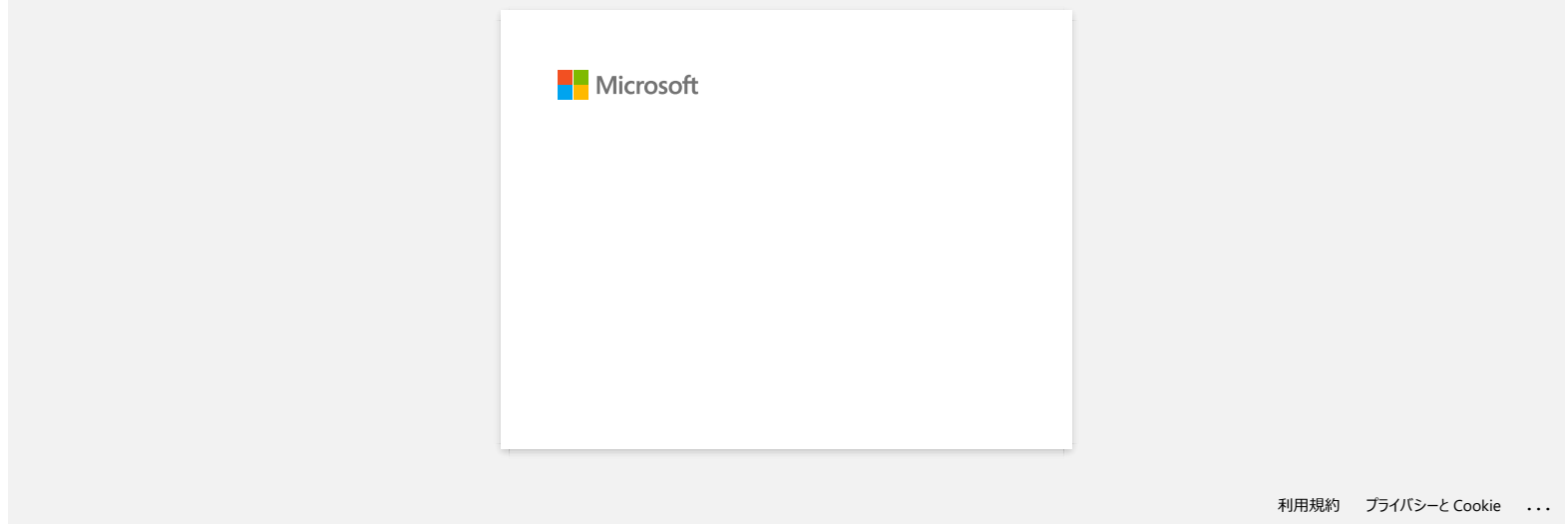

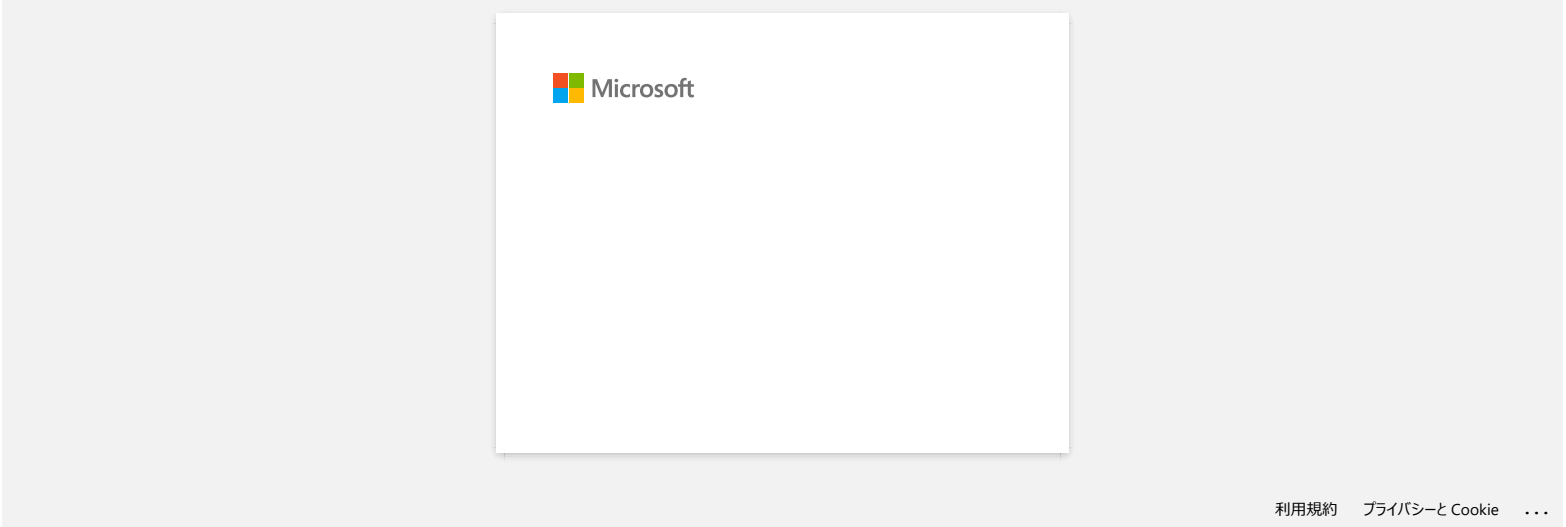
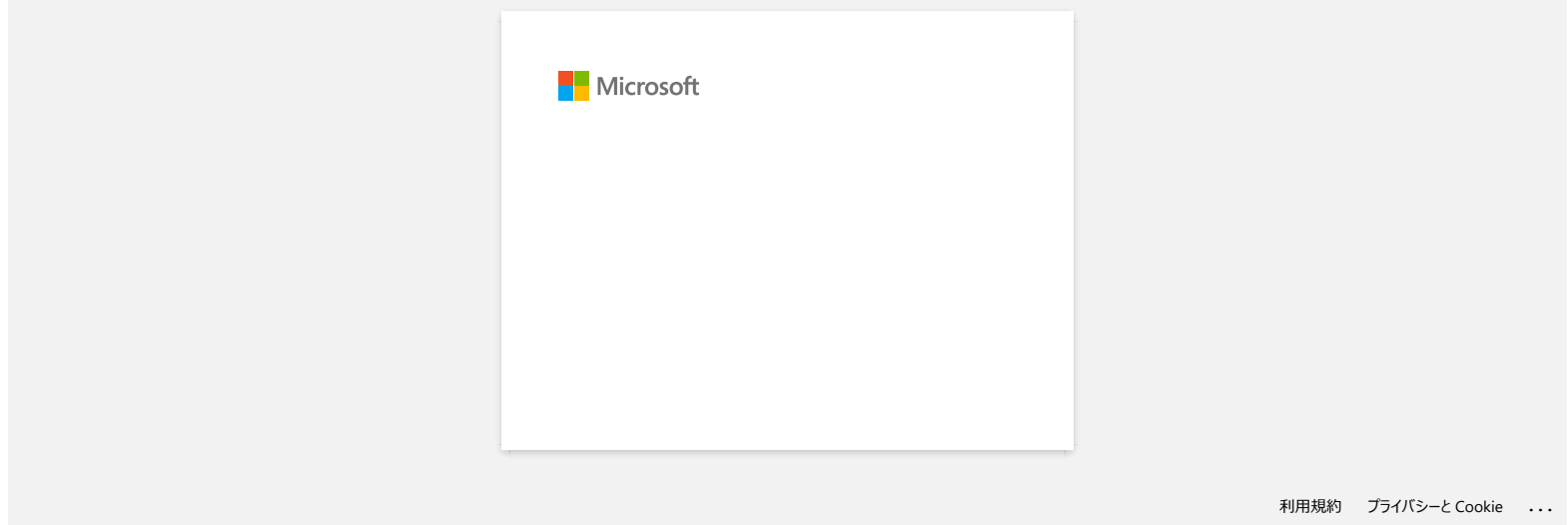

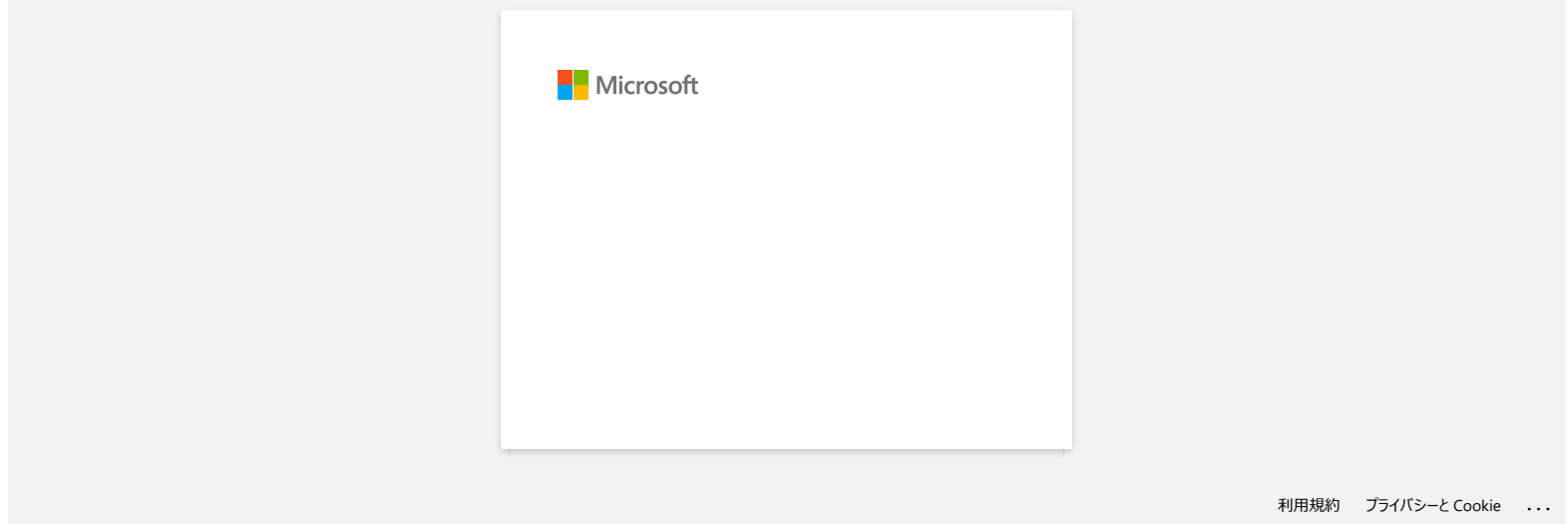

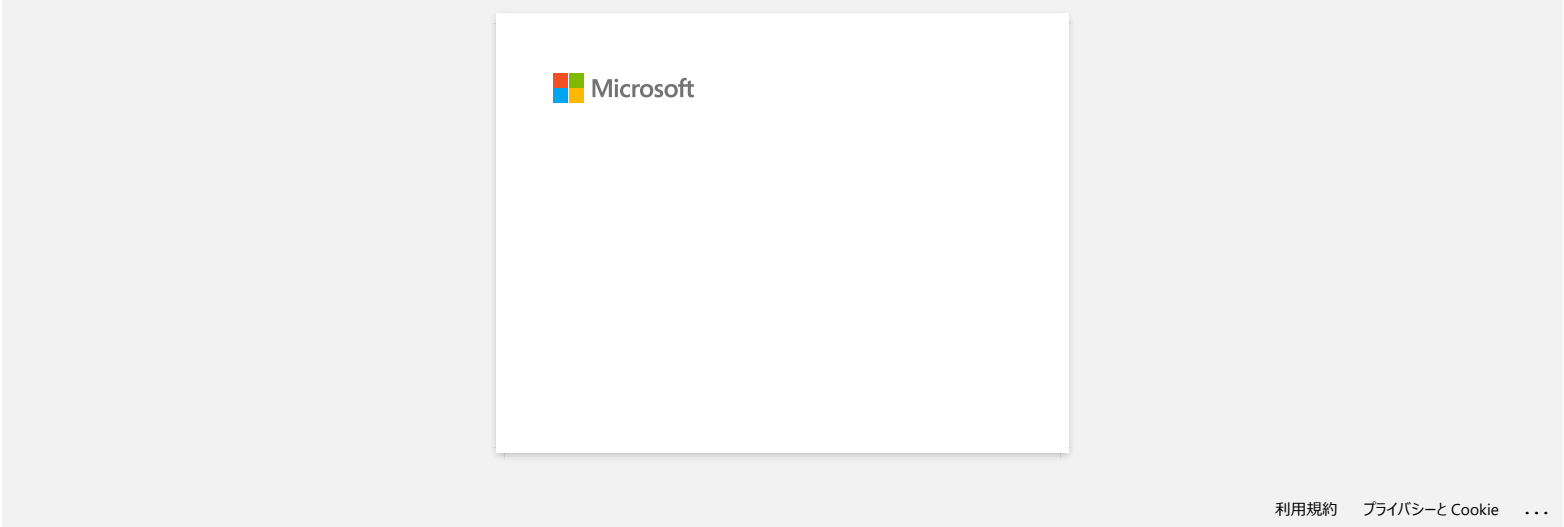

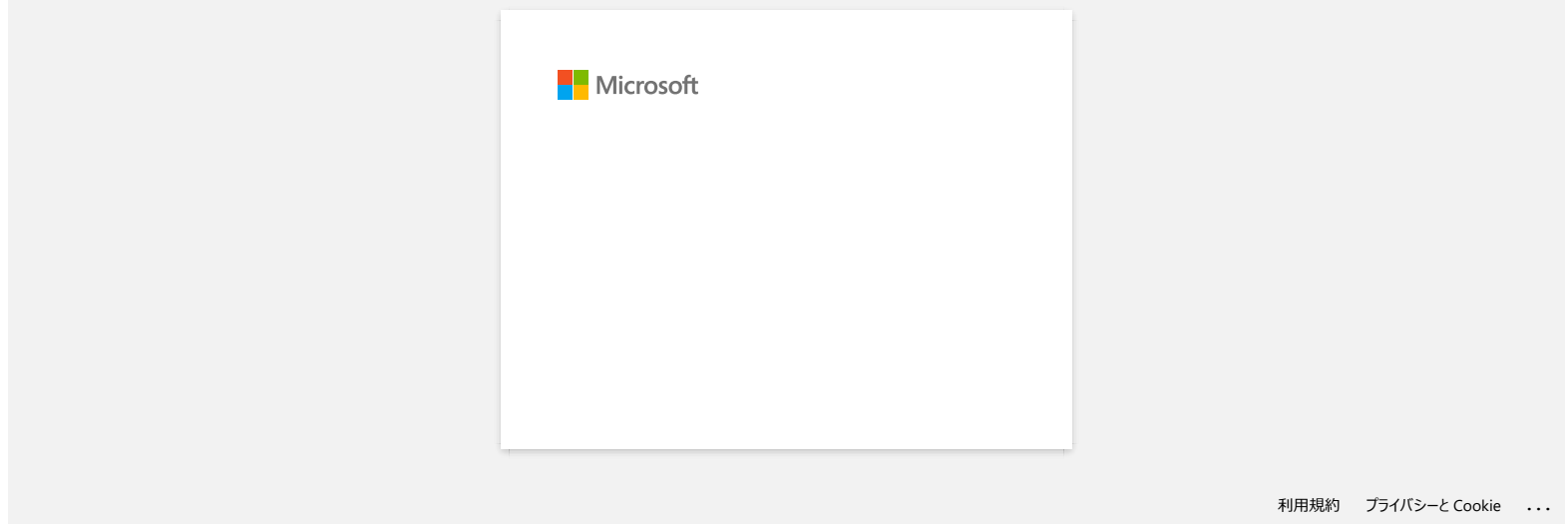

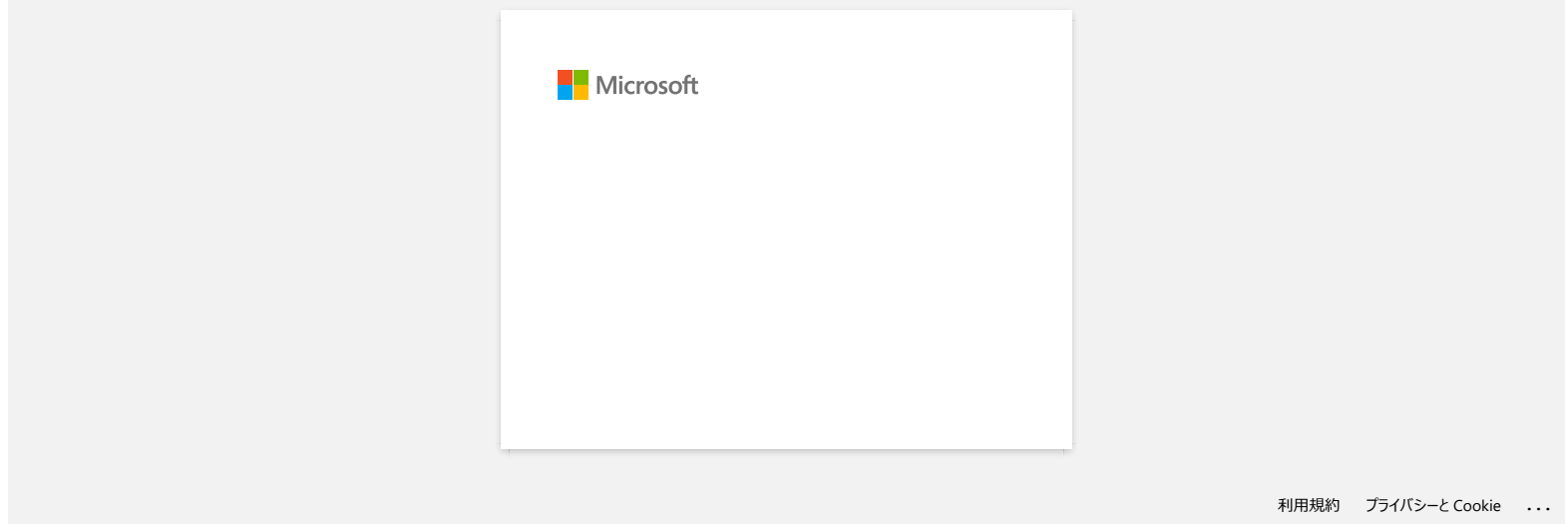

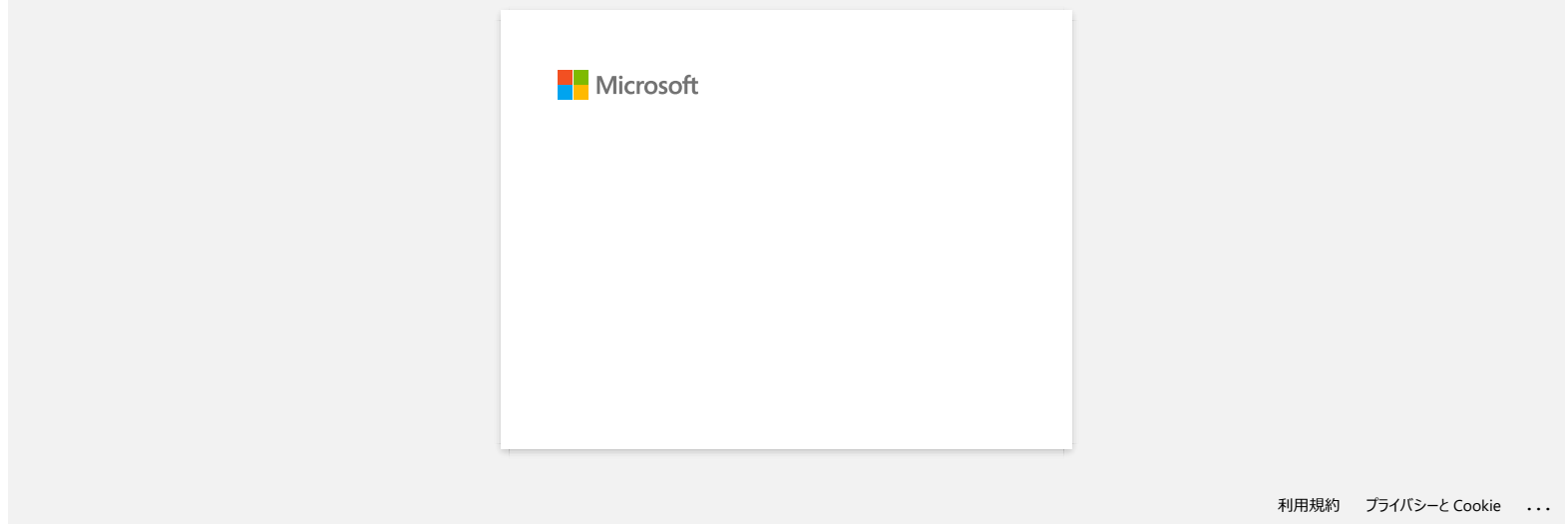

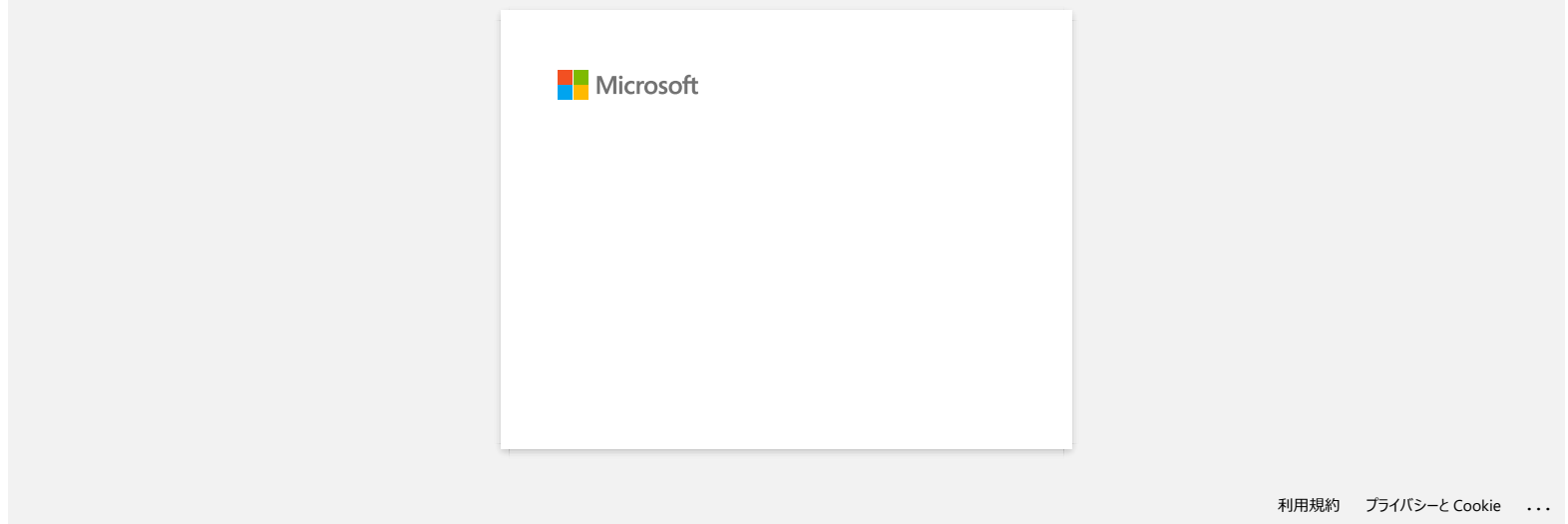

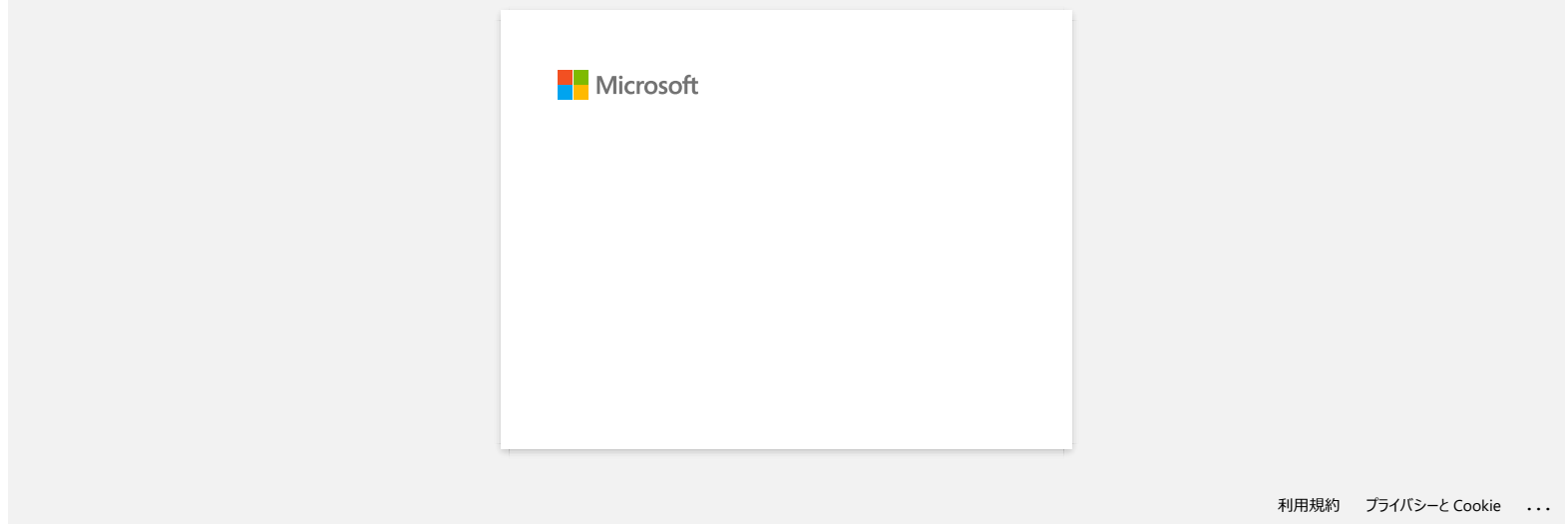

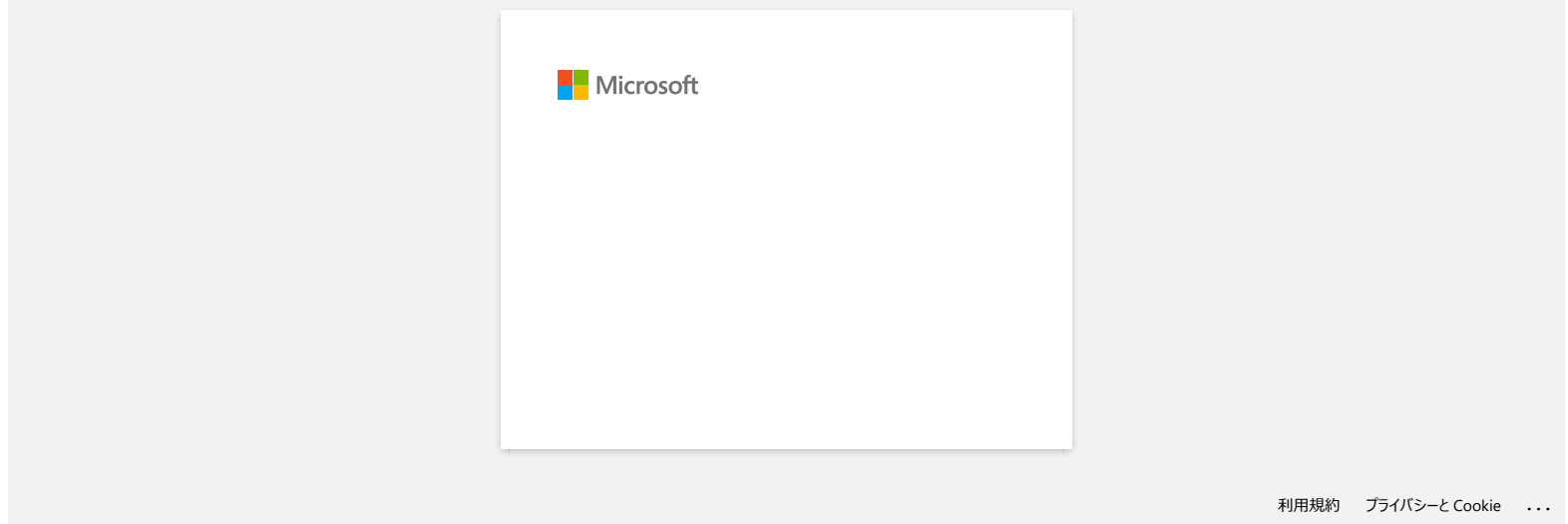

[利用規約](https://www.microsoft.com/ja-JP/servicesagreement/) [プライバシーと](https://privacy.microsoft.com/ja-JP/privacystatement) Cookie **[...](https://login.microsoftonline.com/9bb558ab-3ca5-41b8-b7f6-125ba7d8a671/saml2#)**

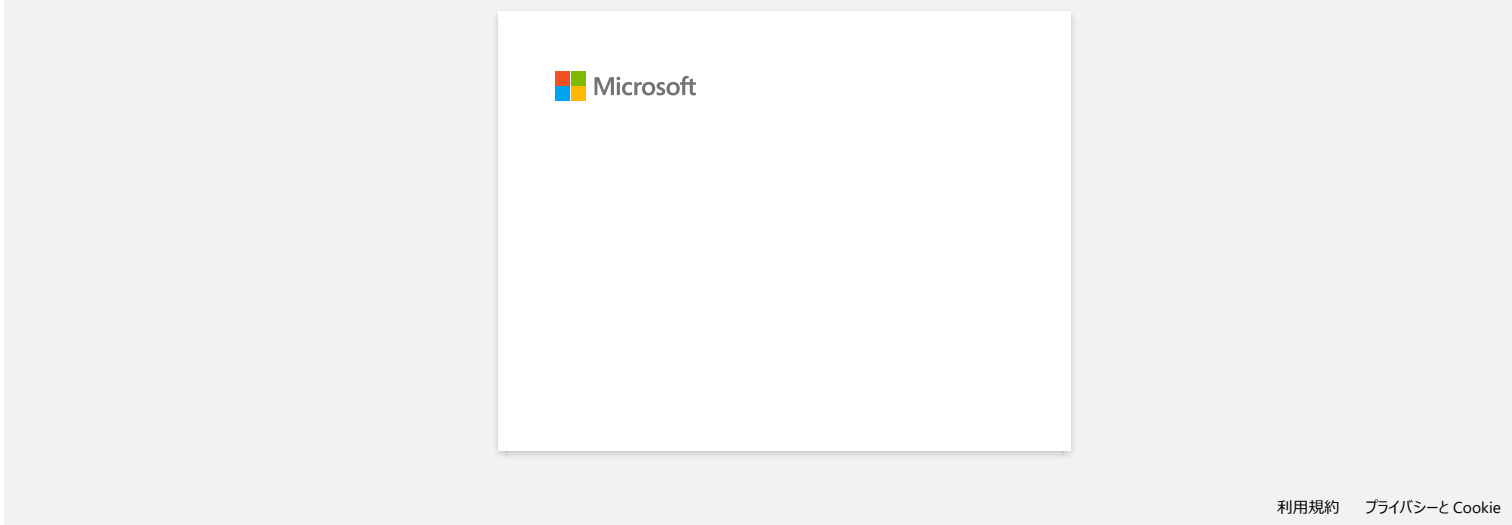

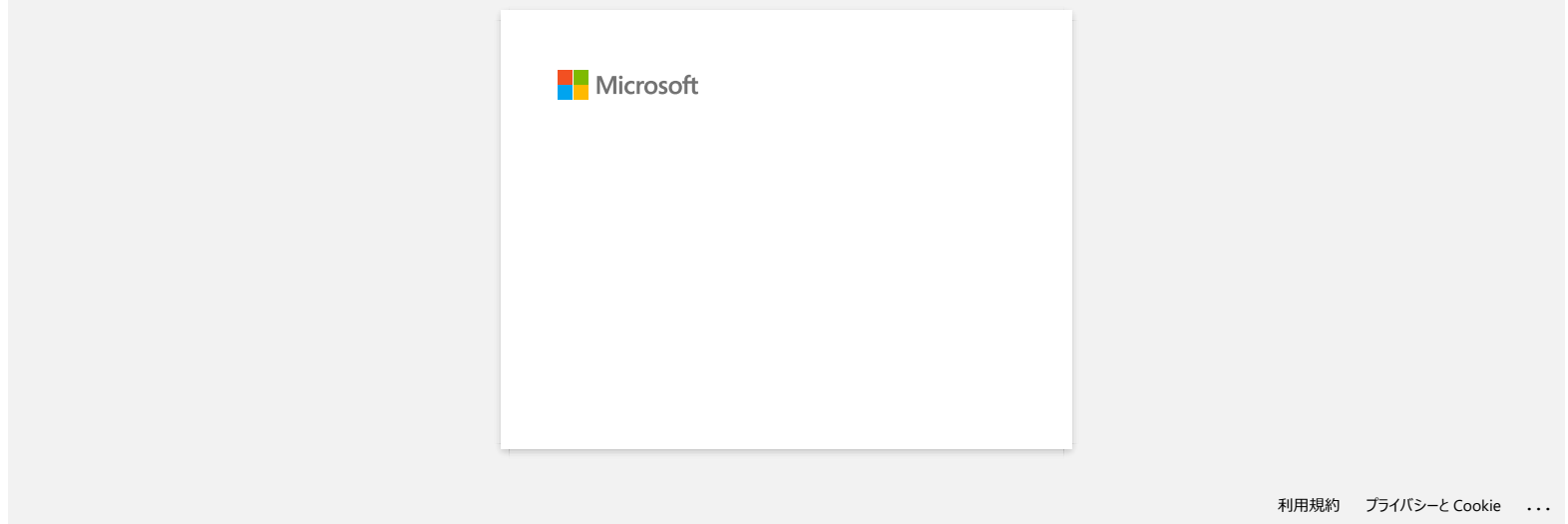

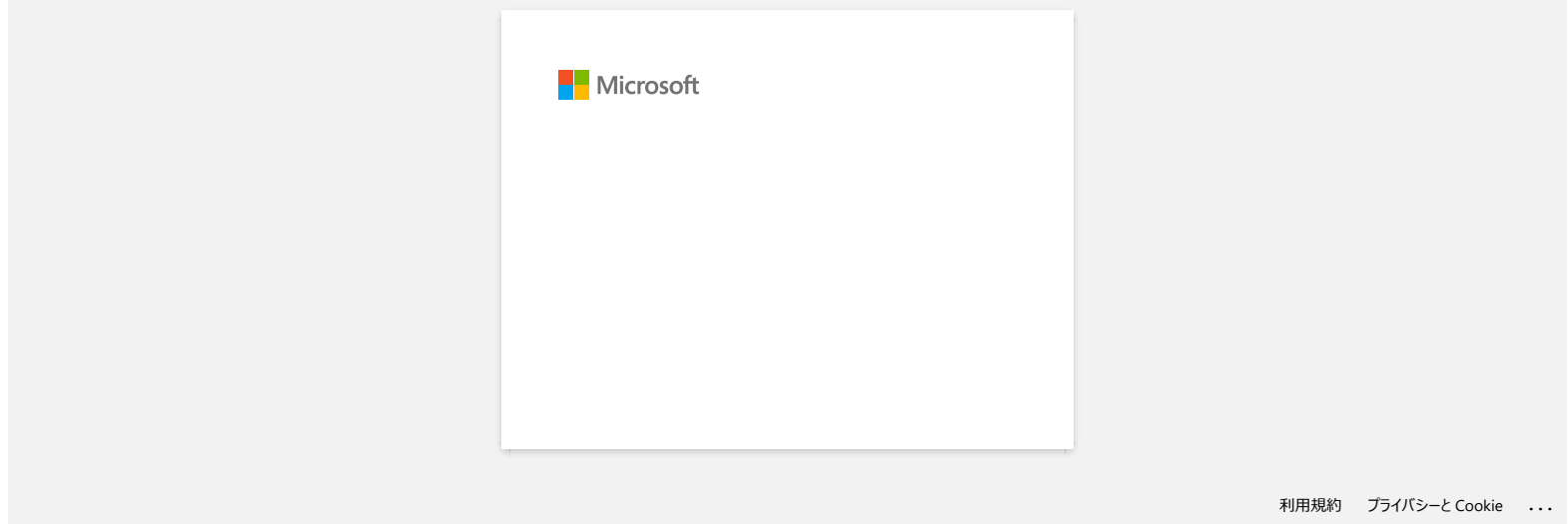

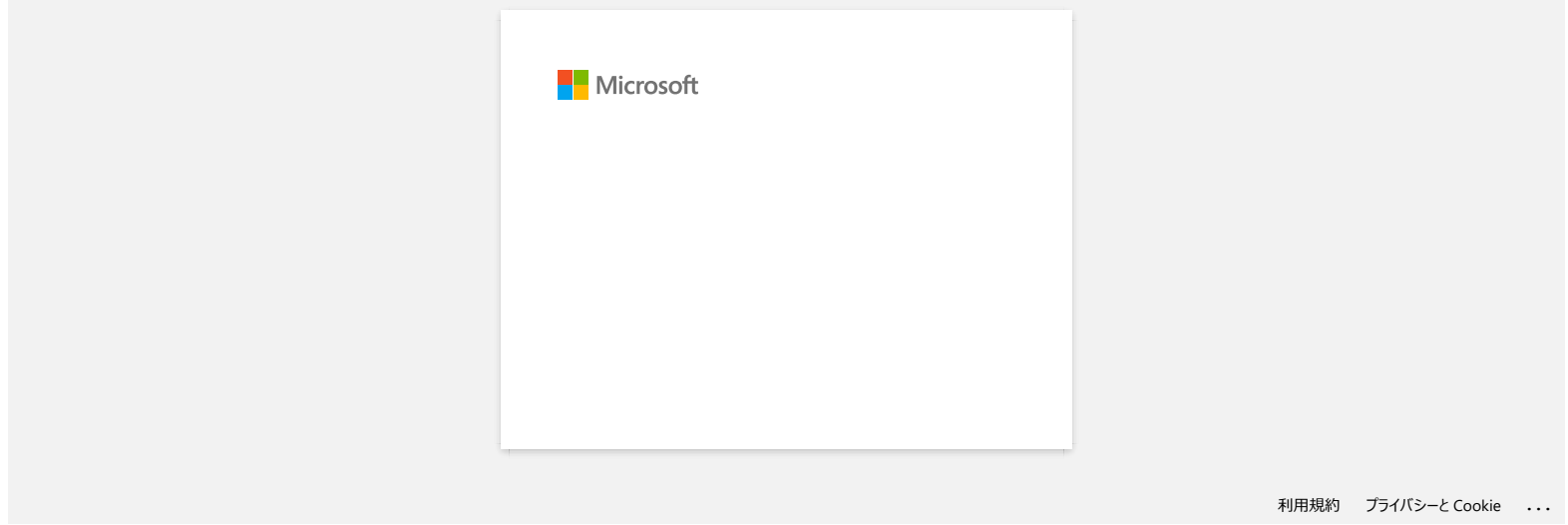

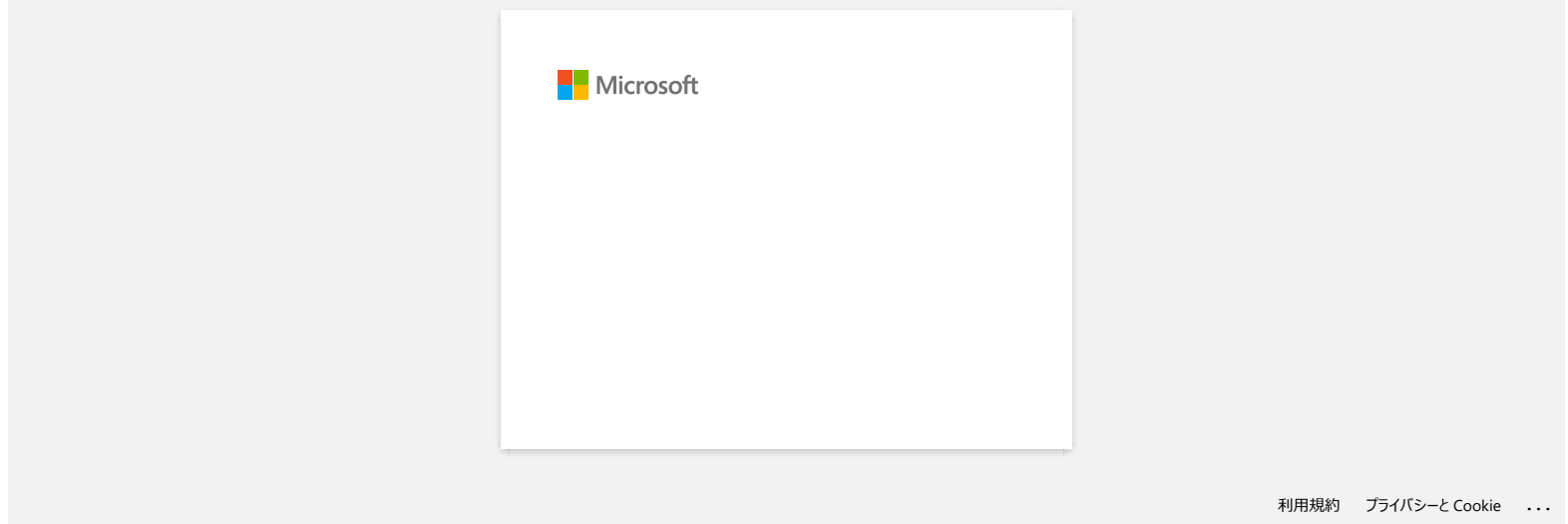

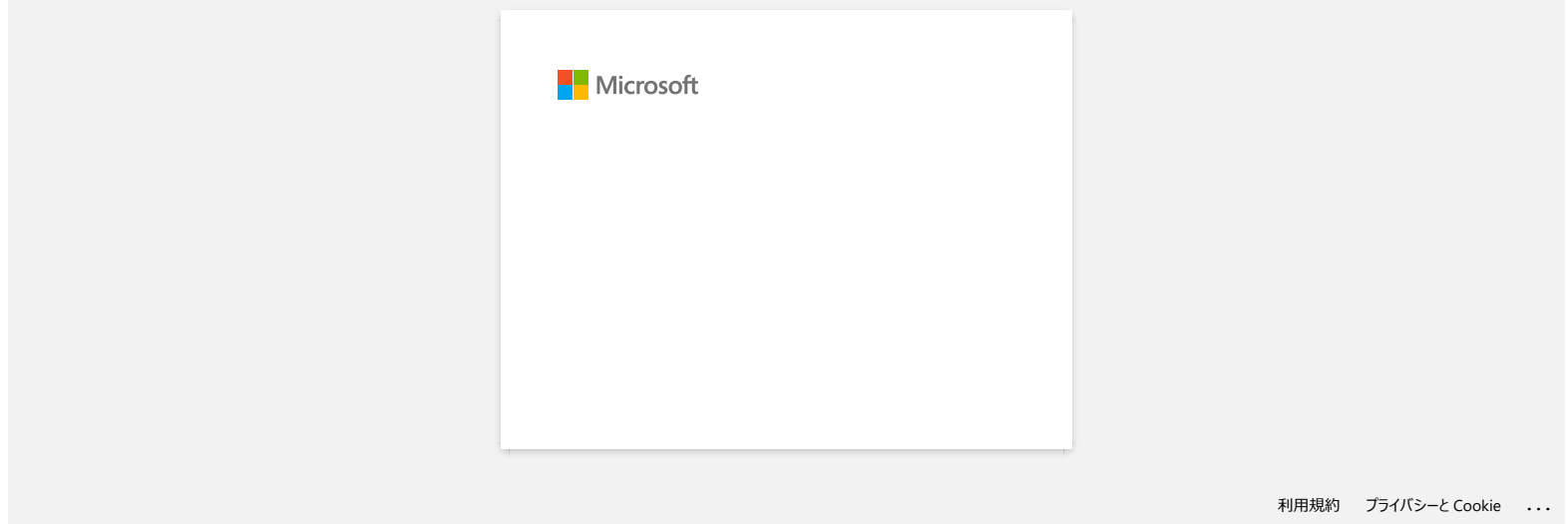

**J'obtiens le message "OneDrive n'a pas pu être accédé" et je ne peux ni ouvrir ni enregistrer aucun fichier. (P-touch Editor 5.1/5.2 pour Windows) RJ-3050**<br> [Aller à l'index](#page-0-0)<br>
J'obtiens le message "OneDrive n'a pas pu être accédé" et je ne peux ni ouvrir ni enregistrer aucun fichier. (P-touch Editor 5<br>
Pour Windows)<br>
Merie a jour P-touch Editor à la demine vesion (6.2

# **Pour P-touch Editor 5.2:**

Mettez à jour P-touch Editor à la dernière version (5.2.020 ou plus récente).

# **Pour P-touch Editor 5.1:**

Faites ce qui suit:

# **Si vous ne pouvez ouvrir aucun fichier à partir de [Ouvrir] - [OneDrive]**

- 1. Démarrez P-touch Editor et cliquez [**Ouvrir**] [**Ordinateur**].
- 2. Sélectionnez [**OneDrive**] à partir de [**Regarder dans**] et choisissez le fichier que vous voulez ouvrir.

### **Si vous ne pouvez enregistrer aucun fichier à partir de [Fichier] - [Enregistrer sur le Web]**

- 1. Cliquez [**Fichier**] [**Enregistrer**] ou [**Enregistrer sous**].
- 2. Cliquez [**OneDrive**], puis cliquez sur le bouton [**Enregistrer**].

© 2001-2022 Brother Industries, Ltd. Tous droits reserves.

Les noms de commerce et les noms de produit de sociétés apparaissant sur les produits Brother, la documentation associée et n'importe quelle autre publication sont tous des marques de commerce ou des marques déposées de le

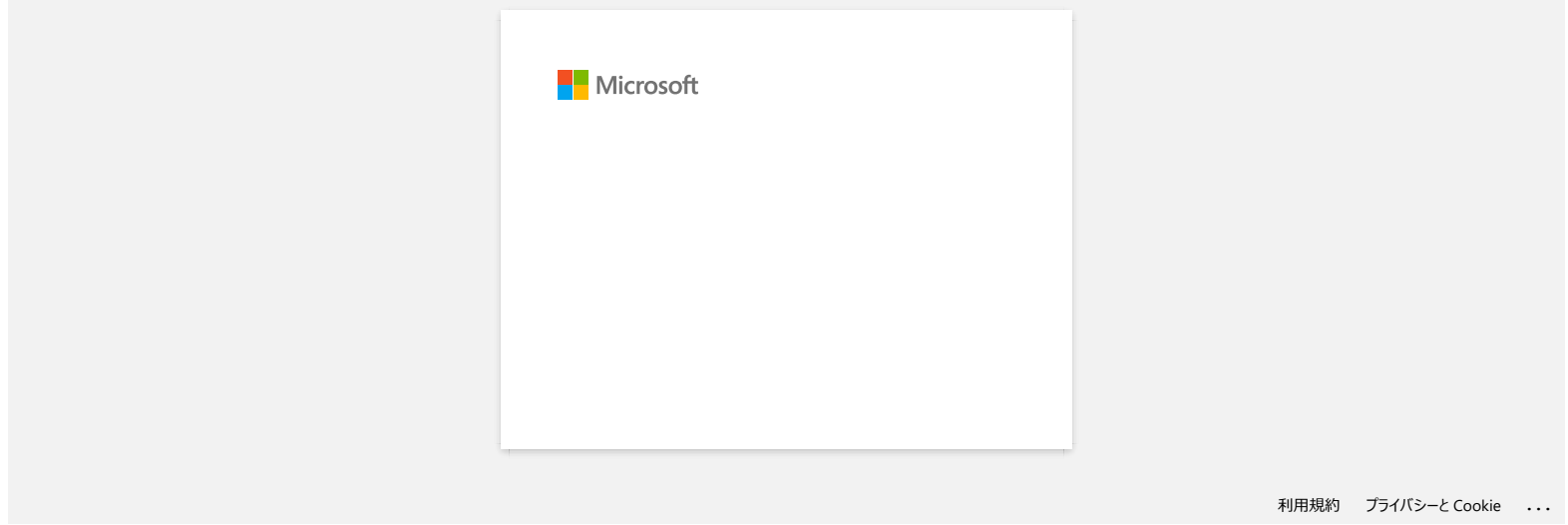

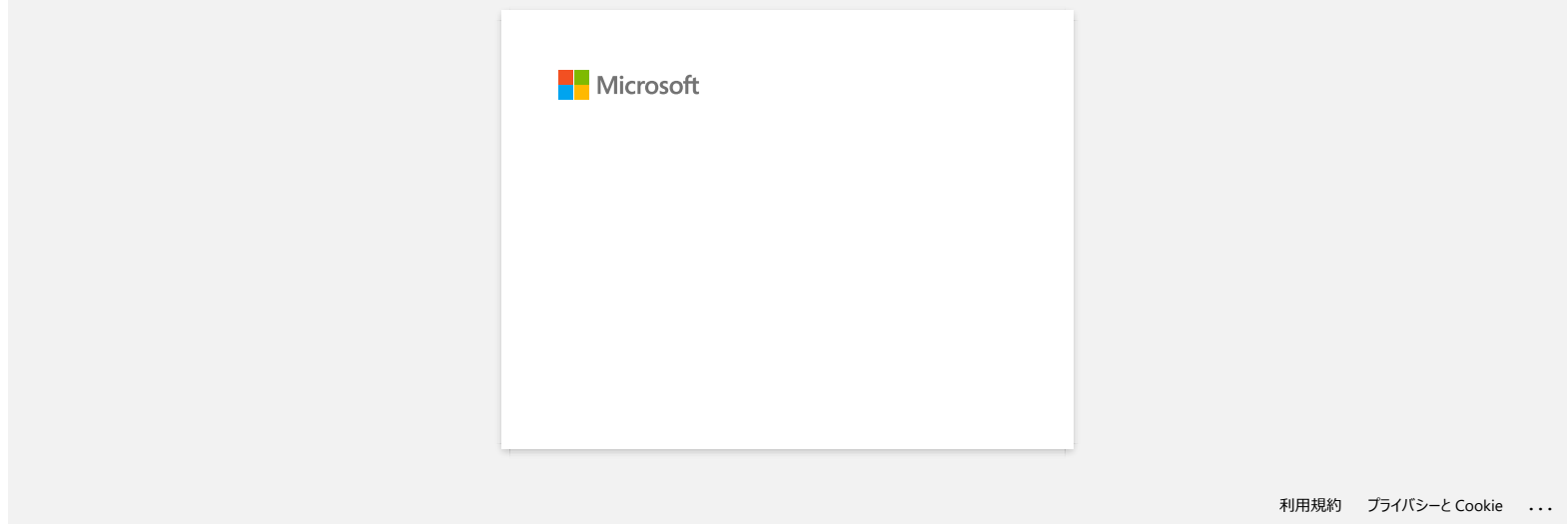

# <span id="page-162-2"></span>**Comment connecter mon imprimante à mon appareil mobile par Wi-Fi®?**

- 
- Pour connecter à un réseau sans fil, vous devez utiliser la batterie Li-ion (Option: PA-BT-001-B pour RJ-3050/3050Ai, PA-BT-001-A pour RJ-3150/3150Ai) ou l'adaptateur secteur (Option: PA-AD-600).
- Pour imprimer sans fil à l'aide d'un appareil iOS, vous devez utiliser AirPrint.
- AirPint (compatible avec les appareils iOS) permet d'imprimer des images, fichiers PDF, etc.

Choisissez une méthode de connexion sans fil pour connecter l'imprimante Brother et votre appareil mobile.

- [> Cliquez ici si vous utilisez un routeur/point d'accès sans fil](#page-162-0)
- [> Cliquez ici si vous n'avez pas de routeur/point d'accès sans fil](#page-165-0)

## <span id="page-162-0"></span>**Si vous utilisez un routeur/point d'accès sans fil**

**Connexion à l'aide d'un routeur/point d'accès sans fil (Mode infrastructure)**

Si vous avez un routeur/point d'accès sans fil:

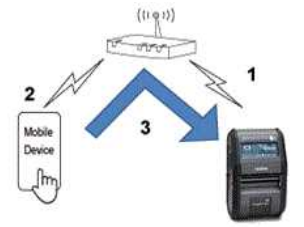

- 1. Connectez votre imprimante Brother à votre routeur/point d'accès sans fil.
- 2. Connectez votre appareil mobile au même routeur/point d'accès sans fil. (Vous pouvez ignorer cette étape si votre terminal est déjà connecté à un réseau Wi-Fi®.)
- 3. Vous pouvez maintenant imprimer à partir de votre appareil mobile sans fil.

#### **Connexion à l'aide d'un routeur/point d'accès sans fil avec WPS (RJ-3150/RJ-3150Ai seulement)**

Si votre routeur/point d'accès sans fil supporte WPS (Wi-Fi Protected Setup™), faites ce qui suit:

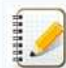

Si vous ne pouvez pas utiliser votre routeur/point d'accès sans fil, allez à ["Connecter l'imprimante et le routeur/point d'accès sans fil à l'aide d'un ordinateur](#page-162-1)".

1. Tout d'abord, confirmez que votre routeur/point d'accès sans fil a le symbole WPS: Place l'imprimante à côté du routeur/point d'accès sans fil.

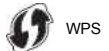

- 2. Pressez la touche [Menu],  $\blacksquare$ ] ou [ $\blacksquare$ ] pour sélectionner le menu [WLAN] et pressez la touche [OK].
- 3. Réglez [**WPS**] pour [**Démarrage**] dans le menu.
- 4. Appuyez sur le bouton WPS de votre routeur/point d'accès sans fil et sur le bouton [**OK**] de votre imprimante, puis [**Paramètre WPS**] s'affiche sur l'écran LCD.
- 5. Lorsque la connexion est établie, l'icône WLAN ( apparaît en bleu. Si l'icône WLAN n'apparaît pas en bleu: Allez à ["Connecter l'imprimante au routeur/point d'accès sans fil à l'aide d'un ordinateur"](#page-162-1).
- 6. Connectez votre appareil mobile au routeur/point d'accès sans fil. (Vous pouvez sauter cette étape si votre appareil est déjà connecté à un réseau Wi-Fi.) a. Touchez [**Paramètres**] - [**Wi-Fi**] sur votre appareil mobile et faites glisser le bouton basculer pour activer la fonction Wi-Fi.
	- b. Sélectionnez le SSID (Nom de réseau) du routeur sans fil/point d'accès auquel vous vous êtes connecté à l'étape 6, puis entrez le mot de passe. La connexion entre votre appareil mobile et le routeur/point d'accès sans fil sera établie.
- 7. Vous pouvez maintenant imprimer à partir de votre appareil mobile sans fil.

#### <span id="page-162-1"></span>**Connecter l'imprimante au routeur/point d'accès sans fil à l'aide d'un ordinateur**

[ A Retour au sommet]

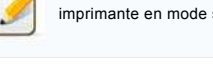

Avant de commencer assurez-vous que votre ordinateur est équipé d'une interface Wi-Fi connectée à un réseau sans fil. Si ce n'est pas le cas, l'ordinateur ne vas pas pouvoir détecter votre imprimante en mode sans fil.

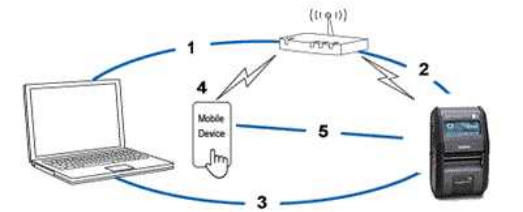

- 1. Connectez votre ordinateur au même routeur/point d'accès sans fil.
- 2. Connectez votre imprimante Brother à votre routeur/point d'accès sans fil.
- 3. Connectez l'imprimante et l'ordinateur
- 4. Connectez votre appareil mobile au même routeur/point d'accès sans fil. (Vous pouvez sauter cette étape si votre appareil est déjà connecté à un réseau Wi-Fi.)
- 5. Connectez votre appareil mobile et votre imprimante.

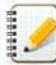

Confirmez le SSID (nom réseau) et le mot de passe (clé réseau) de votre point d'accès / routeur sans fil.

- a. Téléchargez le Pilote Imprimante à partir de la section [**[Téléchargement](https://support.brother.com/g/b/link.aspx?content=dl)**] de ce site Web.
- b. Double-cliquez le fichier téléchargé pour commencer l'installation.

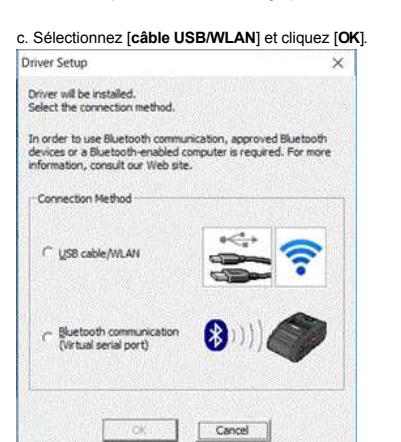

d. Cliquez sur [**Suivant**].

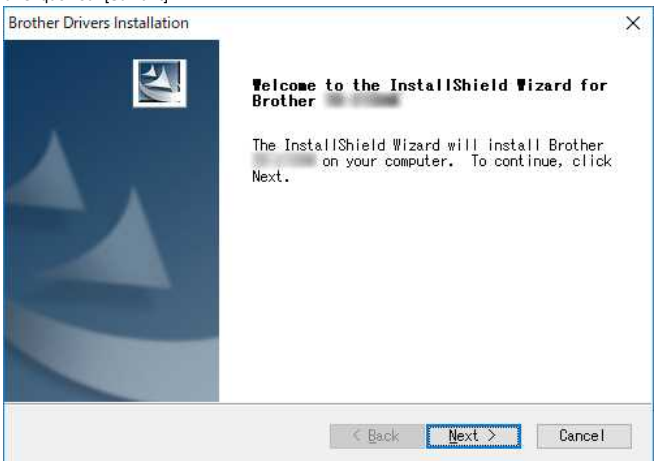

e. Lorsque la boîte de dialogue pour sélectionner la méthode de connexion apparaît, sélectionnez [**Connexion Réseau sans Fil**] et cliquez sur [**Suivant**].

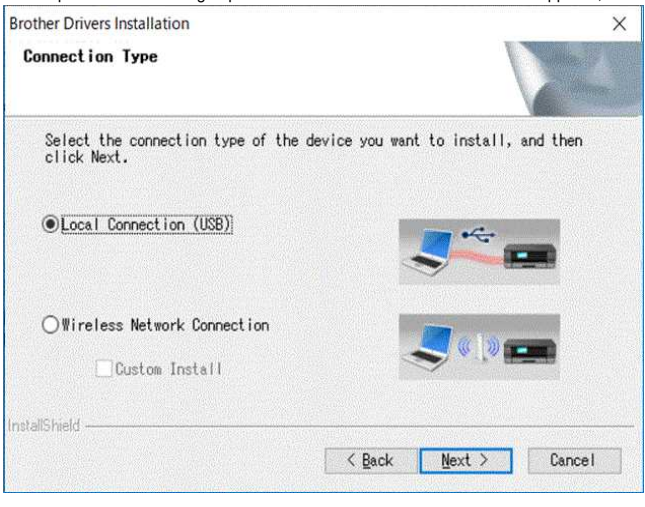

f. Choisissez [**Brother Peer-to-Peer Imprimante réseau**] et cliquez sur [**Suivant**].

Brother Drivers Installation Select Connection

 $\overline{\mathsf{x}}$ 

# *RJ-3050* [Aller à l'index](#page-0-0)

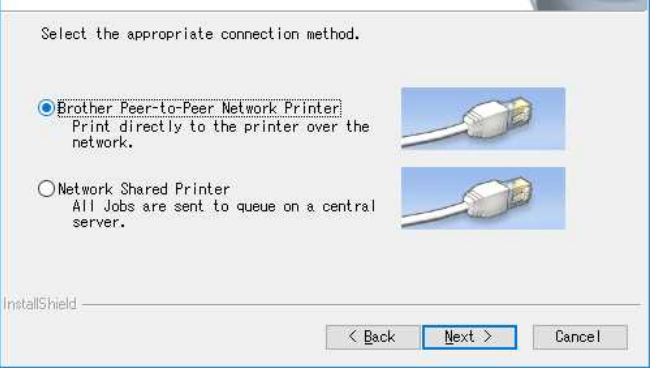

g. Choisissez [**Modifier les paramètres de port du Pare-feu afin d'activer la connexion réseau et de continuer l'installation. (Recommandé)**] et cliquez [**Suivant**].

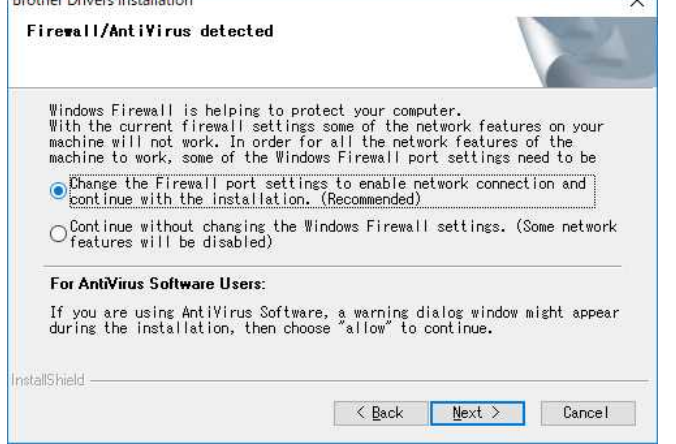

h. Préparez un câble USB et choisissez **[Oui, j'ai un câble USB pour l'installation]** et cliquez sur **[Suivant]**. Suivez les instructions à l'écran.

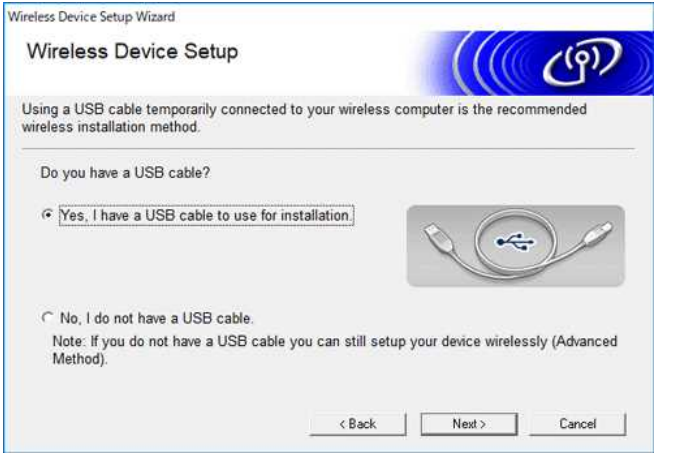

i. L'assistant recherche les réseaux sans fil disponibles.

j. Sélectionnez le SSID (nom de réseau) que vous aviez noté et cliquez sur [**Suivant**]. Wireless Device Setup Wizard **Available Wireless Networks**  $\mathcal{C}(\widehat{P})$ Choose the SSID that you checked in advance. Where is my SSID? Name (SSID) Wireless Mode Channel Signal 1990 - $10$ 802.11b/g/n  $-100$  $1000$  $11$ 802.11b/g/n  $-$  and  $-$ 1000  $6$ 802.11b/g/n  $-100$ **AND ARTS**  $1400$  $\ddot{\phantom{0}}$ **RO2 11h/n/n** --- $1$ <sup>\$4</sup><sup> $\Box$ </sup> Access Point / Base<br>Station □ Ad-hoc Network Refresh If the SSID (Identification of your Wireless Access Point) does not appear in this list, or if you are hiding it, you may still be able to configure it by clicking the 'Advanced' button. Advanced Help  $\leq$  Back  $Next >$   $\Box$  Cancel k. Entrez la [**Clé réseau (mot de passe)**] et cliquez sur [**Suivant**]. Wireless Device Setup Wizard

Notwork Kov Configuration

 $\frac{1}{100}$ 

# *RJ-3050* [Aller à l'index](#page-0-0)

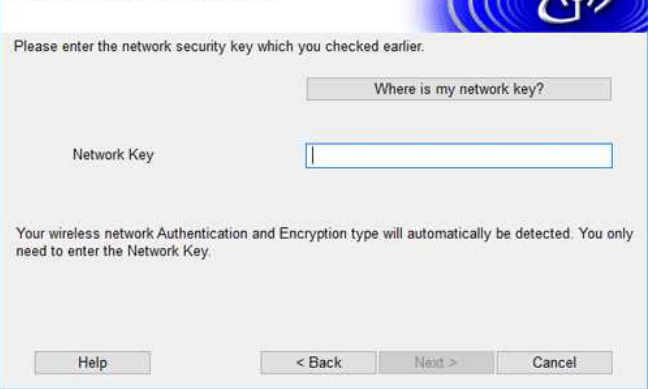

l. Assurez-vous que le paramètre de LAN sans fil est correct, puis cliquez sur [**Suivant**].

m. Déconnectez le câble USB et cliquez sur [**Suivant**].

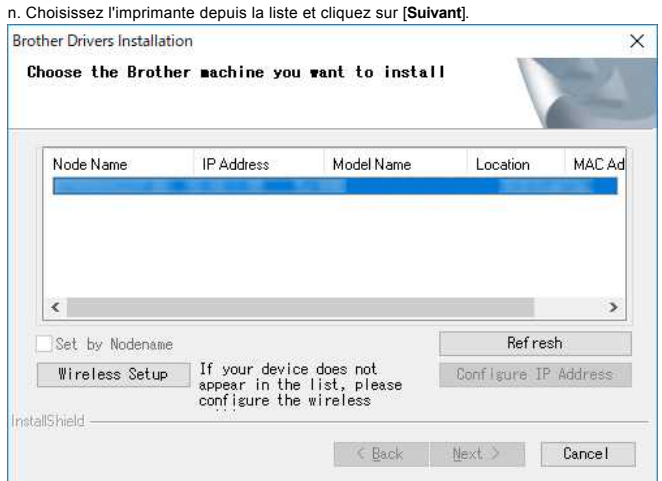

o. Suivez les instructions à l'écran pour terminer l'installation.

p. Lorsque l'installation est terminée, cliquez sur [**Terminer**] pour fermer la fenêtre d'installation.

q. Lorsque l'imprimante est connectée à votre routeur/point d'accès sans fil, le voyant Wi-Fi clignote en bleu ou l'icône WLAN ( ) apparaît sur l'écran LCD de votre imprimante.

- r. Connectez votre appareil mobile au routeur/point d'accès sans fil. (Vous pouvez sauter cette étape si votre appareil est déjà connecté à un réseau Wi-Fi.) i. Touchez [**Paramètres**] - [**Wi-Fi**] et faites glisser le bouton basculer pour activer la fonction Wi-Fi. ii. Sélectionnez le SSID auquel vous vous êtes connecté à l'étape j. Votre appareil et le routeur/point d'accès sans fil seront connectés.
- s. Vous pouvez maintenant imprimer à partir de votre appareil mobile sans fil.

# <span id="page-165-0"></span>**Si vous n'avez pas de routeur/point d'accès sans fil**

#### **Connexion à l'aide de Wi-Fi Direct**

1. Téléchargez le Pilote Imprimante et le Printer Setting Tool à partir de la section [**[Téléchargement](https://support.brother.com/g/b/link.aspx?content=dl)**] de ce site web et installez-les.

#### 2. Enclenchez l'imprimante.

3. Veuillez suivre les instructions suivantes. Pour RJ-3150Ai/3150:

Pressez le bouton [**Menu**] et le bouton [**]** pour sélectionner le menu [**WLAN**] et réglez [WLAN (Oui/Non)] sur [Oui]. L'icône WLAN (  $\approx$  ) sur l'écran LCD apparaît en bleu.

#### Pour RJ-3050Ai/3050:

i. Pressez et tenez enfoncé le bouton Power  $\langle \bigcirc \rangle$  jusqu'à ce que l'indicateur Wi-Fi clignote en bleu.

ii. Utilisez votre ordinateur ou votre appareil mobile pour sélectionner le SSID de votre imprimante et, si vous définissez le mot de passe dans le Printer Setting Tool, entrez le mot de passe.

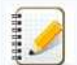

- Le SSID et le mot de passe par défaut sont les suivants:
	- SSID: "DIRECT-brRJ-3050\*\*\*\*"(pour RJ-3050), "DIRECT-xxxx\_RJ-3050Ai"(pour RJ-3050Ai), "DIRECT-brRJ-3150\*\*\*\*"(pour RJ-3150), "DIRECT-xxxx\_RJ-3150Ai"(pour RJ-3150Ai) où \*\*\*\*\* correspond aux cinq dernières position du numéro de série du produit.
	- Mot de passe: RJ-3050/3150: 00000000, RJ-3050Ai: 305xxxxx, RJ-3150Ai: 315xxxxx
	- Si vous ne trouvez pas l'étiquette du numéro de série, voir "[Où puis-je trouver le numéro de série de mon imprimante Brother?"](https://support.brother.com/g/b/link.aspx?faqid=faqp00100392).
	- Si vous définissez le mot de passe avec les Paramètres de Communication, entrez le mot de passe.

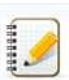

Le mode ad-hoc vous permet de connecter l'imprimante à votre ordinateur ou appareil mobile directement sans point d'accès/routeur sans fil. Le mode ad-hoc n'est supporté que sur iOS. 1. Enclenchez l'imprimante.

2. Veuillez suivre les instructions suivantes:

# Pour RJ-3150Ai/3150:

Appuyez sur le bouton [**Menu**] et le bouton [**]** pour sélectionner le menu [**WLAN**] et réglez [**WLAN** (Oui/Non)] sur [Oui]. L'icône WLAN (  $\approx$  ) sur l'écran LCD apparaît en bleu. Pour RJ-3050Ai/3050:

- Appuyez sur le bouton Power ( $\bigcup$ ) et maintenez-le enfoncé jusqu'à ce que l'indicateur Wi-Fi clignote en bleu.
- 3. Utilisez votre ordinateur pour configurer les paramètres du mode Ad-hoc de l'imprimante.
- 4. Utilisez votre ordinateur ou votre appareil mobile pour sélectionner le SSID de votre imprimante, et si vous avez défini le mot de passe dans le Printer Settings Tool, entrez le mot de passe.

[A Retour au sommet]

© 2001-2021 Brother Industries, Ltd. Tous droits reserves.

nable to the commerce et les noms de produit de sociétés apparaissant sur les produits Brother, la documentation associée et n'importe quelle autre publication sont tous des marques de commerce ou des marques déposées de l **RJ-3050**<br>**Rour RJ-3150AV3150:**<br>Appuyez sur le bouton [**Wen**] et le bouton [**W**] pour sélectionner le menu [WLAN] et régiez [WLAN (Oui/Non)] sur [Oui]. L'iočne WLAN (<sup>39</sup>) sur l'écran LCD apparaît en bleu.<br>*Rybyez sur* le

# **Comment connecter mon imprimante à mon ordinateur par Wi-Fi®?"**

<span id="page-167-0"></span>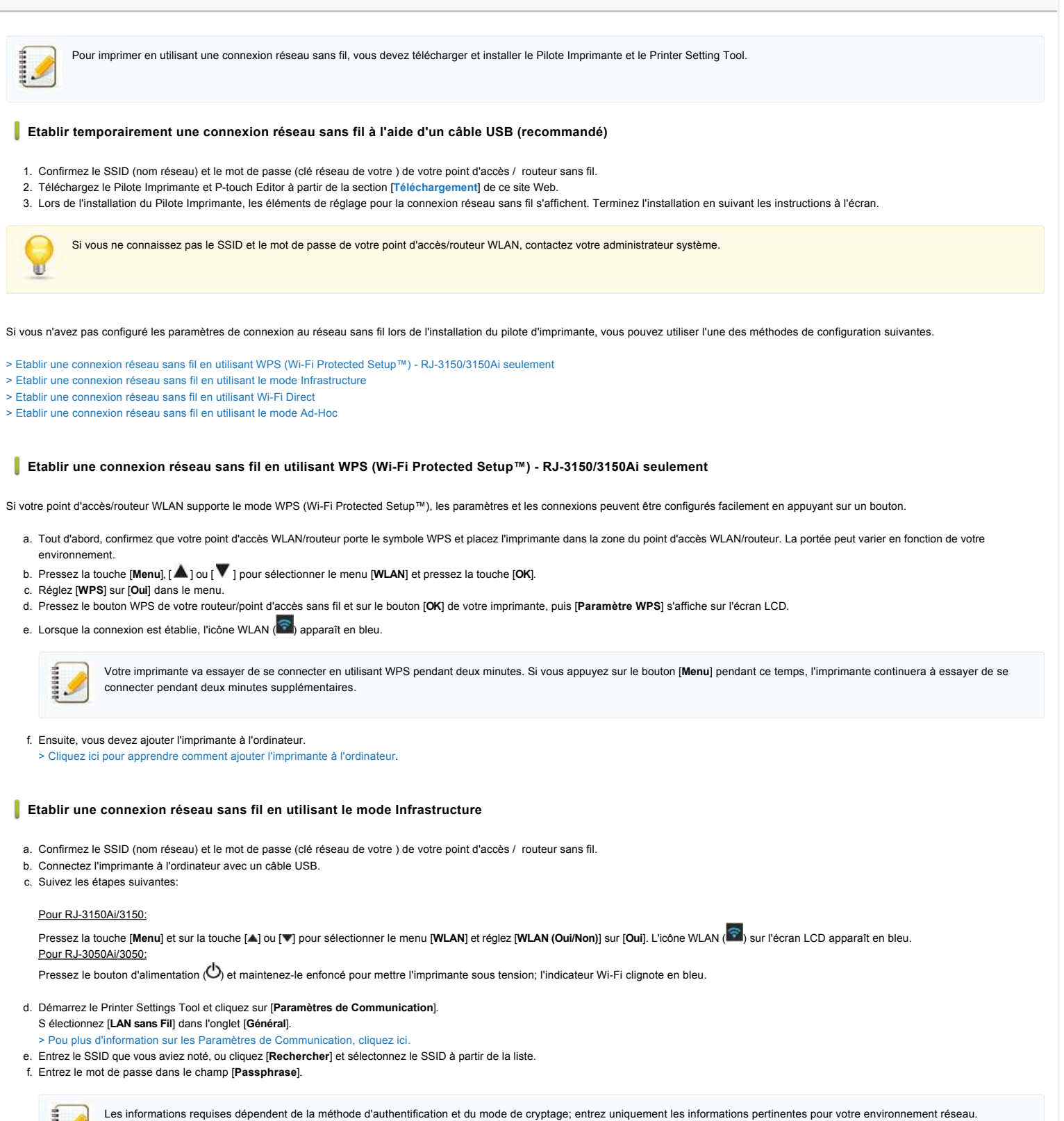

<span id="page-167-1"></span>g. Pour envoyer les paramètres à l'imprimante, cliquez [**Appliquer**].

- h. Lorsque la connexion est établie, l'icône WLAN ( ) sur l'écran LCD apparaît en bleu ou l'indicateur Wi-Fi est allumé en bleu.
- i. Ensuite, vous devez ajouter l'imprimante à l'ordinateur.
- [> Cliquez ici pour apprendre comment ajouter l'imprimante à l'ordinateur](#page-168-1).

## <span id="page-167-2"></span>**Etablir une connexion réseau sans fil en utilisant Wi-Fi Direct**

Wi-Fi Direct vous permet de connecter l'imprimante à votre ordinateur directement sans point d'accès/routeur Wi-Fi ; l'imprimante sert de point d'accès Wi-Fi.

a. Confirmez les paramètres Wi-Fi Direct de l'imprimante. Vous pouvez configurer les paramètres à partir de l'imprimante ou de votre ordinateur.

# Pour RJ-3150Ai/3150:

Pressez la touche [Menu] et sur la touche [▲] ou [**v**] pour sélectionner le menu [WLAN] et réglez [WLAN (Oui/Non)] sur [Oui]. L'icône WLAN ( <sup>2</sup>) sur l'écran LCD apparaît en bleu. Pour RJ-3050Ai/3050:

Pressez le bouton d'alimentation ( $\bigcirc$ ) et maintenez-le enfoncé pour mettre l'imprimante sous tension; l'indicateur Wi-Fi clignote en bleu.

b. Connectez l'imprimante à l'ordinateur avec un câble USB.

- c. Démarrez le Printer Settings Tool et cliquez sur [**Paramètres de Communication**].
- d. Confirmez que [**Wireless Direct**] soit sélectionné pour [**Interface sélectionnée**] dans l'onglet [**Général**]. Pour plus d'information, consultez "[Utiliser les Paramètres de Communication \(Pour Windows®\)](https://support.brother.com/g/b/link.aspx?faqid=faqp00100063)".
- e. Sélectionnez le SSID de l'imprimante sur votre ordinateur ou votre appareil mobile. Entrez le mot de passe si nécessaire.
	- Le SSID et le mot de passe par défaut en usine sont les suivants:
		- SSID: "DIRECT-brRJ-3050\*\*\*\*" (pour RJ-3050), "DIRECT-xxxxx\_RJ-3050Ai" (pour RJ-3050Ai), "DIRECT-brRJ-3150\*\*\*\*" (pour RJ-3150) or "DIRECT-xxxxx\_RJ-3150Ai" (pour RJ-3150Ai) où "\*\*\*\*" est les quatre derniers chiffres du numéro de série du produit.
		- Mot de passe (Clé réseau):
			- RJ-3050/RJ-3150: 00000000
			- RJ-3050Ai: 305xxxxx RJ-3150Ai: 315xxxxx
			-
		- Si vous ne trouvez pas l'étiquette du numéro de série, voir ["Où puis-je trouver le numéro de série de mon imprimante Brother?](https://support.brother.com/g/b/link.aspx?faqid=faqp00100392)"
	- Si vous définissez le mot de passe à l'aide de l'outil de configuration de l'imprimante, saisissez le mot de passe.

f. Ensuite, vous devez ajouter l'imprimante à l'ordinateur.

[> Cliquez ici pour apprendre comment ajouter l'imprimante à l'ordinateur](#page-168-1).

# <span id="page-168-0"></span>**Etablir une connexion réseau sans fil en utilisant le mode Ad-Hoc**

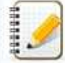

Le mode ad-hoc vous permet de connecter l'imprimante à votre ordinateur directement sans point d'accès/routeur Wi-Fi.

- a. Enclenchez l'imprimante.
- b. Suivez les étapes suivantes.

#### Pour RJ-3150Ai/3150:

Pressez la touche [Menu] et sur la touche [▲] ou [▼] pour sélectionner le menu [WLAN] et réglez [WLAN (Oui/Non)] sur [Oui]. L'icône WLAN (<sup><></sup>) sur l'écran LCD apparaît en bleu. Pour RJ-3050Ai/3050:

Pressez et tenez enfoncé le bouton (**Power**) pour enclencher l'imprimante.

- c. Utilisez votre ordinateur pour configurer les paramètres du mode Ad-hoc de l'imprimante.
- d. Utilisez votre ordinateur pour sélectionner le SSID de votre imprimante et, si vous définissez le mot de passe sur le Printer Settings Tool, entrez le mot de passe. Lorsque la connexion est établie, l'icône WLAN ( $\widehat{\bullet}$ ) sur l'écran LCD apparaît en bleu ou l'indicateur Wi-Fi est allumé en bleu. **respectives.**<br> **RJ-3050**<br> **RJ-3050**<br> **RJ-3050**<br> **RJ-3050**<br> **RJ-3050**<br> **RJ-3050**<br> **RJ-3050**<br> **RJ-3050**<br> **RJ-3050**<br> **RJ-3050**<br> **RJ-3050**<br> **RJ-3050**<br> **RJ-3050**<br> **RJ-3050**<br> **ALLER & RJ-3050**<br> **RJ-3050**<br>
<br> **RJ-3050**<br> **RJ-3050** 
	- e. Ensuite, vous devez ajouter l'imprimante à l'ordinateur.
	- [> Cliquez ici pour apprendre comment ajouter l'imprimante à l'ordinateur](#page-168-1).
- Si vous souhaitez modifier d'autres paramètres réseau, utilisez les Paramètres de Communication. [> Pour plus d'information sur les Paramètres de Communication, cliquez ici.](https://support.brother.com/g/b/link.aspx?faqid=faqp00100063)

## <span id="page-168-1"></span>**Ajouter l'imprimante à l'ordinateur (Windows®)**

- 1. Affichez [**Périphériques et Imprimantes**] sur votre ordinateur.
- 2. Cliquez [**Ajouter une imprimante**].
- 3. Cliquez [**Ajouter une imprimante réseau, sans fil ou Bluetooth**] et cliquez sur [**Suivant**] .
- 4. Cliquez [**L'imprimante que je veux installer n'est pas dans la liste**] et cliquez sur [**Suivant**].
- 5. Sélectionnez [**Ajouter une imprimante en utilisant l'adresse TCP/IP ou le nom d'hôte**] et cliquez sur [**Suivant**].
- 6. Sélectionnez [**Appareil TCP/IP**] pour [**Type d'appareil**].
- 7. Entrez l'adresse IP de votre imprimante dans [**Nom d'hôte ou Adresse IP**].

L'adresse IP de votre imprimante est affichée dans [**État actuel**] sous l'onglet **[LAN sans fil**] ou [**Wireless Direct**] dans les Paramètres de Communication.

8. Confirmer que [**Interroger l'imprimante et sélectionner automatiquement le pilote à utiliser**] est coché, et cliquer sur [**Suivant**].

- 9. Sélectionnez [**Utiliser le pilote qui est actuellement installé (recommandé)**], et cliquez sur [**Suivant**].
- 10. Entrez un nom arbitraire dans [**Nom de l'imprimante**], et cliquez sur [**Suivant**].
- 11. Sélectionnez [**Ne pas partager cette imprimante**], puis cliquez sur [**Suivant**].
- 12. Cliquez sur [**Terminer**] .

# **FAQ connexes**

[Comment connecter mon imprimante à mon appareil mobile par Wi-Fi®?](https://support.brother.com/g/b/faqendbranchprintable.aspx?c=fr&lang=fr&prod=rj3050euk&faqid=faqp00100064_013&branch=pdf)

© 2001-2021 Brother Industries, Ltd. Tous droits reserves.

Les noms de commerce et les noms de produit de sociétés apparaissant sur les produits Brother, la documentation associée et n'importe quelle autre publication sont tous des marques de commerce ou des marques déposées de le

# **Installer BRAdmin Professional 3**

# [> Cliquez ici pour télécharger BRAdmin Professional 3 \(ver. 3.75.0000\).](https://support.brother.com/g/b/agreement.aspx?dlid=dlfp100858_000)

Une fois le téléchargement terminé, double-cliquez sur le fichier téléchargé. Suivez les instructions à l'écran pour terminer l'installation.

# © 2001-2022 Brother Industries, Ltd. Tous droits reserves.

**[Aller à l'index](#page-0-0)<br>Installer BRAdmin Professional 3<br>De Cliquez ici pour télécharger BRAdmin Professional 3 (ver. 3.75.0000).<br>O 2001-2022 Brother Industries, Ltd. Tous droits reserves.<br>© 2001-2022 Brother Industries, Ltd. Tou** 

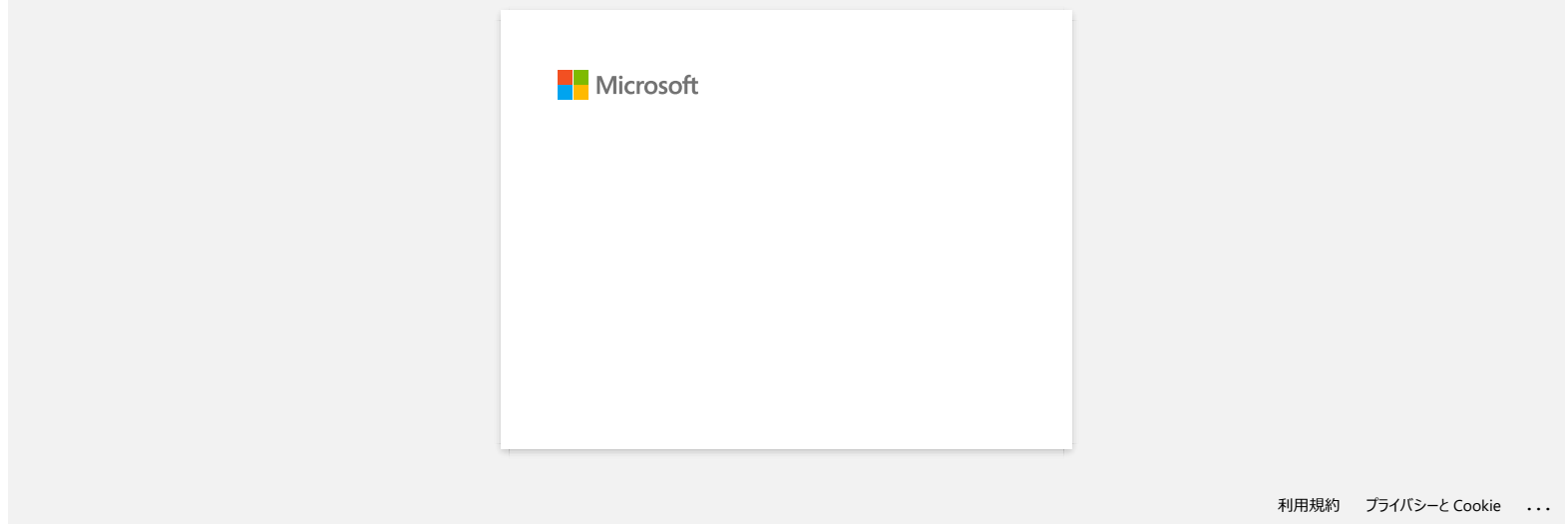

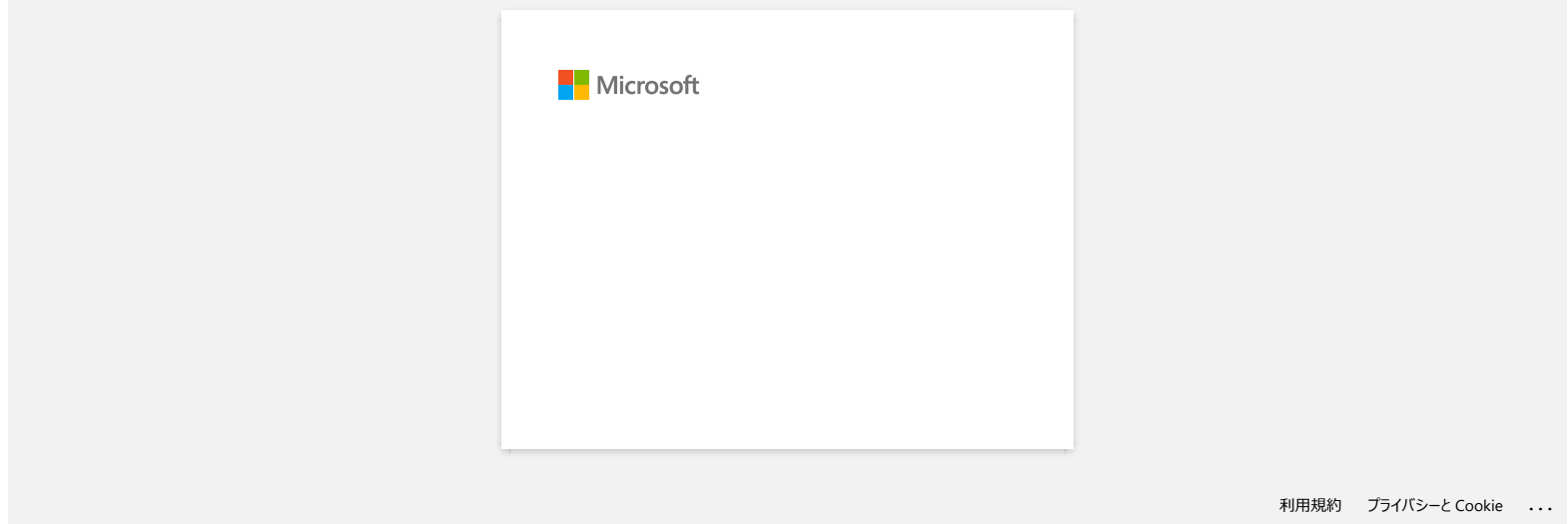